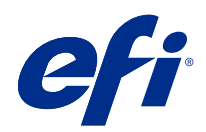

# Fiery Command WorkStation

## 2020 년 3 월 3 일

© 2020 Electronics For Imaging, Inc. 이 문서에 포함된 정보는 본 제품의 [법적 고지 사항]을 따릅니다.

## 号차

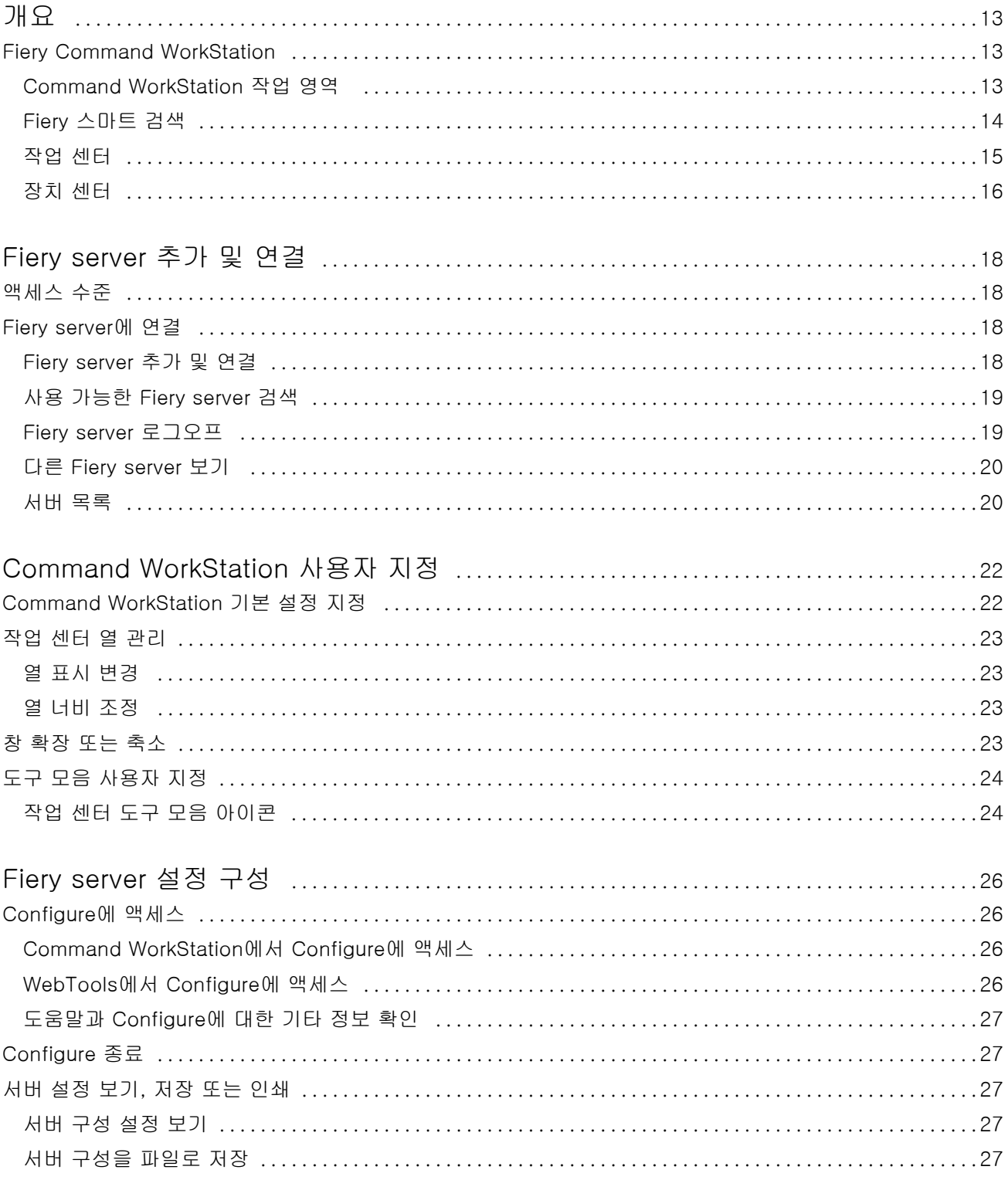

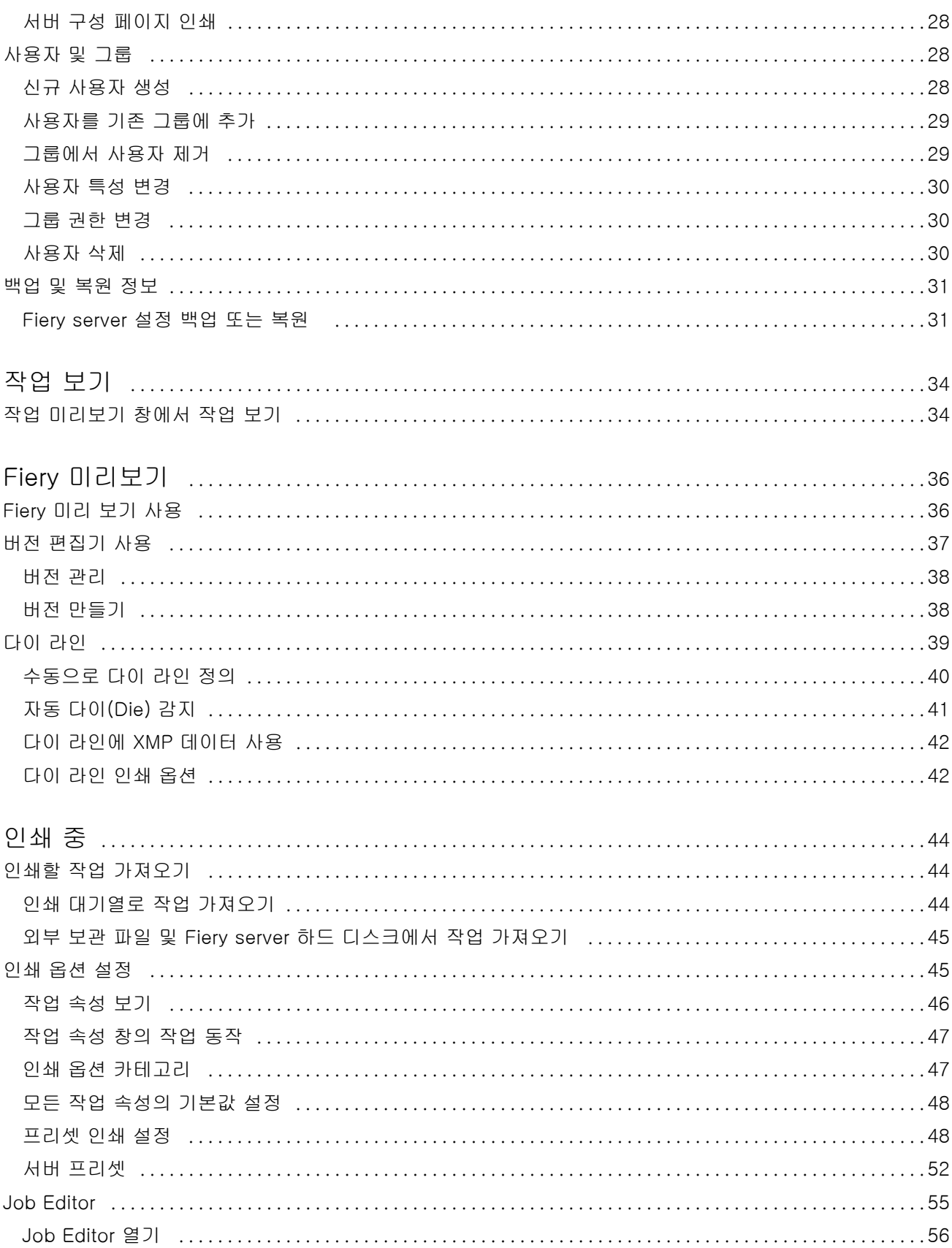

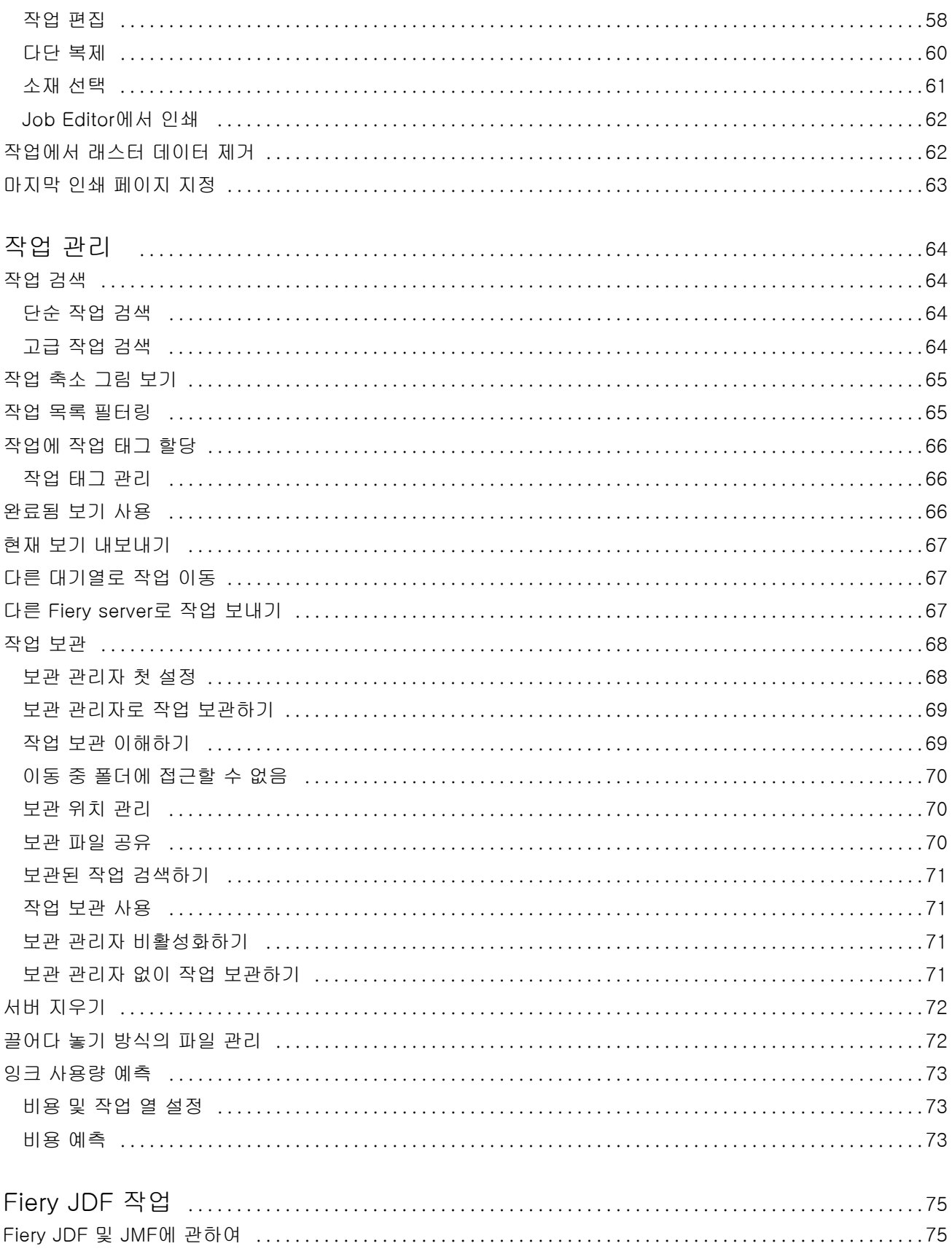

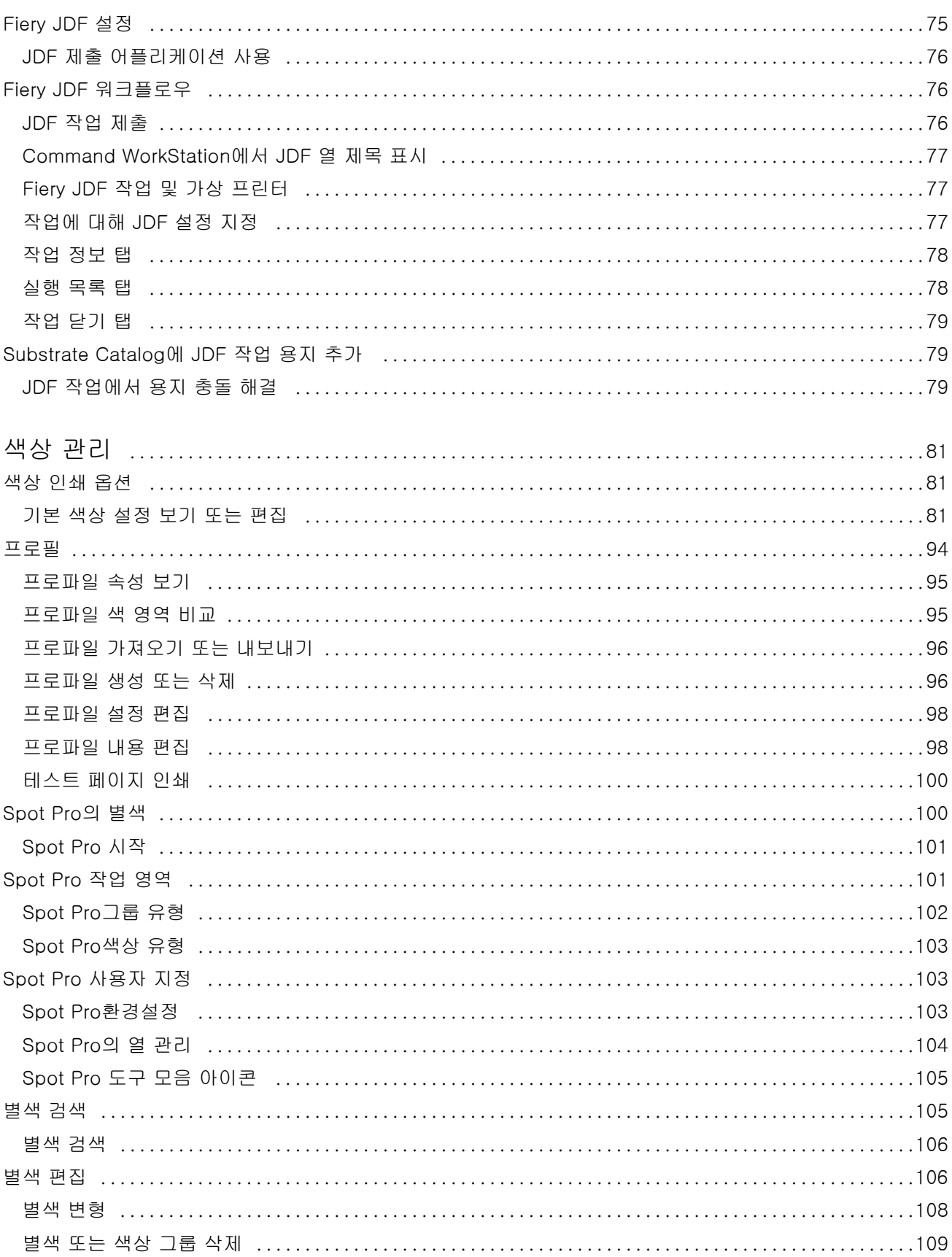

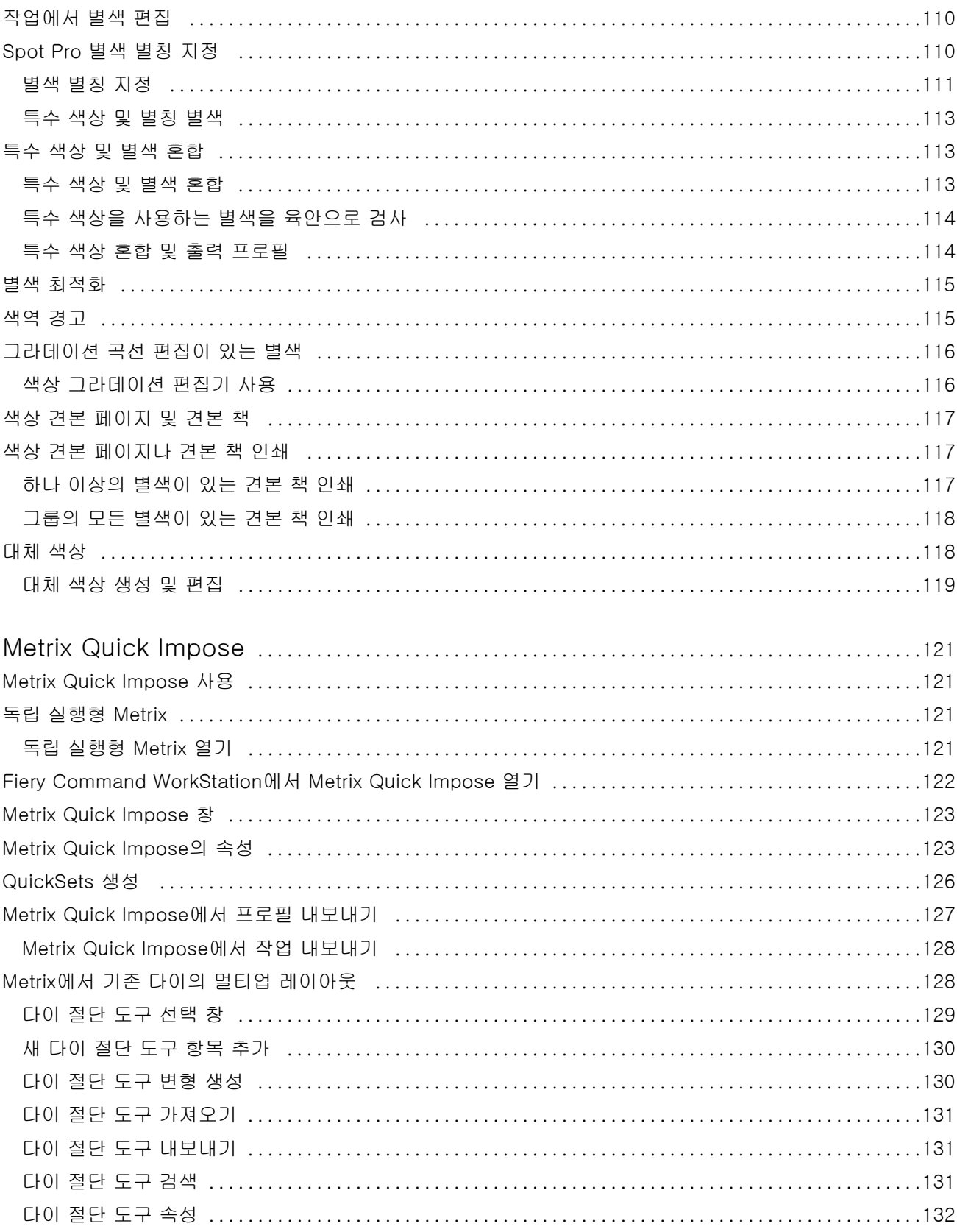

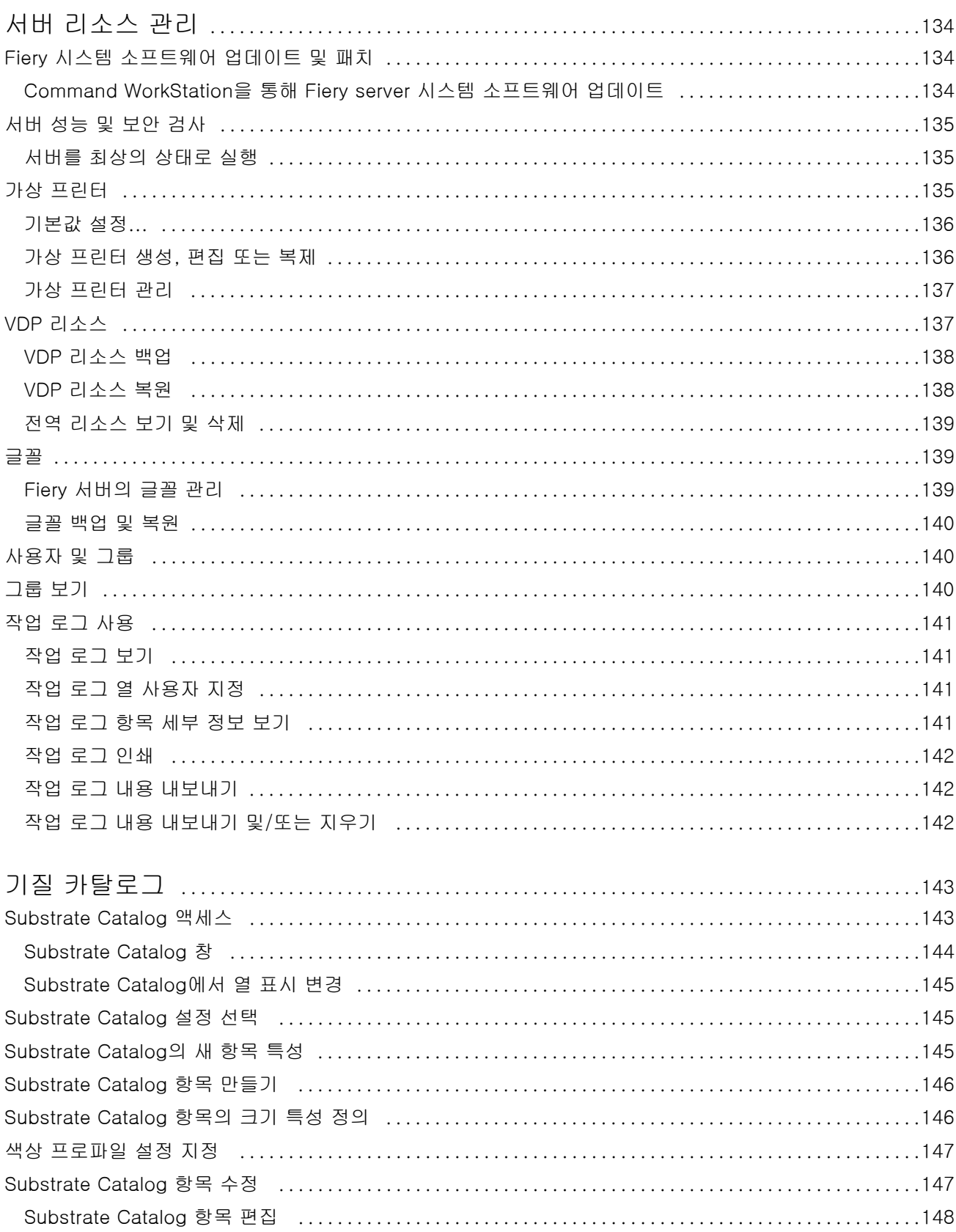

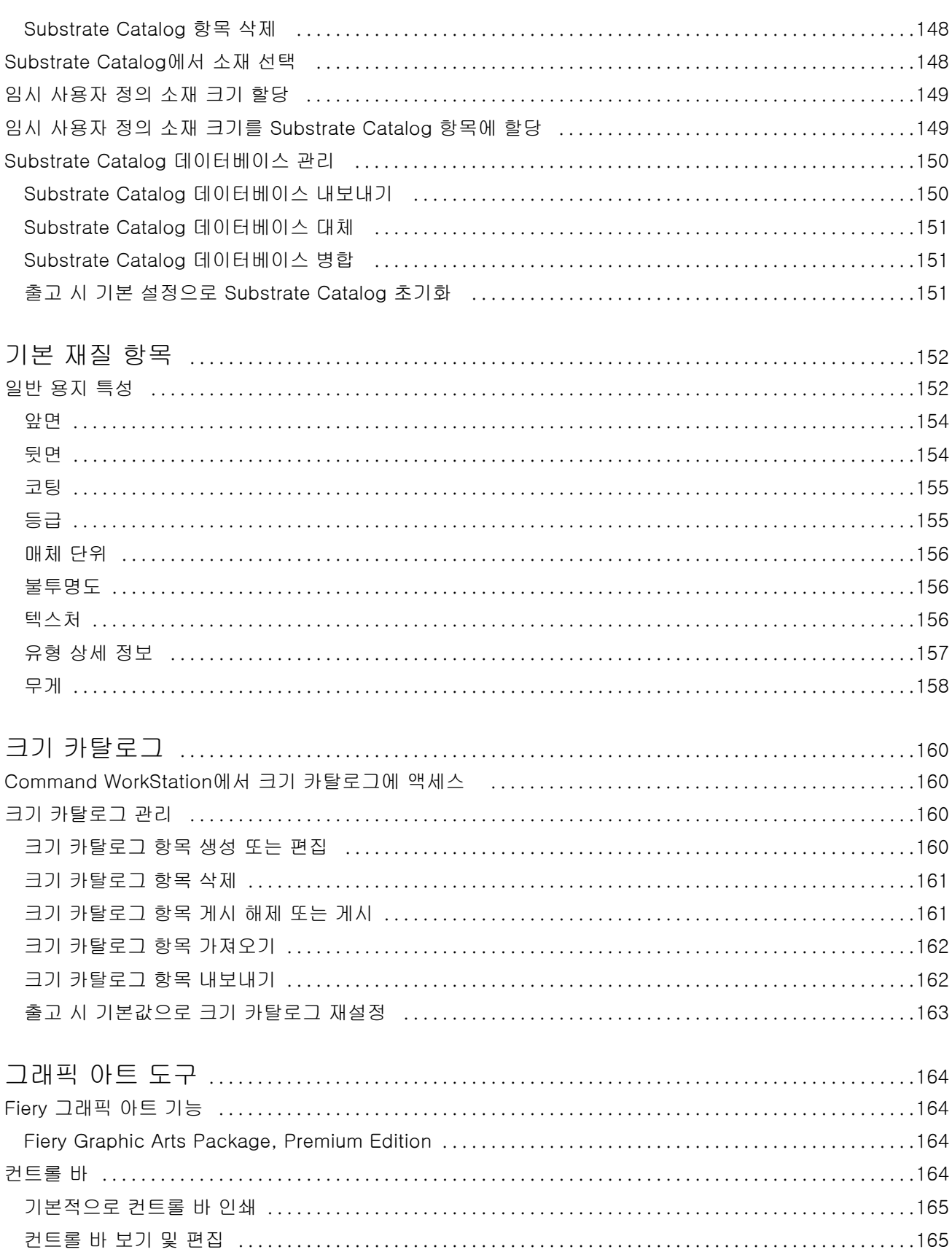

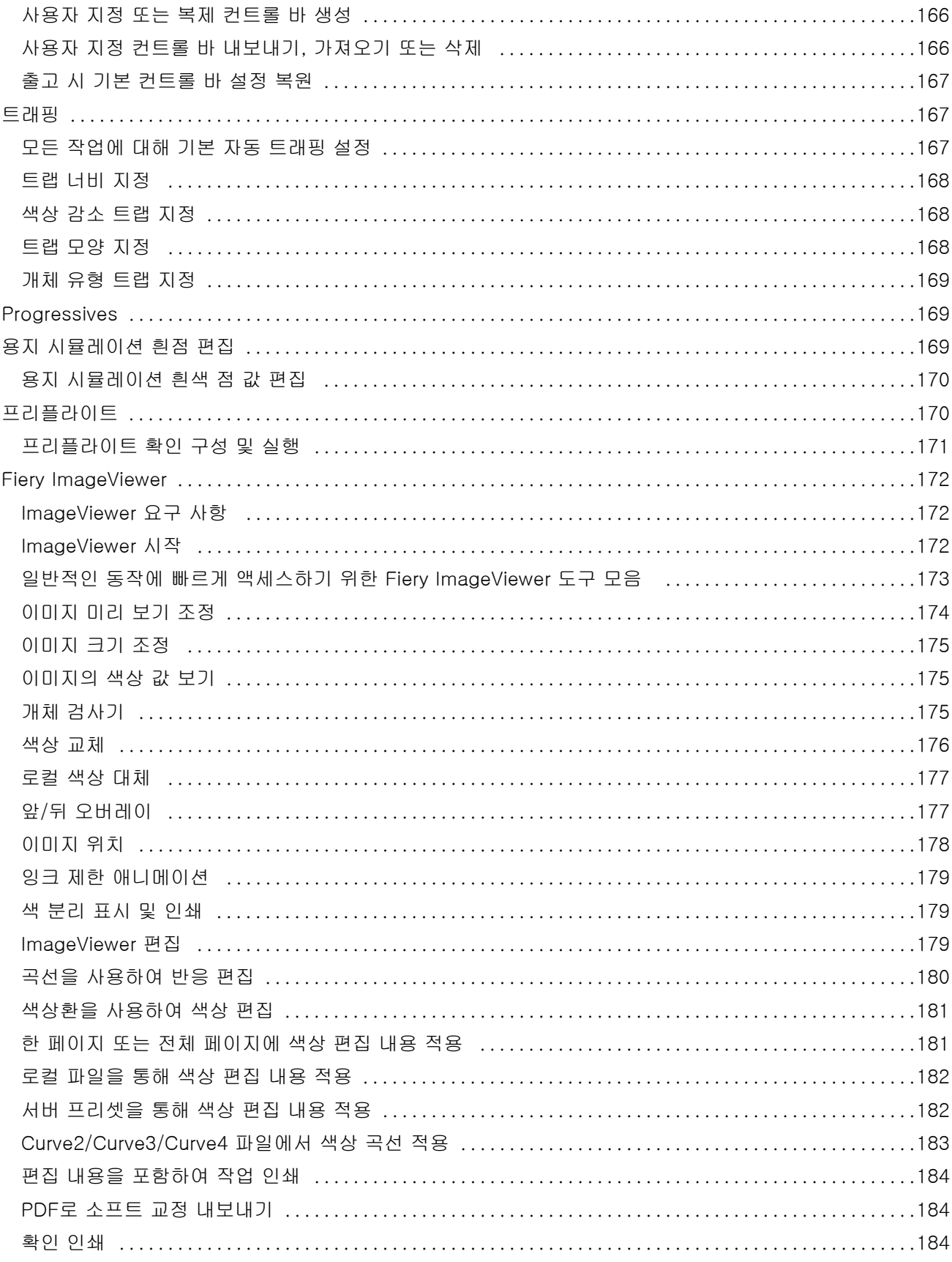

#### Fiery Command WorkStation 목차  $\vert$  11

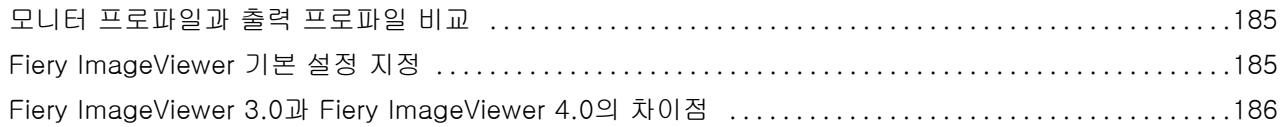

## <span id="page-12-0"></span>개요

## Fiery Command WorkStation

Command WorkStation은 Fiery servers의 인쇄 작업 관리 인터페이스입니다.

Command WorkStation을 사용하면 한 위치에서 여러 Fiery servers에 연결하고 여러 작업을 관리할 수 있 습니다. 운영자와 관리자는 처리하는 작업의 수나 유형에 관계없이 직관적인 인터페이스를 통해 복잡한 작업 도 간단하게 수행할 수 있습니다.

작업 센터와 장치 센터는 작업 검색, 미리 보기, 워크플로우 할당, 인쇄 관리 도구가 포함된 Command WorkStation의 통합 기능입니다.

Command WorkStation 도구를 사용하여 다음 작업을 수행할 수 있습니다.

- **•** 작업 가져오기 및 미리 보기
- **•** Fiery servers 정보 보기
- **•** 인쇄 옵션 지정
- **•** 사용자 지정 워크플로우 보기 및 수정
- **•** 프리프레스 작업 워크플로우 관리
- **•** 작업 준비 및 어셈블리에 Imposition 소프트웨어, 판 고르기 응용 프로그램 등 Fiery 응용 프로그램 사용

Fiery servers에서 여러 옵션 기능을 사용할 수 있으며, 설명은 모두 도움말 시스템에 포함되어 있습니다. 그 러나 옵션 기능은 연결된 Fiery server에서 지원하는 경우에만 Command WorkStation에 표시됩니다(예: HyperRIP 모드).

다음에서 Fiery server에 설치된 Fiery 시스템 버전을 확인할 수 있습니다. 장치 센터 > 일반 정보. Command WorkStation 작업 영역 (13페이지) 항목을 참조하십시오.

Command WorkStation 기능에 대한 정보는 사용자 설명서 세트의 일부인 [Utilities]를 참조하십시오.

#### Command WorkStation 작업 영역

주 창에는 연결된 모든 Fiery servers나 선택한 서버에서 발생하는 활동이 요약되어 있으며, 기능에 액세스 할 수 있습니다.

Fiery server를 Command WorkStation에 추가하여 시작하려면 [Fiery server 추가 및 연결\(](#page-17-0)18페이지)을 (를) 참조하십시오.

참고: 표시되는 내용은 각 Fiery server에 따라 다릅니다. 아래 목록에 전반적인 설명이 나와 있습니다. 특정 정보는 작업 센터 도움말 메뉴에서 액세스할 수 있는 Fiery server용 Command WorkStation 도움말을 참조 하십시오.

<span id="page-13-0"></span>Command WorkStation 주 창에는 다음 영역이 포함되어 있습니다.

- **•** 주 메뉴: 명령어에 액세스합니다.
- **•** 사이드바: 위쪽에서 Fiery 로고 아래의 화면에 있는 단추 탐색을 표시합니다. 홈, 작업 센터 및 앱과 리소 스, Fiery 스마트 검색을 표시합니다.
	- **•** 홈: 연결된 Fiery servers의 주요 상태 개요와 지난 주의 인쇄 생산 통계 스냅샷을 확인할 수 있습니다.
	- **•** 작업 센터: 연결된 Fiery server로 전송된 작업을 확인하고 관리할 수 있습니다.
		- **•** 서버: 작업 대기열이나 작업 상태의 목록을 표시합니다. 일부 Fiery servers에는 사용할 수 있는 용 지와 소모품이 표시됩니다. 각 Fiery server의 디스플레이는 축소하여 추가 서버를 확인할 수 있습니 다.
		- **•** 작업 상태: 현재 처리 및 인쇄 중인 작업의 상태를 표시합니다. 이러한 작업을 관리하려면 서버 목록 에서 처리 중 또는 인쇄 중 대기열을 클릭합니다.
		- **•** 작업 미리 보기: 처리된 작업의 작업 내용(축소 그림)을 확인할 수 있습니다. FS300 Pro 이상인 Fiery server에서는 스풀링된 작업과 처리된 작업에 대해 축소 이미지가 표시됩니다.
		- **•** 작업 요약: 작업 이름 또는 제목, 페이지 또는 용지 수, 복사 수 등 선택한 작업의 작업 정보를 제공합 니다. 스풀링 또는 처리 시간, 사용된 용지, 실행 전 또는 작업 확인 등 다른 정보는 선택한 Fiery server에 따라 표시됩니다. 연필 아이콘을 클릭하여 작업 속성 중 일부를 편집할 수 있습니다.
		- **•** 작업 목록: 작업 목록과 사용 가능한 작업 동작의 도구 모음을 표시합니다. 작업을 마우스 오른쪽 버 튼으로 클릭하면 전체 작업 동작 목록이 표시됩니다.
	- **•** 앱 및 리소스: 클릭 한 번으로 설치된 모든 Fiery 어플리케이션에 액세스하고, Fiery server의 다른 어 플리케이션 및 리소스도 표시합니다. 선택한 Fiery server가 지원할 경우 무료 소프트웨어 체험판과 다 운로드에도 액세스할 수 있습니다.

참고: 사용 가능한 앱과 리소스의 목록을 보려면 인터넷 연결이 필요합니다.

#### Fiery 스마트 검색

Fiery 스마트 검색을 통해 정보 및 교육 리소스를 검색하여 Command WorkStation 및 Fiery 기능에 대해 자세히 알아볼 수 있습니다.

- **1** 작업 센터에서 Fiery 사이드바의 왼쪽 하단에 있는 Fiery 스마트 검색 아이콘(돋보기)을 클릭합니다. Fiery 스마트 검색은 다른 창이 작업 센터 상단에 열려 있지 않는 한 왼쪽 하단 사이드바에서 항상 사용할 수 있습니다.
- **2** Fiery 정보 검색 영역에서 검색 용어를 입력하고 Enter 키를 누릅니다. 이 목록은 마우스나 스크롤 막대를 사용하여 스크롤할 수도 있습니다. 검색 창은 한 번에 10개 결과를 표시합니다.
- **3** 검색 결과를 클릭합니다. 정보가 기본 웹 브라우저에서 열립니다.

## <span id="page-14-0"></span>작업 센터

Command WorkStation 작업 센터는 연결된 Fiery server로 전송되는 작업을 확인하고 관리할 수 있는 중앙 위치입니다. 작업 센터에는 인쇄 중, 처리 중, 인쇄 준비됨 대기열이 있고 보류, 인쇄됨, 보관됨, 완료됨 보기 가 있습니다.

작업 센터에서는 다음을 수행할 수 있습니다.

- **•** 모든 Fiery servers에서 작업 미리 보기, 작업 속성 확인, 작업 검색. 도구 모음은 다른 기능에 액세스할 수 있습니다.
- **•** 워크플로우 할당 및 작업 관리
- **•** 효율적인 작업 관리를 위해 사용자 지정 작업 목록 보기 사용
- **•** 작업의 위치에 관계 없이 Fiery server에 있는 모든 인쇄된 작업을 나열하는 완료됨 보기에서 작업을 봅 니다.
- **•** 모든 Fiery servers의 상태를 봅니다.
- **•** 프레스 정보 보기
- **•** 작업 미리 보기
- **•** 작업의 섬네일 아이콘 보기
- **•** 작업 요약 창에서 속성 편집
- **•** 바탕 화면에서 작업을 Command WorkStation에 끌어다 놓습니다.
- **•** Fiery server의 [도움말]에 액세스합니다.

#### 처리 중/인쇄 중인 작업의 상태

작업 센터 위쪽의 처리 중 창과 인쇄 중 창(파란색 직사각형)에는 처리 중인 작업과 인쇄 중인 작업의 진행률 이 각각 표시됩니다.

처리 중 창으로 작업을 끌어다 놓을 수 있습니다.

Fiery server에서 HyperRIP 모드를 지원하는 경우에는 추가 상태가 제공됩니다. 작업을 페이지 병렬 모드 (단일 작업 모드)로 처리 중이면 작업 센터 처리 중 창의 진행률 표시줄이 여러 섹션으로 구분됩니다. 각 섹션 은 현재 사용 중인 각 프로세서의 진행률을 나타냅니다. 작업 병렬 모드(여러 작업 모드)의 경우 작업 상태 열 아래의 처리 중 대기열에 현재 처리 중인 각 작업에 대한 인라인 진행률 표시줄이 추가로 표시됩니다.

#### 대기열의 작업 관리용 명령

작업 센터에서 보류, 인쇄됨 또는 보관됨 대기열에 표시되는 작업용 명령에 액세스할 수 있습니다. 대기열에 서 작업을 마우스 오른쪽 버튼으로 클릭하여 명령 목록을 표시하거나 동작 메뉴에서 명령을 선택합니다.

선택적 기능은 연결된 Fiery server에서 지원되는 경우에만 표시됩니다.

- **워크플로우 적용** 여러 가는 어택한 작업에 적용할 수 있는 서버 프리셋 및 가상 프린터 목록을 표시 합니다.
- **보관** 여행 보관 선택한 작업을 보관합니다.

<span id="page-15-0"></span>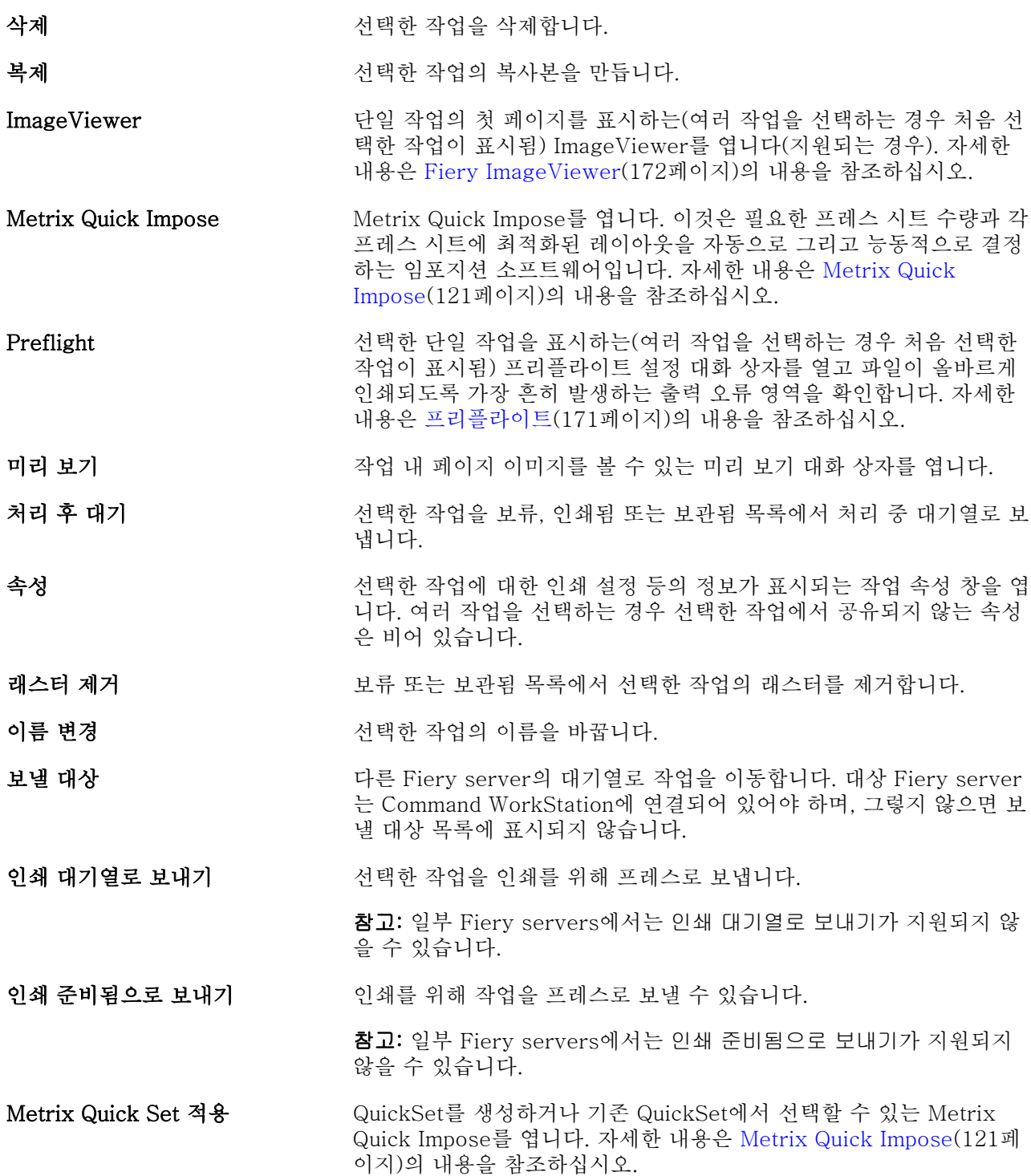

## 장치 센터

Command WorkStation에서는 시스템 정보가 단일 작업 영역에 표시됩니다. 장치 센터를 사용하여 연결된 Fiery server를 구성하고 다양한 인쇄 관리 도구에 액세스할 수 있습니다.

장치 센터에 액세스하려면 더 보기 아이콘(3개의 점)을 클릭하고 장치 센터를 선택하거나, 서버 목록에서 Fiery server 이름을 두 번 클릭합니다.

작업 센터에서 다음을 수행할 수 있습니다.

- **•** 연결된 Fiery server에 대한 정보를 확인합니다.
- **•** 색상 기본값 등 작업 속성 기본값을 설정합니다.
- **•** Substrate Catalog, VDP(가변 데이터 인쇄), 색상 프로파일, 별색표 및 글꼴 설정을 보고 수정합니다.
- **•** 사용 가능한 가상 프린터 및 서버 프리셋을 보고 생성합니다.
- **•** 모든 처리된 작업과 인쇄된 작업의 자세한 로그를 봅니다.

장치 센터에는 다음 설정이 포함되어 있습니다.

- **•** 일반 IP 주소, 용량(사용 가능한 하드 디스크 드라이브의 양) 및 설치된 옵션과 패키지 목록 등 연결된 Fiery server에 대한 정보를 확인할 수 있습니다. 일반 섹션에는 일반 정보, 서버 구성및 도구와 같은 기 능이 포함되어 있습니다.
- **•** 색상 설정 색상 설정 섹션에는 색상 관리가 포함되어 있으며 컨트롤 바, 트래핑 및 하프톤 시뮬레이션 기능(연결된 Fiery server에서 지원하는 경우)도 포함될 수 있습니다.
- **•** 리소스 Substrate Catalog, VDP(가변 데이터 인쇄), 색상 프로파일, 별색표 및 글꼴 설정을 보고 수정 할 수 있습니다. 리소스 섹션에는 크기 카탈로그, VDP 리소스, 프로필 및 글꼴과 같은 기능이 포함되어 있 고, 연결된 Fiery server에서 해당 기능을 지원하는 경우 기질 카탈로그, Spot Pro 및 특수 색상이 포함될 수도 있습니다.
- **•** 워크플로우 사용 가능한 가상 프린터 및 서버 프리셋의 목록을 봅니다. 워크플로우 섹션에는 작업 프리 셋, 가상 프린터및 이미지 향상이 포함됩니다.
- **•** 로그 모든 처리된 작업과 인쇄된 작업의 자세한 로그를 확인할 수 있습니다. 로그 탭에는 작업 로그 탭 이 포함되어 있습니다.

## <span id="page-17-0"></span>Fiery server 추가 및 연결

### 액세스 수준

관리자, 운영자 또는 관리자가 액세스 권한을 제공한 사용자로 로그온할 수 있습니다. 관리자는 각 유형의 사 용자에 대한 암호를 설정할 수 있습니다.

- **•** 관리자 Command WorkStation 및 Fiery server 제어판 기능에 대한 모든 권한이 있습니다. 관리자 암 호가 필요합니다.
- **•** 운영자- 작업 센터의 모든 기능에 대한 액세스 권한이 있습니다. 장치 센터에서 구성, 백업 및 복원, 암호 변경 및 작업 로그 삭제에 대한 액세스 권한은 없습니다. Substrate Catalog, 가상 프린터 및 색상 관리 기능을 볼 수 있지만 이를 편집할 수는 없습니다. 운영자 암호가 필요합니다.
- **•** 사용자 이름 관리자는 사용자를 생성하여 그룹에 할당하고 그룹에 대한 권한(예: 게스트 권한 또는 서버 프리셋 생성)을 할당합니다.

액세스 수준 설정에 대한 자세한 내용은 사용자 설명서 세트에 포함된 [구성 및 설정]과 [Configure 도움말] 을 참조하십시오.

### Fiery server에 연결

Command WorkStation를 사용하려면Fiery server에 연결해야 합니다.

Command WorkStation의 서버 목록은 사용 가능한 Fiery server에 대한 모든 액세스를 관리합니다. Fiery server를 추가 또는 제거하거나 해당 서버와의 연결을 설정 또는 해제하도록 선택할 수 있습니다.

대화 상자에 서버 이름 또는 IP 주소를 입력하여 Fiery server를 검색할 수 있습니다. 서버가 연결되고 인증 되면 서버 목록에서 IP 주소가Fiery server 이름으로 전환됩니다. Command WorkStation는 한 번에 하나 이상의 Fiery server에 연결할 수 있습니다.

Fiery server에 대한 연결이 끊어지면 Command WorkStation가 자동으로 다시 연결을 시도합니다. 자동 재 연결에 대한 자세한 정보는 [Command WorkStation 기본 설정 지정](#page-21-0)(22페이지)을 참조하십시오.

Fiery server에 대한 연결이 끊어질 때 현재 열려 있는 Command WorkStation 플러그인 창이 있는 경우, 플 러그인 창은 사용자에게 메시지를 표시하고 병합된 PDF로 작업을 저장하는 옵션을 제공합니다.

### Fiery server 추가 및 연결

Fiery server를 추가하고 해당 서버에 연결 및 다시 연결할 수 있습니다. Fiery server를 추가하려면 해당 서버 이름 또는 IP 주소가 필요합니다.

<span id="page-18-0"></span>서버 이름 또는 IP 주소가 없는 경우에는 네트워크에서 사용 가능한 Fiery server를 검색할 수 있습니다. 사 용 가능한 Fiery server 검색(19페이지) 항목의 내용을 참조하십시오.

- **1** 서버 목록이나 홈 화면에서 더하기 기호를 클릭합니다. Fiery server의 IP 주소 또는 서버 이름을 입력한 후 추가를 클릭합니다.
- **2** 사용자 목록에서 사용자를 선택하고 해당 암호를 입력합니다. 네트워크 관리자가 사용자 이름을 그룹 중 하나의 구성원으로 할당한 경우 사용자는 기본 사용자 이름인 관리자 및 운영자 외에 해당 이름을 사용하여 로그인할 수 있습니다.
- **3** 로그인을 클릭합니다.
- **4** s이전에 서버 목록의 Fiery server에 연결한 경우 Fiery server를 선택하고 연결을 클릭합니다.

#### 사용 가능한 Fiery server 검색

Fiery server의 서버 이름이나 IP 주소를 모르는 경우 LAN에서 Fiery server를 검색할 수 있습니다. 로컬 컴퓨터가 포함된 서브넷 내를 검색할 수도 있고 특정 서브넷 또는 IP 주소 범위 내를 검색할 수도 있습니다.

- **1** 서버 목록에서 더하기 기호를 클릭합니다.
- **2** Fiery 서버 추가 대화 상자에 로컬 서브넷의 자동 검색 결과가 표시되지 않는 경우 또는 서버 이름이나 IP 주소를 가지고 있지 않는 경우 고급 검색을 클릭합니다.
- **3** 다음 중 하나를 수행합니다.
	- **•** 특정 IP 주소로 Fiery servers를 검색하려면 검색 드롭다운 메뉴에서 IP 범위를 선택합니다.
		- **•** 시작에 IP 주소 범위의 시작 IP를 입력합니다. 옥텟의 첫 번째 수를 포함하려면 10.100.10.0과 같이 0 을 입력합니다.
		- **•** 끝에 IP 주소 범위의 끝 IP를 입력합니다. 옥텟의 마지막 수를 포함하려면 10.100.10.255와 같이 255를 입력합니다.
	- **•** 특정 서브넷 벙위로 Fiery servers를 검색하려면 검색 드롭다운 메뉴에서 서브넷을 선택합니다.
		- **•** 서브넷 주소를 입력하여 포함할 서브넷 범위를 지정합니다. 모든 숫자를 포함하려면 옥텟에 0을 입력 합니다. 예를 들어 10.100.10.0을 입력하면 10.100.10.1~10.100.10.255 범위를 검색합니다.
		- **•** 서브넷 마스크를 입력하여 제외할 서브넷 범위를 지정합니다. 어떤 숫자도 제외하지 않으려면 옥텟에 0을 입력합니다. 예를 들어 255.255.255.0을 입력하면 처음 3개 옥텟에 지정된 서브넷 주소를 제외 한 모든 항목이 제외되며 네 번째 옥텟에는 모든 항목이 허용됩니다(예: 10.100.10.30).
- **4** 실행을 클릭합니다.

검색 기준과 일치하는 사용 가능한 Fiery server가 표시됩니다. 키워드로 필터링 필드에 키워드를 입력하 여 검색 결과 목록을 필터링할 수 있습니다.

**5** 결과 목록에서 Fiery server를 선택하고 확인을 클릭하고 추가를 클릭하여 서버 목록에 추가합니다.

#### Fiery server 로그오프

Fiery server에서 로그오프하면 Fiery server와 Command WorkStation 간의 연결이 종료됩니다.

- <span id="page-19-0"></span>**1** 서버 목록에서 Fiery server를 선택합니다.
- **2** Fiery server 이름 옆에 있는 더 많이 아이콘을 클릭하고 다음 중 하나를 선택합니다.
	- **•** 관리자로 로그인한 경우 관리자" 로그아웃을 클릭합니다.
	- **•** 운영자로 로그인한 경우 운영자" 로그아웃을 클릭합니다.

## 다른 Fiery server 보기

Command WorkStation에서는 연결된 특정 Fiery server에서 다른 서버로 보기를 전환할 수 있습니다.

**•** 서버 목록에서 아무 Fiery server를 클릭하여 연결된 특정 Fiery server에서 다른 서버로 보기를 전환합 니다.

#### 서버 목록

서버 목록에는 현재 연결이 되어 있거나 지금은 연결이 끊겼지만 과거에 연결된 적이 있는 Fiery servers의 정보가 표시됩니다.

서버 목록은 드롭 영역이므로 파일을 서버 목록의 대기열에 끌어다 놓을 수 있습니다. 서버 목록은 연결된 프 린터 정보가 Fiery server 이름 바로 아래에 바로 표시되도록 설계되어 있습니다. Fiery server 이름 왼쪽의 더하기 기호를 클릭하여 개별 Fiery server를 확장할 수 있습니다. Command WorkStation을 종료해도 서버 목록은 유지됩니다.

#### 소모품

소모품은 프레스가 작업을 인쇄하기 위해 사용(또는 "소비")하는 소재나 잉크 등 한정된 리소스입니다. 소모품에 대한 정보는 다음에서 제공됩니다.

참고: 이 기능은 연결된 프레스가 지원할 경우 사용할 수 있습니다.

- **•** 서버 목록(Fiery server의 대기열 이름 아래)
- **•** 장치 센터 > 일반 > 일반 정보 > 소모품.

#### 서버 정보

상세한 Fiery server 정보 목록을 확인하려면 장치 센터 > 일반 > 일반 정보를 선택합니다.

#### 오류 및 알림

서버 목록은 Fiery server 상태와 프레스의 오류 메시지에 대한 정보를 제공합니다.

#### 상태 메시지

상태 메시지는 Fiery server 또는 프레스에 관한 내용입니다. 메시지는 다음과 같습니다.

유휴 Fiery server 또는 프레스가 유휴 상태입니다. 사용 중 The Server가 작업을 처리하고 있습니다. 인쇄 Fiery server가 작업을 인쇄하고 있습니다. 취소 중 Fiery server가 작업을 취소하고 있습니다. 절전 프레스가 절전 모드입니다. 저전력 기준이 그러스가 저전력 모드입니다. **보정** 프레스가 보정을 하고 있습니다. 유지 관리 필요 프레스의 정기 유지 관리가 필요합니다. 예열 중 기대 그러스가 절전 또는 저전력 모드에서 해제된 후 예열 중입니다.

#### 오류 메시지

오류 메시지는 Fiery server와 프레스에 모두 영향을 미치고 작업 인쇄를 막는 문제(예: 용지 걸림)에 대한 매우 중요한 메시지입니다. 여러 개의 오류가 동시에 발생하는 경우 가장 중요한 오류가 먼저 나타납니다. 첫 번째 오류를 해결하면 다음 오류가 나타납니다.

표시될 수 있는 오류 메시지의 예는 다음과 같습니다.

- **•** 프레스 전원 및 케이블 연결 확인
- **•** 프레스 직렬 통신 중단
- **•** 인쇄 일시 중지됨

## <span id="page-21-0"></span>Command WorkStation 사용자 지정

## Command WorkStation 기본 설정 지정

어플리케이션 설정을 원래 기본값으로 재설정하려는 등의 경우 Command WorkStation에 대해 환경설정을 전역으로 지정할 수 있습니다.

- **1** 환경설정 창을 열려면 다음을 수행합니다.
	- **•** Windows 컴퓨터에서 편집 > 환경설정을 클릭합니다.
	- **•** Mac OS 컴퓨터에서 Command WorkStation > 환경설정을 클릭합니다.
- **2** 일반 아래에서 다음의 일반 설정 환경설정을 지정합니다.
	- **•** 자동 재연결 자동 재연결 사용을 선택하여 저장된 비밀번호를 사용하여 연결이 끊긴 서버에 자동으로 재연결합니다.
	- **•** 업데이트 지금 확인을 클릭하여 Fiery Software Manager를 열고 Command WorkStation 소프트웨 어 및 Fiery 워크플로우 어플리케이션의 최신 버전이 있는지 온라인으로 확인합니다.
	- **•** 초기화 설정 어플리케이션 설정을 원래 기본값으로 복원하려면 초기화를 클릭합니다.

참고: 추가된 Fiery servers는 암호와 함께 서버 목록에 유지됩니다.

- **•** 데이터 지우기 데이터 지우기를 클릭하여 Command WorkStation에서 암호를 저장한 모든 사용자와 모든 서버의 저장된 암호를 지웁니다.
- **•** 보관 관리자 보관 관리자를 활성화할지 비활성화할지 선택합니다.
- **•** 작업 태그 서버 목록에서 태그를 표시할지 여부를 선택합니다(최대 10 개).
- **•** Fiery 건강 모니터 작업 센터에 상태 표시를 선택하여 작업 센터에 서버 상태를 표시합니다.
- **•** 개선 프로그램 EFI에서 소프트웨어 품질, 안정성, 성능을 개선할 수 있도록 자신의 이름, 주소 또는 기 타 개인 식별이 가능한 정보를 제외한 익명 사용 데이터를 전송하려면 해당 확인란을 클릭합니다.
- <span id="page-22-0"></span>**3** 국가 아래에서 다음의 지역 설정 환경설정을 지정합니다.
	- **•** 언어 Command WorkStation를 표시할 언어를 선택합니다. Command WorkStation은 기본적으로 로컬 운영 체제 언어(해당 언어가 지원되는 경우)를 사용합니다. 언어가 지원되지 않는 경우 Command WorkStation는 영어를 기본적으로 사용합니다.

참고: Command WorkStation에서 언어를 변경하면 Fiery Hot Folders에도 변경된 언어가 적용되며 그 반대의 경우도 마찬가지입니다(두 소프트웨어가 같은 클라이언트에 설치되어 있는 경우).

**•** 측정 단위 - 페이지 크기, 사용자 지정 크기 등 속성을 표시할 때 사용할 측정 단위를 지정합니다. 이 설 정은 사전 정의된 페이지 크기 값에는 영향을 미치지 않습니다.

참고: Metrix Quick Impose가 설치되어 있으면 측정 단위 설정은 임포지션 창에서 수동으로 입력한 값 에도 적용됩니다.

- **4** 내보내기에서 다른 Command WorkStation 클라이언트와 설정을 공유할 수 있습니다.
	- **•** 가져오기 가져오기를 클릭하여 다른 컴퓨터에서 Command WorkStation 설정을 가져옵니다.
	- **•** 내보내기 내보내기를 클릭하여 Command WorkStation 설정을 zip 파일로 내보내 다른 Command WorkStation 클라이언트를 설정하는 데 사용할 수 있습니다.
- **5** 확인을 클릭하여 환경설정 창을 저장하고 닫습니다.

## 작업 센터 열 관리

대기열에 열 머리글을 사용자 지정할 수 있습니다. 이러한 열의 순서를 변경하거나, 특정 인쇄 환경과 관련된 정보를 제공하는 열을 추가/삭제할 수 있습니다.

#### 열 표시 변경

작업 센터 열 세트를 지정하거나 열을 추가 또는 제거할 수 있습니다.

- **1** 창 제목 표시줄 아래 열을 마우스 오른쪽 버튼으로 클릭합니다.
- **2** 표준 세트, VDP 세트 또는 JDF 세트를 선택합니다.
- **3** 메뉴에서 항목을 선택하여 열에 추가하거나 열에서 제거합니다.

### 열 너비 조정

작업 센터 열의 너비를 변경할 수 있습니다.

**•** 열 테두리를 왼쪽 또는 오른쪽으로 끕니다.

## <span id="page-23-0"></span>창 확장 또는 축소

작업 미리 보기, 작업 요약 및 서버 창을 확대하거나 축소할 수 있습니다. 서버 창에서 개별 서버를 축소할 수 도 있습니다.

- **•** 다음 중 하나를 수행합니다.
	- **•** 작업 미리 보기 창의 제목 표시줄에서 화살표 아이콘을 클릭하여 창을 확대하거나 축소합니다.
	- **•** 서버 목록에서 서버 옆에 있는 더하기 기호 또는 빼기 기호를 클릭합니다.
	- **•** 전체 서버 창을 왼쪽으로 축소하려면 왼쪽 아래 표시줄에서 화살표 아이콘을 클릭합니다.
	- **•** 전체 작업 요약 창을 오른쪽으로 축소하려면 오른쪽 아래 표시줄에서 화살표 아이콘을 클릭합니다.

## 도구 모음 사용자 지정

작업 센터에서 도구 모음을 사용자 지정할 수 있습니다. 기본 도구 모음 아이콘을 복원할 수도 있습니다. Fiery server에서 지원하는 경우에만 일부 도구 모음 아이콘을 사용할 수 있습니다.

- **1** 도구 모음에서 아무 곳이나 마우스 오른쪽 버튼을 클릭한 후 표시되는 하위 메뉴에서 사용자 지정을 선택 합니다. 표준 세트는 도구 모음 아이콘의 기본 세트입니다.
- **2** 도구 모음 사용자 지정 창에서 사용 가능한 도구 목록과 선택한 도구 목록 간에 도구를 이동하려면 도구를 선택하고 추가 또는 제거를 클릭하여 도구 모음 아이콘을 추가하거나 제거합니다. 다음 도구 모음 아이콘을 표준 세트에 추가할 수 있습니다.
	- **•** 처리 후 보류 선택한 작업을 처리한 후 보류 목록에 유지합니다.
	- **•** 보관 선택한 작업을 보관합니다.
	- **•** Metrix Quick Impose 선택한 작업에 대해 Metrix Quick Impose 창을 엽니다.

표준 세트 아이콘 목록은 작업 센터 도구 모음 아이콘(24페이지)을(를) 참조하십시오.

- **3** 도구를 선택하고 위쪽 또는 아래쪽을 클릭하여 도구 모음 아이콘이 표시되는 순서를 지정합니다.
- **4** 기본 도구 모음 아이콘으로 돌아가려면 표준 세트를 클릭합니다.

### 작업 센터 도구 모음 아이콘

작업 센터 도구 모음은 표준 아이콘 모음을 표시합니다.

가져오기 파일 가져오기 창을 엽니다.

프레스로 보내기 접대하는 선택한 작업을 인쇄를 위해 프레스로 보냅니다.

참고: 일부 Fiery servers에서는 프레스로 보내기가 지원되지 않을 수 있습니다.

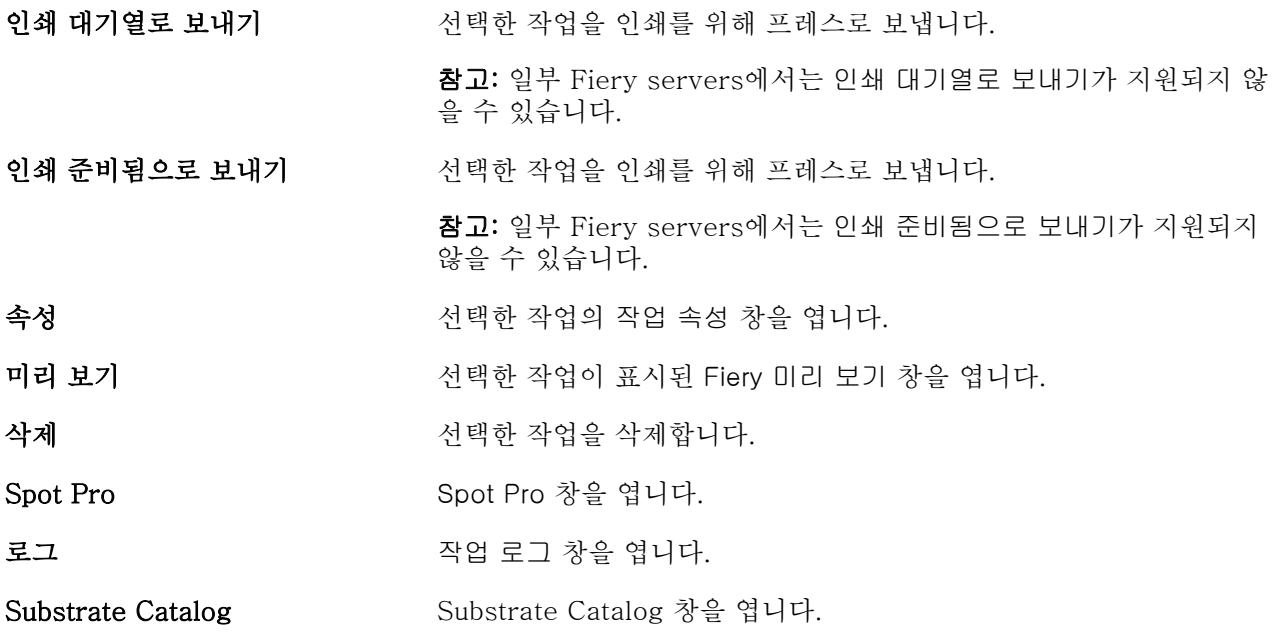

참고: Fiery server에서 지원하는 경우에만 사용 가능한 도구도 있습니다.

## <span id="page-25-0"></span>Fiery server 설정 구성

## Configure에 액세스

Fiery server를 처음으로 시작하거나 시스템 소프트웨어를 설치한 후 Fiery server를 설정해야 합니다. 그 렇게 하지 않으면 기본 설정이 사용됩니다. 해당 인쇄 환경에 적합한 설정을 지정해야 합니다. 네트워크 또는 인쇄 환경이 변경되면 설정을 조정해야 할 수 있습니다.

다음 위치에서 액세스할 수 있는 Configure를 이용하여 클라이언트 컴퓨터에서 Fiery server를 설정할 수 있습니다.

- **•** Command WorkStation
- **•** 지원되는 인터넷 브라우저가 있는 WebTools

### Command WorkStation에서 Configure에 액세스

- **1** Command WorkStation에서 원하는 Fiery server에 연결하고 관리자로 로그인합니다.
- **2** 다음 중 하나를 수행하여 Configure를 시작합니다.
	- **•** 장치 센터에서 일반 정보를 선택한 후 오른쪽 아래에서 Configure를 클릭합니다.
	- **•** 서버 메뉴에서 Configure를 클릭합니다.
- **3** Configure에서 현재 Fiery server 설정 옵션을 변경합니다.

#### WebTools에서 Configure에 액세스

Configure로 Fiery server를 설정하십시오. Fiery server를 처음으로 켜거나 시스템 소프트웨어를 설치한 후에는 설정이 필요합니다. 또한 Configure에서 사용자가 Fiery server로 보내는 작업의 인쇄 기본 설정 및 네트워크 환경에 대한 정보를 지정할 수도 있습니다.

- **1** 인터넷 브라우저를 열고 Fiery server 서버의 IP 주소를 입력합니다.
- **2** WebTools에서 Configure 탭을 클릭합니다.

참고: 보안 수단으로 WebTools는 하이퍼 텍스트 전송 프로토콜 보안(HTTPS)에서만 작동하도록 설계되 었습니다. 기본적으로, WebTools는 Fiery server에서 생성한 자체 서명된 인증서를 사용합니다. 이렇게 하면 WebTools에 액세스하는 동안 웹 브라우저에 인증서 오류가 표시됩니다. 이 메시지를 무시하고 WebTools에 액세스해도 안전합니다.

<span id="page-26-0"></span>**3** 관리자 권한으로 로그온합니다.

### 도움말과 Configure에 대한 기타 정보 확인

Configure에서 화면 오른쪽의 도움말 아이콘을 클릭합니다.

이 도움말이나 [Configure 도움말]에 나와 있지 않은 Configure 설정 옵션에 대한 내용은 사용자 설명서 세 트에 포함된 [구성 및 설정]을 참조하십시오.

참고: 사용 중인 Fiery server에서 일부 Configure 옵션을 지원하지 않을 수도 있습니다.

## Configure 종료

일부 변경 내용은 Fiery server를 재부팅할 때까지 적용되지 않습니다. 설정 변경을 위해 재시작, 재부팅 또 는 다른 조치가 필요한 경우 페이지 상단에 배너 형태의 메시지가 표시됩니다.

- **1** 적절한 변경을 수행합니다. 재부팅이 필요한 여러 설정 변경을 수행하는 경우 설정 변경을 모두 수행한 후에 재부팅할 수 있습니다.
- **2** Fiery server를 재부팅하여 변경 내용을 적용합니다.

## 서버 설정 보기, 저장 또는 인쇄

Command WorkStation의 서버 구성 탭에는 Fiery server의 현재 설정이 나열됩니다.

#### 서버 구성 설정 보기

서버 구성 탭에서 Fiery server 설정의 범주를 보거나 설정 옵션을 변경할 수 있습니다.

- **1** Command WorkStation에서 원하는 Fiery server에 연결하고 장치 센터 > 일반 > 서버 구성을 클릭합니 다.
- **2** 다음 중 하나를 수행합니다.
	- **•** 특정 범주의 설정을 보려면 페이지 왼쪽의 바로 가기를 클릭합니다.
	- **•** 현재 Fiery server 설정 옵션을 변경하려면 창 오른쪽 아래 모서리에서 Configure를 클릭합니다.

## 서버 구성을 파일로 저장

연결하는 각 Fiery server에 대해 서버 구성을 파일로 저장할 수 있습니다. 이 기능은 여러 대의 Fiery servers를 관리하고 있으며 Fiery server 설정의 변경 내용을 추적하려는 경우에 특히 유용합니다.

**1** Command WorkStation에서 원하는 Fiery server에 연결합니다.

- <span id="page-27-0"></span>**2** 장치 센터 > 일반 > 서버 구성을 클릭합니다.
- **3** 다른 이름으로 저장을 클릭합니다.
- **4** 파일 이름과 위치를 지정합니다.
- **5** 파일 유형으로 PDF 또는 텍스트를 선택합니다.
- **6** 저장을 클릭합니다.

#### 서버 구성 페이지 인쇄

설정을 수행했으면 서버 구성을 인쇄하여 설정 내용을 확인하고 빠른 참조를 위해 Fiery server 근처에 게시 합니다. 사용자는 이 페이지에서 현재 기본 설정과 같은 정보를 필요로 합니다.

- **1** 구성 파일을 저장합니다.
- **2** 저장된 파일을 사무실 프린터로 인쇄합니다.

## 사용자 및 그룹

Fiery server에 액세스하는 사용자를 그룹에 할당하여 해당 사용자의 권한을 정의할 수 있습니다. 기본적으 로 여러 개의 그룹이 제공됩니다. 그룹 내 모든 사용자의 권한은 동일합니다.

Configure > 사용자 계정에서 사용자와 그룹에 대한 상세 정보를 확인할 수 있습니다.

생성한 사용자를 그룹에 할당할 수 있을 뿐 아니라 조직의 글로벌 주소 목록에서 사용자를 추가할 수도 있습 니다. 이렇게 하려면 먼저 Fiery server에서 LDAP 서비스를 활성화해야 합니다.

### 신규 사용자 생성

사용자가 글로벌 주소 목록 또는 연락처 목록에 없는 경우, 사용자를 수동으로 생성할 수 있습니다. 연락처 목 록에 나타나는 이름은 그룹에 할당하는 사용자가 될 수 있습니다.

관리자 및 운영자 그룹에는 각각 "admin" 또는 "operator"라는 기본 사용자가 있습니다.

- **1** Configure에서 사용자 계정을 선택합니다.
- **2** Fiery 연락처 목록 버튼을 클릭합니다.
- **3** Fiery 연락처 목록 대화 상자에서 사용자 추가 버튼을 클릭합니다.
- **4** 사용자 생성 대화 상자에서 필요한 정보를 지정합니다. 생성을 클릭합니다.
- **5** 닫기를 클릭합니다.

## <span id="page-28-0"></span>사용자를 기존 그룹에 추가

기존 사용자를 기존 그룹에 추가하거나, 사용자를 생성하여 기존 그룹에 추가할 수 있습니다. 원하는 수만큼 의 그룹에 사용자를 추가할 수 있습니다.

사용자 계정을 생성하더라도 이 사용자를 그룹에 추가할 때까지는 이 사용자에게 어떤 권한도 할당되지 않습 니다.

- **1** Configure에서 사용자 계정을 선택합니다.
- **2** 사용자를 추가하려는 대상 그룹을 선택합니다.
- **3** 사용자 할당을 클릭합니다.
- **4** 다음 방식을 이용하여 필요에 따라 사용자를 그룹에 할당합니다.
	- **•** 신규 사용자를 생성하고 이 사용자를 그룹에 할당하려면 드롭다운 목록에서 새 사용자 생성 및 할당을 선택하고 사용자 생성 대화 상자에 해당 정보를 입력한 다음 저장을 클릭합니다.
	- **•** 기존 사용자 계정을 그룹에 할당하려면 연락처 목록에서 추가를 선택합니다. 사용자 할당 대화 상자에 서 Fiery 연락처 목록의 사용자에 계정 이름을 입력하고 돌아가기를 누르거나, 계정이 나열된 경우 이를 선택하고 사용자 추가를 클릭합니다.
	- **•** 글로벌 주소 목록에서 사용자를 할당하려면 글로벌 주소 목록에서 추가를 선택합니다. LDAP가 구성되 고 활성화된 경우에는 해당 조직의 회사 데이터베이스에 있는 이름이 이 목록에 포함됩니다. LDAP 설정 구성 버튼이 표시되는 경우, 이 버튼을 클릭하여 Command WorkStation과 작동하도록 LDAP 설정을 구성합니다.
- **5** 사용자 계정을 그룹에 모두 추가했으면 닫기를 클릭합니다.

#### 그룹에서 사용자 제거

그룹에서 사용자를 제거할 수 있습니다. 사용자가 Fiery server로 이미 보낸 작업은 계속 처리되고, 작업 로 그에 해당 사용자 이름 및 관련 작업 정보가 유지됩니다.

그룹에서 사용자를 제거한 후에도 사용자는 Fiery 연락처 목록에 계속 남아 있습니다.

참고: 이름이 "Administrator" 또는 "Operator"인 기본 사용자는 제거할 수 없습니다.

- **1** Configure에서 사용자 계정을 선택합니다.
- **2** 사용자가 속한 그룹을 선택합니다.
- **3** 그룹에서 제거할 사용자 이름 위로 커서를 이동합니다. 편집 및 삭제 아이콘이 표시됩니다.
- **4** 삭제 아이콘을 클릭합니다. 사용자가 Fiery 연락처 목록이 아닌 그룹에서 삭제됩니다.

## <span id="page-29-0"></span>사용자 특성 변경

사용자 암호 및 이메일 주소와 같은 사용자 특성을 변경할 수 있습니다. 사용자가 이미 로그인되어 있는 경우, 사용자가 로그아웃한 후 다시 로그인할 때 변경 내용이 사용자에게 적용됩니다.

기본 관리자 및 운영자 암호를 변경하려면 다음 절차를 사용하거나 새 암호를 구성하면 됩니다.

- **1** Configure에서 사용자 계정을 선택합니다.
- **2** Fiery 연락처 목록 버튼을 클릭합니다.
- **3** 사용자 이름 위로 커서를 이동합니다. 편집 아이콘이 표시됩니다.
- **4** 편집 아이콘을 클릭합니다. 사용자 편집 대화 상자에서 사용자 특성을 편집하고 저장을 클릭합니다.

## 그룹 권한 변경

- **1** Configure에서 사용자 계정을 선택합니다.
- **2** 그룹 이름 위로 커서를 이동합니다. 편집 아이콘이 표시됩니다.
- **3** 편집 아이콘을 클릭합니다. 그룹 편집 대화 상자에서 권한을 선택 또는 선택 해제하고 저장을 클릭합니다.

참고: 이 권한은 일부 Fiery servers에서 지원되지 않을 수도 있습니다.

- **•** 보정 이 그룹의 구성원은 Fiery server를 보정할 수 있습니다. 기본 그룹의 경우, 관리자 및 운영자 그 룹에만 이 권한이 주어집니다.
- **•** 서버 프리셋 생성 이 그룹의 구성원은 사용자가 작업에 대해 선택 가능한 인쇄 옵션 세트를 저장할 수 있습니다.
- **•** 워크플로우 관리 이 그룹의 구성원은 서버 프리셋과 가상 프린터를 생성, 편집 및 삭제할 수 있습니 다.
- **•** 작업 편집 구성원이 보류 또는 인쇄됨 대기열에 있는 작업을 편집할 수 있습니다.

#### 사용자 삭제

Fiery server에서 사용자를 완전히 삭제할 수 있습니다. 사용자가 Fiery server로 이미 보낸 작업은 계속 처 리되고, 작업 로그에 해당 사용자 이름 및 관련 작업 정보가 유지됩니다.

참고: Administrator 또는 Operator 이름의 기본 사용자는 삭제할 수 없으며, 관리자 또는 운영자 게스트 그 룹을 삭제할 수 없습니다.

**1** Configure에서 사용자 계정을 선택합니다.

- <span id="page-30-0"></span>**2** Fiery server에서 사용자를 완전히 삭제하려면 다음을 수행하십시오. a) Fiery 연락처 목록 버튼을 클릭합니다.
	- b) Fiery 연락처 목록 대화 상자에서 삭제할 사용자 이름 위로 커서를 이동합니다. 편집 및 삭제 아이콘이 표시됩니다.

참고: 사용자를 삭제하도록 허용된 경우에만 삭제 아이콘이 표시됩니다.

- c) 삭제 아이콘을 클릭합니다. 사용자가 Fiery server에서 완전히 삭제됩니다.
- d) 닫기를 클릭합니다.

### 백업 및 복원 정보

Fiery 리소스 및 설정 또는 Fiery server의 전체 시스템 이미지를 백업할 수 있습니다. 시스템 이미지 백업에 대한 정보는 사용자 설명서 세트의 일부인 [Configuration and Setup]을 참조하십시 오.

#### Fiery server 설정 백업 또는 복원

Command WorkStation에서 Fiery server 설정을 백업하거나 복원할 수 있습니다. 사용자의 Fiery server 가 FS350 또는 이전 버전인 경우 Configure에서 설정을 백업하거나 복원할 수도 있습니다.

참고: 일부 Fiery server에는 Fiery 설정 복원 및 기본 Fiery 설정 복원 옵션을 사용할 수 없습니다.

#### Configure에서 Fiery server 설정 백업(FS350 및 이전 버전)

Configure에서 백업할 Fiery server 설정을 선택할 수 있습니다.

- **1** Configure에서 Fiery 서버 > 백업을 선택합니다.
- **2** 화면상의 지침에 따라 설정을 백업합니다.

#### Command WorkStation에서 Fiery server 설정 백업(FS350 및 이전 버전)

Command WorkStation에서 백업할 Fiery server 설정을 선택할 수 있습니다.

- **1** Fiery server에 연결하고 다음 중 하나를 수행합니다.
	- **•** 그런 다음, 장치 센터 > 일반 > 도구 > 백업 및 복원을 클릭합니다.
	- **•** 그런 다음, 서버 > 백업 및 복원을 선택합니다.
- **2** 백업을 클릭합니다.
- **3** 백업할 항목을 선택합니다.
- **4** 표시되는 대화 상자에서 파일을 저장할 위치를 지정하고 백업 파일 이름을 지정합니다.
- **5** (옵션) 파일 이름에 날짜 추가를 선택합니다.
- **6** 다음을 클릭한 후 마침을 클릭합니다.

#### Command WorkStation에서 Fiery server 설정 백업(FS400 및 이후 버전)

Command WorkStation에서 백업할 Fiery server 설정을 선택할 수 있습니다.

Fiery server 자체가 아닌 네트워크 서버에 백업 파일을 저장하는 것이 좋습니다. 그렇지 않으면 시스템 소 프트웨어를 다시 설치할 때 백업 파일이 삭제됩니다.

설정을 동일한 모델 및 버전의 다른 Fiery server(으)로 복원할 수 있습니다. 하지만 서버 이름, IP 주소, 네트 워크 설정 등의 설정은 복원되지 않으며 기존 설정이 유지됩니다. 이는 동일한 네트워크에서 2대의 Fiery servers이(가) 함께 존재하는 것을 방지하기 위한 것입니다.

- **1** Fiery server에 관리자로 연결하고 다음 중 하나를 수행합니다.
	- **•** 다음과 같이 장치 센터 > 일반 > 도구 > Fiery 리소스 및 설정을 클릭합니다.
	- **•** 그런 다음, 서버 > 백업 및 복원을 선택합니다.
- **2** 새 웹 브라우저 창이 나타나면 Fiery 리소스 및 설정을 클릭합니다.
- **3** 지금 백업을 클릭합니다.
- **4** 백업할 항목을 선택하고 계속을 클릭합니다.
- **5** 대화 상자가 나타나면 백업 파일의 이름을 지정합니다.
- **6** (옵션) 파일 이름에 날짜 추가를 선택합니다.
- **7** 계속을 클릭합니다.
- **8** 원하는 파일을 다운로드하고 파일의 위치를 지정합니다. .fbf 파일 및 .DAT 파일을 선택해야 합니다.

#### Configure에서 Fiery server 설정 복원 (FS350 및 이전 버전)

Fiery server 설정을 이전에 백업한 경우, Configure에서 해당 설정을 복원할 수 있습니다.

- **1** Configure에서 Fiery 서버 > 복원을 선택합니다.
- **2** 화면상의 지침에 따라 설정을 복원합니다.

#### Command WorkStation에서 Fiery server 설정 복원(FS350 및 이전 버전)

Fiery server 설정을 이전에 백업한 경우, Command WorkStation에서 해당 설정을 복원할 수 있습니다.

- **1** Fiery server에 연결하고 다음 중 하나를 수행합니다.
	- **•** 그런 다음, 장치 센터 > 일반 > 도구 > 백업 및 복원을 클릭합니다.
	- **•** 그런 다음, 서버 > 백업 및 복원을 선택합니다..
- **2** 복원을 클릭합니다.
- **3** 표시되는 대화 상자에서 복원할 구성 설정의 위치로 이동한 후 열기를 클릭하거나 최근 백업을 선택합니 다.
- **4** 다음을 클릭하고 복원할 항목을 선택합니다.
- **5** 다음을 클릭한 후 마침을 클릭합니다.
- **6** 복원 작업이 완료된 후 메시지가 표시되면 Fiery server를 재부팅합니다.

#### Command WorkStation에서 Fiery server 설정 복원(FS400 및 이후 버전)

Fiery server 설정을 이전에 백업한 경우, Command WorkStation에서 해당 설정을 복원할 수 있습니다. 설정을 동일한 모델 및 버전의 다른 Fiery server(으)로 복원할 수 있습니다. 하지만 서버 이름, IP 주소, 네트 워크 설정 등의 설정은 복원되지 않으며 기존 설정이 유지됩니다. 이는 동일한 네트워크에서 2대의 Fiery servers이(가) 함께 존재하는 것을 방지하기 위한 것입니다.

- **1** Fiery server에 관리자로 연결하고 다음 중 하나를 수행합니다.
	- **•** 다음과 같이 장치 센터 > 일반 > 도구 > Fiery 리소스 및 설정을 클릭합니다.
	- **•** 그런 다음, 서버 > 백업 및 복원을 선택합니다.
- **2** 새 웹 브라우저 창이 나타나면 Fiery 리소스 및 설정을 클릭합니다.
- **3** 복원을 클릭합니다.
- **4** 표시되는 대화 상자에서 파일을 클릭하고 복원할 구성 설정의 위치를 찾아 열기를 클릭합니다. .Fbf 파일 및 .DAT 파일을 선택해야 합니다.
- **5** 계속을 클릭합니다.
- **6** 복원할 항목을 선택하고 계속을 클릭합니다.
- **7** 복원 작업이 완료된 후 메시지가 표시되면 Fiery server을(를) 재부팅합니다.

## <span id="page-33-0"></span>작업 보기

여러 가지 방법으로 작업 내용을 확인할 수 있습니다.

- **•** 스풀링되었지만, 처리되지는 않은 작업: Fiery 미리 보기 사용 [Fiery 미리보기\(](#page-35-0)36페이지) 항목을 참조 하십시오.
- **•** 처리된 작업:
	- **•** 작업 미리 보기 창 Command WorkStation 주 창에 있습니다. 작업 미리보기 창에서 작업 보기(34 페이지) 항목을 참조하십시오.
	- **•** Fiery 미리 보기 사용 - [Fiery 미리보기\(](#page-35-0)36페이지) 항목을 참조하십시오.
	- **•** Fiery ImageViewer 사용 Fiery server에서 지원하는 경우 사용할 수 있습니다. [Fiery](#page-171-0) [ImageViewer](#page-171-0)(172페이지) 항목을 참조하십시오.

## 작업 미리보기 창에서 작업 보기

작업 센터의 작업 미리 보기 창에는 처리된 작업의 특정 정보가 표시됩니다. 해당 작업의 모든 표면에 대한 축소 그림도 작업 미리 보기 창에 표시됩니다. Fiery ImageViewer 창에서 처리된 작업을 볼 수 있습니다.

참고: 스풀링되었지만 처리되지는 않은 작업은 Fiery 미리 보기 창에서 볼 수 있습니다.

Command WorkStation을 시작하고 보류 목록에서 처리된 작업을 선택하여 작업 미리 보기 창에 표시합니 다. 작업에 대한 정보가 표시됩니다. 일부 정보 카테고리는 편집할 수 있습니다.

작업 미리 보기 창은 Command WorkStation 창 오른쪽에 있습니다. 아래 그림에는 처리된 작업이 나와 있습 니다. 작업이 처리된 경우 문서를 탐색할 수 있는 도구가 제공됩니다.

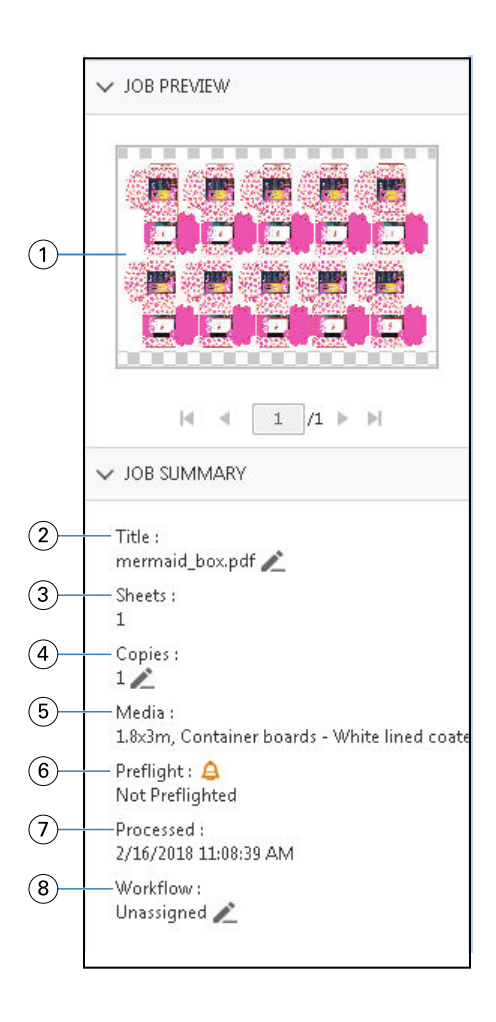

참고: 연필 아이콘이 있는 필드는 편집할 수 있습니다.

- 축소 그림
- 작업의 이름
- 처리된 후 작업에 있는 시트 수
- 인쇄하려는 매수
- 크기, 용지 유형, 용지 무게 등의 용지 정보
- 프리플라이트 정보

```
아이콘은 상태를 나타냅니다.
```
- 스풀링됨, 처리됨, 인쇄됨 등 작업에서 마지막으로 수행한 동작과 날짜 및 시간 스탬프
- 사용할 경우, 워크플로우에서 가상 프린터를 보여줍니다. 그렇지 않으면 미할당을 표시합니다.

참고: 표시되는 정보의 범주는 Fiery server의 성능과 선택한 작업의 상태에 따라 다릅니다.

## <span id="page-35-0"></span>Fiery 미리보기

Fiery 미리 보기는 다양한 인쇄 출력물을 미리 보고 정의하는 사전 처리 워크플로우에 사용됩니다. Fiery 미 리 보기에서는 스풀링된 작업을 미리 볼 수 있습니다.

Fiery 미리 보기에는 파일의 별색이나 레이어를 보고 다른 버전을 저장할 수 있는 버전 편집기도 포함되어 있 습니다.

Fiery 미리 보기를 사용하여 다음 작업을 수행합니다.

- **•** 처리하기 전에 JDF 또는 PDF 작업을 미리 봅니다.
- **•** 파일의 다이를 정의합니다. 나중에 별도의 작업으로 인쇄할 수 있습니다.
- **•** 버전 편집기를 사용하여 별색이나 레이어를 기준으로 다양한 작업 버전을 생성합니다.
- **•** 버전 편집기를 사용하여 별색이나 레이어를 다이 라인으로 정의합니다.

작업을 처리한 후 ImageViewer를 사용하여 작업을 볼 수 있습니다.

참고: 작업에 별색이나 레이어가 없더라도 Fiery 미리 보기에서 작업을 볼 수 있습니다.

Metrix Quick Impose에서 내보낸 스풀링된 작업은 내보낸 레이아웃으로 Fiery Command WorkStation 보 류 목록에 나열됩니다. 스풀링된 작업 및 내보낸 레이아웃을 Fiery Command WorkStation에서 Fiery 미리 보기로 가져올 수 있습니다.

## Fiery 미리 보기 사용

모든 PDF 또는 JDF 스풀 작업을 Fiery 미리 보기에서 확인할 수 있습니다. 또한 버전 편집기를 사용하여 작업에 별색 또는 레이어가 있는 경우 다른 버전을 만들 수도 있습니다.

**1** 다음 중 한 가지 방법으로 Fiery 미리 보기에서 작업을 엽니다.

- **•** 작업을 마우스 오른쪽 버튼으로 클릭하고 미리 보기를 선택합니다.
- **•** 작업을 선택하고 작업 메뉴에서 미리 보기를 선택합니다.
- **•** 작업을 선택하고 도구 모음에 있는 미리 보기 아이콘을 클릭합니다.

작업이 Fiery 미리 보기 창에 나타납니다. 작업의 축소 이미지가 왼쪽 창에 표시되고 선택한 페이지가 메인 창에 표시됩니다.

버전 편집기 버튼은 Fiery 미리 보기 창의 오른쪽 상단에서 사용할 수 있습니다.
- **2** Fiery 미리 보기 창의 메뉴:
	- **•** 파일: 환경설정 및 종료.
		- **•** 환경설정: Fiery 미리 보기 환경설정을 출하 시 기본값으로 설정합니다.
		- **•** 종료: 창을 종료하고 변경 없이 작업을 닫습니다.
	- **•** 보기: 작업 페이지를 확대/축소하고 탐색하는 컨트롤입니다. 창의 오른쪽 하단 모서리에 창에 맞게, 너 비에 맞게, 높이에 맞게 보기 옵션에 해당하는 아이콘이 있습니다.
	- **•** 도움말: Fiery 미리 보기 도움말을 엽니다.

다음 컨트롤을 사용할 수 있습니다.

- **•** 창의 측면에 있는 스크롤 바입니다.
- **•** 창의 하단에 있는 페이지 번호 탐색입니다.
- **•** 확대/축소 컨트롤 슬라이더와 드롭다운 메뉴를 클릭하여 창 하단에 있는 확대/축소 비율을 선택합니 다.

Fiery 미리 보기 창의 왼쪽 상단에서 다음 아이콘을 사용할 수 있습니다.

- **•** 포인터(화살표): 페이지를 선택합니다.
- **•** 이동 도구(손): 창에서 작업을 이동합니다.
- **•** 확대/축소 도구(확대경): 이미지를 확대하거나 축소합니다.
- **3** 작업의 별색, 레이어, 버전을 보려면 버전 편집기를 클릭합니다.

## 버전 편집기 사용

버전 편집기에서 레이어, 별샐, 다이를 보고 작업 버전을 생성할 수 있습니다. 버전 편집기는 작업에서 별색이 나 레이어를 추출한 후 버전을 추가, 편집, 저장 또는 삭제할 수 있는 작업을 엽니다. 다른 별색이나 레이어를 선택한 후 다이 라인으로 정의할 수도 있습니다.

다음 아이콘과 컨트롤은 Fiery 미리 보기 창에 있는 것과 동일합니다.

- **•** 포인터(화살표): 페이지를 선택합니다.
- **•** 이동 도구(손): 작업을 창에서 이동합니다.
- **•** 확대/축소 도구(확대경): 이미지를 확대하거나 축소합니다.
- **•** 창의 최우측면에 있는 스크롤 바입니다.
- **•** 창의 하단에 있는 페이지 번호 탐색입니다.
- **•** 창의 오른쪽 하단 모서리에 있는 높이에 맞게, 너비에 맞게, 창에 맞게 보기 옵션입니다.
- **•** 창의 오른쪽 하단 모서리에 있는 확대/축소 컨트롤 슬라이더입니다.

다음 컨트롤은 버전 편집기 전용입니다.

- **•** 버전: 저장된 버전의 드롭다운 메뉴입니다.
- **•** 저장 아이콘: 현재 버전을 저장합니다.
- **•** 추가 아이콘(+ 기호): 새 버전을 생성할 수 있습니다. 현재 버전을 덮어 쓰거나 새 버전을 저장하도록 선 택할 수 있습니다.
- **•** 삭제 아이콘: 버전 필드에 표시된 버전을 삭제합니다.
- **•** 별색: 원래 작업에 있는 모든 별색을 표시합니다.
- **•** 레이어: 원래 작업에 있는 모든 레이어를 표시합니다.
- **•** 다이 라인 선택(연필 팁 아이콘): 작업의 다이 라인을 선택합니다. 다이 라인에 사용할 XMP 데이터(작업 에서 가능한 경우), 별색 또는 레이어를 사용할 수 있습니다.

Fiery server에서 다이 라인 기능이 지원되는 경우 별색을 다이 라인으로 정의할 때 버전 편집기 창에 다음 아이콘이 나타납니다.

**•** 다이 라이브러리로 추가(+ 기호가 있는 화살표): 다이 라인을 다이 라이브러리에 추가합니다.

참고: 별색만 다이 라이브러리에 추가할 수 있습니다. 레이어는 다이 라이브러리에 추가할 수 없습니다.

- **•** 다이 라인 영역의 눈 아이콘: 다이 라인의 미리 보기를 표시하거나 숨깁니다. 클릭하여 변경합니다.
- **•** 제거 아이콘(- 기호): 다이 라인을 삭제합니다.

다음 버전 편집기 컨트롤은 버전 편집기에서 작업을 수행하면 Fiery 미리 보기 창에 표시됩니다.

- **•** 다이 라인(눈 아이콘): 작업의 다이 라인 미리 보기를 표시하거나 숨깁니다. 다이 라인에는 XMP(확장 가 능한 메타데이터 플랫폼) 데이터도 포함할 수 있습니다.
- **•** 내보내기: 선택한 버전을 작업으로 Fiery Command WorkStation 보류 목록으로 내보냅니다. 여러 버전 이 저장되어 있다면 버전을 보류 대기열로 내보내기 대화 상자에서 해당 버전을 선택합니다. 별도의 작업 으로 버전이 보류 대기열로 내보내기 됩니다.

참고: 내보내기 아이콘은 버전 편집기 창의 오른쪽 상단 모서리에서 사용할 수 있습니다. 새 버전의 작업 을 생성하고 저장할 때만 버전 편집기와 Fiery 미리 보기 창에 모두 표시됩니다.

## 버전 관리

작업 버전을 생성하려면 레이어 도는 별색으로 생성된 파일로 시작해야 합니다.

레이어나 별색에 다이를 포함할 수 있습니다. 레이어나 별색에서 다이를 추가할 수 있습니다.

파일이 패키지, 라벨 등 평판 작업인 경우 버전을 저장하기 전에 미리 임포지션을 해야 합니다. 그러면 버전 관리를 위해 열 때 다면 반복 레이아웃이 인쇄할 준비가 됩니다.

작업을 다른 버전으로 Fiery server에 제출할 수 있습니다. 버전은 하나의 작업으로부터 Fiery server에서 생성할 수 있습니다. 프레스 운영자는 각 버전을 별도의 작업으로 식별하고 취급합니다.

동일한 작업의 서로 다른 버전은 작업이 처리되어 인쇄된 후 동일한 마감 방식을 사용할 수 있습니다. 이러한 사전 처리 워크플로우에서 프레스 운영자는 각 파일에 있는 서로 다른 버전을 식별하고, 각 버전이 적절하게 티켓이 부여되었으며 작업 목록에 서로 다른 작업으로 표시되었는지 확인해야 합니다.

## 버전 만들기

원래 파일이 별색이나 레이어로 만들어진 경우 작업 버전을 만들 수 있습니다. 작업이 평판 작업(flatwork)이 나 소책자인 경우 사전 임포지션이 필요합니다. 그런 다음 작업을 Fiery Command WorkStation 보류 목록 으로 가져옵니다.

참고: Metrix Quick Impose에서 펼친 작업 버전을 만들려면 작업을 Metrix Quick Impose에서 JDF로 내보 내야 합니다.

작업 버전을 만드는 방법:

- **1** 다음 중 한 가지 방법으로 Fiery 미리 보기에서 스풀한 작업을 엽니다.
	- **•** 작업을 마우스 오른쪽 버튼으로 클릭하고 미리 보기를 선택합니다.
	- **•** 작업을 선택하고 작업 메뉴에서 미리 보기를 선택합니다.
	- **•** 작업을 선택하고 도구 모음에 있는 미리 보기 아이콘을 클릭합니다.

작업이 Fiery 미리 보기 창에 나타납니다. 작업의 축소 그림이 왼쪽 창에 표시되고 선택한 페이지가 메인 창에 표시됩니다.

- **2** Fiery 미리 보기 창에서 오른쪽 상단 모서리에 있는 버전 편집기 아이콘을 클릭합니다. 작업이 버전 편집기 창에서 열립니다.
- **3** 별색 탭 또는레이어 탭을 클릭합니다.
- **4** 별색이나 레이어를 미리 보려면 확인란을 선택하거나 해제합니다.
- **5** 버전을 만들려면 별색이나 레이어를 선택하고 추가(+ 기호) 아이콘을 클릭합니다.
- **6** 버전 이름 입력 대화 상자에 버전 이름을 입력한 후 확인을 클릭합니다. 이전에 이 파일에 대해 버전 편집기에서 버전을 만든 적이 있다면 대화 상자가 열리고 현재 버전으로 저장 할 것인지 여부를 묻습니다. 예, 현재 버전을 덮어 씁니다 또는 아니요, 새 버전을 만듭니다를 선택합니다.
- **7** 만든 버전을 인쇄하려면 내보내기 아이콘을 클릭합니다.
- **8** 버전을 보류 대기열로 내보내기 대화 상자에서 인쇄할 버전을 선택하고 확인을 클릭합니다. 여러 버전이 저장되어 있다면 버전을 보류 대기열로 내보내기 대화 상자에서 해당 버전을 선택합니다. 별도의 작업으 로 버전이 보류 대기열로 내보내기 됩니다.

참고: 내보낸 버전을 처리하고 ImageViewer로 미리 볼 수 있습니다.

- **9** Fiery Command WorkStation에서는 작업을 선택하고 작업 속성을 지정할 수 있습니다.
- **10** 버전을 인쇄하지 않을 경우 버전 편집기 창을 닫습니다. 버전이 작업의 일부로 저장됩니다. 나중에 작업을 내보내고 인쇄할 수 있습니다.

참고: 버전을 새 작업으로 내보내면 원래 가져온 파일이 아무런 버전 편집 내용이 적용되지 않은 채 인쇄 됩니다.

## 다이 라인

다이 라인은 최종 포장 제품을 생산할 때 사용되는 포장재의 아웃라인 또는 레이아웃을 나타냅니다. 다이 라 인은 다양한 곳에 사용되지만 주로 접지 카톤 및 골판지 포장에 사용됩니다. 다이 라인에 따라 콘텐츠가 만들 어지고 작업의 형태로 프리프레스 운영자로 전송됩니다.

<span id="page-39-0"></span>다이 인쇄 기능은 다이 라인 지침 세트 하나만 포함된 입력 파일을 지원합니다. 입력 파일에는 두 개의 다이 라인 정보 세트(예: 외부 표면과 내부 표면에 인쇄해야 하는 접지 카톤)도 포함될 수 있습니다. 두 세트의 다 이 라인 정보가 포함된 입력 파일의 경우 다음을 수행합니다.

- **•** 두 번째 다이 라인 정보 세트를 제거합니다. 이는 대개 내부 표면에 적용하기 위해 좌우반전한 다이 라인 정보입니다.
- **•** 비무선 프레스의 경우 입력 파일을 두 개의 개별 파일로 나눕니다. 외부(앞) 및 내부(뒤) 표면(각 해당 다 이 라인 정보 포함)입니다. 이제 각 면이 별도의 프레스에서 처리되고 인쇄되므로 다이 라인을 양면에 인 쇄할 수 있습니다.

## 수동으로 다이 라인 정의

작업에 다이 라인으로 정의할 수 있는 별색을 포함할 수 있습니다. 수동으로 다이 라인을 정의하려면 다음을 수행합니다.

- **1** 다음 중 한 가지 방법으로 Fiery 미리 보기에서 스풀한 작업을 엽니다.
	- **•** 작업을 마우스 오른쪽 버튼으로 클릭하고 미리 보기를 선택합니다.
	- **•** 작업을 선택하고 작업 메뉴에서 미리 보기를 선택합니다.
	- **•** 작업을 선택하고 도구 모음에 있는 미리 보기 아이콘을 클릭합니다.
- **2** Fiery 미리 보기 창에서 오른쪽 상단 모서리에 있는 버전 편집기 아이콘을 클릭합니다.
- **3** 버전 편집기 창에서 별색 또는 레이어 탭을 클릭합니다. 이미지에 사용할 수 있는 별색과 레이어 목록이 각 탭에 표시됩니다.
- **4** 다이 라인으로 정의할 별색 또는 레이어를 선택합니다.

참고: 별색 또는 레이어를 다이 라인으로 선택할 수 있습니다. 두 개를 모두 선택할 수는 없습니다.

- **5** 다이 라인 섹션에서 다이 라인 선택(연필 팁 아이콘)을 클릭합니다.
- **6** 다이 라인으로 사용할 별색 또는 레이어를 선택합니다. 확인을 클릭합니다. 선택한 별색 또는 레이어가 다이 라인 섹션에 표시됩니다.
- **7** 다이 라인이 다이 라인 섹션에 표시되면 다음을 수행할 수 있습니다.
	- **•** 제거 아이콘(- 기호)을 클릭하여 다이 라인을 삭제합니다.
	- **•** 눈 아이콘을 클릭하여 다이 라인의 미리 보기를 표시하거나 숨깁니다. 클릭하여 변경합니다.
	- **•** 별색이 다이 라인으로 정의된 경우, 다이 라이브러리에 추가 아이콘(+ 기호)을 클릭하여 다이 라인을 다이 라이브러리에 추가합니다. 다이 라이브러리는 사용할 수 있는 기본 다이 라인을 가지고 있을 수 있 습니다.

참고: 다이 라인으로 정의된 레이어를 다이 라이브러리에 추가할 수 없습니다.

**8** 보류 목록에서 작업을 선택합니다. 마우스 오른쪽을 클릭하고 처리 후 대기를 선택합니다.

작업을 처리한 후 ImageViewer에서 작업을 열고 생성된 3가지 표면을 확인할 수 있습니다. 3가지 표면은 콘텐츠, 다이 + 콘텐츠, 다이입니다.

## 자동 다이(Die) 감지

Fiery server는 세 가지 유형의 자동 다이 감지를 지원합니다. 지원합니다.

- **1** 스팟 다이 라이브러리: 자주 사용하는 별색을 다이 라인으로 저장하고 다이 라인을 다이 라이브러리에 추 가할 수 있습니다. Fiery server는 다이 라이브러리에 있는 다이 라인을 자동으로 감지하며, 작업이 처리 되면 인쇄 준비를 완료합니다. 이 자동 감지를 활성화하려면 다음에서 서버의 다이 라이브러리로 재정의 옵션을 선택해야 합니다. 작업 속성 > 작업 정보.
- **2** ESKO XMP Technical Ink 지원: 워크플로우는 ESKO(타사 제품)로 개발되었습니다. ESKO 소프트웨어 는 해당 워크플로우에서 XMP를 메타 데이터로 사용합니다. 사용된 잉크와 관련된 정보는 잉크 관리자 응 용 프로그램에 정의되어 있습니다. 일반 별색을 사용하는 대신에 기술 잉크로 ESKO 워크플로우에서 다이 를 정의할 수 있습니다. 잉크 관리자 응용 프로그램 사용에 대한 자세한 내용은 [ESKO 제품 설명서]를 참 조하십시오.
- **3** ESKO Automation Engine 제출: 다이 검출은 Fiery server에 작업을 제출하기 전에 ESKO 자동 엔진 내 부에서 수행됩니다. 현재, ESKO 워크플로우는 인쇄할 때 다이(전용)와 콘텐츠(전용), 이렇게 2가지 표면 을 지원합니다. 다이 + 콘텐츠 표면은 지원되지 않습니다.

ESKO 자동 엔진에서 PDF를 수신하면 다이와 콘텐츠 표면이 자동으로 분리되고 2가지 PDF가 생성됩니 다. N업의 레이아웃 설정이 생성되고 다이 설정에 매핑됩니다. N업 임포지션은 ESKO 자동 엔진 내부에 서 이루어집니다. JDF.zip 출력이 Fiery server로 전송됩니다. Fiery server는 작업을 두 개의 PDF(다이 및 내용)가 있는 JDF 보관 파일로 인식합니다. 다이 라인 인쇄를 위한 작업 속성 설정은 자동으로 설정됩 니다. 이 설정을 수정할 수 있습니다. 작업을 처리할 때 ImageViewer에서 작업을 열고 생성된 표면을 확 인할 수 있습니다.

작업 상태, 마감, 삭제 또는 중지 같은 작업 정보가 ESKO Automation Engine으로 전송됩니다.

## 다이 라인 자동 감지

별색을 다이 라인으로 자동 감지되도록 정의할 수 있습니다. 다이 라인을 다이 라이브러리로 추가하면 됩니 다. 다이 라인을 다이 라이브러리로 추가하는 자세한 내용은 [수동으로 다이 라인 정의\(](#page-39-0)40페이지)를 참조하십 시오.

다이 라인을 다이 라이브러리로 추가한 후 Fiery server은 다이 라인을 자동으로 감지하며, 작업이 처리되면 인쇄할 준비가 완료됩니다. 자동 감지를 사용하면 버전 편집기를 열어서 수동으로 각 작업에 다이 라인을 정 의할 필요가 없습니다.

- **1** 작업을 선택하고 다음 중 하나를 수행합니다.
	- **•** 작업을 두 번 클릭합니다.
	- **•** 작업을 마우스 오른쪽 버튼으로 클릭하고 속성을 선택합니다.
	- **•** 작업 센터 도구 모음에서 속성 아이콘을 클릭합니다.
	- **•** 동작 메뉴에서 속성을 클릭합니다.
- **2** 작업 속성에서 작업 정보 아이콘을 클릭합니다.
- **3** 다이 인쇄 영역에서 서버의 다이 라이브러리로 재정의 확인란을 선택합니다.
- **4** 필요에 따라 다른 설정을 선택합니다.

**5** 처리 후 대기를 클릭합니다.

작업이 처리되고 3가지 표면(콘텐츠, 다이+콘텐츠, 다이)이 자동으로 생성됩니다.

Fiery ImageViewer에서 작업을 열고 세 표면을 각각 확인할 수 있습니다.

## 다이 라인에 XMP 데이터 사용

작업에 XMP(확장 가능한 메타데이터 플랫폼) 데이터를 포함할 수 있습니다. 작업에 내장된 XMP 데이터가 있고 Fiery server으로 가져온 경우 XMP 데이터는 작업의 일부로 보관됩니다.

**1** 다음 중 한 가지 방법으로 Fiery 미리 보기에서 스풀한 작업을 엽니다.

- **•** 작업을 마우스 오른쪽 버튼으로 클릭하고 미리 보기를 선택합니다.
- **•** 작업을 선택하고 작업 메뉴에서 미리 보기를 선택합니다.
- **•** 작업을 선택하고 도구 모음에 있는 미리 보기 아이콘을 클릭합니다.
- **2** Fiery 미리 보기 창에서 오른쪽 상단 모서리에 있는 버전 편집기 아이콘을 클릭합니다.
- **3** 버전 편집기 창에서 별색 탭을 클릭합니다. 이미지에 사용할 수 있는 별색 목록이 탭에 표시됩니다.
- **4** 다이 라인 섹션에서 다이 라인 선택(연필 팁 아이콘)을 클릭합니다.
- **5** 다이 라인 선택 대화에서 다이 라인에 XMP 데이터 사용을 선택합니다. 확인을 클릭합니다. 내장된 XMP 데이터를 사용하는 다이 라인이 다이 라인 섹션에 나타납니다.
- **6** 보류 목록에서 작업을 선택합니다. 마우스 오른쪽을 클릭하고 처리 후 대기를 선택합니다.

작업을 처리한 후 ImageViewer에서 작업을 열고 생성된 3가지 표면을 확인할 수 있습니다. 3가지 표면은 콘 텐츠, 다이 + 콘텐츠, 다이입니다. 다이 + 콘텐츠 및 다이 표면은 XMP 데이터를 사용하여 생성됩니다.

## 다이 라인 인쇄 옵션

작업의 다이 라인 설정 확인 및 적용은 작업 속성 > 작업 정보에서 할 수 있습니다. 다음 설정을 사용할 수 있습니다.

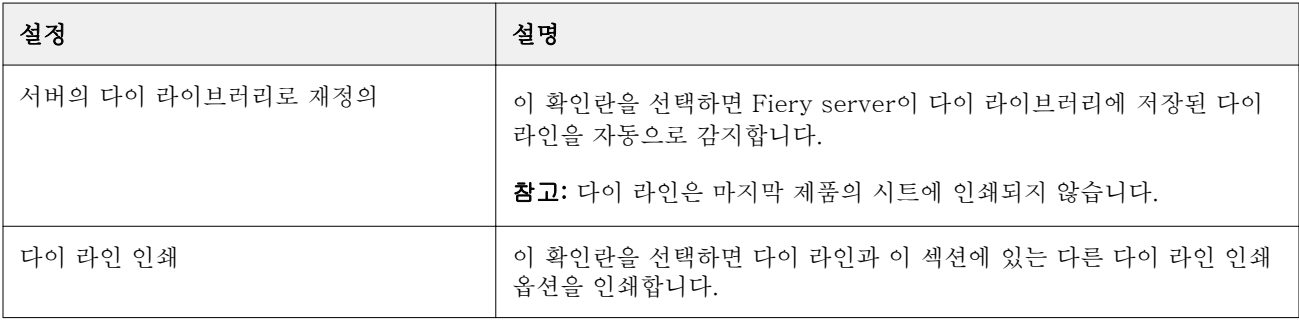

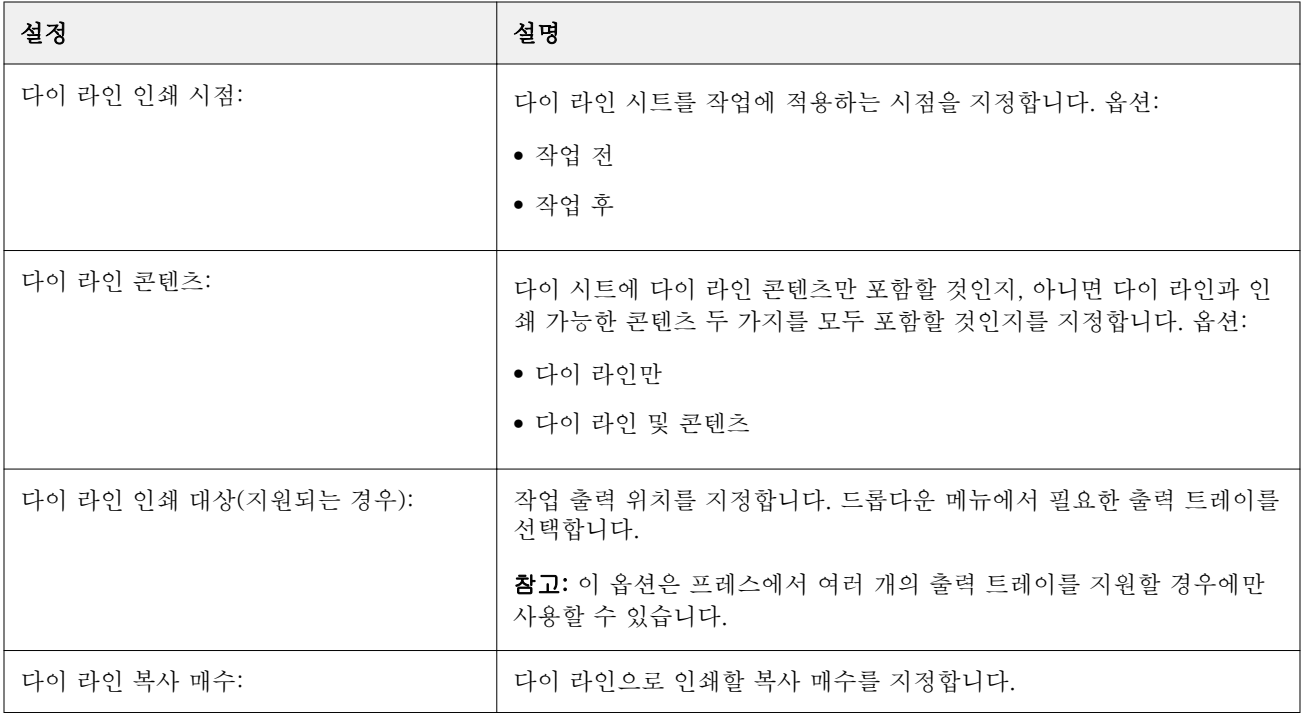

# 인쇄 중

## 인쇄할 작업 가져오기

파일을 Fiery server 대기열로 직접 가져와서 인쇄하거나, 외부 위치(Fiery server 하드 디스크 외)에 보관 된 작업을 가져올 수 있습니다.

## 인쇄 대기열로 작업 가져오기

Fiery server로 파일을 직접 가져와서 인쇄할 수 있습니다. 여러 작업을 한 번에 가져오고 파일 형식을 유지 관리할 수 있습니다.

여러 작업을 한 번에 가져올 수 있습니다. 대기열에 파일을 가져오는 것은 응용 프로그램을 통해 인쇄하는 것 과 비슷하지만 파일 가져오기는 파일 형식을 유지하지만 작업을 PostScript로 변환하지 않습니다. 파일을 다 음 위치로 끌어다 놓는 방법으로 가져올 수 있습니다.

- **•** 서버 목록의 연결된 Fiery servers
- **•** 처리 중 대기열
- **•** 보류 대기열

그러나, 파일을 가져오는 방법을 가장 잘 관리하려면 작업 센터 도구 모음에서 가져오기 아이콘을 사용하거 나 파일 메뉴에서 작업 가져오기를 사용합니다. 컴퓨터에 바로 찾아보기 대화 상자가 표시됩니다. 파일을 선 택하면 파일 가져오기 대화 상자에 표시됩니다. 이 대화 상자에서 가져오기를 수행할 때 파일에 워크플로우 (서버 프리셋 또는 가상 프린터)를 쉽게 적용할 수 있습니다. 일반적으로 끌어다 놓기로 파일을 가져올 때는 이 작업을 수행할 수 없습니다. 단, 서버 목록의 경우는 예외입니다.

**1** 컴퓨터의 파일이나 폴더를 인쇄 중, 처리 중 또는 보류 목록으로 끌어다 놓습니다.

지원되는 파일 유형은 PS, PDF, EPS, TIFF, PDF/VT, PPML, ZIP, VPS입니다.

참고: PPML, ZIP, VPS 파일 유형은 일부 Fiery servers에서만 지원됩니다. 이러한 위치로 파일이나 폴더를 끌어다 놓으면 파일 가져오기 대화 상자가 표시되지 않습니다. 가져오기 에서는 폴더의 전체 내용을 가져옵니다.

- **2** 파일을 서버 목록, 처리 중 대기열 또는 보류 목록의 연결된 Fiery server로 끌어다 놓습니다. 파일 가져오기 대화 상자가 열립니다. [5단](#page-44-0)계를 참조하십시오.
- **3** 파일을 컴퓨터에서 바로 가져오려면 다음 중 하나를 수행합니다.
	- **•** 파일 > 작업 가져오기를 클릭합니다.
	- **•** 작업 센터에서 가져오기 도구 모음 아이콘을 클릭합니다.
- <span id="page-44-0"></span>**4** 컴퓨터의 찾아보기 대화 상자에서 업로드할 파일을 선택합니다. 파일 가져오기 대화 상자가 열립니다.
- **5** 다음 중 하나를 수행합니다.
	- **•** 기본 설정 적용을 선택하여 파일에 정의된 특성과 힘께 파일을 가져옵니다. 설정을 정의하지 않으면 Fiery server의 기본 설정이 사용됩니다.
	- **•** 서버 프리셋 사용을 선택하고 현재 Fiery server에 게시되어 있는 서버 프리셋 또는 출고 시 기본 프리 셋 목록에서 프리셋을 선택합니다.
	- **•** 가상 프린터 사용을 선택하고 현재 Fiery server에 게시되어 있는 가상 프린터 목록에서 가상 프린터를 선택합니다.

위의 서버 프리셋 사용 및 가상 프린터 사용 옵션은 Fiery server에서 서버 프리셋 또는 가상 프린터를 설 정한 경우에만 표시됩니다.

- **6** 작업 동작을 선택합니다. 예:
	- **•** 대기(기본값)
	- **•** 처리 후 대기(기본값)
	- **•** 프레스로 보내기/인쇄 대기열로 보내기/인쇄 준비됨으로 보내기

Fiery server의 기능에 따라 다른 선택 항목이 표시될 수도 있습니다.

참고: 마지막에 선택한 동작이 표시됩니다.

## 외부 보관 파일 및 Fiery server 하드 디스크에서 작업 가져오기

Fiery server 하드 디스크를 포함한 외부 위치에 보관한 작업을 가져올 수 있습니다.

- **•** 다음 중 하나를 수행합니다.
	- **•** 작업을 수동으로 가져오려면 파일 > 보관된 작업 가져오기를 클릭합니다. 디렉토리를 찾아 보관된 작업 을 포함하는 폴더를 선택합니다. 작업을 선택하고 확인을 클릭합니다. 원하는 폴더가가 목록에 표시되지 않으면 관리를 클릭하여 디렉토리를 찾아서 폴더를 추가한 다음 확인 을 클릭합니다.

가져온 작업이 보류 또는 인쇄됨 대기열에 표시됩니다.

**•** 컴퓨터 바탕 화면에서 파일을 선택하여 Command WorkStation에서 지정한 대기열로 끌어다 놓습니다.

## 인쇄 옵션 설정

작업의 인쇄 옵션은 작업 속성 창에서 액세스합니다.

인쇄 작업이 Fiery server에 도착하면 운영자는 Command WorkStation의 작업 속성에서 이러한 인쇄 옵션 을 확인하거나 변경할 수 있습니다. 예를 들어 운영자는 다음을 수행할 수 있습니다.

- **•** 운영자에 대한 지침이 포함된 작업의 인쇄 설정 확인
- **•** 설정 재정의
- **•** 현재 작업 속성 목록을 로컬 프린터로 인쇄

## 작업 속성 보기

보류, 인쇄됨 또는 보관됨 대기열에서 선택한 작업의 인쇄 옵션을 재정의할 수 있습니다.

사용자가 운영자이고 Command WorkStation에서 작업의 설정이나 인쇄 옵션을 변경하지 않은 경우 작업 속 성 창에는 가져온 작업의 모든 작업 설정이 반영됩니다.

Command WorkStation으로 가져오는 작업의 경우 작업에 포함된 설정(PostScript 작업과 일부 JDF 작업에 해당됨)이나 Fiery server의 기본 작업 설정(PDF 파일 또는 작업 정보 없이 가져온 작업)이 표시됩니다.

현재 진행 중인 작업의 경우 작업 속성의 읽기 전용 버전을 확인할 수 있습니다. 여기에는 처리 중인 작업, 처 리 대기, 인쇄 또는 인쇄 대기 작업이 포함됩니다. 이렇게 하면 작업을 취소하지 않고도 현재 작업의 속성을 확인할 수 있습니다.

#### 작업 속성 보기 또는 재정의

작업의 인쇄 옵션을 보거나 변경할 수 있습니다.

참고: 작업 요약 창의 인라인 편집 기능을 사용하여 작업 속성을 재정의할 수도 있습니다.

- **1** 보류 또는 인쇄됨 대기열에서 작업을 두 번 클릭하거나, 작업을 선택하고 다음 중 하나를 수행합니다.
	- **•** 마우스 오른쪽 버튼을 클릭하고 속성을 선택합니다.
	- **•** 속성 아이콘을 클릭합니다.
	- **•** 다음과 같이 동작 > 속성을 클릭합니다.

단일 Fiery server에서 여러 작업을 선택하려면 Shift 키, Ctrl 키를 누른 채 클릭(Windows)하거나 Cmd 키를 누른 채 클릭(Mac OS X)한 다음 속성을 클릭합니다. 여러 작업을 열고 작업 속성 창에서 값을 지정 하면 그 내용이 모든 작업에 기본적으로 적용됩니다. 요약 탭에서 여러 작업의 인쇄 옵션을 나란히 놓고 비교할 수 있습니다.

**2** 각 아이콘을 클릭하여 작업 속성 그룹의 인쇄 옵션을 확인합니다.

일부 옵션의 경우 설정을 변경하려면 작업을 다시 처리해야 합니다.

**3** 인쇄 옵션을 재정의하려는 경우 변경 사항을 만든 다음 확인을 클릭하여 무시하고 적용할 설정을 저장하 거나 처리 후 대기, 인쇄 준비됨, 프레스로 보내기 혹은 인쇄 중 대기열을 선택하여 설정한 작업을 저장하 고 인쇄하기 위해 프레스로 전송합니다.

참고: 나열된 인쇄 동작 또는 대기열을 지원하지 않는 Fiery servers가 있을 수 있습니다.

설정을 적용하려면 작업을 다시 처리해야 하므로, 일부 설정은 처리 후 대기 중인 작업에 즉시 적용할 수 없습니다.

#### 작업의 기존 인쇄 속성 요약 보기

작업 속성 창에서 작업의 현재 속성을 요약해서 인쇄할 수 있습니다.

- **1** 작업 속성 창에서 요약 아이콘을 클릭합니다.
- **2** 작업의 기존 속성 목록을 인쇄하려면 인쇄 요약을 클릭합니다.

참고: 특정 인쇄 옵션 및 설정과 이들을 설정하는 위치에 대한 자세한 내용은 Fiery server 설명서를 참조 하십시오.

## 작업 속성 창의 작업 동작

작업 속성 창 내에서 인쇄, 처리 후 대기 등의 일반 작업 동작을 사용할 수 있습니다. 기본 작업 동작은 인쇄입 니다.

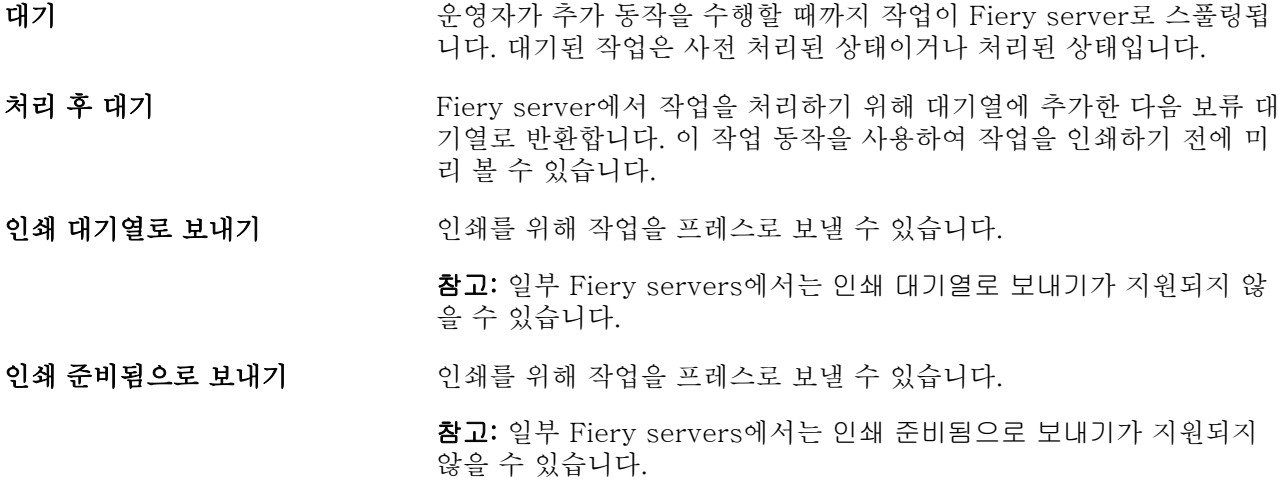

## 인쇄 옵션 카테고리

작업 속성 인쇄 옵션은 빠른 실행을 위해 카테고리로 그룹화됩니다.

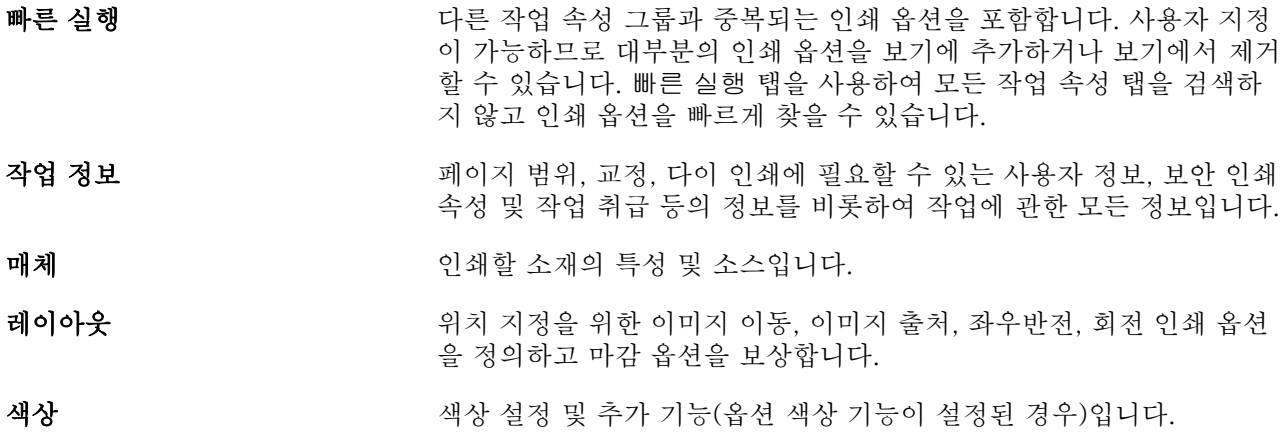

- <span id="page-47-0"></span>이미지 연결된 Fiery server 및 프레스가 지원하는 모든 이미지 품질 설정입니 다.
- 마감 인쇄 옵션은 프레스의 마감 기능에만 관련되어 있습니다.
- VDP 모든 가변 데이터 인쇄(VDP) 설정.

요약 고객들은 다음 작업의 기존 인쇄 속성 요약입니다.

## 모든 작업 속성의 기본값 설정

기본값 설정 기능을 사용하면 기본 작업 속성 설정을 수정하여 Fiery server를 사용자 지정할 수 있습니다. 기본값 설정을 사용하여 구성된 Fiery server는 Fiery Hot Folders, 가상 프린터 및 서버 프리셋을 생성할 때마다 초기 설정을 확인합니다.

파일 가져오기 대화 상자에서 기본 설정 적용을 선택한 상태로 Fiery server로 가져오거나 작업 센터로 끄는 작업도 기본값 설정 기능으로 구성된 현재 기본 설정을 상속합니다. 작업이 Fiery server 대기열에 포함되고 나면 작업 속성을 재정의할 수 있습니다.

모든 작업 속성에 대해 기본 설정을 확인하거나 편집할 수 있습니다. 색상 설정을 비롯한 기본 작업 설정을 변경하려면 기본값 설정을 선택합니다. 다음 영역에서 기본값 설정 기능에 액세스할 수 있습니다.

- **•** 장치 센터 > 가상 프린터
- **•** 장치 센터 > 서버 프리셋
- **•** 장치 센터 > 색상 관리
- **•** 서버 > 기본값 설정

기본값 설정을 사용하는 경우 열리는 기본 설정 창에서 Fiery server에 대해 원하는 기본 설정을 선택할 수 있습니다. 이러한 설정은 인쇄 대기열과 대기 대기열에 적용되며 향후 서버 프리셋 또는 가상 프린터의 기본 값으로 사용됩니다.

- **1** Fiery server 이름 옆의 기타 아이콘(수직으로 된 점 3개)을 클릭하고 기본값 설정을 선택하거나 서버 > 기본값 설정을 선택합니다.
- **2** 기본 설정 창에서 옵션을 개별적으로 설정하고 옵션을 잠글지 아니면 잠금을 해제한 상태로 유지할지를 선택합니다.

모두 잠금 또는 모두 잠금 해제를 선택할 수도 있습니다.

참고: 변경되기 전의 설정으로 작업 속성을 재설정하려면 재설정을 클릭합니다.

**3** 확인을 클릭합니다.

참고: 색상 기본 설정을 비롯하여 기본값 설정에 나열된 기본 설정을 백업하려면 Fiery 시스템 복원에서 가상 프린터를 선택해야 합니다. 자세한 내용은 [Command WorkStation에서 Fiery server 설정 백업](#page-30-0) [\(FS350 및 이전 버전\)](#page-30-0)(31페이지)의 내용을 참조하십시오.

#### 프리셋 인쇄 설정

프리셋은 나중에 작업 속성 창에서 액세스할 수 있는 인쇄 설정 모음입니다.

서버 프리셋은 작업 속성에서 액세스할 수 있으며, Fiery Hot Folders 및 가상 프린터와 같은 워크플로우에 적용 가능합니다.

작업 프리셋은 작업 속성 창의 프리셋 드롭다운 메뉴에 나열됩니다. 목록에서 작업 프리셋 중 하나를 선택하 거나, 작업 속성 창에 현재 선택된 옵션을 기반으로 새로운 프리셋을 생성할 수 있습니다. 작업에서 현재 프리 셋을 사용하고 있지 않으면 프리셋 필드는 비어 있고, 프리셋 필드에 텍스트가 나타나지 않습니다. 모든 속성 이 초기 기본 설정으로 표시됩니다. 작업 프리셋을 선택하면 모든 설정이 업데이트되어 저장된 프리셋이 반 영됩니다. 인쇄 설정을 변경하는 경우 프리셋 목록이 빈 목록으로 돌아갑니다.

작업 프리셋에는 세 가지 유형이 있습니다.

**•** 로컬 프리셋 – 사용자의 로컬 컴퓨터에 저장됩니다.

로컬 프리셋은 Fiery server에 액세스할 때마다 프리셋 목록에서 사용할 수 있습니다. 이 프리셋은 삭제 할 때까지 로컬 하드 디스크에 남아 있습니다.

**•** 서버 프리셋 - Fiery server에 저장되며 Fiery server의 다른 사용자들과 공유됩니다.

서버 프리셋을 작업에 적용하면 이 프리셋 설정이 작업의 일부가 되며 수정 전까지는 작업에서 유지됩니 다.

서버 프리셋으로 인해 인쇄 설정이 잠긴 경우 작업에 대해 서버 프리셋을 선택한 후 작업 속성 창에서 인 쇄 설정을 재정의할 수 있습니다. 이렇게 재정의되면 프리셋 필드가 비워집니다.

**•** 기본 서버 프리셋 - Fiery server에 출고 시 프리셋을 설치하며 Fiery server의 다른 사용자들과 공유됩 니다.

#### 프리셋 적용

작업 프리셋은 다음 방법 중 하나로 적용할 수 있습니다.

- **•** 작업 센터에서 가져오기 도구 모음 아이콘 또는 파일 > 작업 가져오기를 사용하여 Command WorkStation으로 작업을 가져옵니다. 서버 프리셋 사용을 선택한 다음 파일 가져오기 창의 목록에서 프 리셋을 선택할 수 있습니다.
- **•** 작업 센터의 보류, 인쇄됨 또는 보관됨 대기열에서 작업을 선택하고 속성 도구 모음 아이콘을 클릭합니다. 프리셋 목록에서 로컬 프리셋 또는 서버 프리셋을 선택합니다.
- **•** 작업 센터의 보류, 인쇄됨 또는 보관됨 대기열에서 작업을 마우스 오른쪽 버튼으로 클릭하고 워크플로우 적용을 선택한 다음 목록에서 프리셋을 선택합니다.
- **•** 작업 센터의 보류, 인쇄됨 또는 보관됨 대기열에서 작업을 선택하거나 마우스 오른쪽 버튼으로 클릭합니 다. 그런 다음 작업 요약 창의 워크플로우 목록에서 서버 프리셋을 선택합니다.

#### 프리셋 편집

프리셋을 편집하는 다른 방법으로 작업 요약 창의 인라인 편집 기능을 사용할 수 있습니다.

#### 로컬 프리셋 또는 서버 프리셋 생성

관리자는 서버 > 장치 센터 > 워크플로우 > 작업 프리셋에서 서버 프리셋 생성, 편집, 이름 바꾸기, 게시 해 제, 게시 및 삭제를 수행할 수 있습니다. 작업 속성 창에서만 로컬 프리셋을 저장할 수 있습니다.

작업 속성 창에서 설정을 선택한 다음 프리셋 목록에 저장하여 로컬 프리셋 또는 서버 프리셋을 생성할 수 있 습니다.

관리자는 프리셋을 로컬 프리셋 또는 서버 프리셋으로 저장할 수 있습니다. 운영자는 로컬 프리셋만 저장할 수 있습니다.

#### 로컬 프리셋 생성

관리자와 운영자는 작업 속성 창의 설정을 로컬 프리셋으로 저장할 수 있습니다.

- **1** 보류 또는 인쇄됨 대기열에서 작업을 두 번 클릭하거나, 작업을 선택하고 다음 중 하나를 수행합니다.
	- **•** 마우스 오른쪽 버튼을 클릭하고 속성을 선택합니다.
	- **•** 작업 센터에서 속성 도구 모음 아이콘을 클릭합니다.
	- **•** 동작 > 속성을 클릭합니다.
- **2** 각 탭의 인쇄 설정을 원하는 대로 조정합니다.
- **3** 프리셋에서 프리셋 저장을 선택합니다.
- **4** 프리셋을 설명하는 이름을 입력하고 로컬 프리셋을 선택합니다.
- **5** 저장을 클릭합니다.

로컬 프리셋은 작업 속성 창에 액세스하여 언제든지 사용할 수 있습니다. 이 프리셋은 삭제할 때까지 로 컬 하드 디스크에 남아 있습니다.

#### 서버 프리셋 생성

관리자는 작업 속성 창의 설정을 서버 프리셋으로 저장할 수 있습니다. 이러한 프리셋은 Fiery server에 저장되고 사용자들과 공유됩니다.

- **1** 서버 > 장치 센터 > 워크플로우 > 작업 프리셋을 클릭합니다.
- **2** 새로 만들기를 클릭합니다.
- **3** 프리셋을 설명하는 이름을 입력합니다. 프리셋 이름에는 공백을 포함할 수 없습니다.
- **4** 프리셋에 대한 설명을 입력합니다(옵션).
- **5** 정의를 클릭하여 작업 속성을 지정한 다음 저장을 클릭합니다.

서버 프리셋은 서버 > 장치 센터 > 워크플로우 > 작업 프리셋 또는 작업 속성 창에 액세스하여 언제든지 사용할 수 있습니다. 서버 프리셋은 관리자가 삭제할 때까지 Fiery server에 남아 있습니다.

서버 프리셋이 생성되면 오른쪽에 있는 설정 창에 기본값이 수정된 설정과 잠긴 설정이 나타납니다. 서버 프리셋은 자동으로 게시되므로 Fiery server에 연결된 다른 사용자와 공유할 수 있습니다.

#### 인쇄 작업에 대한 프리셋 변경

다른 프리셋을 선택하여 모든 작업에 적용할 수 있습니다. 또한 프리셋을 편집하거나 프리셋의 이름을 바꾸 거나 로컬 프리셋을 삭제하거나 기본 프리셋으로 되돌릴 수도 있습니다.

작업 속성 창에서 프리셋 작업을 합니다. 프리셋을 표시하려면 보류 또는 인쇄됨 대기열의 작업을 두 번 클릭 하거나, 작업을 선택하고 작업 센터에서 속성 도구 모음 아이콘을 클릭합니다.

#### 다른 프리셋 선택

작업에 대한 현재 인쇄 옵션 세트를 다른 프리셋으로 변경할 수 있습니다.

- **•** 보류 대기열에서 작업을 선택하고 다음 중 하나를 실행합니다.
	- **•** 마우스 오른쪽 버튼을 클릭하고 속성을 선택합니다. 작업 속성 창의 프리셋 아래에서 다른 프리셋을 선택합니다.

선택된 프리셋은 다른 프리셋을 선택하거나 작업 속성을 추가로 변경할 때까지 계속 사용됩니다.

#### 프리셋 편집

작업 속성 창에서 설정한 대부분의 인쇄 옵션이 프리셋에 포함됩니다. 프리셋을 선택한 후 작업 속성 창 에서 설정을 재정의할 수 있습니다.

- **•** 프리셋을 편집하려면 다음 방법 중 하나를 사용합니다.
	- **•** 프리셋을 작업에 적용한 다음 필요한 대로 설정을 편집하고 프리셋으로 저장을 클릭합니다. 이전과 같은 프리셋 이름을 입력하고 로컬 또는 서버 프리셋을 선택합니다.
	- **•** 서버 > 장치 센터 > 워크플로우 > 작업 프리셋에서 목록의 프리셋을 선택하고 편집을 클릭합니다. 작업 속성 창에서 필요한 항목을 변경한 다음 창을 닫아 변경 사항을 저장합니다.

#### 로컬 프리셋 삭제

작업 속성 창에서 로컬 프리셋 관리 기능을 사용하여 로컬 프리셋을 삭제할 수 있습니다.

- **1** 작업 속성 창의 프리셋 아래에서 로컬 프리셋 관리를 선택합니다.
- **2** 프리셋을 선택하고 삭제를 클릭합니다.

#### 프리셋 이름 바꾸기

작업 속성 창에서 로컬 프리셋 관리 기능을 사용하여 로컬 프리셋의 이름을 바꿀 수 있습니다.

- **1** 작업 속성 창의 프리셋 아래에서 로컬 프리셋 관리를 선택합니다.
- **2** 프리셋을 선택하고 이름 바꾸기를 클릭합니다.
- **3** 프리셋을 설명하는 이름을 입력하고 저장을 클릭합니다.

#### 기본 프리셋으로 복원

기본 프리셋을 작업에 적용하여 인쇄 옵션을 Fiery server의 기본 설정으로 되돌릴 수 있습니다. 기본값 설정 또는 출고 시 기본값(이전의 프린터 기본 설정)을 사용하여 관리자가 구성한 현재 기본값을 적용할 수 있습니다.

- **•** 기본 설정을 적용할 때는 다음 중 하나를 수행합니다.
	- **•** 작업 속성 창의 현재 서버 기본 설정을 적용하려면 프리셋 아래에서 기본값을 선택합니다.
	- **•** 작업 속성 창의 출고 시 기본 설정을 적용하려면 프리셋 아래에서 출고 시 기본값을 선택합니다.

기본 작업 속성 설정에 대한 자세한 내용은 [모든 작업 속성의 기본값 설정\(](#page-47-0)48페이지)의 내용을 참조하 십시오.

## 서버 프리셋

서버 프리셋은 모든 사용자가 사용할 수 있는 일관된 인쇄 옵션 집합을 제공합니다. 로컬 프리셋의 경우 사용 자가 컴퓨터에 저장할 수 있지만, 서버 프리셋은 관리자만 저장, 편집, 게시 및 삭제할 수 있습니다.

서버 프리셋은 다음 위치에서 액세스할 수 있습니다.

- **•** Command WorkStation(서버 > 장치 센터 > 워크플로우 > 작업 프리셋 선택/작업 센터의 속성 도구 모음 아이콘)
- **•** Command WorkStation 작업 속성(작업 센터의 속성 도구 모음 아이콘 클릭)
- **•** Fiery Hot Folders([Fiery Hot Folders 도움말] 참조)
- **•** 가상 프린터[\(가상 프린터](#page-134-0)(135페이지) 참조)

관리자는 서버 프리셋을 기반으로 Fiery Hot Folders 및 가상 프린터를 생성할 수 있습니다. 서버 프리셋을 편집하면 Fiery Hot Folders 및 가상 프린터의 설정도 변경됩니다.

#### 서버 프리셋을 사용하여 보관된 작업

보관된 작업에서는 작업 정보와 프리셋 이름이 유지됩니다. 보관된 작업을 해당 작업을 만든 동일 Fiery server로 복원하면 처리 중 및 인쇄 중과 같은 모든 작업 센터 대기열의 프리셋 열 제목에 서버 프리셋이 표 시됩니다.

#### 편집된 프리셋 추적

서버 프리셋을 보류/인쇄/보관된 작업에 적용한 후에 수정하면 프리셋 이름에 별표(\*)가 표시됩니다. 이 별표 는 작업을 제출한 후 관리자가 프리셋을 편집했음을 나타냅니다. 최신 설정을 사용하려면 작업에 프리셋을 다시 적용합니다.

프리셋 열 제목을 작업 센터 대기열(인쇄 중, 처리 중, 보류, 인쇄됨 또는 보관됨)에 추가하면 별표와 작업 이 름이 프리셋 열에 표시됩니다.

#### 서버 프리셋 편집, 삭제 또는 개시 해제

서버 > 장치 센터 > 워크플로우 > 작업 프리셋에서 서버 프리셋을 편집, 삭제 또는 게시 해제할 수 있습니다. 이러한 작업을 수행하려면 Fiery server에 관리자로 로그온해야 합니다.

현재 사용 중인 서버 프리셋을 편집 또는 삭제하면 변경 내용이 이후 작업에만 영향을 미칩니다. 변경된 프리 셋 설정은 지정된 서버 프리셋을 사용하는 가상 프린터 또는 Fiery Hot Folders에 즉시 적용됩니다.

컴퓨터의 파일을 덮어쓰는 것과 같은 방법으로 기존 서버 프리셋을 덮어쓸 수 있습니다. 작업 속성에서 서버 프리셋을 덮어쓸 수 있습니다.

Fiery server의 보류 또는 인쇄됨 대기열에 이미 있는 작업에는 프리셋에 대한 편집 내용이 자동으로 반영되 지 않습니다. Fiery server의 대기열에 있는 작업을 새로 편집된 프리셋으로 업데이트하려면 작업 속성을 통 해 프리셋을 작업에 다시 적용해야 합니다.

#### 서버 프리셋 편집

관리자는 서버 프리셋을 편집할 수 있습니다. Command WorkStation(서버 > 장치 센터 > 워크플로우) 또는 작업 속성 내에서 서버 프리셋을 편집할 수 있습니다.

- **1** 장치 센터에서 프리셋을 편집하려면 편집할 프리셋을 선택하고 장치 센터 > 워크플로우 > 작업 프리 셋의 도구 모음에서 편집을 클릭합니다.
	- a) 변경 내용에 대한 설명을 입력합니다(옵션).
	- b) 정의를 클릭하여 인쇄 설정을 변경합니다.
	- c) 확인을 클릭합니다.
- **2** 작업 속성에서 프리셋을 편집하려면 보류 또는 인쇄됨 대기열의 작업을 마우스 오른쪽 버튼으로 클릭 하고 작업 속성을 선택합니다.
	- a) 프리셋 목록에서 작업에 대한 서버 프리셋을 선택합니다.
	- b) 프리셋에 적용하려는 작업 속성을 변경합니다.
	- c) 프리셋 목록에서 프리셋 저장을 선택하고 서버 프리셋을 선택한 다음 프리셋 이름을 정확히 입력합 니다.
	- d) 저장을 클릭한 다음 확인을 클릭하여 기존 프리셋을 덮어씁니다.

#### 서버 프리셋 삭제

관리자는 서버 프리셋을 삭제할 수 있습니다.

- **1** 게시 해제되거나 게시된 프리셋을 목록에서 선택하고 도구 모음에서 삭제를 클릭합니다.
- **2** 예를 클릭합니다.

삭제한 프리셋에 연결되어 있는 Fiery Hot Folders 및 가상 프린터의 연결이 끊어집니다. 단, 삭제된 프리셋의 설정은 유지됩니다.

#### 서버 프리셋 게시 해제

게시 해제된 프리셋은 프린터 드라이버 또는 작업 속성 창에서 사용할 수 없습니다. 게시 해제한 프리셋 은 다시 게시할 수 있습니다.

**1** 목록에서 게시됨 아이콘이 표시된 서버 프리셋을 선택합니다.

**2** 도구 모음에서 게시 해제를 클릭합니다. 프리셋에 게시 해제됨 아이콘이 표시됩니다. **3** 예를 클릭합니다.

게시 해제된 프리셋과 연결된 Fiery Hot Folders 및 가상 프린터와의 연결이 끊어집니다. 단, 게시 해 제된 프리셋의 프리셋 설정은 유지됩니다.

#### 잠긴 서버 프리셋 정보

서버 > 장치 센터 > 워크플로우 > 작업 프리셋에서 서버 프리셋의 인쇄 설정을 잠그거나 잠금을 해제할 수 있 습니다.

이러한 작업을 수행하려면 Fiery server에 관리자로 로그온해야 합니다.

서버 프리셋에서 설정을 잠그면 다음이 가능해집니다.

- **•** 해당 설정이 프리셋을 사용하는 Command WorkStation으로 가져온 모든 파일에 적용됩니다.
- **•** Fiery Hot Folders에서 서버 프리셋을 사용한다고 가정하는 경우 Fiery Hot Folders 작업도 잠긴 동일 설정을 상속합니다.
- **•** 가상 프린터에 설정이 잠긴 것으로 표시됩니다. 가상 프린터에 연결된 클라이언트 프린터 드라이버는 설 정을 수정할 수 없습니다.

잠금은 작업 제출 시에만 적용됩니다. 작업이 Fiery server로 전송되고 나면 Command WorkStation의 작업 속성 창에서 잠긴 설정을 편집할 수 있습니다.

#### 서버 프리셋 잠금 또는 잠금 해제 설정

서버 > 장치 센터 > 워크플로우 > 작업 프리셋에서 인쇄 설정을 잠금 또는 잠금 해제하려면 Fiery server에 관리자로 로그온해야 합니다.

- **1** 편집할 프리셋을 선택하고, 도구 모음에서 편집을 클릭합니다.
- **2** 변경 내용에 대한 설명을 입력합니다(옵션).
- **3** 정의를 클릭하여 인쇄 설정을 변경합니다.
- **4** 다음 중 하나를 수행합니다.
	- **•** 인쇄 설정을 모두 잠그려면 모두 잠금을 클릭합니다.
	- **•** 특정 인쇄 설정을 잠그려면 잠금 아이콘을 클릭합니다.
	- **•** 인쇄 설정을 모두 잠금 해제하려면 모두 잠금 해제를 클릭합니다.
	- **•** 특정 인쇄 설정을 잠금 해제 아이콘으로 변경하려면 잠금 아이콘을 클릭합니다.
- **5** 확인을 클릭합니다.

### 서버 프리셋 내보내기 및 가져오기

특정 Fiery server에서 서버 프리셋을 파일(Exported Presets.fjp)로 내보낸 다음 서버 > 장치 센터 > 워크플 로우 > 작업 프리셋에서 모델과 버전이 동일한 다른 Fiery server에서 해당 파일을 가져올 수 있습니다.

또한 백업 및 복원 도구(서버 > 장치 센터 > 일반 > 도구)를 사용하여 보관할 서버 프리셋을 내보낼 수도 있 습니다. 프리셋 백업 파일을 다른 모델의 Fiery server로 복원할 수는 없습니다.

프리셋 파일을 가져올 때 새 프리셋과 기존 프리셋을 병합하거나 새 프리셋으로 기존 프리셋을 대체할 수 있 습니다.

서버 프리셋을 내보내고 가져오려면 Fiery server에 관리자로 로그온해야 합니다.

#### 서버 프리셋 내보내기

관리자는 다른 Fiery server에서 사용하기 위해 서버 프리셋을 내보낼 수 있습니다.

- **1** 도구 모음에서 내보내기를 클릭합니다.
- **2** Exported Presets.fjp 파일을 저장할 위치를 찾습니다.
- **3** 저장을 클릭합니다.

#### 서버 프리셋 가져오기

특정 Fiery server에서 서버 프리셋을 내보낸 후 관리자는 유사한 다른 Fiery server에서 사용하기 위하 여 해당 프로파일을 가져올 수 있습니다.

- **1** 도구 모음에서 가져오기를 클릭합니다.
- **2** 기존 항목과 병합 또는 기존 항목 대체를 선택합니다.

서버 프리셋을 병합하는 경우 가져온 파일의 프리셋이 Fiery server의 기존 프리셋에 추가됩니다. 중 복 이름이 있으면, 가져온 프리셋의 프리셋 이름 끝에 FirstTest-1과 같은 숫자 접미어가 추가됩니다.

서버 프리셋으로 기존 프리셋을 대체하는 경우, 모든 현재 서버 프리셋이 삭제되고 새로 가져온 Fiery 작업 프리셋 파일에 포함된 서버 프리셋으로 대체됩니다.

- **3** Exported Presets.fjp 파일의 위치를 찾습니다.
- **4** 열기를 클릭합니다.

## 기본값 설정...

기본값 설정 기능을 사용하면 기본 작업 속성 설정을 수정하여 Fiery server를 사용자 지정할 수 있습니다.

## Job Editor

Job Editor는 인쇄하기 전에 개별 작업을 미리 보고 편집할 때 사전처리 워크플로우에서 사용됩니다.

참고: 일부 Fiery server에서는 Job Editor가 지원되지 않을 수 있습니다.

Job Editor는 다음 작업을 수행하는 데 사용됩니다.

- **•** 다단 복제 생성(패턴 반복)
- **•** 작업 크기 조정
- **•** 작업 대칭 이동 및 회전
- **•** 소재에서 작업 배치
- **•** 작업 관련 소재 선택
- **•** 인쇄 설정 정의

스풀링된 작업이 Fiery Command WorkStation 보류됨 목록에 나열됩니다. Job Editor에서 최대 5개의 작업 을 동시에 열 수 있습니다. 각 작업이 Job Editor에서 별도의 탭에 표시됩니다.

## Job Editor 열기

Job Editor에서는 보류 목록에서 스풀링된 또는 처리된 모든 작업을 미리 보고 편집할 수 있습니다.

- **•** 작업 센터에서 다음을 수행합니다.
	- **•** 작업을 마우스 오른쪽 버튼으로 클릭하고 편집을 클릭합니다.
	- **•** 작업을 선택하고 동작 > 편집을 선택합니다.
	- **•** 작업을 선택하고 도구 모음에 있는 편집 아이콘을 클릭합니다.
	- **•** 선택한 작업의 축소 그림 이미지를 두 번 클릭합니다.

작업이 Job Editor 창에서 열립니다.

## Job Editor 창

Job Editor에서는 인쇄 전에 작업을 미리 보고 편집할 수 있습니다. 메뉴 표시줄에는 다음 메뉴가 제공됩니다.

- **•** 파일: 작업을 저장, 처리 및 취소하는 옵션입니다. 이 메뉴에서 Job Editor를 닫을 수도 있습니다.
- **•** 편집: 수행한 동작을 실행 취소하거나 다시 실행하는 옵션입니다. 기본 측정 단위를 임시로 재정의하기 위 해 측정 단위를 변경하려면 측정 단위를 선택합니다.

참고: 기본 측정 단위를 작업 센터 > 편집 > 환경설정 > 국가 > 측정 단위에서 지정할 수 있습니다 .

- **•** 보기: 이미지 보기의 크기를 조정하는 옵션입니다. 이러한 보기 옵션에는 창의 오른쪽 아래에 해당하는 아 이콘이 있습니다. 소재에 작업 정렬을 도와줄 수 있는 스냅할 대상 및 시각 자료 등의 설정을 사용할 수도 있습니다.
- **•** 도움말: [Fiery Command WorkStation Help]를 엽니다.

Job Editor 창의 오른쪽에서 다음 탭을 사용할 수 있습니다.

- **•** 작업 정보: 작업 관련 정보를 캡처할 수 있는 작업 메모 영역을 포함합니다.
- **•** 레이아웃: 다단 복제 창에서 작업의 여러 사본(클론)을 생성하고, 대칭 이동, 오프셋, 회전 및 드롭 설정을 적용하여 섬유 업계에 필요한 원활한 반복 패턴을 디자인할 수 있습니다.
- **•** 소재: 소재 설정 창에서는 작업 속성에서 구성한 설정을 재정의하는 작업 관련 소재를 선택할 수 있습니 다.
- **•** 프린터: 인쇄 설정 창에서 인쇄 매수, 인쇄 길이 또는 인쇄 범위를 원하는 대로 지정할 수 있습니다.

도구 모음에는 다음 컨트롤이 포함되어 있습니다.

- **•** 저장: 작업을 현재 설정과 함께 저장합니다.
- **•** 변형 도구: 크기 조정, 위치 지정, 회전, 대칭 이동 및 여백 설정을 활성화합니다.
- **•** 자르기 도구: 이미지의 초점을 선택하고 주위에 불필요한 공간을 제거할 수 있는 설정을 활성화합니다.
- **•** 이동 도구: 작업을 창에서 이동합니다.
- **•** 확대/축소 도구: 이미지를 확대하거나 축소합니다.
- **•** 실행 취소: 마지막으로 수행한 작업을 취소/되돌립니다.
- **•** 재실행: 마지막으로 실행 취소된 작업을 수행/반복합니다.

상태 표시줄에는 다음 컨트롤이 포함되어 있습니다.

- **•** 연결할 대상: 연결된 Fiery 서버의 IP 주소를 표시합니다.
- **•** 작업 정보: 작업에 대해 지정한 세부 정보와 설정을 신속하게 확인합다.
- **•** 페이지 탐색: 작업 페이지를 탐색하는 컨트롤입니다.
- **•** 크기 조정 옵션: 보기를 필요한 크기로 조정합니다.

#### 시각 자료

시각 자료는 소재에서 작업을 정렬할 때 유용합니다. 작업의 인쇄된 출력에는 시각 자료가 나타나지 않습니 다.

다음 시각 자료를 사용할 수 있습니다.

- **•** 눈금자 미리 보기의 위쪽과 왼쪽 가장자리를 따라 눈금자를 표시합니다. 편집 메뉴에서 측정 단위를 변 경할 수 있습니다.
- **•** 안내선 인쇄할 수 없는 줄입니다. 현재 위치에서 안내선을 잠글 수 있습니다.
- **•** 격자 인쇄하지 않는 가로 및 세로 선을 표시합니다. 격자선 간격은 고정되어 있지만 선택한 확대/축소 비율에 따라 자동으로 조정됩니다. 스냅을 활성화하면 주변 작업이 그리드에 맞춰집니다.
- **•** 용지 여백 프린터의 펌웨어에서 정의된 인쇄되지 않는 여백을 표시합니다. 작업이 인쇄할 수 없는 여백 으로 나가지 않게 하면 출력물에서 뜻하지 않게 잘리는 일을 피할 수 있습니다.
- **•** 페이지 프레임 각 작업 주위에 검정색 테두리를 표시합니다. 이렇게 하면 작업 주위의 흰색 공간을 보 고 중첩 레이아웃에서 다른 작업과 겹치는지를 확인할 수 있습니다.
- **•** 마우스 추적기 현재 커서 위치를 x/y 좌표로 표시합니다.

#### 시각 자료 표시

미리 보기 창에서 시각 자료를 표시하거나 숨길 수 있습니다.

**•** .. 보기 > 시각 자료를 클릭한 다음, 항목을 클릭합니다.

#### 눈금자 좌표 설정

기본적으로 눈금자의 0, 0 좌표가 시트의 왼쪽 상단 모서리에 있습니다. 0, 0 좌표를 작업의 모서리 등의 위치로 이동할 수 있습니다.

**•** 포인터를 눈금자 영역의 왼쪽 상단 모서리에서 필요한 위치로 끕니다.

눈금자 교차 영역을 두 번 클릭하여 0, 0 좌표를 재설정할 수 있습니다.

#### 안내선 작업

안내선은 인쇄되지 않는 라인이며, 이를 통해 소재에 정확한 좌표로 작업을 배치할 수 있습니다. 현재 위 치에서 안내선을 잠글 수 있습니다.

- **•** 다음 중 하나를 수행합니다.
	- **•** 안내선 생성: 가로 또는 세로 눈금자에서 포인터를 끕니다.
	- **•** 안내선 이동: 안내선을 새 위치로 끕니다.
	- **•** 안내선 제거: 가로 안내선을 가로 눈금자로, 세로 안내선은 세로 눈금자로 끕니다.

## 스냅 설정

일부 시각 자료에 자석처럼 달라붙는 속성을 할당할 수 있으며, 이 경우에는 근접한 작업들이 시각 자료에 스 냅됩니다. 격자 또는 안내선에 스냅을 적용할 수 있습니다.

**•** .. 보기 > 스냅할 대상을 클릭한 다음, 항목을 클릭합니다.

## 작업 편집

Job Editor에서는 소재에서 작업의 크기 조정, 자르기, 회전, 대칭 이동, 재정렬을 할 수 있습니다. 작업을 정 확하게 배치하려면 미리 보기 창에서 시각 자료을 사용할 수 있습니다.

참고: Job Editor에서 설정을 하면 작업 속성에 지정되어 있는 동일한 이름의 기본 설정을 재정의합니다.

#### 작업 크기 조정

새 치수를 입력하거나 끌어서 작업 크기를 백분율로 조정할 수 있습니다. 작업을 용지 너비나 높이로 확대할 수도 있습니다.

용지에 적합하지 않은 작업은 빨간색 테두리로 표시됩니다. 대형 작업을 인쇄하려면 크기를 조정해야 합니다.

기본적으로 크기가 조정된 작업은 원래 비율을 유지합니다. 도구 모음에서 비례 버튼을 클릭하여 비례적 크 기 조정을 비활성화할 수 있습니다.

**1** 도구 모음에서 작업 변환 도구를 선택합니다.

- **2** 다음 중 하나를 수행합니다.
	- **•** 자유롭게 크기 조정: 작업 모서리에 포인터를 놓습니다. 포인터가 양방향 화살표로 변경됩니다. 작업을 필요한 크기로 끕니다.
	- **•** 치수를 입력하여 크기 조정: 도구 모음의 크기 조정에서 너비와 높이를 입력합니다.
	- **•** 백분율로 크기 조정: 도구 모음의 크기 조정에서 % 버튼을 클릭하고 너비 또는 높이 상자에 백분율을 입 력합니다.
	- **•** 기본 배율로 크기 조정: 작업을 마우스 오른쪽 버튼으로 클릭하고 크기 조정을 클릭한 다음 항목을 클릭 합니다. 다음과 같은 배율을 사용할 수 있습니다: 10%, 25%, 50%, 100%, 125%, 150%, 200%.
	- **•** 용지 너비로 크기 조정: 작업을 마우스 오른쪽 버튼으로 클릭하고 너비에 맞춤을 클릭합니다. 작업은 용 지의 인쇄 가능 너비에 비례하여 조정됩니다.

#### 시트에서 작업 정렬

작업을 시트 가장자리에 정렬할 수도 있고, 여백을 추가하거나 x/y 좌표를 입력하거나 끌어서 작업을 다시 배 치할 수도 있습니다.

기본적으로 작업은 프린터 여백을 고려하면서 시트의 왼쪽 위 모서리에 배치됩니다.

- **1** 도구 모음에서 작업 변환 도구를 선택합니다.
- **2** 다음 중 하나를 수행합니다.
	- **•** 도구 모음의 위치에서 페이지 왼쪽 위 모서리의 x/y 좌표를 입력합니다.

기본적으로 Job Editor는 프린터의 인쇄되지 않는 왼쪽과 위쪽 여백의 x/y 좌표를 표시합니다. X/y 값 을 "0"으로 입력하여 Job Editor가 프린터 여백을 무시하도록 할 수 있습니다.

- **•** 도구 모음의 정렬에서 가로 및 세로 정렬 유형을 클릭합니다.
- **•** 도구 모음의 여백에서 위쪽, 아래쪽, 왼쪽 또는 오른쪽 여백 너비(스텝 앤 리피트만 해당)를 입력합니다. 모든 여백 링크 버튼을 클릭하고 위쪽 여백만 정의하여 네 면 모두에 동일한 여백을 적용할 수 있습니 다.

#### 작업 회전

90, 180 또는 270도로 작업을 회전할 수 있습니다.

- **1** 도구 모음에서 작업 변환 도구를 선택합니다.
- **2** 다음 중 하나를 수행합니다.
	- **•** 도구 모음에서 시계 방향으로 회전 또는 시계 반대 방향으로 회전을 클릭합니다. 작업이 선택한 방향으 로 90도 회전합니다.
	- **•** 포인터를 페이지 바로 위가 아닌 가장자리 가까이에 댄 다음, 포인터가 화살표 표시된 원으로 바뀔 때까 지 기다립니다. 그런 다음 회전할 방향으로 끕니다. 작업은 0도, 90도, 180도, 270도 중에 가까운 어느 쪽으로든 스냅 회전합니다.

## 작업 대칭 이동

작업을 가로 또는 세로 축을 따라 대칭 이동할 수 있습니다.

- **1** 도구 모음에서 작업 변환 도구를 선택합니다.
- **2** 도구 모음에서 좌우 대칭 또는 상하 대칭을 클릭합니다.

#### 작업 자르기

주위에 불필요한 배경 요소를 제거하여 이미지의 초점을 강화할 수 있습니다.

- **1** 도구 모음에서 작업 자르기 도구를 선택합니다.
- **2** 미리 보기에서 포인터를 끌어 자를 영역을 선택합니다. ESC 키를 눌러 자르기 선택한 영역을 취소할 수 있습니다.
- **3** 다음의 작업을 수행하여 선택한 영역(옵션)을 미세 조정합니다.
	- **•** 자르기 상자 재배치: ALT 키를 누른 상태로 자르기 상자 가운데에서 포인터를 끕니다.
	- **•** 자르기 상자 크기 조정: 자르기 상자 가장자리를 끕니다.
	- **•** 작업 가장자리와 자르기 상자 사이의 여백 너비를 조정합니다. 도구 모음에서 새 여백 너비를 입력합니 다.
- **4** Enter를 누릅니다.

도구 모음에서 자르기 초기화 버튼을 클릭하여 자른 작업을 원래 상태로 되돌릴 수 있습니다.

## 다단 복제

다단 복제는 하나의 패턴(rapport) 파일과 여러 사본(복제)으로 구성되어 있으며, 이들이 소재에 정렬되어 직 물 인쇄를 위한 동일한 패턴 반복을 생성합니다.

여러 페이지 작업이 아니라 단일 페이지 작업에서 다단 복제를 생성할 수 있습니다.

## 다단 복제 생성

작업의 여러 사본(클론)을 생성하고 대칭 이동, 오프셋/드롭, 회전 설정을 사용하여 동일한 패턴 반복을 생성 할 수 있습니다.

시작 전: 다단 복제를 생성하기 전에 모든 작업 설정을 확인합니다. 다단 복제를 생성한 후에는 원본 작업을 수정할 수 없습니다. 원본 작업을 수정하려면 먼저 모든 사본을 삭제해야 합니다.

**1** Job Editor: 레이아웃 탭에서 다단 복제 창을 확장합니다. 창의 헤더 표시줄에서 확인란을 선택하여 설정 을 활성화합니다.

설정을 활성화할 수 없는 경우 작업 너비가 소재 너비보다 작은지 확인합니다. 선택한 소재의 너비와 같거 나 큰 작업에서는 다단 복제를 생성할 수 없습니다. 이 경우 작업의 크기를 작게 조정하거나 더 큰 소재를 선택합니다.

- **2** 오프셋/드롭에서 가로 또는 세로 이동의 크기를 정의합니다. 다음 중 하나를 수행합니다.
	- **•** 드롭 크기: 이미지 너비 또는 높이의 분수로 드롭 크기를 선택합니다. 예를 들어, 1/1은 이동이 없고, 1/2은 50% 이동이며, 1/4은 25% 이동입니다.
	- **•** 백분율(%): 고정 드롭 크기 중 하나를 사용하지 않으려는 경우 필요한 드롭 크기를 이미지 너비나 높이 의 분수로 입력합니다.
	- **•** 사용자 지정: Job Editor를 위해 선택한 측정 단위로 세로 또는 가로 드롭의 필요한 크기를 입력합니다.
- **3** 복제 크기에서 필요한 가로 및 세로 사본의 수를 선택합니다.
	- **•** 세로 방향에서는 다음을 수행할 수 있습니다.
		- **•** 용지 너비 채우기
		- **•** 복제 횟수 입력
		- **•** 사용자 지정 너비 정의
	- **•** 가로 방향에서는 다음을 수행할 수 있습니다.
		- **•** 복제 횟수 입력
		- **•** 사용자 지정 높이 정의
- **4** 저장을 클릭합니다.

## 다단 복제 수정

다단 복제를 수정하려면 먼저 모든 사본(복제)을 삭제해야 합니다.

- **1** Job Editor: 레이아웃 탭에서 다단 복제 창을 확장합니다. 창의 헤더 표시줄에서 확인란을 선택 해제하여 설정을 비활성화합니다.
- **2** 원본 이미지를 필요한 대로 변경합니다.
- **3** 창의 헤더 표시줄에서 확인란을 다시 선택하여 설정을 활성화합니다.

#### 소재 선택

기질 카탈로그에서 다른 소재를 선택하거나 새 사용자 지정 소재 크기를 정의하는 방법으로 속성에서 선택한 기본 소재를 재정의할 수 있습니다.

- **•** 기질 카탈로그에서 다음 중 하나를 수행합니다.
	- **•** 기질 카탈로그에서 기본 소재를 선택합니다.
	- **•** 정의되지 않음을 선택합니다. 그런 다음 소재 크기에서 추가(+)를 클릭하고 이름과 필요한 소재 너비를 입력합니다.

후처리(가열, 세척) 후 소재 크기가 참고용으로 표시됩니다. 작업 속성에서 줄어듦이나 늘어남이 발생함에 따라 필요한 크기 교정을 구성할 수 있습니다.

## Job Editor에서 인쇄

편집된 작업 또는 다단 복제를 Job Editor에서 직접 인쇄할 수 있습니다. 사용 가능한 설정은 단일 페이지 작 업 인쇄인지, 여러 페이지 작업 인쇄인지, 다단 복제 작업 인쇄인지에 따라 달라집니다. 인쇄하기 전에 변경 내용을 저장했는지 확인합니다.

- **1** Job Editor: 프린터 탭에서 인쇄 설정 창을 확장합니다.
- **2** 다음 중 하나를 수행합니다.
	- **•** 단일 페이지 작업: 필요한 매수를 입력합니다.
	- **•** 다단 복제 작업: 다음 중 하나를 수행합니다.
		- **•** 매수를 선택하고 필요한 매수를 입력합니다. 사본 하나가 다단 복제 창에 구성된 복제 크기와 같습니 다.
		- **•** 인쇄 길이를 선택하고 인쇄할 소재의 길이를 입력합니다.
		- **•** 범위를 선택하고 인쇄할 페이지 번호 범위를 입력합니다.
	- **•** 여러 페이지 작업: 다음 중 하나를 수행합니다.
		- **•** 매수를 선택하고 필요한 매수를 입력합니다.
		- **•** 범위를 선택하고 인쇄할 페이지 번호 범위를 입력합니다. 개별 페이지 번호를 쉼표로 구분해 오름차 순으로 입력하거나 하이픈으로 구분해 페이지 범위를 입력합니다.
- **3** 다음 중 하나를 수행합니다.
	- **•** .. 파일 > 처리 후 대기를 선택합니다.
	- **•** .. 파일 > 급속 처리 후 대기를 선택합니다.
	- **•** .. 파일 > 인쇄 준비됨으로 보내기를 선택합니다

작업이 해당 대기열의 작업 센터에 표시됩니다.

- **4** 다음 중 하나를 수행합니다.
	- **•** 처리 후 대기 작업: 작업을 선택하고 동작 > 인쇄 준비됨으로 보내기를 선택합니다. 프레스 소프트웨어 에서 인쇄할 작업을 가져옵니다.
	- **•** 인쇄 준비됨 작업: 프레스 소프트웨어에서 인쇄할 작업을 가져옵니다.

여러 작업을 인쇄할 준비가 되면 급속 작업이 프레스 소프트웨어의 인쇄 대기열의 앞쪽으로 이동합니다.

## 작업에서 래스터 데이터 제거

필요한 동작을 선택하면(예: 재처리가 필요한 작업 속성 변경) 래스터 데이터는 자동으로 제거됩니다.

래스터 데이터는 생성되어 처리되었거나 처리 후 보류된 작업과 연결됩니다.

처리뙨 작업을 선택하고 처리 후 보류를 선택하면 래스터가 자동으로 제거되어 작업이 스풀링된 작업으로 열 립니다. 디스크 공간을 절약하고 싶지 않다면 래스터 제거를 선택할 필요는 없습니다.

 $\color{red} \blacktriangleright$ 이 아이콘은 래스터 데이터를 포함하여 처리한 작업을 나타냅니다.

 $\Box$  이 아이콘은 래스터 데이터 없이 스풀링된 작업을 나타냅니다. 래스터 데이터를 수동으로 제거해야 할 경우 아래 단계를 따릅니다.

**1** 보류 목록에서 처리된 작업이나 보류된 작업을 선택합니다.

- **2** 다음 중 하나를 수행합니다.
	- **•** 마우스 오른쪽 버튼을 클릭하여 래스터 제거를 선택합니다.
	- **•** 동작 > 래스터 제거를 클릭합니다.

## 마지막 인쇄 페이지 지정

작업이 취소되었거나 성공적으로 인쇄되지 않은 경우, 마지막 인쇄 시트를 지정하고 작업을 다시 인쇄할 수 있습니다.

- **1** Command WorkStation에서 열 머리글의 아무 곳이나 마우스 오른쪽으로 클릭합니다.
- **2** 새로 추가 > 기타 > 인쇄된 페이지 번호를 선택합니다. 이 정보도 작업 로그에 표시됩니다.

# 작업 관리

## 작업 검색

작업 제목, 사용자, 날짜 등의 검색 매개 변수를 사용하여 연결된 Fiery server에서 작업을 검색하고 찾을 수 있습니다.

검색 기능을 사용하면 현재 연결된 Fiery server에서 작업을 빠르게 찾을 수 있습니다. 검색 기능은 작업 센 터 도구 모음에 포함되어 있으며 현재 보기의 작업에 적용됩니다. 보류, 인쇄됨, 보관됨, 처리 중 또는 인쇄 중 대기열의 작업을 검색할 수 있습니다.

다음 작업 중 하나를 수행하여 작업을 검색할 수 있습니다.

- **•** 단순 작업 검색 스크롤 막대로 인해 화면에 열이 표시되지 않더라도 현재 보기의 모든 열 내용에 대해 기본 검색을 수행하려면 검색 필드를 사용합니다. 예를 들어 "Letter"를 입력하면 작업 제목에 "Letter"라 는 단어가 포함된 작업과 출력 용지 크기 열의 용지 이름 일부분으로 "Letter"가 포함된 작업을 찾을 수 있습니다.
- **•** 고급 작업 검색 여러 기준(열)을 동시에 사용하여 검색하려면 돋보기 아이콘 옆의 화살표를 클릭하고 고급 검색을 선택합니다. 고급 검색 창에는 현재 열 세트만 표시되며, 이러한 열에서만 검색이 가능합니 다.

## 단순 작업 검색

모든 보기에서 검색 필드를 사용하여 작업을 찾을 수 있습니다. 보기 간을 전환할 때는 이전 검색 기준이 지 워집니다.

- **1** 작업 센터 도구 모음 아이콘 위에 있는 검색 필드에 검색 기준을 입력합니다.
- **2** Enter 키를 누르거나 돋보기 아이콘(검색 아이콘)을 클릭하여 지정한 검색 기준에 맞는 작업을 찾습니다. 입력하는 텍스트는 대/소문자를 구분하지 않습니다.

스크롤 막대로 인해 화면에 열이 표시되지 않더라도 현재 보기의 모든 열에 대해 지정한 값 검색이 수행됩 니다.

**3** 검색을 실행한 후에는 지우기를 클릭하거나 다른 보기로 전환하여 현재 검색 기준을 지울 수 있습니다. 그 러면 다른 기준으로 검색을 할 수 있습니다.

## 고급 작업 검색

고급 검색 기능을 사용하여 현재 보기에서 여러 기준(열)으로 동시에 검색을 수행할 수 있습니다.

- **1** 작업을 검색하려면 다음 중 하나를 수행합니다. 돋보기 아이콘 옆의 화살표를 클릭하고 고급 검색을 선택 합니다.
- **2** 검색 기준을 선택하고 확인을 클릭하여 지정한 검색 매개 변수에 맞는 작업을 찾습니다.

선택한 Fiery server의 모든 대기열에 포함된 모든 작업을 표시하는 보기를 저장하려면 검색 기준을 선택 하지 않고 확인만 클릭합니다.

- **3** 검색 저장을 클릭하여 검색 결과를 필터나 보기로 저장합니다.
- **4** 다음 중 하나를 선택합니다.
	- **•** 검색 기준을 현재 보기의 필터로 저장하려면 필터(현재 보기)를 선택합니다(작업 목록 필터링(65페이 지) 참조).
	- **•** 검색 기준을 보기로 저장하고 해당 보기를 설명하는 이름을 지정하려면 보기(모든 작업)를 선택합니다.

참고: 보기는 선택한 서버 목록에서 선택한 Fiery server의 기본 대기열 아래에 나열됩니다.

선택한 Fiery server의 모든 작업에 대한 보기를 저장한 경우 "모든 작업"과 같이 해당 보기를 설명하는 이름을 지정합니다.

**5** 확인을 클릭하여 필터나 보기를 저장합니다. 사용자 지정 보기를 10개까지 생성할 수 있습니다.

## 작업 축소 그림 보기

축소 그림 보기는 각 처리된 작업의 첫 페이지 미리보기를 표시하여 시각적으로 작업을 식별하는 데 도움을 줍니다.

- 작업 센터 도구바의 오른쪽 위에서 아이콘<mark>EE</mark> 品을 클릭하십시오.
- **•** 작업을 정렬하려면, 배경의 빈 영역에서 어디든(즉, 작업이 아닌) 오른쪽 버튼으로 클릭한 다음 정렬 기준 을 선택하고 정렬 순서(오름차순 혹은 내림차순)을 선택하십시오.
- **•** 공통 키보드 단축키를 사용하여 여러 작업을 선택하거나 복사 및 붙여넣기를 할 수 있습니다.
- **•** 추가 작업 정보를 보려면 마우스를 작업의 축소 그림 아이콘 위로 옮기십시오.

## 작업 목록 필터링

**1**

현재 보기를 필터링하여 특정 특성과 일치하는 작업만 표시할 수 있습니다.

기본 대기열과 사용자 지정 보기 및 작업 로그에서 각 열에는 작업의 특성이 표시됩니다. 작업 목록을 필터링 하여 특성 하나 이상에 대해 지정한 값과 일치하는 작업만 표시되도록 제한할 수 있습니다.

각 작업 목록과 서버에 서로 다른 필터를 지정할 수 있습니다. 필터는 변경하거나 삭제할 때까지 적용된 상태 로 유지됩니다.

⊾ 을 클릭하고 필터 생성을 선택합니다.

- **2** 검색 기준을 지정하고 확인을 클릭합니다.
- **3** 검색 저장을 클릭하여 검색 결과를 저장합니다.
- **4** 필터(현재 보기)를 선택하고 보기를 설명하는 이름을 입력한 후에 확인을 클릭합니다.
- **5**  $\triangledown$ 을 클릭하고 현재 보기의 필터를 선택합니다.

원하는 경우 편집을 클릭하여 추가 필드 하나 이상에서 값을 입력하거나 선택해 목록을 더 제한합니다.

- **6** 다음과 같이 필터링된 보기를 관리할 수 있습니다.
	- **•** 현재 보기에 적용된 필터를 지우고 목록의 모든 작업을 표시하려면 지우기를 클릭합니다.
	- **•** 필터를 완전히 제거하려면 삭제를 클릭합니다.

## 작업에 작업 태그 할당

작업에 하나 이상의 태그를 추가할 수 있으며, 이는 작업을 정렬하고 정리하는 데 도움이 될 수 있습니다. 태 그를 만들고, 태그의 이름과 색상을 선택한 다음 태그를 작업에 할당합니다. 태그는 특정 Fiery server에대해 작업과 함께 저장됩니다. 작업에 태그를 할당한 후에는 태그의 색상 아이콘이 작업 상태 열에 나타납니다.

작업당 최대 5개의 태그를 적용할 수 있으며, 한 Fiery server에는 최대 50개의 태그가 가능합니다.

**1** 작업에 태그를 할당하려면 작업를 선택하고 다음 중 하나를 수행합니다.

a) 동작 > 태그.

b) 작업을 마우스 오른쪽 버튼으로 클릭하고 태그를 클릭합니다.

한 번에 여러 작업를 선택할 수도 있습니다.

- **2** 기존 태그를 선택하거나 새 항목 추가를 클릭합니다.
- **3** 이미 태그가 할당된 작업에 다른 태그나 추가 태그를 할당하려면 처음에 태그를 할당했을 때와 동일한 방 법을 사용하거나, 작업 요약 창에서 태그 섹션 옆에 있는 연필 아이콘을 클릭하면 됩니다.
- **4** 동일한 태그를 가진 모든 작업을 보려면 서버 창의 대기열 목록 아래에서 태그 이름을 클릭합니다. 처음 10개의 생성된 태그가 각 Fiery server 아래에 태그 이름, 태그 색상, 태그를 사용하는 작업 수와 함 께 나열됩니다. 태그 순서를 변경하려면 태그 관리를 선택합니다.

## 작업 태그 관리

- **1** 서버 창에서 태그 헤더 옆에 있는 오른쪽 화살표를 클릭합니다.
- **2** 태그 관리를 선택합니다.

목록에서 태그를 위아래로 이동하거나, 즐겨 찾거나 자주 사용하는 태그가 맨 위로 가도록 할 수 있습니 다.

기본적으로, Priority라는 태그가 제공됩니다. 이 태그를 사용하거나 직접 태그를 만들 수 있습니다. 다른 태그를 하나 이상 만든 경우에만 Priority 태그를 삭제할 수 있습니다.

## 완료됨 보기 사용

완료됨 보기는 작업의 위치에 관계없이 Fiery server의 인쇄한 작업을 모두 나열합니다.

예를 들어, 인쇄 및 보류로 전송된 작업은 보류 대기열 및 완료됨 보기에 표시됩니다. 작업이 보류 대기열에서 삭제된 후에는 완료됨 보기에서도 사라지고, 그 반대의 경우도 마찬가지입니다.

인쇄 중에 취소되거나 오류가 있는 작업은 완료됨 보기에 표시되지 않습니다.

이 보기는 기본적으로 추가되지만 완료됨 보기를 선택하고 도구 모음 위에 있는 숨기기 버튼를 클릭하여 숨 길 수 있습니다. 완료됨 보기를 숨긴 후에는 다음을 선택하여 다시 활성화할 수 있습니다. 서버 > 완료됨 보기 표시.

## 현재 보기 내보내기

Command WorkStation의 모든 보기에서 현재 작업 목록 보기를 텍스트 파일로 내보낼 수 있습니다. 이 텍스 트 파일에는 해당 보기에 추가된 열의 내용(일반 대기열 인쇄, 보류 등)과 사용자 지정 보기를 필터링하여 만 든 사용자 지정 보기 등에 표시되는 모든 정보가 포함됩니다.

- 열, 열 제거 및 작업 필터링을 추가하여 보기를 만듭니다.
- **1** 파일 > 현재 보기 내보내기를 선택합니다.
- **2** 텍스트 파일 형식을 선택합니다.

## 다른 대기열로 작업 이동

보류 및 보관됨 대기열에서 처리 중 대기열로 작업을 이동하거나 끌 수 있습니다.

**•** 보류 또는 보관됨 대기열에서 작업을 선택하고 동작을 클릭한 후 다음 중 하나를 선택합니다.

참고: 연결된 프레스에 사용 가능한 작업 동작이 표시됩니다.

- **•** 대기 작업을 보류 목록으로 보냅니다.
- **•** 처리 후 대기 작업을 처리하되 인쇄하지는 않습니다.
- **•** 보관 작업을 보관됨 목록에 보관합니다.

또한 대기열 중 하나에서 작업을 선택한 후 다른 대기열로 끌 수도 있습니다.

## 다른 Fiery server로 작업 보내기

보낼 대상 명령을 사용하여 다른 연결된 Fiery server로 작업을 전송할 수 있습니다.

동일한 Fiery server 모델과 버전으로 작업을 전송하면 래스터 데이터가 전송됩니다(있는 경우). 다른 Fiery server로 작업을 전송하면 래스터 데이터가 아닌 소스 파일만 전송됩니다. 따라서 인쇄하기 전에 대상 Fiery server에서 작업을 다시 처리해야 합니다. 작업을 전송할 때 필요한 경우 모든 작업 속성을 검토하고 다시 지 정합니다. 동일하지 않은 Fiery servers는 서로 다르게 동작할 수 있기 때문입니다.

- **1** 다음 중 하나를 수행합니다.
	- **•** 작업 센터에서 보류 작업을 선택하고 서버 목록의 다른 Fiery server로 끕니다.
	- **•** 작업 센터에서 보류 작업을 선택하고 동작 > 보낼 대상을 클릭합니다.
	- **•** 작업 센터에서 보류 작업을 마우스 오른쪽 버튼으로 클릭하고 보낼 대상을 선택합니다.
- **2** Fiery server를 선택합니다.

작업이 선택한 서버로 전송됩니다.

## 작업 보관

작업 보관은 추후에 사용할 수 있또록 작업과 해당 설정을 보관합니다. 이를 통해 작업을 다시 불러오고 설정 할 필요 없이 빠르게 해당 작업을 다시 인쇄할 수 있습니다. 래스터 이미지를 저장하여 작업을 재처리할 필요 없이 다시 인쇄할 수 있습니다. 보관된 작업은 네트워크 폴더 혹은 로컬 폴더같이 컴퓨터가 접근할 수 있는 곳이라면 어디에든 저장될 수 있으며, 다른 파일과 함께 백업될 수 있습니다.

#### 보관 관리자로 작업 보관하기

보관 관리자는 Fiery server에서 보관된 작업을 선택한 폴더로 이동하여 Fiery server가 업그레이드 혹은 다시 로드되더라도 작업이 보존되도록 합니다.

- **•** 모든 Fiery server 작업을 간단하고 안전하게 보관하는 솔루션
- **•** Fiery server의 외부 어디에든 작업을 보관
- **•** 하나 이상의 Fiery server에서 보관된 작업을 편리하게 공유
- **•** 다수의 Command WorkStation 사용자들과 보관된 내용을 공유
- **•** Fiery server가 오프라인이더라도 보관된 작업을 빠르게 검색
- **•** 보관된 모든 작업을 하나의 뷰에 표시

보관 관리자로 작업을 보관한 후 보관됨 대기열은 해당 Fiery server 이름으로 표시되지 않습니다. 대신 보 관된 모든 작업은 보관 관리자 창에서 이용할 수 있습니다.

## 보관 관리자 첫 설정

- **1** Command WorkStation의 왼쪽 위에서 보관 관리자를 클릭합니다.
- **2** 시작하기를 클릭합니다.
- **3** 찾아보기를 클릭하고 보관 관리자가 보관된 작업을 저장할 위치를 선택한 다음 폴더 선택하기를 클릭하십 시오.
- **4** 표시 이름 칸에 해당 위치에 관한 설명이 포함된 이름을 입력하십시오.
- **5** 확인을 클릭합니다.
- **6** 옮기기를 클릭하십시오.
- **7** 보관된 작업 옮기기 창에서 소스 위치가 유효한지 확인하십시오.

자세한 내용은 [이동 중 폴더에 접근할 수 없음](#page-69-0)(70페이지)의 내용을 참조하십시오.

창 상단의 위치가 소스 위치이자 보관된 작업이 현재 저장되고 있는 폴더입니다. 창의 하단에서 선택하는 하나의 위치로 보관 관리자가 작업을 이동합니다. 작업을 새 위치로 이동하면 보관 관리자가 작업을 관리 할 수 있고, 작업을 다른 파일 및 폴더와 더불어 안전하게 백업할 수 있으며, Fiery server가 다시 로드되 거나 업그레이드 되어도 작업이 보존됩니다.

**8** 옮기기를 클릭하십시오.

Fiery server 서버에 작업을 건너뛰거나 취소하여 옮길 작업이 남아 있는 경우 Command WorkStation는 보관됨 대기열을 표시합니다. 옮기기 과정을 재개하려면 보관됨 대기열에서 파란색의 옮기기 버튼을 클릭 하십시오.

#### 보관 관리자로 작업 보관하기

작업을 옮기는 것은 일회성 이벤트입니다. 작업을 보관 폴더로 옮긴 후 이어지는 작업을 같은 곳이나 다른 곳 에 보관할 수 있습니다.

- **1** 다음 중 하나를 수행합니다.
	- **•** 보류 또는 인쇄됨 대기열에서 작업을 선택한 다음 보관 관리자로 끕니다.
	- **•** 작업 센터에서 작업을 선택하고 동작 > 보관을 클릭합니다.
	- **•** 작업 센터에서 작업을 마우스 오른쪽 버튼으로 클릭하고 보관을 클릭합니다.
- **2** 보관 위치를 선택합니다.

가능한 경우 축소 그림과 미리 보기를 유지하도록 선택할 수 있습니다.

참고: 이렇게 하면 보관된 파일의 크기가 늘어납니다.

**3** 다른 위치를 지정하려면, 위치 편집을 클릭한 다음 위치 관리 창에서 추가를 클릭합니다. 작업을 보관할 폴더를 찾은 다음 폴더 선택을 클릭합니다.

## 작업 보관 이해하기

보관된 작업에는 Fiery server가 수신한 원래의 소스 파일과 더불어 작업에 대해 설정된 작업 속성(작업 티 켓)이 포함됩니다.

작업 티켓은 색상 프로필, Paper Catalog(혹은 Substrate Catalog)나 보정 설정과 같은 서버 기반 리소스를 참조할 수 있습니다. 이런 서버 리소스는 보관된 파일과 같이 저장되지 않지만 작업 티켓은 이를 참조합니다. 작업 티켓이 더는 사용할 수 없는 리소스를 가리키는 경우 작업은 해당 리소스에 대하여 기본 설정을 사용합 니다.

보관 파일은 서버와 관련된 정보나 설정을 포함합니다. 이는 작업이 생성된 서버와 같은 서버에 작업을 복원 할 때 완전히 복원됩니다. 작업 보관을 다른 서버에서 복원하거나 불러올 수 있습니다. 서버가 다른 모델인 경 우 서버 간에 공통적인 작업 티켓 설정이 유지되며 해당 서버에 없는 다른 설정은 서버 기본 설정으로 대체됩 니다.

<span id="page-69-0"></span>작업을 보관할 때 처리된 작업의 섬네일과 미리보기를 저장할 수 있으며, 이렇게 하면 작업의 래스터 이미지 를 저장하여 작업이 추후에 처리될 필요가 없습니다. 섬네일과 미리보기를 보존하면 보관된 파일의 크기가 증가합니다.

## 이동 중 폴더에 접근할 수 없음

위치를 사용할 수 없는 경우 작업을 보관 관리자로 이동할 수 없습니다.

- **•** 컴퓨터나 네트워크에서 폴더에 접근할 수 있는지 확인하십시오. 폴더의 이름이 변경되거나 폴더가 이동 혹은 삭제되어 위치에 접근하지 못할 수 있습니다.
- **•** 읽기/쓰기 권한이 있는지 확인하십시오. 보관 관리자는 컴퓨터 운영 체제를 통해 권한 허가를 관리합니다. Windows 탐색기나 macOS Finder로 폴더를 열어보십시오.
- 다른 컴퓨터의 위치가 C:\users\admin\desktop처럼 익숙한 경로로 표시되어 있을 수 있으나 해당 경 로는 다른 사용자 컴퓨터의 것일 수도 있습니다. 이런 작업에 접근하려면 다른 컴퓨터에서 Command WorkStation을 사용하여 작업에 접근하십시오.

## 보관 위치 관리

- **1** Command WorkStation의 왼쪽 위에서 보관 관리자위에 있는 작업 창의 설정 아이콘을 클릭하십시오 <u>ত্যু</u>
- **2** 실행하려는 동작의 아이콘을 두 번 클릭합니다.

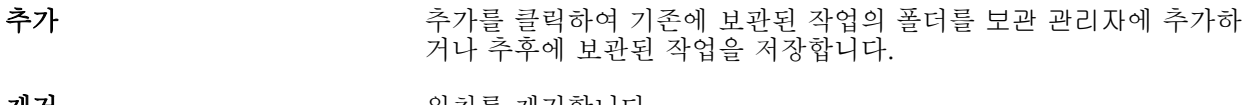

- 제거 기분 기계를 제거합니다.
- **편집** 기계 기능 기능 기능 아닌 폴더의 표시 이름만 변경할 수 있습니다. 폴더가 이동되 면, 다시 새 폴더로 추가됩니다.
- 기본값으로 설정 기본 해당 위치를 작업이 보관되는 기본 위치로 지정합니다.

## 보관 파일 공유

보관 관리자 폴더는 네트워크, 클라우드 복제 서비스 혹은 로컬 컴퓨터에 위치할 수 있습니다. 다른 파일이나 폴더를 사용하는 것과 같은 방식으로 보관 폴더를 백업하십시오.

네트워크에서 보관 파일을 공유하려면 모든 사용자가 접근할 수 있는 네트워크 폴더를 사용하십시오. 먼저 컴퓨터에서 해당 폴더를 열어 접근할 수 있는지 확인하십시오. Command WorkStation 사용하는 각 컴퓨터 에서 해당 네트워크 폴더를 보관 관리자 위치로 추가하십시오. 네트워크 관리자에게 보관 관리자 네트워크 폴더를 백업하도록 요청하십시오.

작업 보관은 하나 이상의 Fiery server에서 공유될 수 있습니다. 예를 들어, Fiery server #1에서 보관된 작 업을 Fiery server #2에서 사용할 수 있습니다. 두 서버의 모델 및 버전이 같으면, 모든 작업 속성이 보존됩 니다. 대상 Fiery server의 모델 및 버전이 다르면, 래스터 이미지가 버려지며(가능한 경우), 인쇄하기 전에 작업을 다시 처리해야 합니다. 대상 Fiery server에서 사용할 수 없는 모든 작업 속성은 사용되지 않습니다. 인쇄하기 전에 작업의 속성을 확인하십시오.

## 보관된 작업 검색하기

보관된 작업을 이름, 사용자 이름, 용지 크기 혹은 열에 표시된 다른 정보로 검색할 수 있습니다.

- **1** Command WorkStation의 왼쪽 위에서 보관 관리자를 클릭하십시오.
- **2** 검색 상자에서 검색 항목을 입력하십시오. 보관 관리자는 첫 50개의 작업을 표시합니다. 더 많은 작업을 표시하려면 > 및 >> 버튼을 클릭하십시오. 작업의 특성을 표시하려면 열 머릿글을 오른쪽으로 클릭하고 열을 추가하십시오.

## 작업 보관 사용

작업을 보관한 후 이를 Fiery server에 아직 있는 것처럼 사용할 수 있습니다.

- **1** Command WorkStation의 왼쪽 위에서 보관 관리자를 클릭하십시오.
- **2** 창의 왼쪽 위에 있는 모든 위치 메뉴에서 모든 위치 혹은 특정 위치를 선택하십시오. 최대 50 개의 작업이 표시됩니다. 더 많은 작업을 보려면, 작업 목록의 오른쪽 위에서 화살표를 사용하십 시오.
- **3** 작업을 오른쪽 버튼으로 클릭하고 보관된 작업에 대하여 수행하고자 하는 동작을 선택합니다.

하나 이상의 Fiery server가 연결된 경우 해당 작업을 보내고자 하는 Fiery server도 선택할 수 있습니 다. 작업 속성이 유지되도록 하고 싶은 경우 보관된 작업이 있었던 것과 같은 Fiery server를 선택하십시 오. 이는 소스 서버 열에 표시되어 있습니다.

## 보관 관리자 비활성화하기

**•** 다음 중 하나를 수행합니다.

a) 편집 > 환경설정 > 보관 관리자에서보관 관리자 활성화를 해제합니다.

b) 소개 화면에서 필요 없습니다를 클릭합니다.

이전한 후에 보관 관리자를 끄면, 이전된 작업은 보관 관리자가 사용한 위치/폴더에 유지됩니다. 이런 식으로 보관된 작업을 가져오려면, 파일 > 보관된 작업 가져오기를 선택하고 폴더의 위치를 탐색하십시오.

## 보관 관리자 없이 작업 보관하기

작업을 Fiery server의 하드 디스크에 내부적으로 보관하거나 이동식 미디어 또는 네트워크로 연결된 드라 이브에 외부적으로 보관할 수 있습니다.

작업을 보관하면 작업 센터의 보관됨 대기열에 해당 작업이 나타납니다.

- **1** 다음 중 하나를 수행합니다.
	- **•** 보류 또는 인쇄됨 대기열에서 작업을 선택한 다음 보관됨 대기열로 끕니다.

참고: 컴퓨터에서 보관됨 대기열로 작업을 끌 수는 없습니다. Fiery server에 작업이 이미 있는 경우에 만 보관됨 대기열로 작업을 끌 수 있습니다.

- **•** 작업 센터에서 작업을 선택하고 동작 > 보관을 클릭합니다.
- **•** 작업 센터에서 작업을 마우스 오른쪽 버튼으로 클릭하고 보관을 클릭합니다.
- **2** 다음 중 하나를 수행합니다.
	- **•** 디렉토리 목록에서 기본값 설정을 선택합니다.
	- **•** 가능한 경우 축소 그림과 미리 보기를 유지하도록 선택할 수 있습니다.

참고: 이렇게 하면 보관된 파일의 크기가 늘어납니다.

- **•** 보관 위치와 옵션을 묻는 메시지가 항상 표시되도록 선택할 수 있습니다.
- **•** 다른 위치를 지정하려면 추가를 클릭합니다. 작업을 보관할 폴더를 찾은 다음 폴더 선택을 클릭합니다.
- **3** 확인을 클릭하여 작업을 보관합니다.
- **4** 언제든지 서버 메뉴에서 보관 설정에 액세스하거나 서버 목록의 서버 이름 옆에 있는 더 많이 아이콘을 클 릭합니다.

이전에 Always prompt for archive locations(항상 보관 위치 묻기)를 선택하지 않았더라도 보관 설정을 편집할 수 있습니다.

## 서버 지우기

서버 지우기를 사용하면 Fiery server에서 다양한 유형의 작업, 로그 및 VDP 리소스를 지워 가용 공간을 확 보할 수 있습니다. 서버 지우기는 Command WorkStation에서 서버 메뉴 아래에서 사용할 수 있습니다.

참고: 이 작업은 취소할 수 없습니다.

## 끌어다 놓기 방식의 파일 관리

끌어다 놓기 기능을 통해 파일을 원하는 위치로 이동할 수 있습니다.

파일을 서로 다른 여러 지역으로 끌어다 놓을 수 있습니다. 이 기능을 통해 컴퓨터에서 Command WorkStation로 파일을 이동할 수 있습니다. 끌어다 놓기는 파일 관리와 작업 워크플로우에 쉽게 사용할 수 있는 기능입니다.

컴퓨터에서 Command WorkStation로의 끌어다 놓기를 지원하는 영역은 다음과 같습니다.

- **•** 보류 대기열(주 창에 포커스가 있을 때)
- **•** 처리 중 대기열(주 창에 포커스가 있을 때)
- **•** 서버 목록에 있는 연결된 Fiery servers의 보류 대기열
- **•** 작업 센터 상단의 처리 중 창
Command WorkStation 내에서의 끌어다 놓기를 지원하는 영역은 다음과 같습니다.

- **•** 보류 대기열
- **•** 처리 중 대기열
- **•** 보관 관리자
- **•** 보관됨 대기열
- **•** 서버 목록의 서버 간(동작 > 보낼 대상을 선택하여 보낼 대상 명령 사용)

참고: 두 Fiery servers에 로그온해야 합니다.

**•** 작업 센터 상단의 처리 중 창

# 잉크 사용량 예측

Command WorkStation에서는 작업에 사용되는 잉크의 비용과 잉크 및 영역 범위의 비용을 예측할 수 있습 니다. 예측 결과는 래스터 데이터가 연결되었고, 처리된 작업의 경우에만 제공됩니다.

# 비용 및 작업 열 설정

- **1** 관리자로 로그인합니다.
- **2** 서버 메뉴에서 잉크 예측 설정을 선택합니다. 창에는 현재 연결된 프린터에 설치 또는 구성되어 있지 않은 Fiery server에서 지원하는 모든 착색제가 표시됩니다.
- **3** 통화 기호를 선택합니다.
- **4** 이름 옆에 있는 편집 아이콘(연필)을 클릭하고 비용을 입력합니다. 비용 예측 결과를 받으려면 값을 입력해야 합니다. 최신 비용을 확인하려면 공급업체에 문의하십시오. 특 수 착색제의 비용 예측를 받으려면 별도로 지불하는 착색제의 비용만 입력하십시오. 유지 보수 계약과 같 이 이미 포함된 모든 착색제는 0으로 입력할 수 있습니다.
- **5** 확인을 클릭합니다.
- **6** 해당 열을 작업 센터에 추가하려면 작업 목록에 있는 아무 열의 머리글을 마우스 오른쪽으로 클릭하고 원 하는 열을 선택합니다(예측 비용, 예측량, 예측 범위). 예측 범위는 입력 문서 크기를 기준으로 합니다.

# 비용 예측

**1** 작업 목록에서 처리된 작업을 선택합니다. 작업이 처리되지 않았다면 마우스 오른쪽을 클릭하고 처리 및 보류를 선택합니다. 수정할 예측의 경우, 작업이 인쇄될 때 사용되는 것과 동일한 작업 속성 설정을 사용해야 합니다.

- **2** 마우스 오른쪽 버튼으로 작업을 클릭하고 잉크 예측을 선택하거나, 작업을 선택하고 동작 > 잉크 예측을 선택합니다. 작업이 예측될 때 진행 바가 보류 목록의 작업 제목 옆에 예측 진행 상황을 표시합니다.
- **3** 진행 중인 예측을 취소할 경우 작업을 마우스 오른쪽으로 클릭하고 비용 예측 취소를 선택하거나, 진행 바 에 있는 X를 클릭합니다.
- **4** 완료된 예측을 보려면 다음 중 하나를 수행하십시오.
	- **•** 작업 목록의 잉크 예측 열을 봅니다.
	- **•** 작업 요약 창 하단에 있는 세부 정보 링크를 클릭합니다.
	- **•** 작업을 마우스 오른쪽 버튼으로 클릭하고 잉크 예측 세부 정보를 선택합니다.
	- **•** 그런 다음, 동작 > 잉크 예측 세부 정보를 선택합니다.
	- **•** 완료된 인쇄 작업의 경우 열을 작업 로그에 추가합니다.
- **5** 작업 목록에 있는 모든 작업에 대해 완료된 예측치를 보려면 파일 > 현재 보기 내보내기를 선택하고파일 을 컴퓨터에 저장합니다.

#### 예측 후 복사 매수 변경

비용 예측이 완료된 후 작업의 복사 매수를 변경하면 예측 비용이 자동으로 업데이트됩니다.

#### 예측 후 비용 또는 작업 속성 변경

예측 후 비용을 변경하면 작업이 다시 처리되고 예측해야 합니다. 작업 재처리가 필요한 방법으로 예측한 후 작업 속성(복사 매수 제외)을 변경하면 현재 예측이 지워지고 새로운 예측을 요청해야 합니다.

# Fiery JDF 작업

# Fiery JDF 및 JMF에 관하여

Fiery JDF는 다양한 JDF 방식과 프로세스 요소를 지원합니다. 작업을 처리하는 중에 Command WorkStation을 사용하여 JDF 설정을 보고 오류를 해결할 수 있습니다.

JDF(작업 정의 형식)은 공개 표준의 XML 기반 파일 포맷으로서 다른 어플리케이션 간에 데이터를 전달함으 로써 인쇄 생산 과정을 자동화할 수 있게 해줍니다. JDF는 데이터 교환을 간소화하여 디지털 생산을 더 빠르 고 효율적으로 만들며 작업 상세 정보가 더 빨리 전송될 수 있게 합니다. JDF 전자 티켓은 고객 개념에서부터 최송 생산 때까지 작업이 어떻게 처리될지 지정합니다.

JDF 파일은 특정 작업에 대한 고객의 요구사항이라 생각할 수 있습니다. 예를 들어, "10쪽 문서 100부를 20# Letter 규격 흰색 종이에, 양면 인쇄, 흑백"이라는 요구 사항이 있는 작업을 고객이 요청하면 이에 대한 작업 티켓은 JDF를 지원하는 기기에서 읽을 수 있는 표준 XML 포맷, 즉 JDF 티켓에 나타납니다.

작업 메시징 형식(Job Messaging Format)은 JDF 워크플로우에 사용되는 통신 프로토콜입니다. JMF 메시지 에는 이벤트(시작, 정지, 오류), 상태(이용 가능, 오프라인 등), 결과(카운트, 폐기 등)과 관련된 정보가 포함됩 니다. Fiery JDF는 JDF 제출 어플리케이션과 JMF를 사용하는 Fiery server 간에 JDF 방식이나 JDF 프로세 스 작업 티켓의 양방향 통합 통신을 사용합니다.

JMF를 지원하면 Fiery server는 JDF 작업의 상태와 생산 데이터(인계/인쇄 시간 및 사용된 원료)에 관한 피 드백을 JDF를 제출하는 어플리케이션에 제공할 수 있습니다

# Fiery JDF 설정

Fiery JDF가 Configure에서 설정되어 있어야(작업 제출 > JDF 설정) JDF 작업을 Fiery server로 제출할 수 있습니다. Fiery server를 구성할 때 JDF 매개 변수를 지정할 수 있습니다.

- **•** 가상 프린터의 작업 설정 사용 원하는 경우, 가상 프린터를 선택합니다.
- **•** 작업 동작 대기, 처리 후 대기, 인쇄 준비됨으로 보내기, 인쇄 대기열로 보내기 중에서 선택합니다.
- **•** 위 설정으로 JDF 작업 재정의 JDF 작업 티켓에 지정된 설정을 재정의합니다.
- **•** 작업 종료 인쇄가 끝난 후 JDF 작업을 종료하여 다시 송신측으로 보내려면 자동 종료 또는 수동 종료를 지정합니다.
- **•** 종료 시 필요 종료를 위해 필요한 정보를 지정합니다.
- **•** 일반 글로벌 경로 공통 리소스에 대해 SMB를 통한 파일 검색 경로를 추가, 편집 또는 제거합니다.

Configure에서 JDF 설정을 지정하는 방법에 대한 자세한 내용은 [Configure 도움말]을 참조하십시오.

# <span id="page-75-0"></span>JDF 제출 어플리케이션 사용

Fiery JDF에는 JDF 제출 어플리케이션의 테스트와 인증을 위한 활성화 메커니즘이 포함되어 있습니다. JDF 제출 어플리케이션에서 전송하는 JMF(Job Messaging Format) 메시지를 통해, 또는 Fiery server에서 Fiery JDF에 대한 특정 JDF 제출 어플리케이션을 설정합니다.

JDF 제출 어플리케이션이 설정되지 않은 경우에는 다음 표시기가 아직 테스트 및 지원되지 않은 어플리케이 션의 작업에 대한 경고를 사용자에게 표시합니다.

- **•** Command WorkStation 작업 목록에서 작업에 대한 경고 상태 메시지가 표시됩니다.
- **•** 경고 메시지는 JDF 상세 정보 창에 표시됩니다.
- **•** 어플리케이션을 인증하는 방법에 대한 정보가 포함된 JMF 설명이 JDF 제출 어플리케이션으로 반환됩니 다.

# Fiery JDF 워크플로우

작업을 처리할 때 Fiery server는 JMF(JDF의 Job Messaging Format)를 사용하여 JDF 작업 제출 응용 프 로그램으로 상태 및 감사 정보를 다시 보냅니다.

Fiery server로 제출된 JDF 작업에서는 오류나 충돌 사항이 있는지를 확인합니다. 오류나 충돌 사항이 없으 면 운영자는 Command WorkStation의 동작 메뉴에서 추가 인쇄 동작을 선택하거나 작업을 바로 인쇄하도록 선택할 수 있습니다.

오류가 확인되면 작업 상태 열에 작업이 오류와 함께 표시됩니다.

작업 오류 창에서 JDF 티켓 충돌 사항을 수정하거나 무시하도록 선택할 수 있습니다. 충돌 사항을 무시하면 작업이 인쇄될 수는 있지만 JDF 정보는 누락됩니다.

JDF 작업을 인쇄하고 나면 Fiery server가 자동 종료로 구성된 경우 제출 응용 프로그램에 작업 완료 메시지 가 자동으로 반환됩니다. 수동 종료가 구성된 경우에는 작업 인쇄가 완료된 후 운영자가 Command WorkStation 창을 통해 작업을 종료해야 합니다.

# JDF 작업 제출

JDF 티켓을 Hot Folders 필터나 기존의 JDF 제출 어플리케이션을 통해 Fiery server의 JMF URL 사용하여 제출할 수 있습니다.

- **1** JDF 제출 어플리케이션에서 Fiery server로 작업을 보내십시오.
- **2** 작업은 JMF(작업 메시징 포맷)을 통해 전송됩니다. 제출 어플리케이션은 작업을 Fiery server의 JMF URL로 보냅니다.
- **3** Fiery server의 JMF URL을 다음의 형식으로 입력하십시오.

http://<host>:<port> (예: http://192.168.1.159:8010)

# Command WorkStation에서 JDF 열 제목 표시

JDF 작업이 Fiery server에 수신되어 Command WorkStation 보류 또는 인쇄됨 대기열에 표시되면 JDF 열 제목 세트를 선택하여 JDF 작업에 대한 유용한 정보를 표시할 수 있습니다.

**•** JDF 작업의 열 제목을 표시하려면 열 제목 바를 마우스 오른쪽 버튼으로 클릭하고 JDF 세트를 선택합니 다.

기본 JDF 제목 세트가 추가됩니다. 열 제목 바를 마우스 오른쪽 버튼으로 클릭하고 새 항목 추가 > JDF를 클 릭하면 추가 JDF 범주를 확인할 수 있습니다.

# Fiery JDF 작업 및 가상 프린터

가상 프린터는 Fiery server에서 정의되어 JDF 티켓 내에서 NamedFeature로 참조됩니다.

Fiery JDF 설정에서 작업 제출에 대한 가상 프린터를 지정할 수 있습니다. 그러면 Fiery server에서 구성된 경우(Configure의 JDF 섹션) 작업이 해당 가상 프린터의 작업 설정을 사용합니다. JDF 티켓의 모든 설정은 "잠금 해제된" 가상 프린터 설정을 재정의합니다.

가상 프린터에 대한 자세한 내용은 [가상 프린터\(](#page-134-0)135페이지)의 내용을 참조하십시오.

## 작업에 대해 JDF 설정 지정

보류 또는 인쇄됨 대기열에서 JDF 작업을 선택할 때 JDF 설정 창에서 JDF 작업의 옵션을 설정할 수 있습니 다.

**•** JDF 설정 창을 열려면 마우스 오른쪽 버튼을 클릭하고 JDF 설정을 선택하거나 동작 > JDF 설정을 클릭합 니다.

JDF 설정 창에서 사용 가능한 탭은 다음과 같습니다.

- **•** 매체 해당하는 Substrate Catalog 항목 옆에 JDF 작업의 매체 특성이 표시됩니다. 이 탭에서 JDF 작업 용 매체를 Substrate Catalog 항목에 수동으로 매핑할 수 있습니다. [JDF 제출 어플리케이션 사용\(](#page-75-0)76페이 지) 항목의 내용을 참조하십시오.
- **•** 작업 정보 JDF 티켓에서 확인된 정보가 표시됩니다. 추가 MIS 상세 정보를 지정하고 설명을 추가할 수 있습니다.
- **•** 실행 목록 JDF 작업의 내용을 생성하는 데 사용되는 고객 제공 파일이 표시됩니다. 창에서 파일을 추 가/편집하고 순서를 바꿀 수 있습니다.
- **•** 작업 닫기 운영자가 작업을 수동으로 닫을 수 있습니다.

모든 탭에서는 다음 동작을 수행할 수 있습니다.

- **•** 작업 닫기 Configure에 설정된 매개 변수에 따라 작업을 닫습니다.
- **•** 용지 티켓 표시 JDF 제출 응용 프로그램에서 사람이 볼 수 있는 원본 작업 티켓 복사본을 포함한 경우 이 옵션이 설정됩니다.
- **•** 확인 설정을 저장하고 창을 닫습니다.
- **•** 취소 설정 변경 내용을 저장하지 않고 창을 닫습니다.

# 작업 정보 탭

작업 정보 탭에는 제출 중인 작업에 대한 JDF 정보가 표시됩니다. 작업 이름, 작업 ID 및 소스 필드에는 자동으로 내용이 입력됩니다. 다음 영역의 경우 내용이 자동으로 입력되며 읽기 전용입니다.

- **•** 작업 제목
- **•** 스케줄링
- **•** 고객 정보

#### MIS 상세 정보

MIS 상세 정보 영역에서는 다음의 각 카테고리에 대해 메뉴에서 설정을 선택할 수 있습니다.

- **•** 청구 가능 작업에 요금을 청구해야 하는지 여부를 지정합니다.
- **•** 작업 유형 작업을 변경해야 하는지 여부 및 변경 방법을 지정합니다.
- **•** 작업 유형 상세 정보 변경의 이유를 지정합니다. 작업 유형 상세 정보의 특정 값은 특정한 작업 유형. 값 에만 사용할 수 있습니다. 예를 들어 작업 유형이 원본으로 설정된 경우에는 작업 유형 상세 정보가 무시 됩니다.
- **•** 운영 모드 운영 모드의 유형을 지정합니다.

#### 설명

설명 영역에는 JDF 설명이 미리 보기로 입력됩니다. 그러나 추가를 클릭하고 빈 필드에 설명을 입력하여 설 명을 추가할 수 있습니다.

설명은 작업 속성 창 작업 정보 탭의 작업 메모 영역에 표시됩니다.

## 실행 목록 탭

실행 목록 탭에는 JDF 작업에 입력하기 위한 내용 페이지 아트워크를 생성하는 데 사용되는 PDL 파일의 위 치가 표시됩니다. 파일 경로는 작업을 인쇄하기 위해 파일을 가져오는 순서대로 표시됩니다. 각 경로는 작업 당 하나의 파일 유형을 지원합니다. 서로 다른 여러 프로토콜이 지원됩니다.

- **•** 지원되는 프로토콜: HTTP, FTP, SMB, MIME, 로컬 파일
- **•** 지원되는 파일 유형: PDF, PostScript, PPML, VDP, ZIP

참고: 같은 작업에서 여러 파일 유형을 사용할 수는 없습니다. 첫 번째 항목이 PDF 파일에 연결하는 경우에 는 작업의 모든 파일이 PDF여야 합니다.

경로를 추가/제거하거나 경로 이름을 편집할 수 있습니다.

참고: 실행 목록에서 작업에 필요한 검증된 경로를 제거할 수는 없습니다. 작업에는 유효한 항목이 하나 이상 필요합니다.

JDF 티켓에 파일 이름은 있는데 Configure에서 구성된 경로에서 파일을 찾을 수 없으면 경고 아이콘이 표시 됩니다. 이 경우 편집을 선택하고 올바른 경로를 삽입하면 됩니다.

# 작업 닫기 탭

Configure에서 수동 종료가 설정되어 있으면 작업을 취소했더라도 운영자가 작업을 닫아야 제출 응용 프로 그램이 작업에 대한 생산 정보를 받을 수 있습니다.

다른 사용자는 작업을 닫아 작업의 실제 완료 상태를 기록하여 발신자에게 반환할 수 있습니다. Print MIS 솔 루션 사용자는 실행 중에 생산 상태를 받으며 Fiery server에서 작업이 닫히면 비용 정산을 위한 감사 상세 정보를 받습니다.

필요한 정보가 제공되었다면 Fiery JDF 워크플로우 중에 언제든지 작업을 수동으로 닫을 수 있습니다.

Fiery JDF 설정에서 작업 자동 닫기 또는 수동 닫기와 작업을 닫는 데 필요한 정보(있는 경우)를 지정합니다. 작업 닫기 탭에는 내용이 자동으로 입력된 다음 필드가 표시됩니다.

- **•** Substrate Catalog JDF 티켓에 지정된 소재가 표시됩니다. 다른 매체를 사용한 경우 이 항목을 변경할 수 있습니다.
- **•** 직원 ID Command WorkStation에 로그인할 때 사용한 사용자의 로그인에 포함된 ID입니다.
- **•** 매체 제품 ID Substrate Catalog의 제품 ID를 지칭합니다.
- **•** 계획된 시트 JDF 티켓에 포함된 정보입니다.
- **•** 실제 시트 Fiery server 작업 로그에 포함된 정보입니다.

매체 제품 ID 및 계획된 시트를 제외하고는 필요한 경우 이러한 필드의 항목을 재정의할 수 있습니다.

# Substrate Catalog에 JDF 작업 용지 추가

Fiery server로 JDF 티켓을 전송하면 서버는 Fiery server의 Substrate Catalog에 있는 해당 항목과 JDF 작업에 대해 지정된 용지를 자동으로 매핑합니다.

자동 용지 매핑이 실패하면 JDF 티켓에서 JDF 작업 용지를 확인하고 작업에 대해 Substrate Catalog 용지 항목을 수동으로 선택할 수 있습니다.

- **1** JDF 작업에 사용되는 용지를 추가하려면 JDF 티켓에서 해당 용지를 선택하여 작업 속성 창 용지 탭의 Substrate Catalog에 추가합니다.
- **2** 소재 카탈로그에 매핑 메뉴에서 소재 카탈로그에 추가/매핑을 선택합니다.

Substrate Catalog에 새 용지를 추가하는 방법에 대한 일반 정보는 [Substrate Catalog 항목 만들기](#page-145-0)(146페 이지)의 내용을 참조하십시오.

# JDF 작업에서 용지 충돌 해결

JDF 티켓이 Substrate Catalog에 자동으로 매핑할 수 없는 용지를 사용하는 경우 Command WorkStation에 는 작업에 대해 오류가 표시됩니다. Substrate Catalog에 JDF 작업용 용지를 추가하면 문제를 해결할 수 있 습니다. 이렇게 하려면 기존 용지 항목에 해당 용지를 매핑하거나 용지를 새 항목으로 추가합니다.

**1** 선택한 JDF 작업을 마우스 오른쪽 버튼으로 클릭하고 JDF 설정을 선택하거나 동작 > JDF 설정을 클릭합 니다.

**2** JDF 충돌 해결을 선택합니다.

**3** JDF 설정 창 용지 탭의 소재 카탈로그에 매핑 메뉴에서 해당하는 용지 항목을 선택하거나 소재 카탈로그 에 추가/매핑을 선택하고 확인을 클릭합니다.

JDF 작업용으로 지정된 용지의 매개 변수가 선택한 Substrate Catalog 용지 항목의 매개 변수 옆에 나열됩 니다. 이제 작업을 인쇄할 수 있습니다.

# 색상 관리

# 색상 인쇄 옵션

색상 인쇄 옵션은 인쇄 작업에 적용되는 색상 관리를 제어합니다.

다음의 장치 센터 > 색상 설정 > 색상 관리 경로로 Command WorkStation에서 색상 인쇄 옵션에 액세스하 면 Fiery server의 기본 색상 인쇄 설정이 표시됩니다. 작업에 대해 색상 인쇄 설정을 별도로 지정하지 않은 경우에는 기본 색상 인쇄 설정이 적용됩니다. 설정이 잠긴 경우가 아니면 사용자는 작업 속성에서 작업의 기 본 설정을 변경하여 재정의할 수 있습니다.

기본 작업 설정에 대한 자세한 내용은 [모든 작업 속성의 기본값 설정](#page-47-0)(48페이지)의 내용을 참조하십시오.

보정은 인쇄 옵션이 아닌 출력 프로파일에 따라 결정됩니다. 표시되는 보정 설정은 선택한 출력 프로파일과 연결된 설정입니다.

색상 인쇄 옵션을 사용한 인쇄에 대한 내용은 사용자 설명서 세트에 포함된 [색상 인쇄]를 참조하십시오.

Command WorkStation에서 색상 워크플로우를 관리하는 데 도움이 되는 다양한 리소스를 사용할 수 있습니 다. 색상 도구를 최대한 활용할 수 있도록 하는 교육 비디오와 기타 자료의 링크를 확인할 수 있습니다. 아래 항목을 참조하십시오.

- **•** [Learning@EFI의](https://training.efi.com/default.aspx#/login) 학습 솔루션
- **•** 색상 설정 모범 사례 [흐름도](http://resources.efi.com/FieryColorFlowchart)와 [비디오](http://resources.efi.com/FieryColorFlowchartVideo)

## 기본 색상 설정 보기 또는 편집

대다수 색상 인쇄 옵션에 대해 기본 설정을 확인하거나 편집할 수 있습니다. 모든 색상 인쇄 옵션은 창 하나에 표시되며, 기본 설정이 맨 위에 있고 그 아래에 색상 입력과 색상 설정이 있 습니다. 색상 설정은 최고급 사용자용입니다.

- **1** 다음 방법 중 하나로 장치 센터를 엽니다.
	- **•** 서버 창의 서버 이름 옆에 있는 더 많이 아이콘(3개의 수직 점)을 클릭합니다.
	- **•** 서버 창의 서버 이름을 두 번 클릭합니다.
	- **•** 그리고 서버 > 장치 센터를 클릭합니다.
	- **•** 서버 이름을 마우스 오른쪽 버튼으로 클릭하고 장치 센터를 선택합니다.
- **2** 워크플로우 아래에서 작업 프리셋 또는 가상 프린터를 클릭하고 기본값 설정을 클릭합니다.

**3** 기본 설정 창에서 옵션을 개별적으로 설정하고 옵션을 잠글지 아니면 잠금을 해제한 상태로 유지할지를 선택합니다.

모두 잠금 또는 모두 잠금 해제를 선택할 수도 있습니다.

**4** 확인을 클릭합니다.

Command WorkStation에서 색상 워크플로우를 관리하는 데 도움이 되는 다양한 리소스를 사용할 수 있습니 다. 색상 도구를 최대한 활용할 수 있도록 하는 교육 비디오와 기타 자료의 링크를 확인할 수 있습니다. 아래 항목을 참조하십시오.

- **•** [Learning@EFI의](https://training.efi.com/default.aspx#/login) 학습 솔루션
- **•** 색상 설정 모범 사례 [흐름도](http://resources.efi.com/FieryColorFlowchart)와 [비디오](http://players.brightcove.net/1263232659001/default_default/index.html?videoId=5468387850001)

#### 색상 모드 설정

색상 모드 설정은 CMYK 등의 출력 색상 공간을 지정합니다. 색상 모드 설정을 변경하면 색상 관리 옵션이 서버 기본 설정으로 재설정됩니다.

전체 작업은 그레이스케일, CMYK 또는 CMYK+(사용 가능한 경우)로 인쇄됩니다.

참고: CMYK 출력은 적어도 네 가지의 원색을 출력하는 경우를 말합니다. 프레스나 프린터가 RGB 출력을 지 원하지 않고 CMYK 출력도 지원하지 않는 경우 [Fiery Command WorkStation Help]에서 CMYK가 언급된 모든 내용이 적용되지 않습니다. RGB 출력만 지원하는 프레스나 프린터에 관한 정보는 해당 제품과 관련된 문서를 참조하십시오.

CMYK나 CMYK+에는 다음의 설정을 이용할 수 있습니다.

- **•** 컬러 문서의 경우 CMYK
- **•** 그레이스케일 또는 흑백 문서인 경우 그레이스케일
- **•** CMYK 색조에 추가 색조(사용 가능한 경우)를 더해 모든 색조를 원색으로 사용하여 색상 출력을 인쇄하 는 경우 CMYK+. 지원되는 경우 하나에서 최대 세 가자의 색소를 Fiery server에서 이용

참고: CMYK+는 일부 Fiery servers에서만 사용할 수 있습니다.

#### 출력 프로필

출력 프로필 인쇄 옵션은 작업을 처리하는 데 사용되는 출력 프로필을 지정합니다. 인쇄 작업의 색상 데이터 는 프린터의 색상 공간으로 변환되며, 이는 출력 프로필을 통해 설명됩니다.

또한 출력 프로필과 연결된 보정은 인쇄 전에 작업에 적용됩니다.

Fiery server에는 각각 특정 용지 유형을 위해 생성된 기본 출력 프로필이 하나 이상 포함되어 있습니다. 또 한 사용자의 고유한 출력 프로필을 Fiery server로 가져올 수도 있습니다.

#### 설정되어야 합니다

작업에 대해 특정 출력 프로필을 선택하는 대신 Fiery server에서 출력 프로필을 자동으로 결정하도록 할 수 있습니다. 인쇄 작업에 사용되는 색상 모드와 용지 유형에 따라 프로파일이 결정됩니다. Substrate Catalog 의 용지를 사용하는 작업의 경우에는 Substrate Catalog에 지정된 출력 프로필이 사용됩니다.

기본 출력 프로필에 관한 자세한 정보는 [기본 색상 출력 프로필 설정](#page-82-0)(83페이지)와(과) [Fiery server는 사용](#page-82-0) [할 출력 프로필을 어떻게 결정하나요?](#page-82-0)(83페이지)을(를) 참조하십시오.

#### <span id="page-82-0"></span>장치 링크 프로파일

CMYK-CMYK 또는 RGB-CMYK 장치 링크 프로파일을 지정한 출력 프로필과 소스 프로파일에 사용할 수 있는 경우에는 출력 프로필 드롭다운 목록 상자 아래에 장치 링크 프로파일 선택됨이 표시됩니다. 장치 링크 프로파일을 선택하면 특정 장치 링크 프로파일 이름이 소스 프로파일 드롭다운 목록 상자 아래에 표시됩니 다. 영역 내의 다른 소스 설정은 장치 링크 프로파일 워크플로우에 적용할 수 없으므로 비활성화됩니다.

이 경우 장치 링크 프로파일이 사용되기 때문에 선택한 출력 프로필은 색상 관리에 사용되지 않습니다.

장치 링크 프로파일에 대한 자세한 내용은 [장치 링크 프로파일\(](#page-83-0)84페이지) 항목을 참조하십시오.

#### 기본 색상 출력 프로필 설정

모든 작업에 출력 프로필을 수동으로 선택하고 싶지 않은 경우 기본 출력 프로필을 지정할 수 있습니다. 또한, 특정 작업에서 기본 설정을 무시할 수도 있습니다.

선호하는 출력 프로필은 작업 정의된 설정 사용 규칙에 따라 지정되어야 합니다.

기질 카탈로그를 사용하지 않는 작업 또는 기질 카탈로그가 서버 기본값을 지정하는 작업의 경우:

**•** 그런 다음, 장치 센터 > 리소스 > 프로필. 출력 프로필 아래에서 선호하는 출력 프로필을 선택하고 이 를 사용 가능한 모든 용지 종류에 연결하십시오.

참고: 출력 프로필을 용지와 연결하는 것은 Fiery server 워크플로우에서 지원하는 경우에만 가능합 니다.

다음으로 이동하여 특정 작업에 대한 기본값을 무시할 수도 있습니다. 작업 속성 > 색상 > 출력 프로필. 작업 정의된 설정 사용 대신 목록에서 프로필을 선택하십시오. 또한, Command WorkStation의 서버 메 뉴에서 기본값 설정에 접근하여 특정한 출력 프로필을 기본으로 설정할 수 있습니다.

참고: 기본 설정 창의 색상 탭에 표시된 기본 출력 프로필은 에 Fiery server에서 설정한 것입니다. 이곳 에 표시된 메모(작업 정의된 설정 사용"이 항상 기본 프로필 선택입니다.)는 작업 속성 창의 출력 프로필 메뉴를 나타냅니다.

#### Fiery server는 사용할 출력 프로필을 어떻게 결정하나요?

Fiery server에서는 작업에 사용할 출력 프로필을 결정할 때 여러 가지 요인을 고려합니다.

이러한 요소는 사용자의 작업 용지 선택 방법을 결정하는 Fiery server의 기질 카탈로그 구현에 달려 있 습니다.

기질 카탈로그는 세 가지 방법 중 하나로 구현될 수 있습니다.

- **•** 용지 선택에서 기질 카탈로그를 사용해야 합니다.
- **•** 용지 선택에서 기질 카탈로그는 선택 사항입니다.
- **•** 용지 선택에서 기질 카탈로그를 사용할 수 없습니다.

참고: 기질 카탈로그 구현은 Fiery server에서 어떻게 지원되는지에 따라 다릅니다.

Fiery server에서는 다음 테스트를 사용하여 사용할 출력 프로필을 결정합니다.

- **1** 작업 속성의 출력 프로필이 자동 출력 프로필 선택으로 설정되었습니까?
- **2** 기질 카탈로그가 사용됩니까?
- **3** 작업 설정과 가장 가깝게 설정된 출력 프로필은 무엇입니까?

#### <span id="page-83-0"></span>작업 속성의 출력 프로필이 자동 출력 프로필 선택으로 설정되었습니까?

프로필이 자동으로 선택되게 하려면 작업 속성 창에 있는 색상 탭의 출력 프로필 인쇄 옵션이 작업 정의 된 설정 사용으로 설정되어야 합니다. 용지만이 아니라 더 많은 설정이 고려되기 때문에 옵션이 작업 정 의된 설정 사용으로 표시됩니다. 예를 들어, 색상 모드가 CMYK+로 설정된 경우, 용지 자체뿐만 아니라 색상 모드도 고려하여 프로필을 결정합니다.

특정 출력 프로필이 선택된 경우 그 프로필이 사용됩니다. 자동으로 선택한 프로필이 마음에 들지 않거나 다른 프로필을 시험해 보고 싶은 경우에는 구체적으로 선택하십시오.

#### 기질 카탈로그를 사용합니까?

출력 프로필 연결이 서버 기본으로 선택된 경우 세 번째 테스트가 사용됩니다.

#### 작업 설정과 가장 가깝게 설정된 출력 프로필은 무엇입니까?

사용 가능한 출력 프로필과 작업 설정의 연결을 확인하십시오. 그런 다음, 장치 센터 > 리소스 > 프로필 로 가서 출력 프로필 섹션을 확장하십시오.

인쇄 옵션은 연결된 서버에 따라 달라집니다. 예를 들어 용지 유형 인쇄 옵션은 대개 사용할 수 있지만, 항상 사용할 수 있는 것은 아닙니다.

Profile Manager의 설명 열에 있는 옵션(장치 센터 > 리소스 > 프로필)은 일반적으로 1:1로 많은 수의 작 업 설정과 일치하지 않습니다.

예를 들어, 작업 속성에는 여러 코팅 옵션이 있으나 코팅된 용지 종류와 연결된 출력 프로필은 하나뿐일 수도 있습니다. 이런 경우에는 코팅과 연결된 출력 프로필이 모든 코팅된 용지에 사용됩니다.

용지 종류에 기본으로 사용될 출력 프로필을 변경하려면 원하는 출력 프로필을 두 번 클릭하고 해당 프로 필과 호환되는 용지 종류를 확인하십시오. 단일 출력 프로필을 다수의 용지 종류에 사용하거나 사용 가능 한 모든 용지 설정에 사용할 수도 있습니다.

#### 장치 링크 프로파일

인쇄 작업용으로 선택하려는 장치 링크 프로필은 Fiery server에 있어야 하며 특정 소스 프로필 및 출력 프 로필에 연결되어 있어야 합니다.

장치 링크 프로파일과 연결된 소스 프로파일 및 출력 프로파일 설정을 선택할 때 Fiery server는 일반 색상 관리를 건너뛰고 장치 링크 변환을 작업의 색상 데이터에 적용합니다. 소스 프로파일 및 출력 프로파일은 사 용되지 않습니다.

Fiery server에 없는 프로필은 설정에 표시되지 않습니다. 소스 프로파일 설정 및 출력 프로파일 설정과 연 결되지 않은 장치 링크 프로파일은 작업에 대해 선택할 수 없습니다. 따라서 장치 링크 프로필과 연결된 소스 프로필 및 출력 프로필은 색상 변환을 계산하는 데 사용되지 않더라도 Fiery server에 있어야 합니다.

다음 표에 나와 있는 색상 입력 설정 중 하나라도 활성화되거나 지정된 경우 장치 링크 프로파일은 비활성화 됩니다.

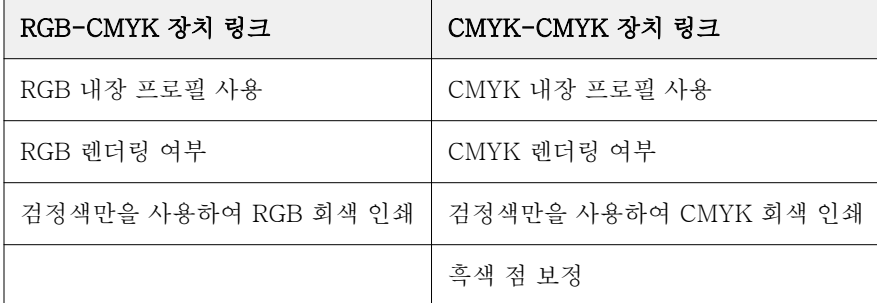

# RGB 소스, CMYK 소스 및 그레이스케일 소스

RGB 소스, CMYK 소스 및 그레이스케일 소스 인쇄 옵션을 사용하면 Fiery server에서 적절한 색상 변환이 수행되도록 문서에서 RGB, CMYK 및 그레이스케일 데이터의 색상 공간을 각각 정의할 수 있습니다.

Fiery server에서는 일반적으로 사용되는 색상 공간을 사용할 수 있습니다. 다른 색상 공간의 경우 CMYK 및 RGB 사용자 지정 프로파일을 Fiery server로 가져올 수 있습니다. 사용자 지정 그레이스케일 프로파일은 가져올 수 없습니다.

#### RGB 소스

RGB 소스에 대한 프로파일을 지정하면 Fiery server가 다른 색상 관리 시스템에 의해 지정되었을 수 있는 소스 색상 공간 정의 또는 프로파일을 무시합니다. 예를 들어 내장 RGB 프로파일이 문서에 포함된 경우, RGB 소스 설정이 이를 재정의합니다.

RGB 소스 프로파일을 지정하면 Fiery server 출력이 플랫폼 전체에 걸쳐 균일해집니다. RGB 소스 옵션은 다음과 같습니다.

- **•** EFIRGB RGB 데이터에 대한 자세한 정보가 없는 사용자에게 권장되는 EFI 정의 색상 공간을 지정합니 다.
- **•** sRGB(PC) 일반적인 가정 및 사무용 응용 프로그램용으로 고안된 Microsoft 및 Hewlett-Packard 권 장 색상 공간입니다.
- **•** Apple Standard 이전 Mac OS 컴퓨터 모니터의 색상 공간을 지정합니다.
- **•** Adobe RGB(1998) 일부 프리프레스 워크플로우에서 Adobe Photoshop의 기본 작업 공간으로 사용되 는 Adobe 정의 색상 공간입니다.
- **•** eciRGB v2 광고회사, 출판사, 복사점 및 인쇄소에서 RGB 작업 색상 공간 및 색상 데이터 교환 형식으 로 사용하도록 ECI(European Color Initiative)에서 권장하는 색상 공간입니다.
- **•** Fiery RGB v5 사무용 응용 프로그램 사용자에게 권장되는 EFI 정의 색상 공간입니다. 이 색상 공간은 EFIRGB와 유사하지만 원하는 파란색 출력을 더 많이 제공할 수 있습니다.

RGB 소스가 다른 지정된 소스 색상 공간을 재정의하지 않도록 하려는 경우 RGB 내장 프로파일 사용 옵션을 선택합니다.

RGB 내장 프로파일 사용 옵션을 사용하도록 설정하면 Fiery server는 RGB 프로파일이 포함된 문서의 개체 를 그대로 사용하며, 프로파일이 없는 개체의 경우 작업 속성의 RGB 소스 프로파일을 사용하여 색상을 관리 합니다.

## CMYK 소스

CMYK 소스 옵션을 Fiery server에 있는 CMYK 소스 프로파일로 설정할 수 있습니다.

ICC 프로파일을 사용하여 분리된 인쇄 이미지의 색상을 제대로 관리하려면 해당 이미지 인쇄 시 같은 프로파 일을 지정해야 합니다.

지정하는 CMYK 소스 프로파일 설정은 CMYK 데이터가 분리된 CMYK 프로파일 또는 인쇄기 표준에 따라 달 라집니다. 이 옵션은 CMYK 데이터에만 영향을 미칩니다.

- **•** 사용자 지정 분리를 사용하여 분리된 이미지의 경우(예: ICC 프로파일로 생성된 분리), Fiery server의 사전 인쇄 워크플로우에서 CMYK 소스 설정과 함께 RGB-CMYK 변환에 사용되는 프로파일을 선택합니 다.
- **•** 인쇄기 표준에 대해 분리된 이미지의 경우, 인쇄기 표준을 CMYK 소스 설정으로 선택합니다.

작업에 내장 CMYK 프로파일이 포함된 경우 CMYK 내장 프로파일 사용 옵션을 선택합니다. 내장 프로파일이 CMYK 데이터에 적용됩니다.

CMYK 소스 옵션을 Fiery server에 있는 CMYK 소스 프로파일로 설정할 수 있습니다.

작업의 CMYK 데이터를 출력 색상 공간으로 변환하지 않으려면 다음 설정 중 하나를 선택하면 됩니다.

- **•** 변환 건너뛰기 이 설정은 작업의 원본 CMYK 데이터를 변환 없이 보정을 적용한 상태로 프린터로 보냅 니다.
- **•** ColorWise 사용 안 함 이 설정은 작업의 원본 CMYK 데이터를 보정 적용과 CMYK 데이터 변환 없이 프린터로 보냅니다. 단, 전체 잉크 또는 토너 제한은 CMYK 데이터에 계속 적용됩니다.

ColorWise 사용 안 함 설정은 특정 작업에 대해 사용 가능하지만 Fiery server의 기본 설정이 될 수는 없 습니다. 특정 작업에 대해 이 설정을 선택하십시오.

참고: ColorWise 사용 안 함 설정으로 인쇄할 때는 응용 프로그램에서 선택한 옵션으로 인해 응용 프로그 램이 CMYK 데이터를 수정하지 않는지 확인하십시오. ColorWise 사용 안 함 설정으로 인쇄하는 경우, 응 용 프로그램에서 색상 관리 안 함을 지정해야 합니다.

#### 그레이스케일 소스

Fiery server에서는 자체 색상 변환을 통해 장치 회색 및 ICC 기반 그레이스케일을 사용하여 작업을 별도로 처리할 수 있습니다.

그레이스케일 소스 프로파일 설정은 소스-출력 프로파일 색상 변환에 사용할 수 있는 출고 시 설치된 그레이 스케일 프로파일을 제공합니다. 사용자가 자체 그레이스케일 ICC 프로파일을 가져올 수는 없습니다.

작업에 문서의 그레이스케일 개체에 연결된 내장 프로파일이 포함되어 있으면 그레이스케일 내장 프로파일 사용 옵션을 선택합니다.

그레이스케일 소스 옵션은 Fiery server에 있는 임의의 출고 시 설치된 그레이스케일 소스 프로파일로 설정 할 수 있습니다.

## RGB/CMYK/회색 내장 프로필 사용

Fiery server가 인쇄 설정에 지정된 소스 프로파일이 아닌 인쇄 작업에 내장된 소스 프로파일(RGB, CMYK 또는 그레이스케일)을 사용하도록 할지를 지정할 수 있습니다.

#### RGB

RGB 내장 프로필 사용을 사용하면 Fiery server는 RGB 프로파일로 태그가 지정된 개체에 대해 내장 RGB 프로파일 정보를 적용하고 RGB 프로파일이 없는 RGB 개체에 대해 소스 RGB 프로파일을 사용합니다. 이 옵 션을 해제하면 Fiery server는 RGB 소스 옵션에 지정된 프로파일을 사용합니다.

#### **CMYK**

CMYK 내장 프로필 사용을 사용하면 Fiery server는 CMYK 프로파일로 태그가 지정된 개체에 대해 내장 CMYK 프로파일 정보를 적용하고 CMYK 프로파일이 없는 CMYK 개체에 대해 소스 CMYK 프로파일을 사용 합니다. 이 옵션을 해제하면 Fiery server는 CMYK 소스 옵션에 지정된 프로파일을 사용합니다.

#### 회색

회색 내장 프로파일 사용을 설정하면 Fiery server는 회색 프로파일로 태그가 지정된 개체에 대해 내장 회색 프로파일 정보를 적용하고 회색 프로파일이 없는 회색 개체에 대해 소스 회색 프로파일을 사용합니다.

#### 흑색 점 보정

흑색 점 보정 옵션을 사용하여 CMYK 소스 색상의 음영 영역 출력 품질을 제어할 수 있습니다.

흑색 점 보정은 소스 프로파일에서 가장 어두운 지점이 출력 프로파일의 가장 어두운 지점에 매핑되도록 소 스 색상의 배율을 조정하는 방식으로 작동합니다. CMYK 소스 공간이 프린터의 색상 범위보다 큰 경우 음영 의 세부 정보를 향상하려면 흑색 점 보정을 사용합니다. 교정 응용 프로그램에서 CMYK 소스 공간이 프린터 의 색상 범위보다 작은 경우에는 이 옵션을 사용하지 마십시오.

참고: RGB 소스 색상의 경우 상대 색도에 흑색 점 보정이 항상 적용됩니다. 절대 색도에는 흑색 점 보정이 적 용되지 않습니다. 사진의 경우에는 채도가 높은 색상 및 그림자 상세 정보가 출력 장치의 색상 기능으로 이미 크기 조정된 상태이므로 흑색 점 보정은 사용되지 않습니다.

## CMYK 렌더링 여부

CMYK 렌더링 여부 옵션은 CMYK 입력 데이터가 출력 색상 공간의 사용 가능한 색상 범위로 변환되는 방법 을 지정합니다. 인쇄 중인 컬러 이미지의 유형에 맞게 이 변환을 최적화할 수 있습니다.

Fiery server는 5번째 렌더링 여부인 순수 원색도 지원합니다.

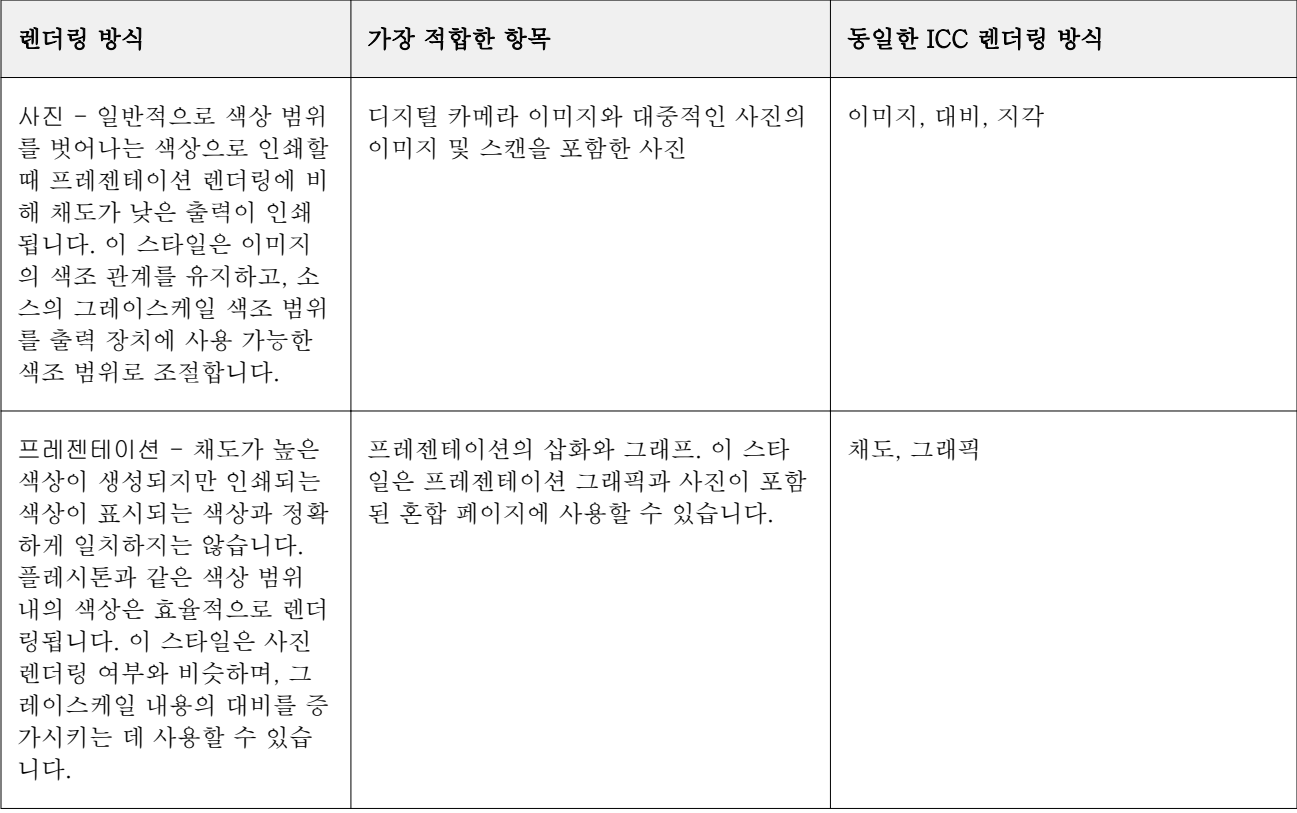

참고: 색조 재현 문제가 있으면 사진 설정을 사용하십시오.

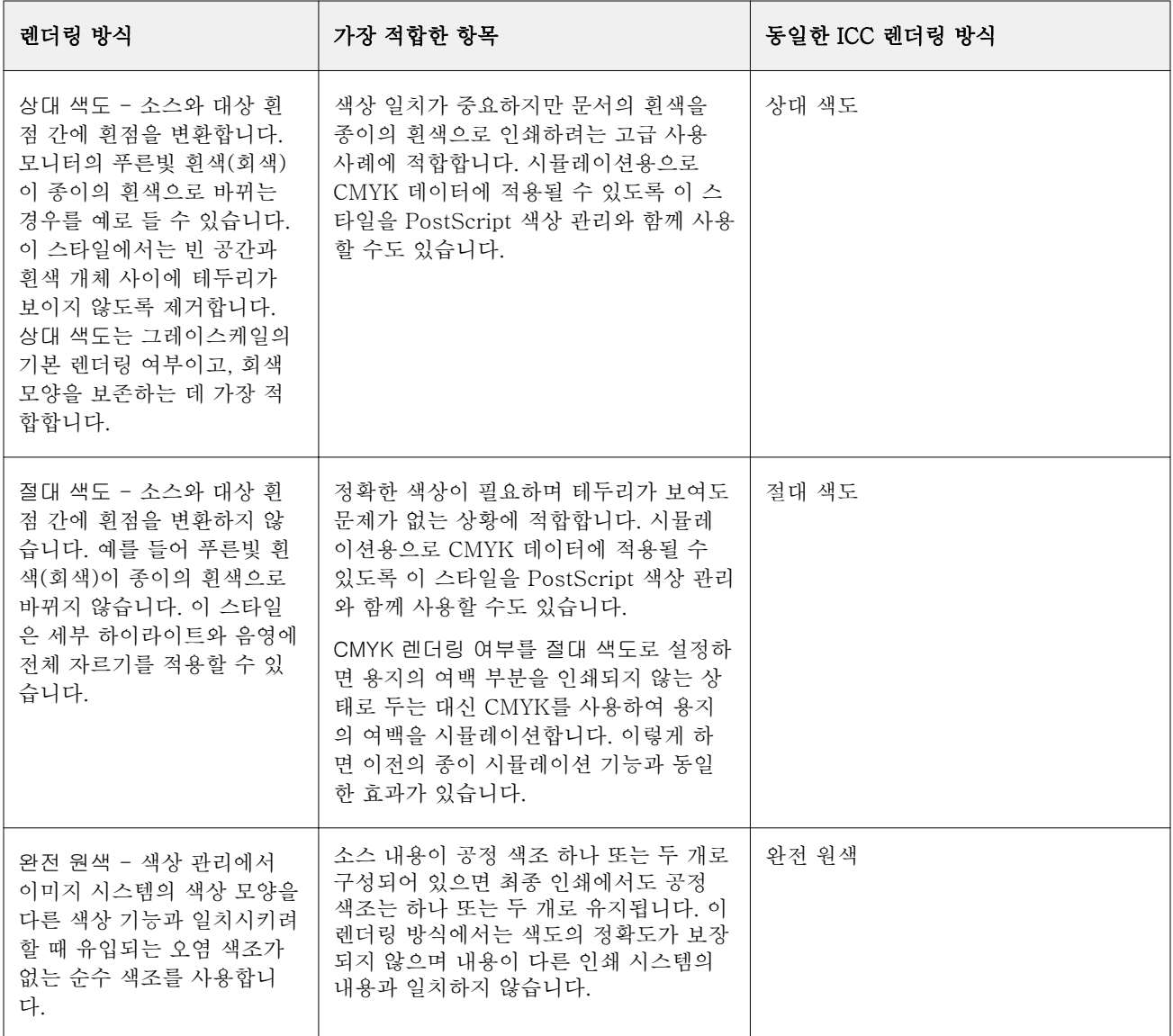

## 그레이스케일 렌더링 방식

그레이스케일 렌더링 방식 옵션은 그레이스케일 입력 데이터를 색상 공간의 사용 가능한 색상 범위로 전환화 하는 방법을 지정합니다. 인쇄 중인 회색 개체의 유형에 맞게 이 변환을 최적화할 수 있습니다.

그레이스케일로 텍스트, 그래픽 및 이미지 모양을 제어하려면 적절한 렌더링 방식을 선택합니다. Fiery server에서는 현재 업계 표준 ICC 프로파일에서 확인 가능한 4가지 렌더링 방식 중에서 선택할 수 있습니다.

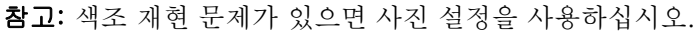

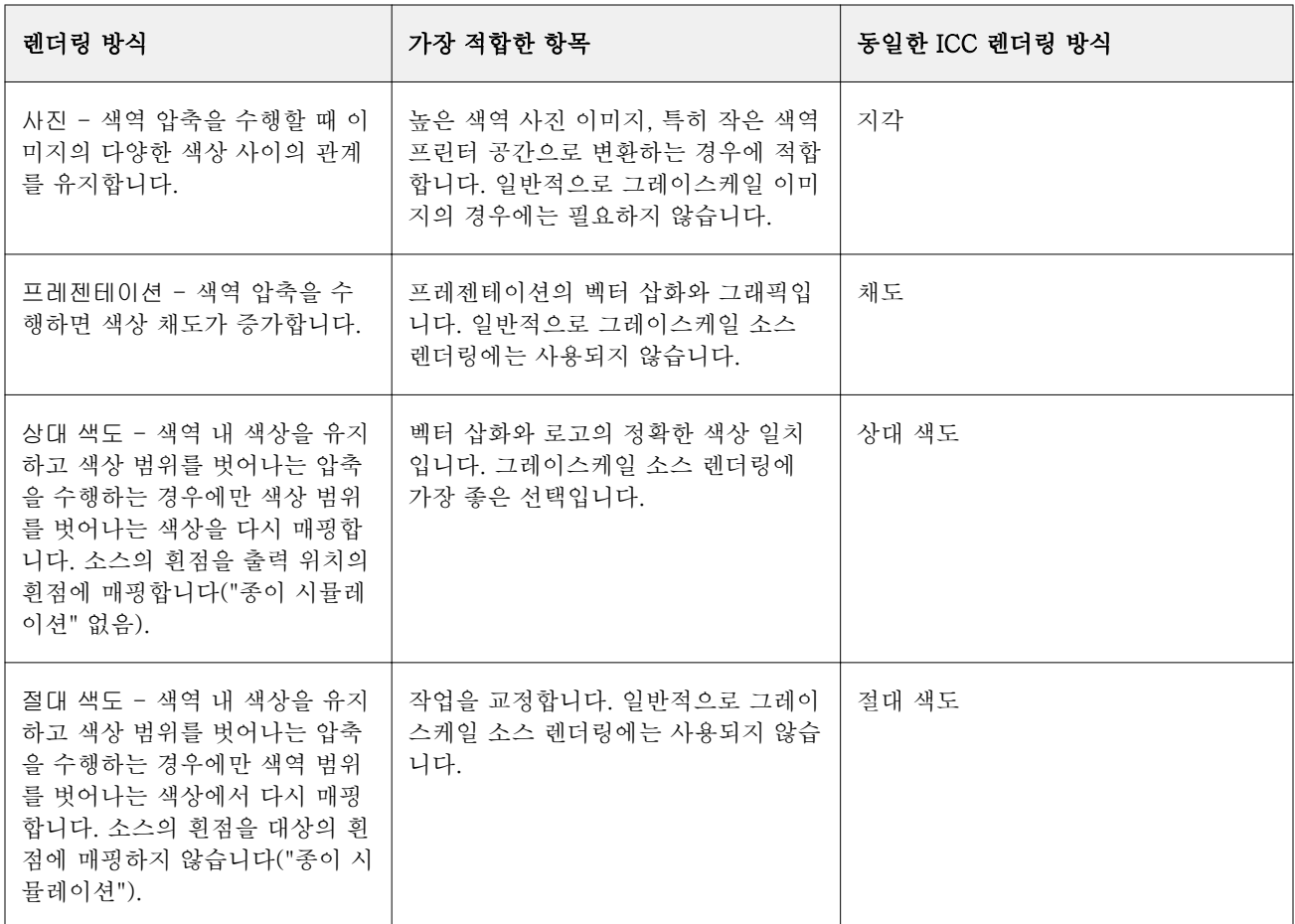

## RGB 렌더링 여부

RGB 렌더링 여부 옵션은 RGB/Lab-CMYK 색상 변환을 위한 렌더링 방식을 지정합니다. 인쇄 중인 컬러 이 미지의 유형에 맞게 이 변환을 최적화할 수 있습니다.

아크워크 내 이미지나 포토샵의 RGB 사진의 모양일 제어하려면 적절한 렌더링 방식을 선택합니다. Fiery server에서는 현재 업계 표준 ICC 프로필에서 확인 가능한 4가지 렌더링 방식 중에서 선택할 수 있습니다.

참고: 색조 재현 문제가 있으면 사진 설정을 사용하십시오.

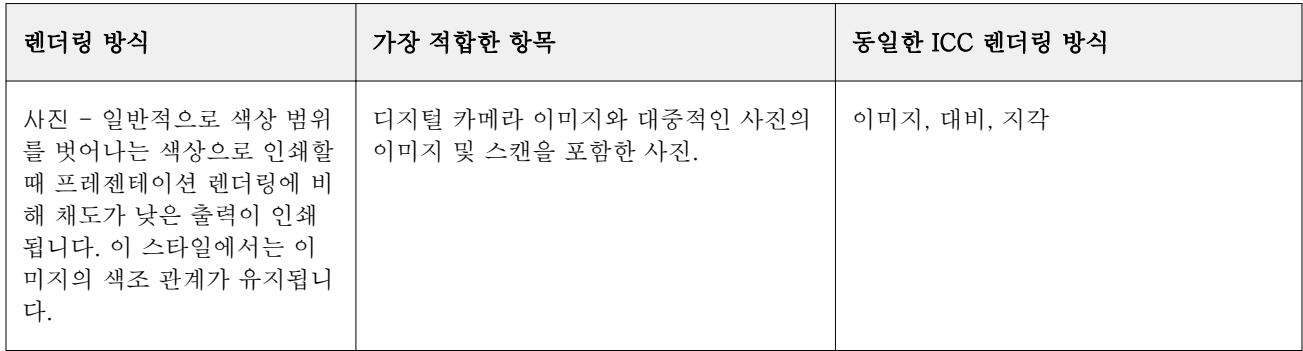

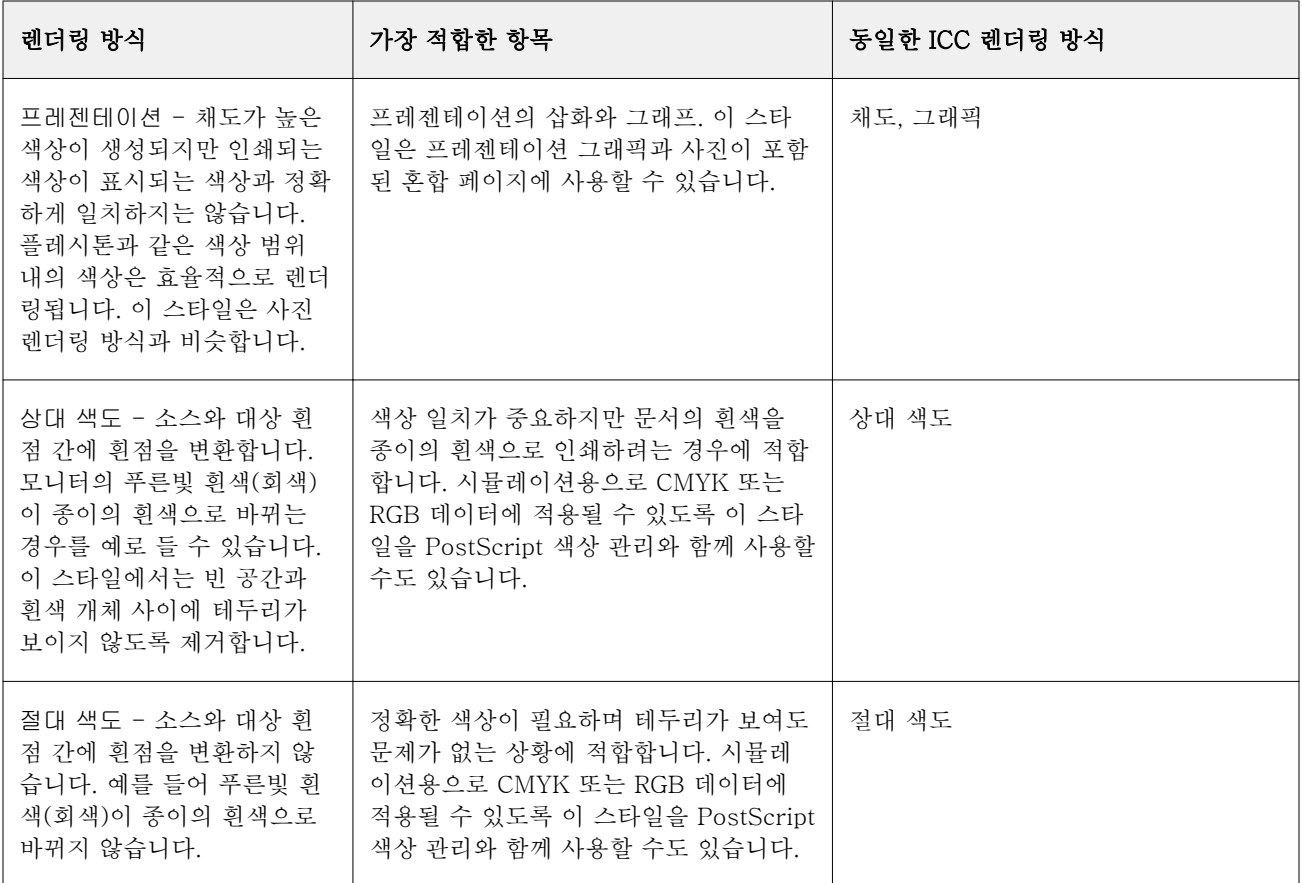

## 검정색만을 사용하여 RGB/CMYK 회색 인쇄

검정색만을 사용하여 RGB 회색 인쇄 옵션이 설정되어 있으면 R, G, B 값이 동일한 모든 RGB 색상은 CMYK 검정이 아닌 K 전용 검정으로 인쇄됩니다. 마찬가지로 검정색만을 사용하여 CMYK 회색 인쇄 옵션이 설정되 어 있으면 C, M, Y가 0이고 K가 임의의 값인 모든 CMYK 색상은 CMYK 검정이 아닌 K 전용 검정으로 인쇄 됩니다.

텍스트/그래픽 또는 텍스트/그래픽/이미지에 대해 검정색만을 사용하여 RGB 회색 인쇄 또는 검정색만을 사 용하여 CMYK 회색 인쇄를 설정할 수 있습니다. "그래픽"은 벡터 그래픽을 지칭합니다. "이미지"는 비트맵 이 미지를 지칭합니다.

참고: 그레이스케일 소스 프로파일에 대해서도 동일한 텍스트/그래픽 및 텍스트/그래픽/이미지 옵션을 사용 해 검정만을 사용하여 회색 인쇄를 설정할 수 있습니다.

이 경우 다음 제한이 적용됩니다.

- **•** 검정색만을 사용하여 RGB 회색 인쇄 및 검정색만을 사용하여 CMYK 회색 인쇄 옵션은 분리로 전송되는 작업에는 적용되지 않습니다.
- **•** CMYK 렌더링 여부가 순수 원색으로 설정되어 있으면 검정색만을 사용하여 CMYK 회색 인쇄는 출력에 영 향을 주지 않습니다.
- **•** CMYK 소스로 RGB/Lab 분리가 설정되어 있으면 검정색만을 사용하여 RGB 회색 인쇄는 해제됩니다. 마 찬가지로 검정색만을 사용하여 RGB 회색 인쇄가 설정되어 있으면 CMYK 소스로 RGB/Lab 분리를 설정 할 수 없습니다.
- **•** 검정 텍스트 및 그래픽이 순수 검정 사용 또는 진한 검정 사용으로 설정되어 있으면 100% 검정 텍스트 및 그래픽에 대해 검정색만을 사용하여 RGB 회색 인쇄 및 검정색만을 사용하여 CMYK 회색 인쇄보다 우선 적으로 적용됩니다.
- **•** 회색이 별색으로 지정되어 있으면 검정색만을 사용하여 RGB 회색 인쇄 및 검정색만을 사용하여 CMYK 회색 인쇄가 해당 회색에 적용되지 않습니다.

#### "CMYK 소스로 RGB/Lab 분리"

CMYK 소스로 RGB/Lab 분리 옵션은 RGB 및 LAB/XYZ 색상이 CMYK로 변환되는 방법을 결정합니다. 이 옵 션은 Fiery server가 RGB 데이터를 CMYK 값으로 분리하는 데 사용되는 색상 공간을 정의합니다.

**•** CMYK 소스로 RGB/Lab 분리 옵션을 켜면 모든 RGB 색상은 먼저 CMYK 소스 인쇄 옵션으로 정의된 CMYK 색상 공간으로 변환된 다음 출력 프로파일 인쇄 옵션으로 정의된 프린터의 CMYK 색상 공간으로 변환됩니다. 그러면 CMYK 소스 프로파일에 의해 정의된 특성을 사용하여 출력되는 RGB 색상이 시뮬레 이션됩니다.

예를 들어 CMYK 소스로 RGB/Lab 분리를 사용하는 경우 다른 프린터에 대해 고품질 ICC 프로파일을 사 용할 수 있으면 사용 중인 프린터에서 다른 해당 프린터의 동작을 시뮬레이션할 수 있습니다.

**•** CMYK 소스로 RGB/Lab 분리를 해제하면 모든 RGB 색상은 출력 프로파일 인쇄 옵션으로 정의된 프린터 의 CMYK 색상 공간으로 직접 변환됩니다.

#### 별색 일치

별색 일치 옵션은 작업의 별색을 최적의 CMYK 동등값과 자동으로 일치시킵니다.

**•** 별색 일치가 설정되어 있으면 Fiery server는 기본 제공 표를 사용하여 프린터가 생성할 수 있는 별색의 가장 가까운 CMYK 일치 항목을 생성합니다. Fiery server에 추가하는 각 출력 프로파일에 대해 새 표가 자동으로 생성됩니다.

Fiery Spot-On을 사용하면 Fiery server가 Command WorkStation 별색을 통해 결정된 CMYK 일치 항 목을 사용합니다.

- **•** 별색 그룹 사용 메뉴을 사용하면 Fiery server가 파일 처리 중에 먼저 별색 정의를 검색하는 별색 그룹을 선택할 수 있습니다. 새 별색 그룹이 장치 센터 > 리소스 > 별색에서 생성되면별색 그룹 사용 메뉴에 나열 됩니다. 선택한 목록에서 별색상 찾을 수 없는 경우 Fiery server는 다른 모든 별색 그룹에서 일치하는 별 색 이름을 검색합니다. 해당 이름이 없으면 문서의 대체 색상을 사용하여 별색을 렌더링합니다.
- **•** 별색 일치가 해제되어 있으면 Fiery server는 대체 색상 공간 정의(CMYK, RGB, 그레이스케일 또는 Lab 일 수 있음)를 사용하여 별색을 처리합니다. 이 워크플로우에서 Fiery server의 별색 라이브러리에 있는 별색 정의는 무시됩니다.

참고: 기본 제공 표에 포함되어 있지 않은 별색은 문서에서 제공되는 대체 색상을 사용하여 시뮬레이션됩니 다.

별색이 포함된 작업의 경우 원색 인쇄 시뮬레이션의 확인을 인쇄 중이 아니라면 별색 일치를 설정하십시오. 원색 인쇄 시뮬레이션의 확인을 인쇄 중인 경우에는 별색 일치를 해제하고 적절한 CMYK, RGB 또는 그레이 스케일 소스 설정을 선택합니다.

#### 검정 텍스트 및 그래픽

검정 텍스트 및 그래픽 옵션은 검정 텍스트 및 벡터 그래픽에 영향을 미칩니다. 이 옵션을 완전 검정색 적용 으로 설정하면 응용 프로그램에 의해 생성된 검정색(RGB=0, 0, 0 또는 CMYK=0%, 0%, 0%, 100%)이 검정 색만을 사용하여 인쇄됩니다.

검정 텍스트 및 그래픽을 순수 검정 사용으로 설정하면 하나의 색소만 사용되기 때문에 검정 텍스트와 라인 아트에서 편심이 발생하지 않습니다. 이 설정은 과도한 양의 토너가 특정 유형의 용지 스톡과 결합되어 개체 를 지정된 경계를 벗어나 퍼지게 만들 때 발생하는 바람직하지 않은 효과인 블래스팅(blasting)도 해소합니 다.

검정 텍스트 및 그래픽을 일반으로 설정하는 것이 좋은 작업도 있습니다. 예를 들어 작업에 검정색을 사용하 는 그라디언트 채우기가 포함된 경우 일반 설정을 사용하면 최상의 결과를 얻을 수 있습니다.

검정색 중복 인쇄(완전 검정색)를 텍스트 또는 텍스트/그래픽으로 설정하는 경우 검정 텍스트 및 그래픽을 완 전 검정색 적용으로 설정해야 합니다.

참고: 분리 인쇄하지 않고 합성 인쇄하는 경우에 한해 검정 텍스트 및 그래픽을 사용합니다.

다음 표에서는 서로 다른 색상 공간에 검정색이 정의된 상태에서 검정 텍스트 및 그래픽의 동작을 설명합니 다.

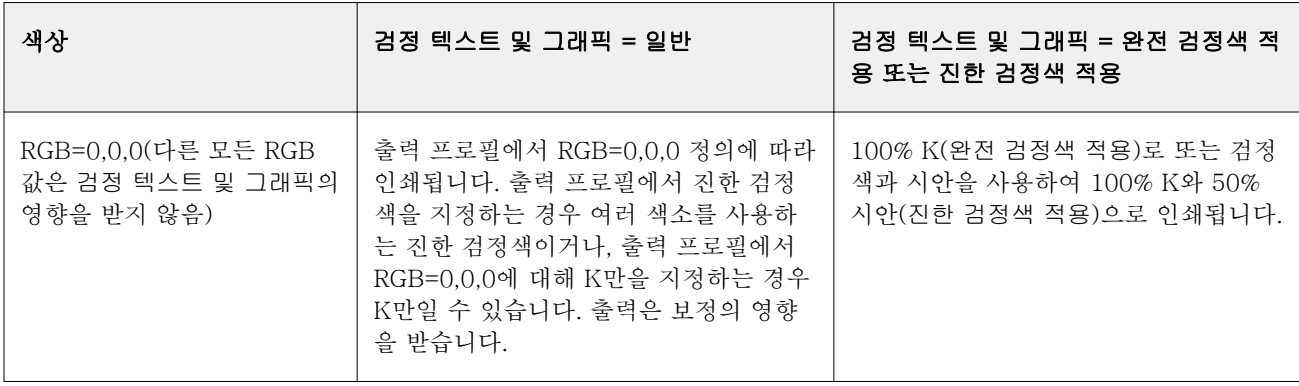

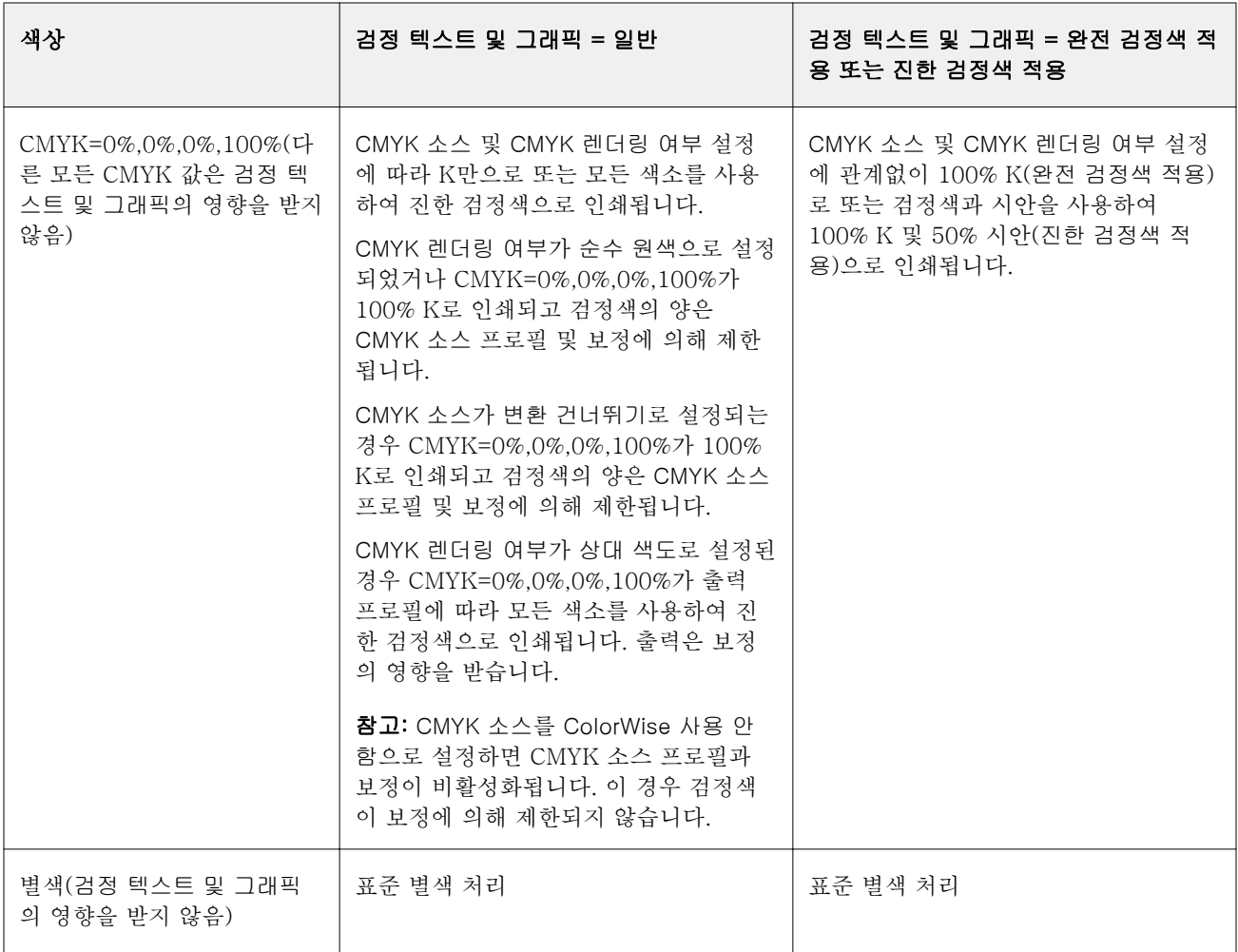

참고: PostScript 응용 프로그램에서 작업을 Fiery server로 전송하기 전에 RGB=0, 0, 0으로 정의된 요소를 4색 CMYK 검정색으로 변환할 수 있습니다. 이러한 요소는 검정 텍스트 및 그래픽 옵션의 영향을 받지 않습 니다.

## 검정색 중복 인쇄(완전 검정색)

검정색 중복 인쇄(완전 검정색) 옵션은 컬러 배경 위에 검정 텍스트 또는 검정 텍스트와 벡터 그래픽(여기서 검정색은 RGB=0, 0, 0 또는 CMYK=0%, 0%, 0%, 100%로 정의됨)을 인쇄할지 여부를 지정합니다. 이 옵션 을 끄면 검정 텍스트 또는 검정 텍스트와 그래픽이 컬러 배경을 녹아웃(knock out)합니다. 녹아웃(knock out) 시에는 색판이 잘못 정렬되어 개체 주위에 "흰색 공간"이라고도 하는 흰색 가장자리가 나타날 수 있습니 다.

참고: 검정 텍스트 및 그래픽이 완전 검정색 적용으로 설정되어 있을 때만 검정색 중복 인쇄(완전 검정색)를 설정할 수 있습니다.

검정색 중복 인쇄(완전 검정색) 옵션에는 다음과 같은 설정이 있습니다.

- **•** 텍스트 흰색 간격을 없애고 색상 편심으로 인한 광륜 현상(halo) 효과를 줄이면서 검정 텍스트를 컬러 배경에 중복 인쇄합니다.
- **•** 텍스트 및 그래픽 흰색 간격을 없애고 색상 편심으로 인한 광륜 현상(halo) 효과를 줄이면서 검정 텍스 트와 그래픽을 컬러 배경에 중복 인쇄합니다.
- **•** 사용 안 함 검정 텍스트와 그래픽이 컬러 배경을 녹아웃(knock out)합니다.

참고: PostScript 응용 프로그램에서는 인쇄 전에 자체 검정색 중복 인쇄 변환을 수행할 수 있습니다.

이 설정을 사용할 수 있는 방법의 예로는 밝은 파란색 배경에 검정 텍스트를 포함하는 페이지를 들 수 있습니 다. 배경의 파란색은 CMYK=40%, 30%, 0%, 0%입니다. 검정 텍스트는 CMYK=0%, 0%, 0% 100%입니다.

- **•** 검정색 중복 인쇄(완전 검정색)를 텍스트 또는 텍스트 및 그래픽으로 설정하면 페이지의 최종 텍스트 또 는 그래픽 부분이 중복 인쇄되거나 기본 색상에 결합됩니다 RGB=0, 0, 0 또는 CMYK=0%, 0%, 0%, 100%와 같이 응용 프로그램에서 생성하는 검정색은 검정색만 사용하여 인쇄됩니다. 즉, 프린터를 올바르 게 보정하면 검정 텍스트와 라인 아트에서 하프톤 인공물이 나타나지 않습니다. 시안 및 마젠타는 변환되 지 않으며 텍스트 가장자리 주위에 인공물이 표시되지 않으므로 출력 품질이 개선됩니다.
- **•** 검정색 중복 인쇄(완전 검정색)를 사용 안 함으로 설정하면 한쪽(개체 외부)에는 시안 및 마젠타가, 반대 쪽(개체 내부)에는 검정색이 표시되는 가장자리에 텍스트나 그래픽의 테두리가 나타납니다. 이러한 변환 시에는 프린터의 실제적 제한으로 인해 인공물이 나타날 수 있습니다.

CMYK가 0%, 0%, 0%, 100%가 아닐 때 CMYK 구성 요소의 재현은 CMYK 소스 설정과 보정의 영향을 받습 니다.

#### 참고:

# 프로필

Command WorkStation의 프로파일 관리자를 사용하면 Fiery server에 있는 ICC 프로파일을 관리할 수 있 습니다. 프로파일 관리자의 색상 편집기를 사용하면 기존 CMYK 프로파일에서 사용자 지정 프로파일을 만든 다음 오토그레이 기능을 사용하여 출력 프로파일의 회색 밸런스를 조정할 수 있습니다.

Fiery server는 색상 관리를 위해 다음 유형의 프로파일을 사용합니다.

- **•** RGB 소스 프로파일은 인쇄 작업에서 RGB 및 Lab 색상의 소스 색상 공간을 정의합니다. RGB 프로파일 을 사용하는 일반적인 장치로는 모니터, 스캐너, 디지털 카메라 등이 있습니다. RGB 소스 프로파일을 사 용하는 경우 Fiery server에서 인쇄 작업의 RGB 색상을 프린터의 CMYK 색상 공간으로 정확하게 변환 할 수 있습니다.
- **•** CMYK 소스 프로파일은 인쇄 작업에서 CMYK 색상의 소스 색상 공간을 정의합니다. CMYK 단면도를 사 용하는 일반적인 장치로는 인쇄기, 디지털 프린터 등이 있습니다. CMYK 소스 프로파일을 사용하는 경우 Fiery server에서 인쇄 작업의 CMYK 색상을 프린터의 CMYK 색상 공간으로 정확하게 변환할 수 있습 니다.
- **•** 그레이스케일 소스 프로파일은 인쇄 작업에서 그레이스케일 색상의 소스 색상 공간을 정의합니다. 그레이 스케일 프로파일을 사용하는 일반적인 장치로는 인쇄기, 디지털 프린터 등이 있습니다. 그레이스케일 소 스 프로파일을 사용하는 경우 Fiery server에서 인쇄 작업의 그레이스케일 색상을 프린터의 그레이스케 일 색상 공간으로 정확하게 변환할 수 있습니다.
- **•** 출력 프로파일은 특정 용지 유형으로 인쇄할 때 프린터의 색상 특성을 설명합니다. 출력 프로파일은 프린 터의 예상 색상 출력 농도를 설명하는 보정과 연결됩니다. 출력 프로파일 및 연결된 보정은 인쇄 작업의 모든 색상 데이터에 적용됩니다.
- **•** 장치 링크 프로파일은 특정 소스 색상 공간에서 출력 색상 공간으로의 변환을 설명합니다. 장치 링크 프로 파일을 사용하는 경우 소스 장치에서 대상 장치로의 전체 변환이 정의되며 Fiery server에서는 변환을 계 산하지 않습니다.

Fiery server는 두 가지 유형의 장치 링크 프로파일, 즉 RGB 소스에서 CMYK 대상으로의 링크 및 CMYK 소스에서 CMYK 대상으로의 링크 프로파일을 지원합니다.

장치 링크 프로파일은 소스 프로파일 설정(CMYK-CMYK 장치 링크 프로파일의 경우 CMYK 장치 링크, RGB-CMYK 장치 링크 프로파일의 경우 RGB/Lab 장치 링크) 및 출력 프로파일 설정과 연결해야 합니 다. 그렇지 않으면 작업에 대해 장치 링크 프로파일을 선택할 수 없습니다.

## 프로파일 속성 보기

Command WorkStation의 프로파일 관리자에는 Fiery server의 프로파일에 대해 장치 또는 용지 유형과 같 은 정보가 표시됩니다.

이름 왼쪽에 선택 표시가 있는 프로파일은 기본 프로파일입니다. 예를 들어 RGB 소스 프로파일 아래 sRGB(PC) 프로파일 옆의 선택 표시는 sRGB(PC)가 RGB 소스 옵션의 기본 설정이라는 의미입니다. 색상 관 리 창에서 기본 프로파일을 변경할 수 있습니다.

이름 왼쪽에 잠금 아이콘이 있는 프로파일은 출고 시 설치되었으며 삭제하거나 편집할 수 없는 프로파일입니 다.

- **1** 장치 센터에서 리소스 아래의 프로파일을 클릭합니다.
- **2** 프로파일 관리자에서 프로파일을 클릭하여 선택합니다. 선택한 프로파일의 속성이 창 오른쪽에 표시됩니 다.

## 프로파일 색 영역 비교

Fiery Color Profiler Suite가 컴퓨터에 설치된 경우, Fiery Profile Inspector를 사용하여 두 프로파일의 색 영역을 비교할 수 있습니다. Profile Inspector에는 색 영역이 3차원 모델로 표시되므로 두 색 영역 간에 겹치 거나 겹치지 않는 색상을 확인할 수 있습니다. 예를 들어 하나의 프로파일에서 파란색 색조 범위가 더 넓을 수 있습니다.

- **1** 장치 센터에서 리소스 탭을 클릭하고 프로파일을 클릭한 다음 프로파일을 선택합니다.
- **2** Ctrl 키를 누른 채로 두 번째 프로파일을 선택합니다(두 프로파일을 모두 선택함).
- **3** 프로파일 하나를 마우스 오른쪽 버튼으로 클릭하고 프로파일 비교를 선택합니다.

Profile Inspector가 별도 창에 열립니다. 자세한 정보는 Profile Inspector에서 도움말 아이콘을 클릭합니 다.

# 프로파일 가져오기 또는 내보내기

Command WorkStation의 프로파일 관리자를 통해 프로파일을 Fiery server로 가져와서 Fiery server의 작 업 인쇄에 사용할 수 있도록 할 수 있습니다. 내보내기 기능을 통해 프로파일을 백업하여, Fiery server 소프 트웨어를 업데이트하는 경우에 사용자 지정 프로파일을 잃지 않게 합니다.

또한 프로파일을 컴퓨터로 내보내서 Adobe Photoshop 등 ICC 인식 응용 프로그램에서 사용할 수도 있습니 다.

#### 프로파일 가져오기

소스 프로파일(RGB 또는 CMYK), 출력 프로파일 또는 장치 링크 프로파일을 Fiery server로 가져올 수 있습 니다. 그레이스케일 프로파일은 가져올 수 없습니다.

참고: Windows에서는 프로파일의 파일 이름 확장자가 .icc 또는 .icm이어야 가져오도록 선택할 수 있습니다. Mac OS에서는 프로파일의 파일 유형이 "프로파일"이어야 합니다.

- **1** 장치 센터에서 리소스 탭 아래의 프로파일을 클릭하고 가져오기를 클릭합니다.
- **2** 위치 목록에서 폴더를 선택합니다.
- **3** 가져올 프로파일의 위치를 찾습니다.
- **4** 프로파일을 선택하고 열기를 클릭합니다.
- **5** 프로파일 설정 대화 상자가 표시되면 이 프로파일의 설정을 선택하고 확인을 클릭합니다. 가져오는 프로파일이 Fiery server에 이미 있는 프로파일을 대체하는 프로파일이 아니라 새 프로파일일 때 프로파일 설정을 지정합니다.

#### 프로파일 내보내기

Adobe Photoshop과 같은 ICC 인식 애플리케이션에서 프로파일을 사용하기 위해 또는 백업용으로 Fiery server에서 프로파일을 내보낼 수 있습니다.

- **1** 장치 센터에서 리소스 탭을 클릭한 다음 프로파일을 클릭합니다.
- **2** 프로파일을 선택하고 내보내기를 클릭합니다.
- **3** 컴퓨터에서 원하는 위치를 찾은 다음 폴더 선택을 클릭하여 프로파일을 저장합니다.

## 프로파일 생성 또는 삭제

Command WorkStation의 프로파일 관리자를 통해 새 출력 프로파일과 장치 링크 프로파일을 생성하고 더 이상 필요 없는 프로파일을 삭제할 수 있습니다. 새 프로파일을 생성하려면 컴퓨터에 Fiery Color Profiler Suite가 설치되어 있어야 합니다.

## 출력 프로파일 생성

Fiery Color Profiler Suite가 컴퓨터에 설치된 경우, Fiery Printer Profiler를 사용하여 출력 프로파일을 생 성할 수 있습니다.

참고: 색상 편집기에서 기존 출력 프로파일을 편집하고 이를 새 프로파일로 저장하여 출력 프로파일을 생성 할 수도 있습니다.

Command WorkStation의 프로파일 관리자에서 Fiery Printer Profiler를 시작할 수 있습니다.

**1** 장치 센터에서 리소스 탭을 클릭한 다음 프로파일을 클릭합니다.

**2** 새로 만들기를 클릭하고 출력 프로파일을 선택합니다.

Printer Profiler가 별도 창에 열립니다. Printer Profiler를 사용하여 출력 프로파일을 생성하는 데 대한 자세 한 정보는 Printer Profiler에 대한 온라인 도움말을 참조하십시오.

참고: 새 보정 설정을 생성한 후 Command WorkStation 보정기에서 Fiery Printer Profiler를 시작할 수도 있습니다.

## 장치 링크 프로파일 생성

Fiery Color Profiler Suite가 컴퓨터에 설치된 경우, Fiery Device Linker를 사용하여 장치 링크 프로파일 을 생성할 수 있습니다.

Command WorkStation의 프로파일 관리자에서 Fiery Device Linker를 시작할 수 있습니다.

- **1** 장치 센터에서 리소스 아래의 프로파일을 클릭합니다.
- **2** 새로 만들기를 클릭하고 장치 링크를 선택합니다.

Device Linker가 별도 창에 열립니다. Device Linker를 사용하여 장치 링크 프로파일을 생성하는 방법에 대 한 자세한 정보는 Device Linker에 대한 온라인 도움말을 참조하십시오.

#### 프로파일 삭제

더 이상 필요하지 않은 프로파일을 삭제할 수 있습니다. 프로파일을 삭제하면 Fiery server의 사용 가능한 디스크 공간을 늘릴 수도 있습니다. 잠긴 프로파일은 삭제할 수 없습니다.

- **1** 장치 센터에서 리소스 탭을 클릭하고 프로파일을 클릭한 다음 프로파일을 선택합니다.
- **2** 설정을 클릭하고, 드라이버의 라벨을 지정되지 않음으로 설정한 다음 확인을 클릭합니다.

참고: Fiery server 모델에는 드라이버의 라벨을 사용할 수 없습니다. 이 옵션이 나타나지 않으면 이 단계 를 건너뜁니다.

**3** 삭제를 클릭한 다음 예를 클릭하여 확인합니다.

## 프로파일 설정 편집

프로파일 설정은 Fiery server에서 프로파일을 사용하는 방법을 결정하는 특성입니다. 예를 들어 프로파일 에 설명 또는 용지 유형을 할당할 수 있습니다. 프로파일 설정은 프로파일의 내용에 영향을 주지 않습니다.

- **1** 장치 센터에서 리소스 탭을 클릭한 다음 프로파일을 클릭합니다.
- **2** 프로파일을 선택하고 설정을 클릭합니다.
- **3** 프로파일 설정 창에서 필요한 대로 옵션을 설정하고 확인을 클릭합니다. 선택 가능한 항목은 Fiery server 모델과 프로파일 유형에 따라 다릅니다.
	- **•** 프로파일 설명 프로파일을 식별하는 설명입니다. 프로파일이 잠겨 있으면 설명을 변경할 수 없습니 다.
	- **•** 용지 유형 출력 프로파일이 연결된 하나 이상의 용지 설정입니다. 이러한 설정은 작업의 출력 프로파 일이 특정 출력 프로파일로 설정되지 않고 해당 용지 설정에 의해 결정되는 경우에 사용됩니다.

용지 유형이 표시되지 않으면 Substrate Catalog를 사용하여 용지 정의 프로파일을 구성합니다.

- **•** 보정 출력 프로파일과 연결할 보정입니다.
- **•** CMYK 소스 프로파일 또는 RGB 소스 프로파일 장치 링크 프로파일과 연결할 소스 프로파일 설정입니 다. 특정 소스 프로파일 및 출력 프로파일 설정 조합에 따라 작업에 대한 장치 링크 프로파일을 선택합 니다. CMYK-CMYK 장치 링크 프로파일의 설정은 CMYK 소스 프로파일입니다. RGB-CMYK 장치 링 크 프로파일의 설정은 RGB 소스 프로파일입니다.

참고: CMYK 소스 프로파일과 연결된 장치 링크 프로파일을 사용하는 경우에는 CMYK 소스 프로파일 에 대한 편집 내용이 적용되지 않습니다.

**•** 출력 프로파일 - 장치 링크 프로파일과 연결된 출력 프로파일 설정입니다.

#### 프로파일 내용 편집

Command WorkStation에서는 CMYK 프로파일 편집을 위한 색상 편집기를 제공합니다.

색상 편집기에서 CMYK 프로파일(CMYK 소스 또는 출력 프로파일)을 편집할 수 있습니다. 색상 편집기를 사 용하여 프로파일의 농도 곡선을 미세 조정합니다.

컴퓨터에 Fiery Color Profiler Suite 옵션이 설치되어 있다면 Command WorkStation에서 Fiery Profile Editor에 액세스하여 프로파일을 편집할 수 있습니다. 출력 프로파일 범위를 정의하는 색상 데이터를 편집할 수 있습니다.

## 색상 편집기에서 프로파일 편집

Color Editor를 사용하면 CMYK 농도 곡선, 대상 밀도 등의 기능을 조정할 수 있습니다.

색상 편집기를 사용하여 편집하는 내용은 Fiery server에서만 인쇄됩니다. 즉, 다른 컨텍스트에서 프로파일 을 사용하는 경우에는 편집 내용이 프로파일에 영향을 주지 않습니다.

- **1** 장치 센터에서 리소스 탭을 클릭한 다음 프로파일을 클릭합니다.
- **2** 프로파일을 선택하고 편집을 클릭합니다.

**3** 색상 편집기를 선택합니다.

참고: Fiery Color Profiler Suite가 컴퓨터에 설치되어 있지 않으면 이 단계를 건너뛰어도 됩니다. 색상 편집기가 자동으로 열립니다.

**4** 색상 편집기에서 농도 곡선을 조정합니다. 미세하고 조정하려면 한 번에 색상 하나 또는 두 개로만 작업하 십시오.

그래프의 곡선은 4개의 각 색상 채널(C, M, Y, K)에 대해 입력 백분율을 출력 백분율에 매핑합니다. 백분 율은 CMYK 하프톤 점의 크기를 나타납니다.

- **•** C, M, Y 또는 K 곡선을 표시하거나 숨기려면 각 색상의 "눈 모양" 아이콘을 클릭합니다.
- **•** 곡선을 앞으로 가져오려면 "눈 모양" 아이콘 옆에 있는 해당 색상 바를 클릭합니다.
- **•** 표시된 곡선의 밝기를 조정하려면 더하기 버튼과 빼기 버튼을 사용합니다.
- **•** 곡선을 조정하려면 곡선의 포인트을 끌거나, 포인트를 클릭하고 입력 및 출력 필드에 새 숫자를 입력하 거나, 포인트를 클릭하고 화살표 키를 사용하여 이동합니다.

참고: 밝기를 조정한 후에 곡선을 조정하십시오.

**5** 출력 프로파일의 경우: 필요에 따라 Fiery server에 출력 프로파일의 보정 대상이 저장되는 경우 각 색상 (C, M, Y, K)에 대해 보정 대상의 최대 농도(D-Max 값)를 편집할 수 있습니다.

D-Max 값이 표시되지 않으면 Fiery server가 출력 프로파일과 별도로 보정 대상을 저장하는 것입니다. 이 경우 보정기에서 D-Max 값을 보고 조정할 수 있습니다.

- <mark>경고</mark> 최대 농도 값을 편집할 수는 있지만 해당 값은 확인만 하는 것이 좋습니다. 보정 대상은 이상적인 보정 값을 나타내며 출력 프로파일에 이러한 값이 포함됩니다. 보정 대상을 불필요하게 변경해서 는 안 됩니다.
- **6** 원하는 경우 테스트 페이지를 인쇄합니다.
- **7** 작업을 완료한 후 저장을 클릭하고 새 프로파일의 설명을 입력합니다.
	- <mark>주의</mark> 새 설명을 입력하지 않으면 편집된 프로파일이 원본을 덮어씁니다. 잠긴 프로파일을 편집하고 저 장할 때는 복사본으로만 저장할 수 있습니다. 잠긴 프로파일은 덮어쓸 수 없습니다.

#### Fiery Profile Editor에서 프로파일 편집

Fiery Color Profiler Suite가 컴퓨터에 설치된 경우, Fiery Profile Editor를 사용하여 출력 프로파일을 편집 할 수 있습니다. Profile Editor를 통해 렌더링 방식 및 CMYK 농도 곡선 등 글로벌 색상 기능을 조정하고, 특 정 색조, 색상 또는 프로파일 색 영역의 특정 데이터 지점을 조정할 수 있습니다.

- **1** 장치 센터에서 리소스 탭을 클릭한 다음 프로파일을 클릭합니다.
- **2** 출력 프로파일을 선택하고 편집을 클릭한 다음 Fiery Profile Editor를 선택합니다.

Fiery Profile Editor를 사용하여 프로파일을 편집하는 데 대한 자세한 정보는 Profile Editor의 도움말 아이 콘을 클릭하십시오.

# 테스트 페이지 인쇄

색상 편집기에서 프로파일을 편집한 후, 편집 내용을 적용한 이미지와 적용하지 않은 이미지를 보여주는 테 스트 페이지를 인쇄할 수 있습니다. 테스트 페이지는 고유한 샘플 이미지이거나 Fiery server에서 제공하는 비교 페이지입니다.

#### 비교 페이지 인쇄

Fiery server에서 제공하는 비교 페이지를 인쇄할 수 있습니다. 비교 페이지에는 프로파일 편집 내용을 포함 하여/포함하지 않고 인쇄한 여러 이미지 및 색상 패치가 표시됩니다.

- **1** 장치 센터에서 리소스 탭을 클릭한 다음 프로파일을 클릭합니다.
- **2** 프로파일을 선택하고 편집을 클릭합니다. Fiery Color Profiler Suite가 컴퓨터에 설치되어 있으면 색상 편집기를 선택합니다.
- **3** 색상 편집기에서 테스트 인쇄를 클릭합니다.
- **4** 비교 페이지를 선택하고 종이 크기 및 입력 트레이에 대해 원하는 설정을 선택하고 인쇄를 클릭합니다.

### 샘플 이미지 인쇄

테스트 페이지로 인쇄할 샘플 이미지를 생성할 수 있습니다. 샘플 이미지는 대기 대기열의 사용자 정의 CALIB.PS 파일입니다.

- **1** 그래픽 응용 프로그램에서 샘플 이미지로 사용할 파일을 생성합니다.
- **2** 샘플 이미지를 이름이 CALIB.PS인 PostScript 또는 Encapsulated PostScript(EPS) 파일로 저장합니다.
- **3** Command WorkStation에서 Fiery server의 대기 대기열로 파일을 가져옵니다.
- **4** 작업 센터에서 CALIB.PS 작업을 두 번 클릭하고 페이지 인쇄를 위한 작업 속성을 설정합니다.
- **5** 장치 센터에서 리소스 탭을 클릭한 다음 프로파일을 클릭합니다.
- **6** 프로파일을 선택하고 편집을 클릭합니다. Fiery Color Profiler Suite가 컴퓨터에 설치되어 있으면 색상 편집기를 선택합니다.
- **7** 색상 편집기에서 테스트 인쇄를 클릭합니다.
- **8** 샘플 이미지 페이지를 선택하고 인쇄를 클릭합니다.

# Spot Pro의 별색

Spot Pro는 별색을 생성하고, 관리하고, 편집할 때 사용할 포괄적인 프로그램입니다. Spot Pro에서는 Fiery server에서 별색 정의를 편집하고 사용자 지정 별색 정의를 생성할 수 있습니다. 별색은 Spot Pro 기능에 포 함되어 있습니다. Spot Pro가 Fiery server에서 사용 가능하고 활성화되어 있는 경우 별색 목록과 해당 CMYK 동등값도 조정하고 관리할 수 있습니다.

Command WorkStation에는 모든 주요 별색 제조업체의 별색을 자동으로 관리하는 내부 별색 라이브러리가 있습니다. Command WorkStation가 인식하지 못하는 별색이 포함된 작업을 로드하는 경우 해당 작업을 정 의하고 나서 작업을 올바르게 인쇄해야 합니다.

Spot Pro는 PANTONE, HKS, TOYO, DIC 등의 명명된 색상의 Fiery server 라이브러리를 사전 로드합니 다. 별색 라이브러리에는 원래 색상이 장치에 독립적인 정의(L\*a\*b\* 값)와 함께 저장됩니다. Spot Pro는 Fiery server의 각 출력 프로필별로 각 별색에 사용할 수 있는 최적의 CMYK 재현을 계산합니다. 새 프로필 이 생성되거나 업데이트 될 때마다 Spot Pro는 자동으로 최적의 CMYK 동등값과 변환된 L\*a\*b\* 값을 다시 계산합니다.

"대체" 색상의 목록을 생성할 수 있습니다. 이러한 색상은 문서에서 해당 RGB 또는 CMYK 값에 따라 요구되 는 경우 Spot Pro 색상 정의에서 CMYK 값을 갖는 다른 색상으로 대체되는 색상입니다. 이를 통해 색상을 정 확하게 제어하고 개별 RGB 및 CMYK 색상을 재정의할 수 있습니다.

# Spot Pro 시작

Command WorkStation의 장치 센터에서 Spot Pro를 시작할 수 있습니다.

신규 또는 기존 사용자 지정 색상 그룹에 별색을 추가할 수 있습니다. 시스템 그룹에는 새 별색을 추가할 수 없습니다.

- **1** 다음의 방법 중 하나로 Spot Pro를 시작하세요.
	- **•** 작업 센터로 들어가 도구 모음에서 Spot Pro를 클릭합니다.
	- **•** 그리고 서버 > Spot Pro를 클릭합니다.
	- **•** 서버 창의 서버 이름 옆에 있는 더 많이 아이콘(3개의 수직 점)을 클릭합니다.
	- **•** 장치 센터에서 리소스 > Spot Pro를 클릭합니다.
- **2** Spot Pro 실행을 클릭합니다.
- **3** 다음 중 하나를 수행합니다.
	- **•** 새 별색을 생성하려면 도구 모음에서 새로 만들기 > 별색을 클릭합니다.

Spot Pro는 연결된 프린터에서 정보를 검색하고 이를 사용하여 새 별색이 정확하게 재현될 수 있는지 확인합니다.

**•** 기존 별색 그룹을 열려면 도구 모음에서 열기를 클릭하고 별색 그룹으로 이동합니다. Spot Pro는 Adobe Swatch Exchange(. ASE), CXF, ICC, ICM과 같은 파일 형식에서 별색을 가져올 수 있습니다.

# Spot Pro 작업 영역

주 창에는 별색 그룹 목록과 각 그룹 내의 명명된 별색 목록이 표시됩니다. 명명된 별색이 선택되면 별색의 미리 보기가 표시됩니다.

Spot Pro주 창에는 다음 영역이 포함되어 있습니다.

**•** Spot Pro그룹 창

별색 그룹의 순서는 Fiery server에서 별색에 대한 검색 순서를 정의합니다.

Spot Pro 색상 그룹은 이름, 유형 또는 잠금 상태별로 자동 정렬할 수 없습니다.

최신 그룹은 목록의 맨 위(또는 먼저 나열됨)에 추가됩니다.

기본적으로 Fiery server는 목록의 맨 위에서 색상을 검색하고 처음 일치하는 별색 정의를 작업에 적용합 니다. 작업 속성 창에서 다른 그룹을 선택하여 작업별로 이 검색 설정을 재정의할 수 있습니다.

목록에서 각 별색 그룹을 수동으로 위나 아래로 이동하여 색상 검색 순서를 변경할 수 있습니다.

그룹 이름을 마우스 오른쪽 버튼으로 클릭하고 위로 이동 또는 아래로 이동을 선택하여 한 번에 한 단계씩 이동하거나, 상단 이동 또는 하단 이동을 선택하여 검색 순서를 변경하는 목록의 상단 또는 하단으로 그룹 이름을 이동할 수 있습니다.

**•** Spot Pro색상 창

열 너비를 조정할 수 있습니다.

최신 색상은 목록의 맨 위(또는 먼저 나열됨)에 추가됩니다.

별색 이름을 마우스 오른쪽 버튼으로 클릭하고 위로 이동 또는 아래로 이동을 선택하여 한 번에 한 단계씩 이동하거나, 상단 이동 또는 하단 이동을 선택하여 검색 순서를 변경하는 목록의 맨 위 또는 맨 아래로 별 색을 이동할 수 있습니다.

**•** Spot Pro색상 미리 보기 창

선택한 별색은 원본 및 변환된 별색에 대해 미리 보기가 표시됩니다.

선택한 별색에 대해서도 색역 경고 및 ∆E가 표시됩니다.

원본 및 변환된 L\*a\*b\* 값은 선택한 출력 프로필에 따라 계산됩니다.

선택한 별색에 대한 분리 값이 표시됩니다.

별색을 편집하려면 편집 아이콘( 4)을 클릭하여 Spot Pro 편집기 창을 엽니다.

하나 또는 여러 별색을 선택하고 복제 아이콘(■)을 클릭하여 Spot Pro 복제 창을 엽니다. 복제된 별색을 완전히 새로운 그룹에 저장하여 새 그룹 이름을 지정하거나 기존 사용자 지정 그룹에 추가할 수 있습니다.

**•** Spot Pro색상 편집기 창

선택한 별색을 편집할 수 있습니다. 별색은 L\*a\*b\* 값, LCH 값, 선택한 출력 프로필에 기반한 장치 분리, 그리고 변형을 수정하여 편집할 수 있습니다.

#### Spot Pro그룹 유형

Spot Pro에는 두 가지 색상 그룹 유형, 즉 시스템 색상 및 사용자 지정 색상 그룹과 대체 색상 그룹이 있습니 다.

#### 별색 그룹 - 시스템 색상

시스템 별색 그룹 및 해당 그룹의 모든 색상은 잠겨 있으며 편집할 수 있지만 삭제하거나 이름을 바꿀 수는 없습니다. 별색 이름을 편집하려면 색상을 복제하고 사용자 지정 별색 그룹에 저장합니다.

#### 별색 그룹 - 사용자 지정 색상

하나 이상 필요한 만큼 사용자 지정 별색 그룹을 생성할 수 있습니다.

사용자 지정 그룹의 모든 별색에 대해 편집, 복사, 잘라내기, 삭제 등을 수행할 수 있습니다. 동일한 사용자 지 정 별색 그룹의 색상은 고유한 이름을 가져야 합니다. 그러나 다른 사용자 지정 별색 그룹에 있는 색상의 이 름과는 같을 수 있습니다.

#### 대체 색상 그룹

대체 색상 그룹은 사용자 지정 대체 색상으로 생성할 수 있습니다.

#### 특수 색상 그룹

프린터에 대해 지원되는 특수 색상에 따라 기본적으로 하나 이상의 특수 색상 그룹을 사용할 수 있습니다.

Spot Pro에는 별칭 기능을 통해 서로 다른 별색이나 여러 별색을 하나의 별색에 링크하거나 연결할 수 있는 다른 방법이 있습니다.

#### Spot Pro색상 유형

사용자 정의 출력 프로필은 색상 분리 값과 색상 견본을 표시하는 데 사용됩니다.

Spot Pro는 색상이 생성되거나 복제될 때 모든 분리 값을 자동으로 생성합니다. 다른 출력 프로필을 선택하 여 해당 분리 값을 보거나, 하나 이상의 출력 프로필의 분리 값을 변경하도록 선택할 수 있습니다. 또한 한 출 력 프로필의 색상 분리를 여러 출력 프로필에 적용할 수도 있습니다.

#### 한 출력 프로필의 분리 값을 다른 출력 프로필에 적용

다음 사항에 유의하십시오.

- **•** 분리 값이 다른 출력 프로필에 적용되는 경우 색도가 부정확한 별색 재현이 발생할 수 있습니다.
- **•** 분리 값이 서로 비슷하지 않은 색상 공간 또는 비슷하지 않은 용지 또는 소재에 적용되는 경우 부정확하거 나 바람직하지 않은 결과를 초래할 수 있습니다.
- **1** Spot Pro에서 다음 중 하나를 수행합니다.
	- **•** 그룹을 마우스 오른쪽 버튼으로 클릭하고 적용 대상을 선택합니다.
	- **•** 색상을 마우스 오른쪽 버튼으로 클릭하거나 shift 키를 누른 상태로 여러 색상을 클릭하고 적용 대상을 선택 합니다.
	- **•** 출력 프로필 필드 옆에 있는 적용 대상 아이콘을 클릭합니다.
- **2** 출력 프로필을 선택하여 분리 값을 적용합니다.
- **3** 저장을 클릭합니다.

Spot Pro 사용자 지정

#### Spot Pro환경설정

Spot Pro의 환경설정을 지정할 수 있습니다.

- **1** Spot Pro 환경설정 창을 열려면 환경설정 도구 모음 아이콘을 클릭합니다.
- **2** ∆E 허용 한계를 지정합니다.
- **3** ∆E 형식을 지정합니다.
	- **•** dE 2000 2000년에 CIE에서 권장 방법으로 제공한 CIELAB의 유사 버전입니다. 이 방법은 KL = KC = KH = 1.0을 사용합니다.
	- **•** DE CIE76 1976년에 CIE(국제조명위원회)에 의해 정의된 색상 차이에 대한 거리 기반 공식입니다.
	- **•** dE CMC ISO 표준 ISO 105-J03을 사용하여 계산된 채도와 색조에 대한 밝기의 차이 비율입니다. 인 지 가능성 데이터에 사용하기 위한 밝기와 채도 가중치의 값은 1.0입니다.
	- **•** dE 94 CIE TC1-29 에서 색상 차이 계산 공식으로 권장하는 CIELAB의 유사 버전입니다. 그래픽 아 트 어플리케이션의 경우 이 방법은 K1 = 0.045 및 K2 = 0.015를 사용합니다.
- **4** 출고 시 기본값을 클릭하여 기본 환경설정을 사용합니다.

# Spot Pro의 열 관리

시스템 별색과 사용자 지정 별색에 대한 열 제목을 사용자 지정할 수 있습니다. 이러한 열의 순서를 변경하거 나 추가/삭제하여 그룹에서 별색과 관련된 정보를 나타냅니다.

#### 열 표시 변경

열을 추가하거나 제거할 수 있습니다.

- **1** Spot Pro 색상 창에서 어떠한 열을 마우스 오른쪽 버튼으로 클릭합니다.
- **2** 열 선택 항목은 다음과 같습니다.
	- **•** 시스템 별색의 경우 색상 견본 표시, Lab 원본, Lab 변환본, 분리또는 ∆E를 선택합니다.
	- **•** 사용자 지정 별색의 경우 색상 견본 표시, Lab 저장본, Lab 변환본, 분리또는 ∆E를 선택합니다.

참고: ∆E 열이 추가될 때, ∆e 값이 Spot Pro 환경설정 창에 설정된 허용 한계를 초과하면 경고 아이콘이 표시됩니다.

참고: 패치 & 이름 열은 제거하거나 이동할 수 없습니다.

**3** 메뉴에서 항목을 선택하여 열에 추가하거나 열에서 제거합니다.

# 열 너비 조정

Spot Pro 열의 너비를 변경할 수 있습니다.

**•** 열 테두리를 왼쪽이나 오른쪽으로 끕니다.

# 열 순서 변경

Spot Pro 열의 너비를 변경할 수 있습니다.

**•** 열을 마우스 오른쪽 버튼으로 클릭하고 끌어 Spot Pro 색상 창에서 열의 위치를 변경합니다. 참고: 패치 & 이름 열은 제거하거나 이동할 수 없습니다.

# Spot Pro 도구 모음 아이콘

Spot Pro 도구 모음은 표준 아이콘 모음을 표시합니다.

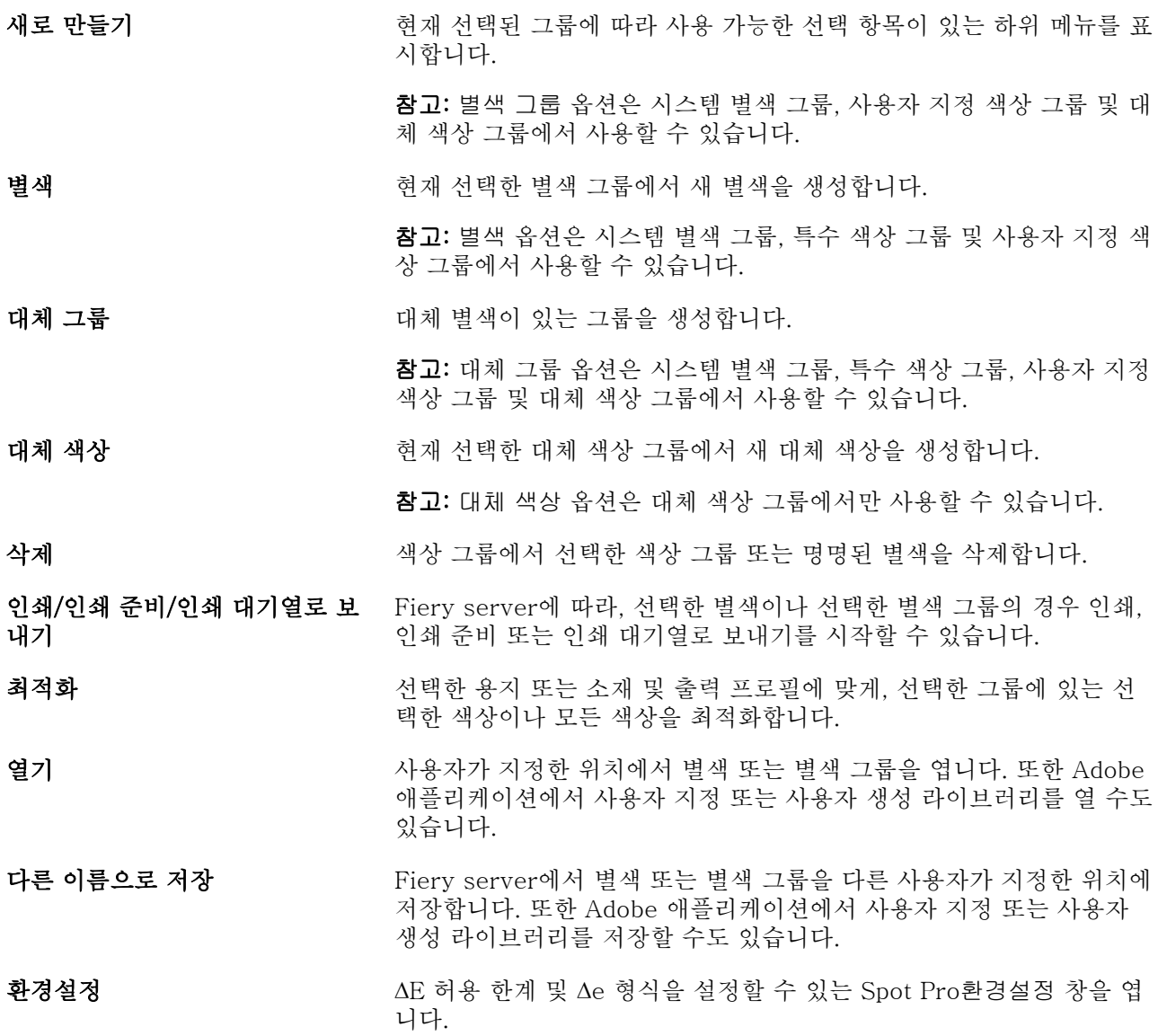

# 별색 검색

별색을 쉽게 검색하고 찾을 수 있으며 별색이 있는 다양한 라이브러리를 표시할 수 있습니다.

색상 검색 필드를 사용하여 검색 기준에 따라 명명된 별색이나 별색 목록을 찾을 수 있습니다. 별색 결과는 별색 이름 옆의 작은 견본과 함께 그룹 이름 아래에 표시됩니다.

## 별색 검색

내부 별색 라이브러리에서 사용자 지정 별색과 별색을 검색할 수 있습니다.

**1** Spot Pro 도구 모음 아이콘 옆에 있는 검색 색상 필드에 검색 기준을 입력합니다.

명명된 별색을 검색할 수 있습니다. 예를 들어, "빨간색"를 검색하면 Spot Pro는 "빨간색"으로 명명된 모 든 별색을 찾아줄 것입니다.

**2** Enter 키를 누르거나 돋보기 아이콘(검색 아이콘)을 클릭하여 지정한 검색 기준에 맞는 별색을 찾습니다. 입력하는 텍스트는 대/소문자를 구분하지 않습니다.

검색 기준이 3자 미만이면 검색 결과가 현재 선택한 그룹으로 제한됩니다. 모든 별색 라이브러리 검색 링 크를 클릭하여 모든 그룹에서 검색할 수 있습니다. 검색 기준이 3자 이상이면 모든 별색 그룹 전체에서 검 색이 실행됩니다. 결과는 한 번에 500개까지 페이지에 표시됩니다.

**3** 검색 결과에서 별색을 선택할 수 있습니다. 검색 단어는 ' X ' 아이콘과 함께 색상 검색 필드에 남아 있습니 다.

색상 검색 필드 영역을 다시 클릭하면 검색 결과가 다시 표시됩니다. 검색 범위를 좁히거나 목록에서 다른 결과를 선택할 수 있습니다.

**4** 검색을 실행 한 후에는 ' X ' 아이콘을 클릭하여 검색 필드 및 검색 결과를 삭제함으로써 현재 검색 기준을 없앨 수 있으며, 아니면 도구 모음 실행과 같은 다른 주요 동작을 선택하거나 별색을 편집하거나 Spot Pro 창을 닫으면 검색 결과가 자동으로 지워집니다. 그러면 다른 기준으로 검색을 할 수 있습니다.

#### 별색 편집

숫자 값을 입력하거나, 색상 견본 패턴에서 시각적으로 일치하는 항목을 선택하거나, 측정 장치를 사용하여 물리적 개체의 색상을 측정하는 방식으로 별색의 CMYK 값, L\*a\*b\*값을 정의할 수 있습니다.

별색 일치 인쇄 옵션은 CMYK 색조를 사용하여 별색을 시뮬레이션할 수 있도록 별색과 그에 해당하는 최상 의 CMYK 동등값 또는 L\*a\*b\*값을 자동으로 일치시킵니다. 하지만 기본 CMYK 동등값 또는 L\*a\*b\*값을 조 정하여 특정 인쇄 조건에 더 적합한 결과를 얻고자 할 수도 있습니다. Spot Pro를 사용하여 별색 정의를 수정 할 수 있습니다.

시스템 별색과 사용자 지정 별색을 모두 편집할 수 있습니다. 시스템 별색 이름은 바뀌거나 삭제되지 않을 수 있습니다.

- **1** 다음의 방법 중 하나로 Spot Pro를 시작하세요.
	- **•** 작업 센터 도구 모음에서 Spot Pro를 클릭합니다.
	- **•** 그리고 서버 > Spot Pro를 클릭합니다.
- **•** 서버 창의 서버 이름 옆에 있는 더 보기 아이콘(3개의 수직 점)을 클릭합니다.
- **•** 장치 센터에서, 리소스 아래에 있는 Spot Pro를 클릭합니다.
- **2** Spot Pro 실행을 클릭합니다.
- **3** 별색을 찾고 편집 아이콘( ∠)을 클릭합니다.

사용자 지정 별색이나 사용자 지정 별색 그룹의 이름을 바꿀 수 있습니다.

- **4** 다음 작업 중 하나를 수행하거나 원하는 작업을 조합하여 수행합니다.
	- **•** L\*a\*b\*값을 직접 편집하려면 L\*, a\* 또는 b\* 필드를 클릭하고 새 값을 입력합니다. Tab 키를 사용하여 필드 간을 이동합니다. 변환된 색상의 미리 보기가 원본옆에 표시됩니다.

참고: L\*a\*b\* 옆의 화살표를 클릭하여 편집 모드를 CIE LCH로 전환하여 LCH 값을 직접 편집할 수 있 습니다. LCH 모드에서는 선택한 별색의 밝기, 색조 또는 채도를 수정할 수 있습니다.

**•** 측정을 클릭하여 L\*a\*b\* 값을 측정한 다음 화면상의 지침을 따릅니다.

Spot Pro는 ES-1000 및 ES-2000 측정 기기를 지원합니다.

**•** CMYK 백분율 값을 직접 편집하려면 C, M, Y 또는 K 필드를 클릭하고 새 값을 입력합니다. Tab 키를 사용하여 필드 간을 이동합니다. 변환된 색상의 미리 보기가 원본 옆에 표시됩니다.

분리 값은 지정된 용지 또는 소재에 대해 선택한 출력 프로필에 따라 계산됩니다. 이는 스포팅이 생기거 나 검정색 또는 시안 점으로 인해 표면이 탁해지는 등과 같은 오염물 또는 시각적 인공물을 제거하는 데 특히 유용합니다. CMYK+ 프로필의 경우 해당 잉크 분리를 편집할 수 있습니다. 예를 들어 CMYK 및 주황색 및 보라색 분리 값은 CMYKOV 출력 프로필을 선택할 때 편집할 수 있습니다.

**•** 별색을 시각적으로 편집하려면 현재 선택한 색상이 Spot Pro 색상 편집기 창의 아래쪽 영역에 있는 가 운데 육각형의 가운데 패치에 반영됩니다.

색상을 변경하기 위한 활성 컨트롤은 많은 육각형으로 구성된 모양입니다. 목표 색상이 강조 표시됩니 다. 왼쪽 및 오른쪽에 있는 육각형은 채도 또는 밝기의 다음 변형을 나타냅니다. 색상 변형 화살표(빨간 색, 녹색, 파란색, 시안, 마젠타, 노란색)는 가운데 패치에서 색상 색조 이동 방향을 표시합니다. 화살표 를 클릭하면 목표 색상이 화살표 방향으로 이동합니다.

인접 패치에서 변형의 정도를 조절하려면 슬라이더를 미세 (작은 변형) 또는 거침 (큰 변형) 쪽으로 이동 시킵니다. 미세 또는 거침 슬라이더는 클릭할 때마다 변경이 점증하는 기능을 제공합니다. 기본값 설정 은 중앙에 있습니다.

참고: 특정 색상을 선택하면 Spot Pro 색상 편집기 창 오른쪽 위 모서리에 느낌표 아이콘이 나타날 수 있습니다. 이 아이콘은 하나 이상의 착색제가 최대값에 도달했음을 나타냅니다.

**5** 테스트 페이지를 인쇄하려면 변형 옆에 있는 화살표를 클릭하고 인쇄를 선택합니다.

패치 레이아웃을 선택해 변형할 수 있고, 용지나 소재의 소스를 선택할 수 있습니다.

모니터에서 별색을 정확히 일치시키는 것은 매우 어렵습니다. 올바르게 색상을 일치시키려면 항상 테스트 페이지를 인쇄하십시오.

- **6** 다음 중 하나를 수행합니다.
	- **•** 완료를 클릭하여 편집을 마친 뒤 Spot Pro 색상 편집기 창을 끝냅니다.
	- **•** 편집을 중단하려면 취소를 클릭하고 Spot Pro색상 편집기 창을 끝낸 다음 Spot Pro 색상 미리 보기 창 으로 돌아갑니다.
- **•** 저장을 클릭하여 편집한 사항을 저장한 뒤 Spot Pro색상 편집기 창을 나갈 필요 없이 다른 별색으로 전 환합니다.
- 초기화 아이콘 (●)을 클릭하면 처음에 생성된 워래 별색 값으로 되돌아가 원본대로 됩니다.

#### 별색 변형

선택한 별색과 함께, 색조 및 채도 또는 밝기 수준이 약간씩 다른 20개의 인접 색상을 인쇄할 수 있습니다. 별 색 변형을 선택하여 작업의 원래 별색을 교체할 수 있습니다.

완전한 ∆E 일치가 되었다고 해도 L\*a\*b\* 색상 공간의 비균일성으로 인해 항상 시각적으로 완벽하게 일치하 는 것은 아니기 때문에 별색 변형을 인쇄하는 것이 유용합니다. 한 용지에서 정확한 색상을 구현하는 별색이 다른 용지에서 가시적으로 잘못된 색상을 생성할 수 있습니다.

별색 변형을 생성하는 경우 Spot Pro는 벌집 모양의 일곱 색상 패치 3개 그룹을 표시합니다. 가운데 그룹의 가운데 패치는 원래 별색입니다. 주변에 있는 각각의 6개 색상 패치는 시안, 녹색, 노란색, 빨간색, 마젠타, 파 란색의 색조 방향으로 원본 별색이 각각 변형된 것입니다.

색상 패치 외부의 두 그룹은 선택한 채도 또는 밝기의 증가와 감소를 나타냅니다.

#### 별색 변형 생성

별색의 형태를 수정하고, 색상과 채도 또는 밝기 수준이 약간 다른 20개의 인접 색상의 색 재현을 인쇄하여 비교한 다음, 하나를 선택하여 사용할 수 있습니다.

변형한 별색을 인쇄하려면 너비가 최소 20cm (8인치)인 용지 크기가 필요합니다.

기본적으로 별색 변형을 Command WorkStation 작업 센터에 "보류" 작업으로 가져오므로 인쇄 프로세스를 수동으로 시작해야 합니다. 가져오기 과정에서 작업을 자동으로 인쇄하도록 워크플로우 설정을 구성할 수 있 습니다.

**1** Spot Pro에서 그룹 아래에 있는 사용자 지정 별색을 선택합니다.

현재 선택한 색상은 변형아래에 있는 Spot Pro 색상 편집기 창의 하단 영역에서 가운데 육각형의 가운데 패치에 반영됩니다.

색상을 변경하기 위한 활성 컨트롤은 많은 육각형으로 구성된 모양입니다. 목표 색상이 강조 표시됩니다. 왼쪽 및 오른쪽에 있는 육각형은 채도 또는 밝기의 다음 변형을 나타냅니다. 색상 변형 화살표(빨간색, 녹 색, 파란색, 시안, 마젠타, 노란색)는 가운데 패치에서 색상 색조 이동 방향을 표시합니다. 화살표를 클릭하 면 목표 색상이 화살표 방향으로 이동합니다.

**2** 조정 모드, 채도 또는 밝기를 선택합니다.

조정 모드에서는 밝기나 채도에 따라 별색을 변경할 수 있습니다.

더 적은 화살표 또는 더 많은 화살표를 이동시켜 채도 또는 밝기 비율을 늘리거나 줄입니다.

**3** 인접 패치에서 변형의 정도를 조절하려면 슬라이더를 미세 (작은 변형) 또는 거침 (큰 변형) 쪽으로 이동시 킵니다.

미세 또는 거침 슬라이더는 클릭할 때마다 변경이 점증하는 기능을 제공합니다. 기본값 설정은 중앙에 있 습니다.

참고: 특정 색상을 선택하면 Spot Pro색상 편집기 창 오른쪽 위 모서리에 느낌표 아이콘이 나타날 수 있습 니다. 이 아이콘은 하나 이상의 색조가 최대값에 도달했음을 나타냅니다.
**4** 테스트 페이지를 인쇄하려면 변형 옆의 화살표를 클릭하고 인쇄를 선택합니다. 해당 변형의 패치 레이아웃을 선택하고 용지 또는 소재 소스를 선택할 수 있습니다. 모니터에서 별색을 정확히 일치시키는 것은 매우 어렵습니다. 올바르게 색상을 일치시키려면 항상 테스트 페이지를 인쇄하십시오.

- **5** 다음 패턴 레이아웃 중 하나를 선택합니다.
	- **•** 색상 검색 패턴 벌집 모양과 비슷하게 정렬되어 있는 3개 그룹의 색상 패치를 인쇄합니다.
	- **•** 색상 인접 패턴 색상 패치를 3 x 7 그리드에 인쇄합니다. 맨 윗줄의 중간 패치에 원래 별색이 표시됩 니다. 또한 그리드 패턴에서는 각 색상 패치의 색상 값에 대한 상세 정보를 제공합니다.
- **6** 용지 또는 소재 소스를 선택합니다.
- **7** 확인을 클릭합니다.

여러 반복에 대한 색상 인접 패턴을 인쇄한 다음 원하는 색상 값을 입력하여 각 차트에서 사용할 색상 패 치를 선택할 수 있습니다.

참고: 색상 검색 패턴을 인쇄하는 경우 차트를 인쇄하고 사용하려는 색상 패치를 선택하기 전까지 Spot Pro를 종료하지 마십시오.

- **8** 최상의 색 재현으로 별색 패치를 식별하고 다음 중 하나를 수행합니다.
	- **•** 해당 패치를 한 번 클릭합니다.

이 단계는 별색 정의를 100%로 업데이트 합니다.

참고: 선택한 색상 패치가 추가 별색 변형의 새로운 기초가 됩니다. 따라서 실수로 색상 패치를 두 번 이 상 클릭하면 해당 색상 패치를 기반으로 추가 별색 변형이 생성됩니다. 원래 별색 및 해당 변형으로 돌 아가려면 초기화 아이콘(0)을 클릭합니다.

**•** 해당 패치의 색상 값을 입력합니다. 이 단계는 색상 인접 패턴을 인쇄한 경우에만 가능합니다.

## 별색 또는 색상 그룹 삭제

잠겨 있지 않은 별색 또는 색상 그룹과 그룹 내의 별색을 삭제할 수 있습니다.

- **1** 다음 방법 중 하나로 장치 센터를 엽니다.
	- **•** 서버 창의 서버 이름 옆에 있는 더 많이 아이콘(3개의 수직 점)을 클릭합니다.
	- **•** 서버 창의 서버 이름을 두 번 클릭합니다.
	- **•** 그리고 서버 > 장치 센터를 클릭합니다.
	- **•** 서버 이름을 마우스 오른쪽 버튼으로 클릭하고 장치 센터를 선택합니다.
- **2** 리소스아래 Spot Pro를 클릭하고 Spot Pro 실행을 클릭합니다.
- **3** 별색 또는 그룹을 마우스 오른쪽 버튼으로 클릭하고 삭제를 선택합니다.
- **4** 예를 클릭하여 삭제를 확인합니다.

# 작업에서 별색 편집

Command WorkStation 보류 목록에 있는 작업에서 별색을 편집할 수 있습니다. Fiery server는 별색이 포함된 작업을 감지합니다.

**1** 보류 목록에서 스풀링된 작업을 선택하고 마우스 오른쪽 버튼을 클릭하여 별색 보기/편집을 선택합니다. 동작 > 별색 보기/편집 또는 작업 요약 창에서 편집 아이콘( )을 클릭하여 Spot Pro를 엽니다.

참고: 별색 보기/편집 옵션은 별색이 포함된 PDF 작업에서만 사용할 수 있습니다.

작업에서 사용 가능한 별색 수가 작업 요약 창의 별색 아래에 나열됩니다.

**2** 작업에서 별색을 편집할 때 다음 중 하나를 수행할 수 있습니다.

참고: 작업에서 사용 가능하며 올바른 별색 라이브러리, 별색 그룹 또는 명명된 ICC 프로파일에 연결된 별 색이 나열됩니다.

**•** 누락된 별색은 Fiery server에 추가하거나 Fiery server에 있는 기존 별색에 별칭을 지정함으로써 해 결합니다.

L\*a\*b\*, LCH 또는 장치 CMYK 값을 정의하고 기존 그룹에 추가하거나 이를 추가할 새 그룹을 생성함 으로써 누락된 별색을 추가합니다.

참고: CMYK+ 구성을 지원하는 프린터의 경우 CMYK 착색제와 추가적인 착색제를 정의할 수 있습니 다.

- **•** 모든 별색을 기존 사용자 지정 그룹이나 새 사용자 지정 그룹에 추가할 수 있습니다. 누락된 별색은 정 의하거나 별칭을 지정함으로써 하나씩 추가할 수 있습니다.
- **•** 저장 중인 것과 동일한 이름을 가진 별색이 기존 그룹에 이미 있는 경우 중복 별색을 해결합니다. 같은 이름의 별색이 기존 그룹에 존재하는 경우 새 편집 내용이 기존 별색을 대체하지 않도록 선택할 수 있습니다.
- **•** 별칭 별색을 관리합니다. 서버에 존재하는 모든 별칭 매핑이 표시됩니다. 모든 별칭 편집은 '업데이 트'되어야 하며, 서버에서 새로 고치는 데 시간이 걸릴 수 있습니다.
- **•** 특수 색상을 지원하는 프린터의 경우 특수 색상을 별색에 추가할 수 있습니다.

참고: 특수 색상은 작업 기반 별색 편집기를 사용하여 설정하거나 해제할 수 없으며, 작업 속성에서 설 정하거나 해제해야 합니다.

- **•** 작업에 있는 모든 별색을 인쇄하여 견본 책을 인쇄합니다. 누락된 별색은 '빈' 패치로 식별되며, 별색 이름이 패치 아래에 인쇄됩니다.
- **3** 변경 사항을 저장하려면 저장을 클릭하고, 변경 사항을 저장하고 작업에 적용하려면 완료를 클릭합니다. 그리고 별색 편집 창을 닫습니다. 저장하지 않고 종료하려면 취소를 클릭합니다.

## Spot Pro 별색 별칭 지정

Spot Pro는 Fiery server에서 별색을 매핑하거나 별칭 지정하는 것을 지원합니다. 기존의 한 별색에 대한 고 정 링크를 생성하는 별칭에 다른 별색을 매핑할 수도 있습니다. 그러면 두 별색의 이름이 서로 다르더라도 동 일한 색상 값을 사용할 수 있습니다.

고급 사용자는 별칭 기능을 통해 서로 다른 별색이나 여러 별색을 하나의 별색에 링크하거나 매핑할 수 있습 니다.

Spot Pro의 별칭 기능을 통해 다음을 수행할 수 있습니다.

- **•** Pantone 별색 간에, 또는 HKS 별색에서 Pantone 별색으로 별칭을 생성합니다.
- **•** Fiery server에서 사용자 지정 별색에 대한 별칭을 만듭니다.
- **•** Fiery server에 있는 원본 별색에 여러 개의 별칭 별색을 만듭니다. 이러한 별색을 Fiery server에서 추 가할 필요는 없습니다.
- **•** 별칭이나 별색을 삭제해도 원본 별색은 삭제되지 않습니다.
- **•** 별칭이 삭제된 경우 한 별칭이나 여러 원본 별색 간의 별칭 링크를 삭제합니다.
- **•** 원본 별색에 링크된 별색의 번호와 이름을 봅니다.
- **•** 별칭 링크가 있는 원본 별색을 편집하면 연결된 모든 링크가 업데이트됩니다.

#### 참고:

Fiery Graphic Arts Package, Premium Edition는 Fiery System Software FS 400 이상을 사용하는 Fiery server에 설치되어야 합니다.

## 별색 별칭 지정

Fiery server에서 원본 별색에 별칭 별색을 매핑하거나 링크하는 작업은 몇 번의 단계를 걸쳐 완료할 수 있 습니다.

별색 별칭을 만들 때 다음 사항에 유의하십시오.

- **•** 별칭 별색은 모든 별색 그룹에서 고유한 이름을 가지고 있어야 합니다.
- **•** 이름이 같은 별칭 별색이 서로 다른 두 별색 그룹에 있을 수 없습니다.
- **•** 원본 별색이 변경되면 다른 별칭 별색에 대한 링크가 업데이트됩니다.
- **•** 서로 다른 별색 그룹에 있더라도 동일한 이름의 별색은 서로 다른 두 별색에 링크될 수 없습니다. 별색에 대한 별칭 링크가 생성된 후에는 여러 그룹에 흩어져 있더라도 같은 이름의 모든 별색은 같은 별칭 링크를 갖게 됩니다. 마찬가지로, 별색에 대한 별칭 링크가 삭제될 때에도 동일한 이름의 모든 별색에서 별칭 링 크가 삭제됩니다.
- **•** 별칭 별색(별색 그리고 매핑되는 별색 둘 다)은 별색 이름에 "@" 문자가 없어야 합니다.
- **•** 사용자가 출력 프로필 사이를 전환할 때 별칭 정보를 새로 고치는 시간이 필요합니다. 새로 고침 작업이 완료될 때까지는 업데이트된 별칭 정보가 사용자에게 표시되지 않습니다.
- **•** .ASE 및. CXF 파일 형식에 대해서는 별칭 링크가 있는 별색을 가져오거나 내보내는 것이 지원되지 않습 니다. 별칭 링크가 있는 별색을 내보낼 때 링크는 내보내지도 가져오지도 않습니다.

#### 원본 별색에 대한 별칭 링크 만들기

별칭은 이름이 서로 다른 두 별색 간에 고정 링크를 생성하여 둘 다 같은 색상 값을 사용하도록 합니다.

1 Spot Pro에서 도구 모음에 있는 별칭 아이콘(Hg)을 클릭합니다.

**2** 원래 색상에 오리지널 색상을 입력하고 더하기 기호를 클릭하여 추가합니다.

한 번에 여러 개의 오리지널 색상을 추가할 수 있습니다. 오리지널 색상은 기존 색상이나 존재하지 않는 색상일 수 있습니다.

Fiery server에 색상이 있으면 Present 태그 및 옅은 녹색 배경색과 함께 표시됩니다. 색상이 없으면 Not Present 태그 및 옅은 빨간색 배경색과 함께 표시됩니다.

- 3 별칭 대상 검색 필드에 별색의 이름을 입력하고 돋보기(Q)를 클릭하여 검색을 수행합니다.
- **4** 결과 목록에서 원하는 색상을 선택합니다.

별칭으로 선택된 별색이 원본 별색 대신 재현됩니다. 변환된 색상으로 표시되며 별색에 대한 링크가 나열 됩니다. 별칭 별색을 포함하는 작업은 원본 별색의 분리 값으로 인쇄됩니다.

참고: L\*a\*b, 분리, 변형과 관련된 정보 및 필드는 별칭 별색에 대해 비활성화됩니다.

- **5** 별칭 색상을 선택한 후 별칭 추가를 클릭합니다. 오리지널 색상은 표에서 매핑되는 별칭 색상을 표시합니다.
- **6** 별칭 별색을 편집하거나 삭제해야 하는 경우에는 다음 중 하나를 수행합니다.
	- 별칭 별색 옆에 있는 편집 아이콘( 4)을 클릭합니다. 원래 색상 영역에서, 별칭 별색에 매핑된 별색의 기존 목록에 별색를 추가하거나 'X'를 클릭하여 별색 를 제거할 수 있습니다. 별칭 대상 필드에서 별칭 별색을 변경할 수 있습니다. 작업을 마쳤으면 별칭 업데이트를 클릭합니다.
	- **•** 표에서 별칭 별색 옆에 있는 삭제 아이콘( )을 클릭하여 작업에서 제거합니다.

**7** 적용 후 닫기를 클릭하여 Fiery server에서 정보를 저장합니다.

#### 별칭이 있는 별색 보기

해당 별색에 별칭이 있으면 Spot Pro 창에서 별칭 열이 표시됩니다.

별색에 다른 별색이 별칭으로 링크되어 있는 경우, 링크된 별색이 별칭 열에 있는 느낌표 아이콘의 팝업 풍선 기호 안에 표시됩니다. 느낌표 아이콘( 0)을 클릭하거나 그 위로 마우스를 이동하여 색상 수 그리고 매핑된 별색 목록을 볼 수 있습니다. Spot Pro 미리 보기 창에도 선택한 별색의 별칭 링크가 표시됩니다.

해당 별색에 별칭이 있으면 별칭 열에 나열됩니다.

별색에 별칭이 없는 경우에는 별칭 열에 없음 이 표시 됩니다.

#### 별색 간 별칭 링크 삭제

- 1 Spot Pro에서 도구 모음에 있는 별칭 아이콘(f., )을 클릭하여 별칭 창을 열어서 별칭 별색을 삭제하고 관 리합니다.
- **2** 삭제 아이콘( )을 선택하여 별칭 링크를 삭제할 수 있습니다.

**3** 완료를 클릭하여 Fiery server에서 정보를 저장합니다.

참고: 별색이 원래 분리 값으로 돌아갑니다.

## 특수 색상 및 별칭 별색

Spot Pro에서는 특수 편집 내용이 있는 별색에 별칭을 지정할 때 특수 색상이 지원되지 않습니다.

예를 들어, 별색 B에 별칭 A 별칭을 지정하고 별색 B에서 금색 및 은색 특수 색상 편집 값이 각각 50과 20이 라면 별색 A는 별색 B의 특수 색상 값으로 업데이트되지 않습니다. 별색 A는 금색 및 은색 값에 대해 제로 ('0')로만 업데이트됩니다.

# 특수 색상 및 별색 혼합

Spot Pro는 특수 색상을 추가, 편집, 혼합하여 별색을 처리하는 것을 지원합니다. 특수 색상이 모든 Fiery server에 대해 지원되는 것은 아닙니다. 프린터 또는 프레스의 기능에 따라 여러 개의 특수 색상을 추가하거 나 편집할 수 있습니다.

별색와 혼합된 특수 색상은 명명된 ICC 프로파일로 저장될 수 있지만 .ASE Adobe 라이브러리로 저장될 수 는 없습니다.

고급 사용자는 별색을 편집하거나 만들고 특수 색상을 추가함으로써 은색, 금색, 네온 분홍색버 등을 사용하 여 기호나 모노그램을 인쇄하기 위한 고유 효과를 생성할 수 있습니다.

Spot Pro는 두 가지 유형의 Fiery 서버에서 특수 색상 편집을 지원합니다.

- **•** Spot Pro에서 사용할 수 있으려면 특수 색상이 프린터나 프레스에 설치되어 있어야 합니다.
- **•** Spot Pro에서 사용할 수 있으려면 특수 색상이 라이선싱된 상태여야 하며 프린터나 프레스에 설치되어 있을 필요는 없습니다.

Spot Pro를 시작할 때 특수 색상 기능은 기본적으로 비활성화되어 있습니다. Fiery server에서 특수 토너를 로드하고 구성해야 하며 Spot Pro에서 특정 색상 그룹에 대한 특수 색상 기능을 설정해야 사용할 수 있습니 다.

#### 참고:

Fiery Graphic Arts Package, Premium Edition는 Fiery System Software FS 400 이상을 사용하는 Fiery server에 설치되어야 합니다.

## 특수 색상 및 별색 혼합

특수 색상 구성 요소가 있는 별색를 편집할 수 있습니다. 예를 들어 특수 색상의 %를 지정함으로써 CMYK+ 은색 구성 요소가 있는 별색을 편집/정의할 수 있습니다.

- **1** Spot Pro에서 별색을 선택하고 편집 아이콘( ∠)을 클릭합니다.
- **2** 색상 정의 탭을 선택합니다.

**3** 별색 분리(%) 값을 편집합니다.

미리 보기 패치는 패치에 은색/금색/특수 색상이 있음을 시각적으로 나타내기 위해 느낌표( ) 아이콘을 표시합니다.

특수 색상 값을 편집할 때는 새 색상이 변환된 패치 색상으로 표시됩니다. 변환된 패치 색상이란 특수 색 상과 혼합된 오리지널 색상의 미리 보기 패치입니다.

참고:

특수 색상이 하나 이상의 별색에 추가되고 해당 그룹에 대해 설정된 경우 별색 그룹 이름 옆에 녹색 확인 표시( )가 나타납니다. 특수 색상이 하나 이상의 별색에 추가되고 해당 그룹에 대해 해제된 경우 별색 그 룹 이름 옆에 노란색 느낌표( )가 나타납니다.

<sup>4</sup> 별색이 생성되었을 때의 원래 값(원본에 표시됨)으로 돌아가려면 초기화 아이콘(○)을 클릭합니다.

#### 특수 색상을 사용하는 별색을 육안으로 검사

특수 색상을 포함하는 별색을 육안으로 검사할 수 있습니다.

두 가지 방법으로 특수 색상이 있는 별색을 볼 수 있습니다.

- **•** 견본 책을 인쇄할 수 있습니다. 패치를 인쇄하면 사용자 정의 특수 색상(예: 은색 또는 금색)이 별색에서 어떻게 보이는지를 육안으로 확인할 수 있습니다.
- **•** 작업에 별색이 포함되어 있으므로 Command WorkStation의 작업 속성 창에서 특수 색상 옵션을 설정해 야 합니다.

#### 특수 색상 혼합 및 출력 프로필

특수 색상을 사용하는 편집은 모든 별색 그룹(사용자 지정 및 공장)에서 가능하며, 한 그룹에만 국한되지 않 습니다. 대체 색상 그룹에는 지원되지 않습니다.

출력 프로필별로 특수 색상 값을 사용할 때는 다음 사항에 유의하십시오.

- **•** 특수 색상 값은 특정 출력 프로필에 유지됩니다. 예를 들어, 사용자가 은색을 사용하여 별색을 편집하고 출력 프로필을 변경할 때 은색은 해당 프로필에 대해 유지되지 않습니다. 특수 색상 정보는 출력 프로필 고유의 것입니다. 사용자가 출력 프로필을 변경하면 특수 색상 정보가 변경됩니다.
- **•** 특수 색상 정보는 각 출력 프로필에 대해 Fiery server에서 유지되며 해당 출력 프로필을 선택할 때 검색 됩니다.
- **•** 특수 색상 인쇄는 견본 책에서만 지원되며 변형 인쇄에는 사용할 수 없습니다.

#### 제한 사항

- **1** 특수 색상 구성 요소가 있는 별색의 변형은 특수 색상 구성 요소를 재현하지 않습니다.
- **2** 특수 색상 구성 요소가 있는 별색의 최적화는 특수 색상 구성 요소를 재현하지 않습니다. 측정 장치가 신 뢰할 수 있는 측정값을 반환하지 못하는 한계가 있기 때문입니다. 별색은 특수 색상 구성 요소가 없어도 원본에 최대한 가깝게 재현되도록 최적화됩니다.
- **3** 설치된 특수 색상의 경우, 여러 특수 토너 슬롯이 활성화되어 있고 토너 슬롯이 동일한 특수 토너로 구성 되어 있으면 Spot Pro가 사용자 인터페이스에서 특수 토너를 하나만 표시합니다.
- **4** 라이선스가 부여된 특수 색상의 경우, 두 특수 토너 슬롯이 활성화되어 있고 토너 슬롯에 공통 특수 색상 이 있으면 슬롯 2의 고유 특수 색상만 나열됩니다. 예를 들어, S1 및 S2의 두 슬롯이 활성화되어 있습니다.
	- **•** S1 S2의 특수 색상 목록이 동일하면 Spot Pro에 한 슬롯만 표시됩니다.
	- **•** 아래와 같이 구성된 공통 특수 색상이 S1 및 S2에 포함된 경우:
		- **•** S1 흰색, 금색, 은색
		- **•** S2 흰색, 은색, 분홍, 투명

그러면 Spot Pro에서 S1 슬롯은 흰색, 금색, 은색으로 표시되는 반면 S2 슬롯에는 고유 색상, 즉 분홍 과 투명만 포함됩니다.

**•** S1 및 S2가 서로 공통되는 항목이 없는 각기 다른 특수 색상을 포함하는 경우에는 두 슬롯 모두에서 구 성된 모든 색상이 표시됩니다.

#### 별색 최적화

Spot Pro는 주어진 용지 또는 소재 및 출력 프로필에 대해 하나 이상 선택한 별색을 최적화합니다. 최적화는 색상 차이(∆E)를 줄이고 더 나은 색도 일치를 제공할 수 있습니다.

시작하기 전에 측정 기기를 컴퓨터에 연결합니다.

Spot Pro는 FieryMeasure에서 모든 측정 기기를 지원합니다.

- **1** Spot Pro에서 하나 이상의 별색을 선택합니다.
- **2** 최적화클릭합니다.
- **3** 측정 장치를 선택하고 원하는 설정을 지정합니다.
- **4** 작업 속성 창의 옆을 클릭합니다.
- **5** 용지 또는 소재 소스를 설정합니다.

참고: 색상 설정을 변경하지 마십시오.

- **6** 인쇄를 클릭하여 최적화할 별색이 있는 차트를 인쇄합니다.
- **7** 화면의 지침에 따라 차트를 측정합니다.
- **8** 다음을 클릭합니다.

Spot Pro는 달성한 평균 ∆E와 최대 ∆E를 표시합니다.

**9** 더 이상 최적화가 되지 않을 때까지 최적화 절차를 반복하려면 반복을 클릭합니다. 최적화 테이블에서 최 상의 결과 세트를 클릭한 다음 마침을 클릭하여 최적화를 저장합니다.

# 색역 경고

색공간에서는 프린터가 재현할 수 있는 전체 색상 범위를 설명합니다. 작업을 처리하는 동안 색역에 없는 별 색은 사용 가능한 색공간 내의 가능한 가장 가까운 색상에 매핑됩니다. 색상 편차는 ∆E 값으로 표시됩니다. 사용자 지정 허용 한계 내에서 별색을 재현할 수 없는 경우 색역 경고가 표시됩니다.

Spot Pro는 다른 ∆E 공식(∆E2000, ∆E76)에서 허용 한계를 지정하여 이 허용 영역 내에 있는 별색이 "색역 에 있음"으로 허용되도록 지원합니다.

Spot Pro는 각 별색에 대해 색상 등급 ∆E가 표시되며, 이는 사용자 지정 ∆E 형식입니다.

∆E 열에는 별색을 정확하게 재현할 수 있는지가 표시됩니다. 녹색은 "색역에 있음"을 나타냅니다. 빨간색은 "색역에 없음"을 나타냅니다. 별색은 해당 색상에 대해 정의된 허용 한계 제한을 초과하지만 프린터의 색역 내에 있는 ∆E를 생성할 수 있습니다.

별색이 색역에 없는 경우에는 ∆E 값을 줄일 수 있습니다. 다음을 수행합니다.

- **•** 다른 용지 또는 소재로 전환합니다. 이러한 방식으로 최상의 결과를 얻을 수 있는 조합을 신속하게 찾을 수 있습니다.
- **•** 별색을 최적화합니다.

## 그라데이션 곡선 편집이 있는 별색

별색 그라데이션 편집기 기능을 사용하면 다양한 비율(%)로 별색 그라데이션을 편집하여 별색 재현 곡선을 정의할 수 있습니다. 따라서 100%가 아닌 별색도 정확하게 재현할 수 있습니다.

별색 그라데이션은 모든 별색을 지원합니다.

기본적으로, 별색은 100% 및 0% 색상 값으로 정의됩니다. 전체 톤 색상은 100%로 표시됩니다. 용지 색상은 0%로 표시됩니다. 기본적으로, 기질 흰색의 측정되지 않은 값은 0%입니다.

작업에서 별색의 그라데이션을 인쇄해야 하는데 출력물에서 너무 밝거나 옅게 재현될 경우, 그라데이션 곡선 을 따라 별색의 톤 값을 더하거나 뺌으로써 빼면 강도를 수정할 수 있습니다.

#### 참고:

Fiery Graphic Arts Package, Premium Edition는 Fiery System Software FS 400 이상을 사용하는 Fiery server에 설치되어야 합니다.

#### 색상 그라데이션 편집기 사용

별색 그라데이션 편집기는 별색의 그라데이션 밝기를 수정합니다.

참고: 별색에 특수 색상 구성 요소가 있는 경우, 원색 및 특수 색상 구성 요소 모두가 그라데이션 곡선의 영향 을 받습니다.

- **1** Spot Pro에서 별색을 선택하고 편집 아이콘( △)을 클릭합니다.
- **2** 그라데이션 탭을 선택합니다.

**3** 입력 및 출력 테이블에서 1과 99 사이의 그라데이션을 입력합니다. 테이블의 값은 색상 틴트의 백분율을 나타냅니다. 0(영)과 100 값은 수정할 수 없습니다. 값은 기본 원색 및 특수 색상에 적용되며 색조 곡선에 표시됩니다.

참고: 0(영) 및 100을 포함하여 최대 15개의 값을 사용할 수 있습니다. "+" 아이콘을 사용하여 행을 추가 합니다. 15번째 행이 추가된 후에는 "+" 아이콘을 사용할 수 없습니다.

- **4** 곡선을 따라 그라데이션 점을 수정하려면 점을 위로(색상 추가) 또는 아래로(색상 빼기) 끕니다. 필요한 좌 표를 테이블에 직접 입력할 수도 있습니다.
- **5** 그라데이션를 삭제하려면 테이블에서 행을 선택하고 Delete 키를 누릅니다.
- **6** 그라데이션 곡선을 초기화하려면 초기화 아이콘(∪)을 클릭하여 원래 값인 0(영)과 100으로 되돌립니다.

## 색상 견본 페이지 및 견본 책

모든 인접 별색이 포함된 개별 별색의 견본 페이지를 인쇄할 수 있습니다. 또한 그룹의 모든 별색 또는 그룹 에서 선택한 색상이 포함된 색상 그룹의 견본 책을 인쇄할 수도 있습니다.

#### 별색 일치

별색 견본 또는 견본 책을 인쇄할 때 출력 프로필 및 용지 또는 소재 소스 조합은 정확히 인쇄하는 데 필요한 기본 작업 속성입니다. 도구 모음 또는 마우스 오른쪽 버튼 클릭 메뉴에서 인쇄를 클릭한 후에 Spot Pro색상 창에서 출력 프로필을 선택하고 인쇄 견본 책 워크플로우에서 용지 트레이 또는 용지 소스를 선택합니다. 나 머지 설정에는 기본 작업 속성이 사용되므로 색상 정확도에는 큰 영향이 없습니다.

#### 보정

Fiery server를 보정하면 균일하고 안정적인 색상 출력이 보장됩니다. 보정은 색상 출력 편차를 고려해서 조 정되며, 이 편차는 시간과 인쇄 조건에 따라 바뀝니다.

## 색상 견본 페이지나 견본 책 인쇄

단일 별색의 색상 견본 페이지를 인쇄합니다. 별색 그룹에 대한 견본 책을 인쇄합니다.

#### 하나 이상의 별색이 있는 견본 책 인쇄

견본 책을 인쇄할 때 하나 이상의 별색과 레이아웃을 선택합니다.

**1** Spot Pro에서 하나 이상의 별색을 선택합니다.

Shift 키를 누른 채 색상을 연속적으로 선택하거나 ctrl 또는 command 키를 누른 상태로 특정 색상을 선 택하거나 선택 취소할 수 있습니다.

여러 별색 라이브러리에서 별색을 선택하려면 내부 별색 라이브러리의 별색을 사용자 지정 별색 영역으로 끕니다.

**2** 인쇄를 클릭하거나 마우스 오른쪽 버튼을 클릭하여 메뉴에서 인쇄를 선택합니다.

참고: Fiery server에 따라 인쇄, 대기열에서 인쇄 또는 인쇄 보내기 옵션이 있을 수 있습니다.

**3** 패치 크기를 선택합니다.

패치 크기는 Command WorkStation 지역 설정에 따라 밀리미터 또는 인치로 표시됩니다.

**4** 차트 크기를 선택합니다.

사용자 지정 차트 크기의 너비와 높이는 5.0인치부터 39.37인치까지 사이에서 정의할 수 있습니다. 차트 크기는 인쇄기가 처리할 수 있는 최대 용지에 따라서도 제한을 받을 수 있습니다.

- **5** 용지 또는 소재 소스를 선택합니다.
- **6** 작업 속성을 클릭하여 추가적인 인쇄 설정을 지정합니다.
- **7** 확인을 클릭하여 별색 견본 책을 인쇄합니다.

차트 크기 치수가 용지 소스에서 사용할 수 있는 용지 크기보다 크면, 경고 메시지가 나오고 확인 버튼이 비 활성화됩니다.

작업은 Command WorkStation 작업 센터에서 복수 페이지 PDF 파일로 표시됩니다. 인쇄된 작업에서 별색 이름과 CMYK 색상 값은 해당 색상 패치 아래쪽에 인쇄됩니다.

## 그룹의 모든 별색이 있는 견본 책 인쇄

견본 책을 인쇄할 때는 별색 그룹 및 레이아웃을 선택합니다.

**1** Spot Pro에서 색상 그룹 하나를 선택합니다.

참고: 한 번에 하나의 색상 그룹만 인쇄할 수 있습니다.

**2** 인쇄를 클릭하거나 마우스 오른쪽 버튼을 클릭하여 메뉴에서 인쇄를 선택합니다.

참고: Fiery server에 따라 인쇄, 대기열에서 인쇄 또는 인쇄 보내기 옵션이 있을 수 있습니다.

**3** 패치 크기를 선택합니다.

패치 크기는 Command WorkStation 지역 설정에 따라 밀리미터 또는 인치로 표시됩니다.

**4** 차트 크기를 선택합니다.

사용자 지정 차트 크기의 너비와 높이는 5.0인치부터 39.37인치까지 사이에서 정의할 수 있습니다. 차트 크기는 인쇄기가 처리할 수 있는 최대 용지에 따라서도 제한을 받을 수 있습니다.

- **5** 용지 또는 소재 소스를 선택합니다.
- **6** 작업 속성을 클릭하여 추가적인 인쇄 설정을 지정합니다.
- **7** 확인을 클릭하여 별색 견본 책을 인쇄합니다.

차트 크기 치수가 용지 소스에서 사용할 수 있는 용지 크기보다 크면, 경고 메시지가 나오고 확인 버튼이 비 활성화됩니다.

작업은 Command WorkStation 작업 센터에서 복수 페이지 PDF 파일로 표시됩니다. 인쇄된 작업에서 별색 이름과 CMYK 색상 값은 해당 색상 패치 아래쪽에 인쇄됩니다.

# 대체 색상

대체 색상 기능은 작업의 색상을 인쇄된 작업의 다른 색상에 매핑하는 데 사용됩니다.

색상 대체는 텍스트, 벡터 그래픽 및 라인 아트에만 영향을 줍니다. 래스터 이미지에는 영향을 주지 않습니다. 색상을 대체 색상으로 정의해도 RGB 소스와 같은 RGB 색상의 설정이나 RGB 소스와 같은 CMYK 색상의 설 정에는 아무런 영향이 없습니다. 색상은 별색 변환과 유사한 프로세스로 변환됩니다.

주 의 대체 색상 및 Postflight 기능은 동시에 사용할 수 없습니다. 이들 인쇄 옵션에는 제약이 있습니다.

대체 색상은 CMYK+ 색상 모드 및 관련 출력 프로파일에 대해서는 지원되지 않습니다. 대체 색상 기능을 사용할 때 수행하는 작업은 다음과 같습니다.

- **•** Command WorkStation에서 대체 색상 값을 구성합니다.
- **•** 대체 색상 인쇄 옵션이 설정된 상태로 문서를 인쇄합니다.

### 대체 색상 생성 및 편집

대체 색상은 대체 그룹이라는 특수 별색 그룹 유형에 있습니다. 대체 색상에 대해 원래 색상의 CMYK 값과 원래 색상을 대체하는 색상의 CMYK 값을 지정합니다.

- **1** 다음 방법 중 하나로 Spot Pro를 시작합니다.
	- **•** 작업 센터 도구 모음에서 Spot Pro를 클릭합니다.
	- **•** 그리고 서버 > Spot Pro를 클릭합니다.
	- **•** 서버 창의 서버 이름 옆에 있는 더 많이 아이콘(3개의 수직 점)을 클릭합니다.
	- **•** 장치 센터에서, 리소스 아래에 있는 Spot Pro을 클릭합니다.
- **2** Spot Pro 실행을 클릭합니다.
- **3** 새로 만들기를 클릭하고 대체 그룹을 선택합니다. 대체 그룹의 경우 그룹 이름을 입력하고 확인을 클릭합니다. 대체 그룹이 이미 있으면 해당 대체 그룹을 선택하고 5로 이동합니다.
- **4** 색상 목록에서 새 대체 색상을 배치할 위치를 선택합니다.
- **5** 새로 만들기를 클릭하고 대체 색상을 선택하여 대체 색상을 생성합니다.
- **6** 원래 색상 값을 지정하는 색상 모드를 선택합니다.
- **7** 원래 색상의 허용 한계 수준을 선택합니다.

허용 한계에 따라 특정 색상이 원래 색상에 어느 정도 가까워야 원래 색상과 일치하는지가 결정됩니다. 낮 은 허용 한계와 높은 허용 한계는 다음과 같이 정의됩니다.

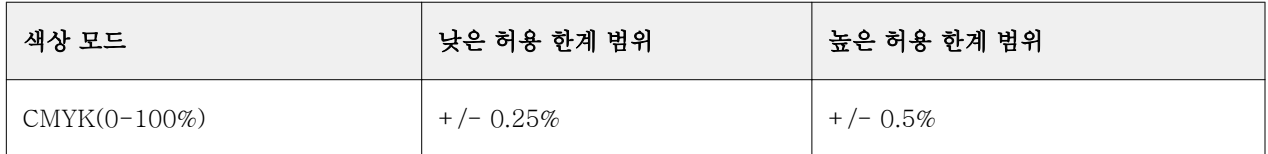

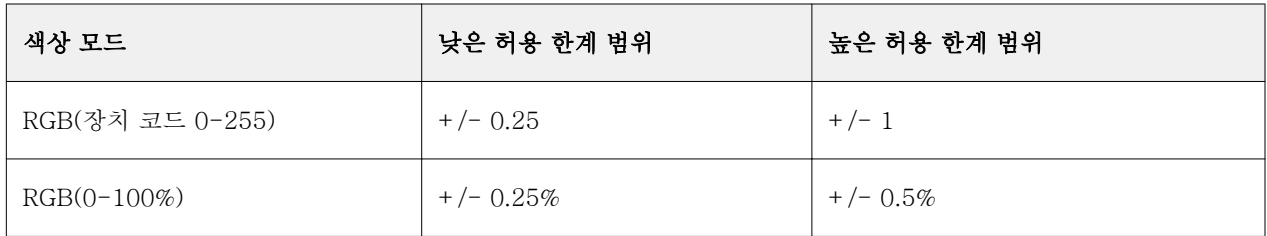

참고: 허용 한계는 대체되는 색상에는 영향을 주지 않습니다.

- **8** 원래 색상의 값을 입력합니다. Tab 키를 사용하여 필드 간을 이동합니다.
- **9** 변환된 색상의 값을 입력합니다.
- **10** 다음 중 하나를 수행합니다.
	- **•** 완료를 클릭하여 편집을 마친 뒤 Spot Pro 색상 편집기 창을 끝냅니다.
	- **•** 저장을 클릭하여 편집한 사항을 저장한 뒤 Spot Pro색상 편집기 창을 나갈 필요 없이 다른 별색으로 전 환합니다.
- 11 대체 색상을 편집하려면 Spot Pro 색상 편집기 창에서 편집 아이콘( <sup>2</sup>)을 클릭합니다. 필요한 사항을 변 경하고 다음 중 하나를 수행합니다.
	- **•** 완료를 클릭하여 편집을 마친 뒤 Spot Pro 색상 편집기 창을 끝냅니다.
	- **•** 저장을 클릭하여 편집한 사항을 저장한 뒤 Spot Pro색상 편집기 창을 나갈 필요 없이 다른 별색으로 전 환합니다.

# Metrix Quick Impose

Metrix Quick Impose는 필요한 프레스 시트 수량과 각 프레스 시트에 최적화된 레이아웃을 자동으로 그리 고 능동적으로 결정하는 임포지션 소프트웨어입니다.

Metrix Quick Impose 소프트웨어에는 두 가지 버전, Metrix Standard 및 Metrix Premium이 있습니다. Metrix Standard 라이선스는 Fiery server에서 사전 활성화됩니다. Metrix Premium 버전을 사용하려면 라 이선스를 활성화해야 합니다.

참고: Metrix는 옵션이며 Fiery server가 이를 지원하는 경우 사용할 수 있습니다.

Metrix는 Fiery server의 소프트웨어 유틸리티 일부로 설치되며 Fiery Command WorkStation 또는 Metrix 어플리케이션에서 액세스할 수 있습니다. Metrix는 클라이언트 컴퓨터에 설치할 수 있으며, Metrix 를 클라이언트 컴퓨터에 설치하지 않을 경우 Metrix Quick Impose 창을 열 수 없습니다.

Metrix Quick Impose 창에서 속성을 설정하거나 수정하고 PDF, JDF, PDF 교정, JDF 교정 등 내보내기 프 로필을 사용하여 작업을 내보낼 수 있습니다.

# Metrix Quick Impose 사용

Metrix Standard는 단일 Fiery server에서 작동하는 기본 버전입니다. Metrix Standard 라이선스를 가지고 있으면 Metrix Quick Impose 창에서 한 번에 하나의 작업을 열 수 있습니다. Metrix Standard 사용자는 최 소한의 사용자 간섭으로 소재 사용을 최적화하는 자동 레이아웃 기능을 사용할 수 있습니다.

Metrix Premium은 여러 대의 프레스로 작업하고, 동시에 여러 개의 작업을 열 수 있는 라이선스 버전입니 다. Metrix Premium 사용자는 자동 계획 및 자동 프로덕션 기능을 사용할 수 있습니다. 자동 계획은 자동 레 이아웃 기능을 확장한 것이며, 동시에 여러 개의 작업을 처리할 수 있습니다. 자동 프로덕션은 프레스의 역량 에 따라 여러 대의 프레스에 작업을 분배합니다.

# 독립 실행형 Metrix

Fiery Command WorkStation에서 Metrix Quick Impose를 열 필요 없이 독립 실행형 Metrix 응용 프로그 램을 직접 열 수 있습니다.

독립 실행형 Metrix 열기(121페이지) 항목을 참조하십시오.

# 독립 실행형 Metrix 열기

Metrix Standard 또는 Metrix Premium에 대해 독립 실행형 Metrix 응용 프로그램을 열 수 있습니다. Metrix Premium용 독립 실행형 Metrix 응용 프로그램을 사용하려면 해당 라이선스를 활성화해야 합니다. 또한 Fiery server에 연결되어 있어야 합니다.

Fiery Command WorkStation을 사용할 필요 없이 독립 실행형 Metrix 응용 프로그램을 직접 열 수 있습니 다.

참고: 독립 실행형 Metrix 어플리케이션를 열기 전에 Fiery Command WorkStation을 종료해야 합니다.

- **1** Metrix 응용 프로그램의 위치로 이동한 후 Metrix.exe 파일을 더블 클릭합니다. 기본 위치:
	- **•** Windows: C: > 프로그램 파일 > EFI > Metrix
	- **•** Mac OS: Go > 응용 프로그램 > EFI > Metrix

Metrix 응용 프로그램이 열립니다.

- **2** .. 파일 > 프로젝트 열기를 클릭하거나 도구 모음에서 열기 아이콘을 클릭합니다.
- **3** 프로젝트 열기 창에서 Fiery에서를 선택합니다.
- **4** Fiery 선택 메뉴에서 Fiery server를 선택합니다. Fiery server에는 모든 PDF 작업이 나열됩니다.
- **5** 열려는 작업을 클릭합니다. Metrix 창이 열립니다. Fiery server과 Substrate Catalog 항목을 추가해 놓은 경우 PDF 작업을 Metrix 속성 창으로 끌어다 놓아 Metrix Quick Impose를 열 수 있습니다.
- **6** 필요한 경우 속성을 지정합니다.

# Fiery Command WorkStation에서 Metrix Quick Impose 열기

작업을 위해 Metrix Quick Impose를 열면 선택한 시트 크기로 작업을 자동으로 임포지션합니다. 제본과 접 기 사양이 레이아웃에 반영됩니다.

Metrix Quick Impose에서 작업을 열기 전에 다음을 주의하십시오.

- **•** 작업은 PDF 파일 형식이어야 합니다.
- **•** 작업이 평판 작업인 경우 하나 또는 두 개의 페이지가 있어야 합니다.

참고: 작업에 두 페이지가 있는 경우, 정보는 단일 페이지의 전면과 후면에 임포징됩니다. 작업에 한 페이 지가 있는 경우, 정보는 전면에 임포징됩니다.

- **•** PDF 작업은 2 또는 4, 아니면 4로 나누어 떨어지는 숫자처럼 페이지 번호가 짝수여야 합니다. 숫자가 일 정한 작업에 홀수 페이지 번호가 있다면 공백 페이지를 추가하여 이 요건을 충족하라는 메시지가 표시됩 니다.
- **•** 문서 크기는 프레스에서 지원되는 소재 크기보다 클 수 없습니다.
- **•** Substrate Catalog 항목은 정의해야 합니다.
- **1** Fiery Command WorkStation에서 작업을 보류 목록으로 가져옵니다. 처리된 작업은 Metrix Quick Impose에서 열 수 없으므로 작업을 처리하지 마십시오.

**2** 다음 중 한 가지 방법으로 Metrix Quick Impose에서 스풀한 작업을 엽니다.

- **•** 작업을 마우스 오른쪽 버튼으로 클릭하고 Metrix Quick Impose를 선택합니다.
- **•** 작업을 선택하고 작업 메뉴에서 Metrix Quick Impose를 선택합니다.

Metrix Quick Impose 창에 작업이 열리고 레이아웃이 자동으로 생성됩니다. 축소 그림이 배경에서 생성되 기 때문에 Metrix Quick Impose에서 펼쳐진 작업의 내용을 미리 볼 수 있습니다.

레이아웃 속성을 설정합니다. 레이아웃 생성 일시 중지는 속성이 변경될 때마다 레이아웃을 계속 생성하는 것을 중지합니다.

# Metrix Quick Impose 창

Metrix Quick Impose 창에는 작업의 레이아웃이 표시됩니다.

작업은 기본 속성에 따라 자동으로 임포지션됩니다. 흰색 배경으로 된 속성 목록의 필드를 편집할 수 있습니 다. 배경이 회색인 항목은 편집할 수 없습니다.

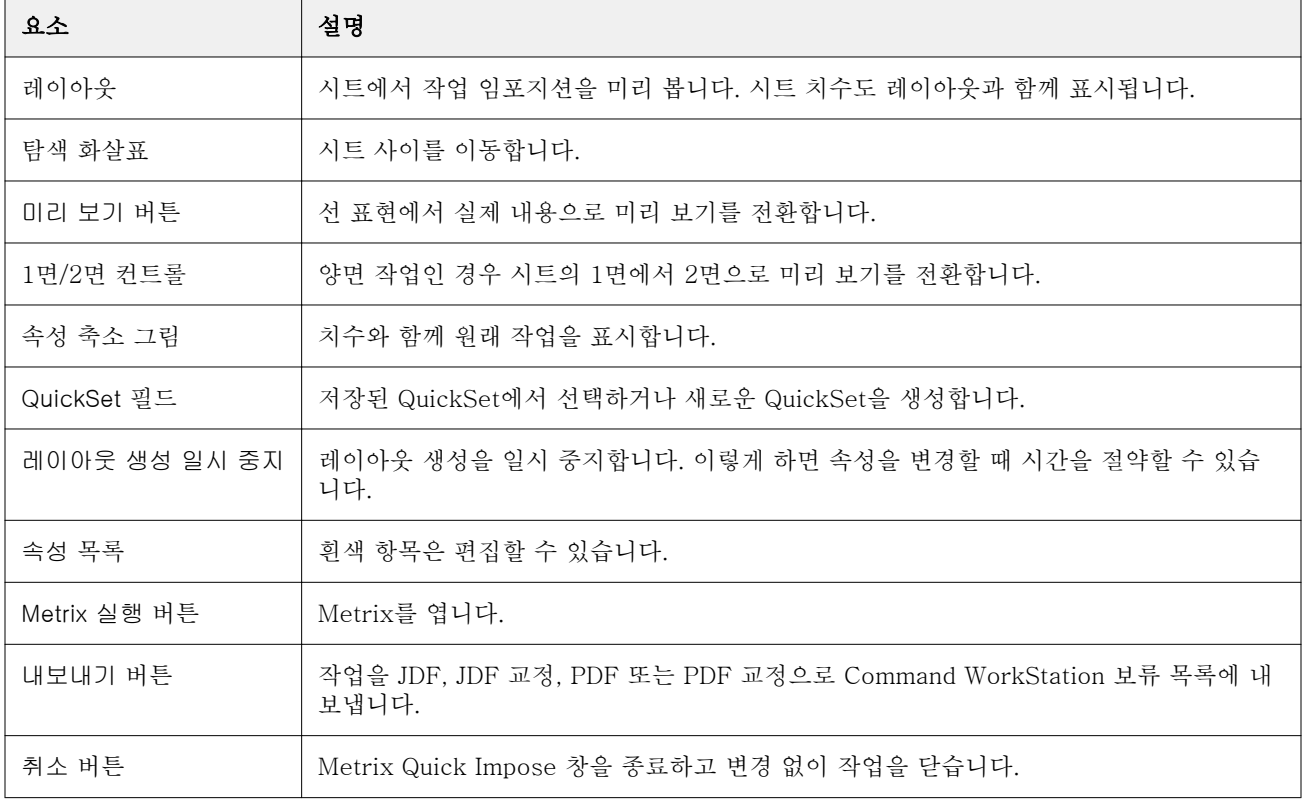

# Metrix Quick Impose의 속성

일련의 속성을 Metrix Quick Impose 창에서 수정할 수 있습니다.

표시되는 속성은 작업의 속성에 따라 다릅니다. 속성 필드가 회색으로 되어 있으면 변경할 수 없습니다.

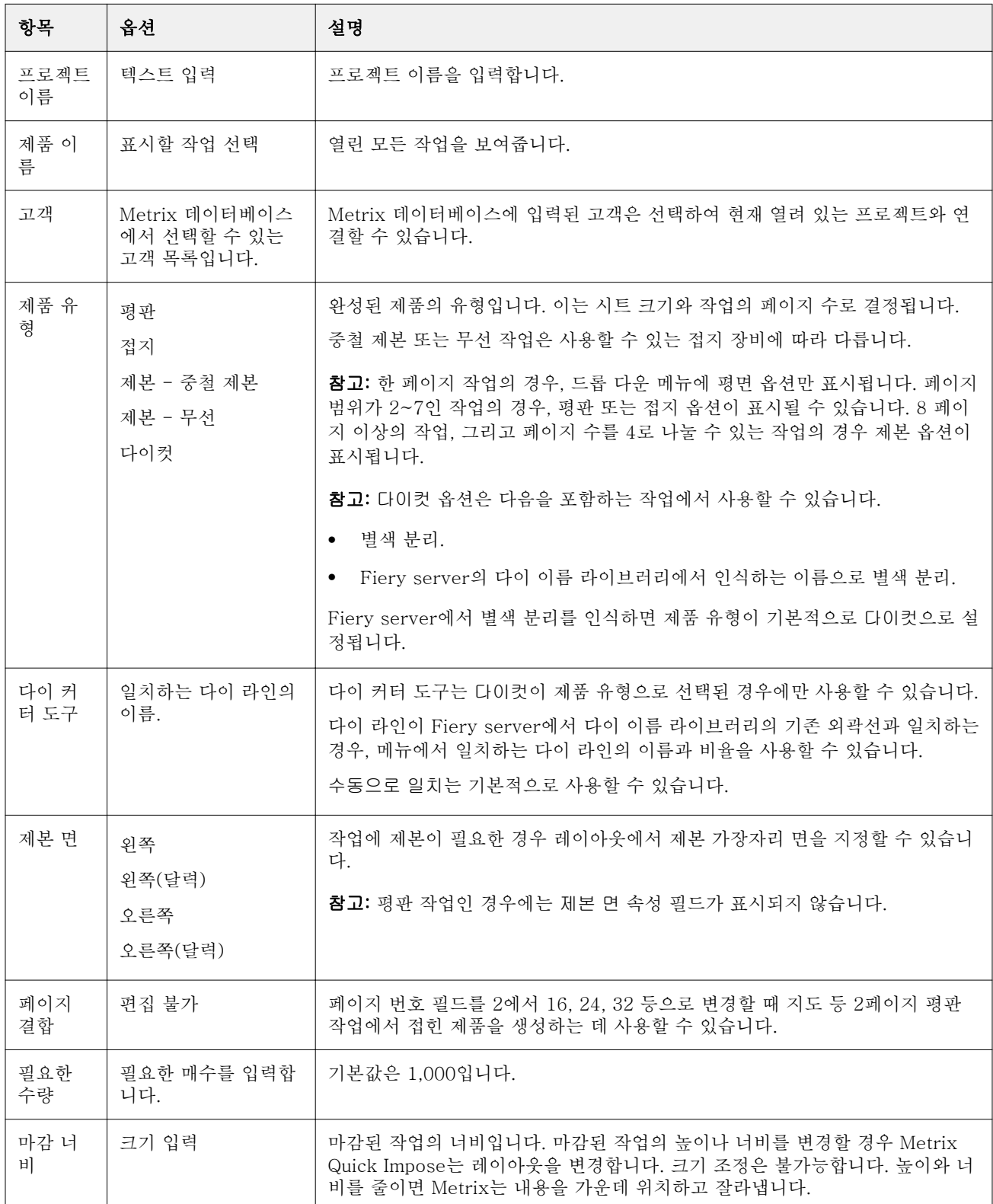

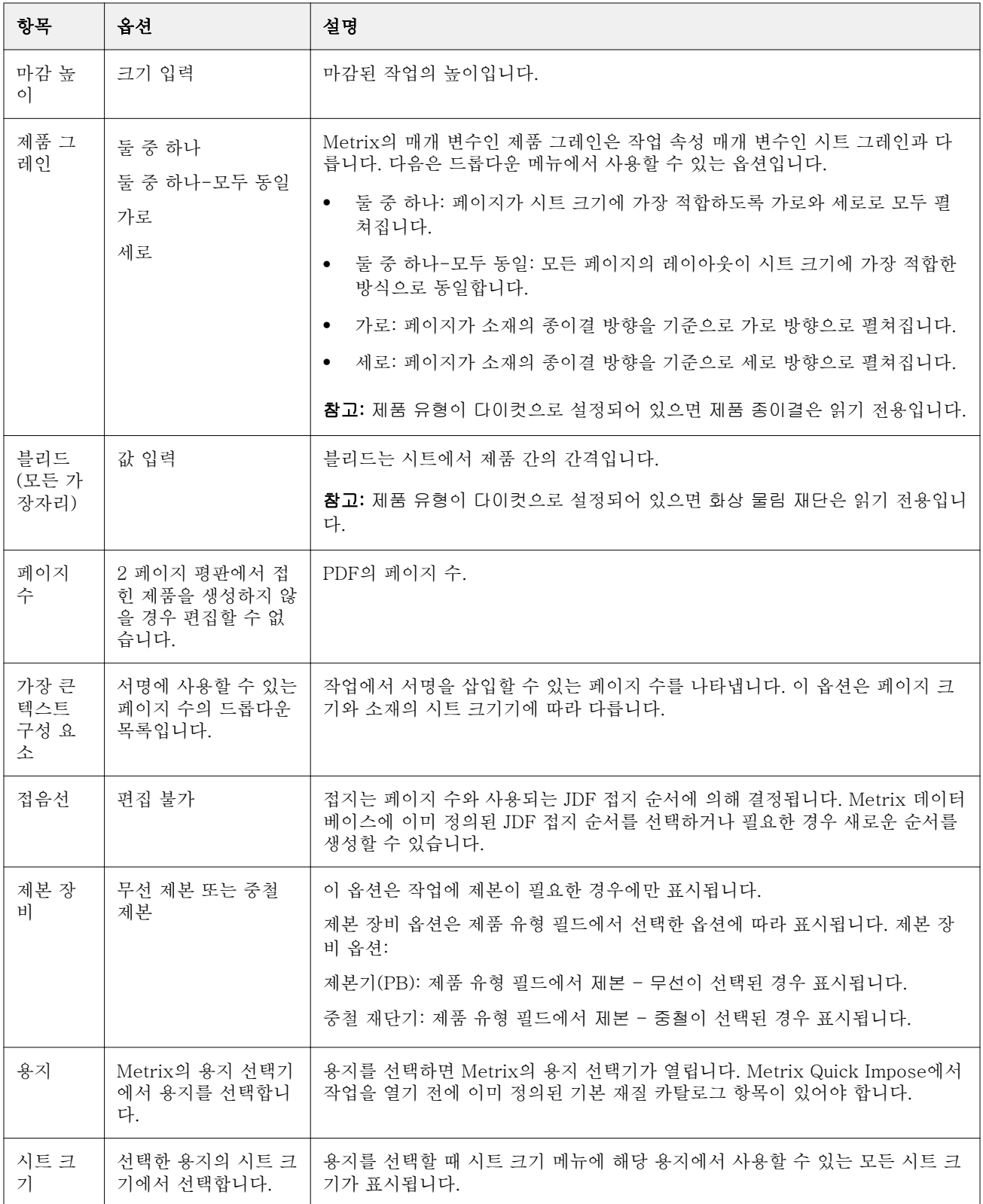

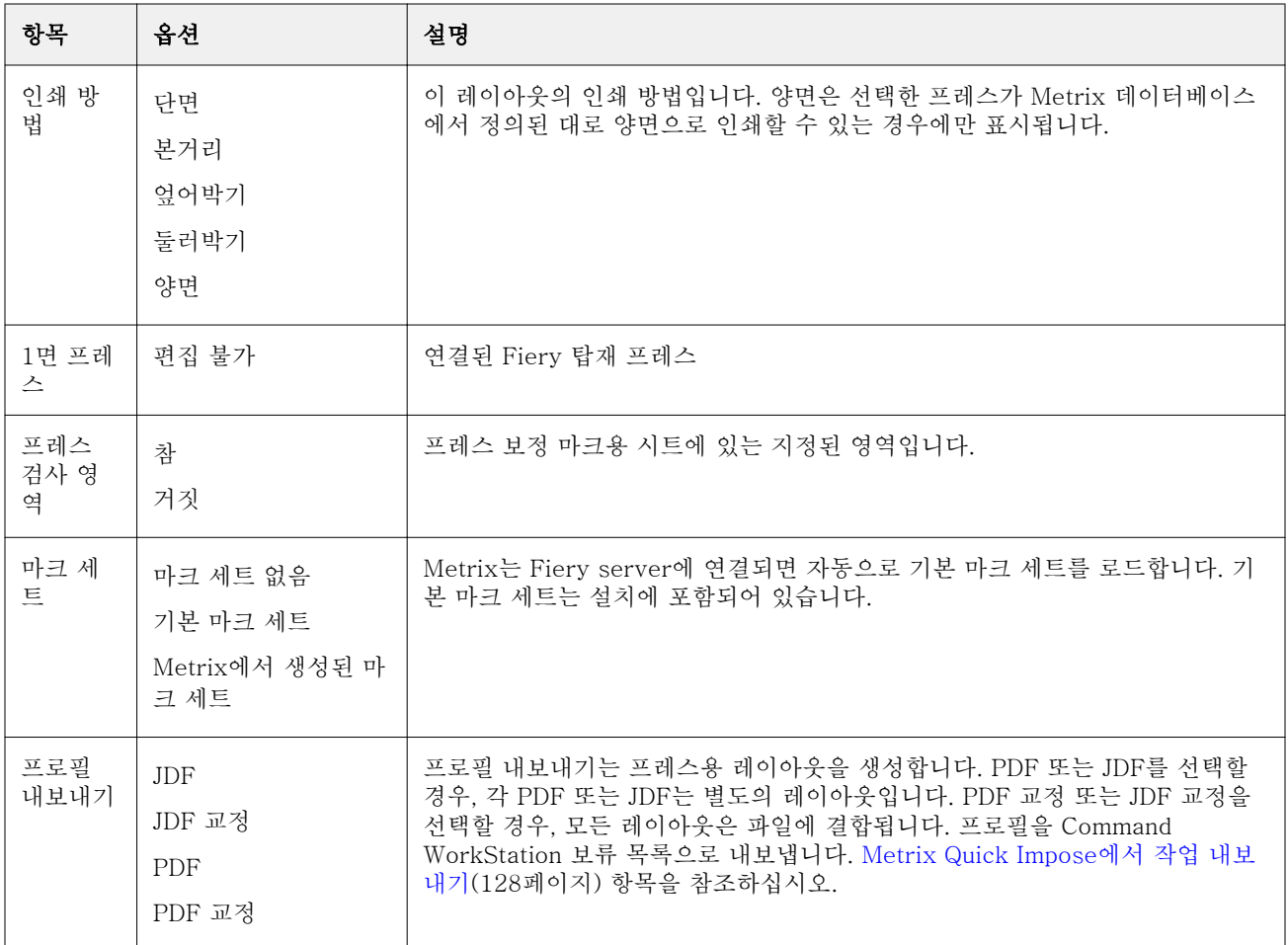

# QuickSets 생성

Metrix Quick Impose에서 QuickSet를 만들거나 기존 QuickSet에서 선택할 수 있습니다.

새 QuickSet를 만들려면 작업에 대해 원하는 속성을 선택합니다. 목록에서 기존의 QuickSet를 선택할 수도 있습니다.

참고: 기존 QuickSet를 선택할 경우, 제품 유형이 동일하고 작업과 페이지 수가 동일한 QuickSet만 표시됩니 다.

- **1** QuickSet 필드에서 QuickSet에 지정할 이름을 입력합니다. 저장 아이콘이 활성화됩니다.
- **2** 저장 아이콘을 클릭합니다. QuickSet이 목록에 추가됩니다.
- **3** QuickSet을 삭제하려면 선택한 후 삭제 아이콘을 클릭합니다.
- **4** QuickSet를 적용하려면 Fiery Command WorkStation 보류 목록에서 스풀링된 작업을 선택하고 다음 중 하나를 수행합니다.
	- **•** 스풀된 작업을 마우스 오른쪽으로 클릭하고 Metrix QuickSet 적용을 선택합니다.
	- **•** 작업 메뉴에서 Metrix QuickSet 적용을 선택합니다.

참고: Metrix QuickSet 적용 옆에 있는 화살표는 사용할 수 있는 QuickSet 목록을 표시합니다. 이전에 임 포징된 작업의 경우 Metrix QuickSet 적용 옵션이 표시되지 않습니다. 이렇게 하면 작업이 두 번 임포징되 지 않습니다.

Metrix가 QuickSet를 작업에 적용하며 새 작업이 파일 이름의 일부로 MTX\_LYT로 생성되고 Fiery Command WorkStation 보류 목록에 제출됩니다.

QuickSet을 적용할 때 다음 사항에 유의합니다.

- **•** 여러 작업을 선택한 경우에는 Metrix QuickSet 적용 옵션이 표시되지 않습니다.
- **•** 작업 속성에서 매수를 지정하는 경우 QuickSet에서 필요한 수량 필드를 덮어쓰지 않습니다. 매수를 지정 하지 않은 경우 기본값은 1000입니다.

# Metrix Quick Impose에서 프로필 내보내기

Metrix Quick Impose에서 수정된 작업은 인쇄를 위해 Fiery Command WorkStation 보류 목록으로 내보낼 수 있습니다.

Metrix Quick Impose에서 작업을 내보내려면 내보내기 프로필을 선택해야 합니다. 사용할 수 있는 내보내기 프로필은 다음과 같습니다.

- **•** JDF
- **•** JDF 교정
- **•** PDF
- **•** PDF 교정

선택한 내보내기 프로필에 따라 다음을 적용할 수 있습니다.

- **•** Fiery Command WorkStation 보류 목록에서 내보낸 레이아웃은 파일 이름에 MTX\_LYT가 포함되어 있 고, 확장자는 선택에 따라 .pdf 또는 .jdf가 됩니다. JDF 또는 PDF를 선택한 경우 각 레이아웃에 "MTX\_LYT01", "MTX\_LYT02" 처럼 번호가 매겨집니다.
- **•** PDF 또는 JDF를 선택할 경우, 각 PDF 또는 JDF를 별도의 레이아웃으로 내보냅니다. 레이어가 있는 파일 은 JDF로 내보내야 합니다. 파일에 레이어가 있고 PDF를 선택한 경우, 내보내기 버튼이 비활성화됩니다.
- **•** PDF 교정 또는 JDF 교정을 선택한 경우, 작업의 모든 레이아웃이 포함된 하나의 파일만 만들어 집니다. 작업을 내보낼 때 정합 표시가 추가됩니다.

<span id="page-127-0"></span>**•** PDF 교정 또는 JDF 교정을 선택하고 작업을 내보내면 Fiery Command WorkStation의 매수 열에 숫자 1이 표시됩니다. 매수 열은 마감된 제품의 필요한 수량을 인쇄하는 데 필요한 시트 수를 나타냅니다.

PDF 또는 JDF를 선택한 경우, Metrix Quick Impose 창의 속성 목록에 있는 필요한 수량 필드에 입력한 숫자에 따라, Fiery Command WorkStation의 매수 열에 작업 인쇄에 필요한 매수가 표시됩니다. 예를 들 어, 1000장의 엽서를 인쇄하는 작업인 경우 1000을 Metrix Quick Impose 창의 속성 목록에 있는 필요한 수량 필드에 입력합니다. 작업을 PDF 또는 JDF로 내보낼 경우, 적용된 임포지션 방법에 따라, 작업 인쇄 에 필요한 매수가 계산되고 Fiery Command WorkStation의 매수 열에 표시됩니다.

**•** Metrix Quick Impose에서 작업을 내보낼 경우 작업 속성이 Metrix 데이터베이스에 입력됩니다. 작업을 삭제할 경우 Metrix 데이터베이스와 Fiery server에서 삭제됩니다.

## Metrix Quick Impose에서 작업 내보내기

Metrix Quick Impose에서 스풀된 작업을 열고 변경할 속성을 선택합니다.

작업 레이아웃에 만족하면 작업을 Fiery Command WorkStation 보류 목록으로 내보낼 수 있습니다.

- **1** 다음 내보내기 프로필에서 선택합니다.
	- **•** JDF
	- **•** JDF 교정
	- **•** PDF
	- **•** PDF 교정
- **2** 내보내기 버튼을 클릭합니다. 내보낸 레이아웃은 Fiery Command WorkStation 보류 목록에 표시되며, 파일 이름에 MTX\_LYT가 포함 되어 있고, 확장자는 선택에 따라 .pdf 또는 .jdf가 됩니다. JDF 또는 PDF를 내보내기 프로필을 선택한 경 우, 내보낸 레이아웃에 번호가 매겨집니다. 예: "MTX\_LYT01", "MTX\_LYT02".
- **3** 내보낸 레이아웃을 미리 보려면 다음 중 한 가지 방법으로 Fiery 미리 보기에서 스풀한 작업을 엽니다.
	- **•** 작업을 마우스 오른쪽 버튼으로 클릭하고 미리 보기를 선택합니다.
	- **•** 작업을 선택하고 작업 메뉴에서 미리 보기를 선택합니다.
	- **•** 작업을 선택하고 도구 모음에 있는 미리 보기 아이콘을 클릭합니다.

작업이 Fiery 미리 보기 창에 열립니다. 작업에 레이아웃이 있고 JDF로 내보낸 경우 Fiery 미리 보기에서 버전을 만들 수 있습니다.

**4** 작업을 처리하고 대기합니다. 작업이 처리되면 마우스 오른쪽으로 클릭하고 ImageViewer를 선택하여 작 업을 봅니다.

# Metrix에서 기존 다이의 멀티업 레이아웃

기존 다이 기능의 멀티업 레이아웃은 작업 내의 별색 분리에 따라 일치하는 다이 절단 도구를 식별합니다. 다 이 절단 도구는 기존 n업 다이 절단 도구와 일치하여 Fiery 서버에 저장된 레이아웃에 작업 콘텐츠가 배치될 수 있습니다.

Metrix Quick Impose에서 멀티업 레이아웃 기능에 액세스할 수 있습니다. 기존 다이 기능의 멀티업 레이아 웃은 Fiery 서버의 다이 이름 라이브러리에서 일치하는 별색 분리를 검색하여 작업에서 정확한 또는 가장 근 접한 다이 라인을 식별합니다.

다음과 같은 방법으로 작업의 다이 라인을 수동으로 선택할 수도 있습니다.

- **•** 다이 절단 도구 데이터베이스에서 다이 라인을 선택합니다.
- **•** 새 다이 라인을 추가합니다.
- **•** 기존 다이 라인의 변형을 생성합니다.
- **•** 기존 다이 라인을 가져옵니다.

다수의 명명된 별색 분리가 다이 이름 라이브러리에 있는 기존 명명된 별색 분리와 정확히 또는 근접하게 일 치하는 것으로 식별하는 경우, 원하는 n업 옵션을 선택할 수 있습니다.

다이 절단 도구와 일치하는 다이 라인을 찾을 수 없는 경우 일치하는 다이 대화 상자에 "일치 항목 없음"이 표 시됩니다.

#### 다이 절단 도구 선택 창

다이 절단 도구 선택 창을 사용하면 Metrix Quick Impose를 종료하지 않고도 다양한 작업을 수행할 수 있습 니다.

다이 절단 도구 선택 창에서

- **•** 수동으로 다이 절단 도구를 선택할 수 있습니다.
- **•** 새 다이 절단 도구를 추가할 수 있습니다.
- **•** 기존 다이 절단 도구의 변형을 생성할 수 있습니다.
- **•** 다이 절단 도구를 가져올 수 있습니다.
- **•** 다이 절단 도구를 내보낼 수 있습니다.
- **•** 다이 절단 도구 라이브러리에서 특정 다이 절단 도구를 검색할 수 있습니다.

참고: 편집 및 삭제 옵션은 다이 절단 도구 선택 창에서 사용할 수 없습니다. 기존 다이 절단 도구를 편집하거 나 삭제하려면 Metrix Quick Impose 창에서 Metrix 실행을 클릭하고 작업을 닫은 다음 Metrix 데이터베이스 창을 엽니다.

#### 다이 절단 도구 선택 창 열기

다음 방법 중 하나로 다이 절단 도구 선택 창을 엽니다.

**•** 작업이 다이 라인 레이아웃과 자동으로 일치하는 경우에는 속성 창의 다이 절단 도구 메뉴에서 수동으로 일치를 선택합니다.

참고: 별색 분리가 여러 다이 라인과 일치하는 경우 다이 절단 도구 메뉴에는 데이터베이스에서 일치하는 모든 다이 라인과 다이 라인이 일치하는 백분율이 나열됩니다.

**•** 작업이 여러 다이 라인과 자동으로 일치하거나 Fiery 서버에 저장된 다이 라인과 일치하지 않은 경우 일 치하는 다이 창에서 수동으로 일치를 클릭합니다.

## 새 다이 절단 도구 항목 추가

다이 절단 도구 데이터베이스에 새 다이 절단 도구를 수동으로 추가할 수 있습니다. 다이 절단 도구 선택 창에서

- **1** 새 항목 추가를 클릭합니다.
- **2** 새 다이 절단 도구 창에서 속성을 지정합니다. 미리 보기 창의 앵커할 위치 옵션에서 시트 위의 다이 절단 도구 위치를 추가로 컨트롤하려면 다음 중 하 나를 수행합니다.
	- **•** 다이 파일: 시트 위에서 오른쪽 급지 가장자리 가까이로 다이 절단 도구를 이동합니다.
	- **•** 경계 상자: 표시된 경계 상자 내에서 시트 위의 다이 절단 도구를 이동합니다.
- **3** 확인을 클릭합니다.

#### 별색 분리에서 새 다이 라인 추가

다이 라인 색상 추가의 1업 또는 n업 입력 파일에서 원하는 다이 라인을 수동으로 추가할 수 있습니다.

- **1** 일치하는 다이 창에서 다이 색상을 클릭하여 다이 라인 색상 추가 창을 엽니다. 또는 새 다이 절단 도구 창의 미리 보기 창에서 1업 다이 또는 멀티업 다이를 클릭합니다.
- **2** 가능한 다이 라인 색상 창에서 원하는 다이 라인을 선택합니다.
- **3** 추가를 클릭합니다.
- **4** 확인을 클릭합니다.

#### 다이 절단 도구 변형 생성

기존 다이 절단 도구를 복제하고 편집하여 변형을 생성할 수 있습니다. 다이 절단 도구 선택 창에서

- **1** 변형을 클릭합니다.
- **2** 새 변형 다이 절단 도구 창에서 속성을 지정합니다.

미리 보기 창의 앵커할 위치 옵션에서 시트 위의 다이 절단 도구 위치를 추가로 컨트롤하려면 다음 중 하 나를 수행합니다.

- **•** 다이 파일: 시트 위에서 오른쪽 급지 가장자리 가까이로 다이 절단 도구를 이동합니다.
- **•** 경계 상자: 표시된 경계 상자 내에서 시트 위의 다이 절단 도구를 이동합니다.

**3** 확인을 클릭합니다.

## 다이 절단 도구 가져오기

다이 절단 도구 선택 창의 다이 절단 도구 데이터베이스로 다이 절단 도구를 가져올 수 있습니다.

- **1** 다이 절단 도구 선택 도구 모음에서 가져오기를 클릭합니다.
- **2** MXML 가져오기 창에서 다이 절단 도구를 선택합니다.
- **3** 가져오기를 클릭합니다.

## 다이 절단 도구 내보내기

다이 절단 도구 선택 창의 다이 절단 도구 데이터베이스에서 다이 절단 도구를 내보낼 수 있습니다.

- **1** 다이 절단 도구 선택 데이터베이스에서 내보낼 다이 절단 도구를 선택합니다.
- **2** 내보내기를 클릭합니다.
- **3** 다이 절단 도구를 내보내려는 폴더로 이동합니다.
- **4** 저장을 클릭합니다.

## 다이 절단 도구 검색

이름이나 장치 ID, 시트 크기 또는 오프셋의 특정 숫자 값과 같은 검색 매개 변수를 사용하여 다이 절단 도구 선택 창에서 다이 절단 도구를 검색하고 찾을 수 있습니다. 이렇게 하면 다이 절단 도구 선택 창을 종료하지 않고도 데이터베이스에서 다이 절단 도구를 신속하게 찾을 수 있습니다.

다음 중 하나를 수행합니다.

- **•** 단순 검색: 검색 필드에 기준을 입력합니다.
- **•** 고급 검색: 다이 절단 도구 선택 창에서 고급을 클릭합니다.

## 단순 다이 절단 도구 검색

다이 절단 도구 선택 창에서 다이 절단 도구 데이터베이스를 검색하여, 지정한 기준에 맞는 다이 절단 도구를 찾을 수 있습니다.

- **1** 다이 절단 도구 창에서 다이 절단 도구 데이터베이스 위에 있는 검색 필드에 검색 기준을 입력합니다.
- **2** Enter 키를 누르거나 돋보기 아이콘(검색 아이콘)을 클릭하여 지정한 검색 기준에 맞는 작업을 찾습니다. 입력하는 텍스트는 대/소문자를 구분하지 않습니다. 다이 절단 도구 선택 창의 모든 열에서 검색이 수행됩 니다.

참고: 열이 보기에서 숨겨져 있는 경우 다이 절단 도구 선택 창을 확대합니다.

현재 검색 기준을 지우려면 X (검색 지우기 아이콘)를 클릭합니다.

### 고급 다이 절단 도구 검색

고급 기능을 사용하여 현재 보기에서 여러 기준(열)으로 동시에 검색을 수행할 수 있습니다.

- **1** 다이 도구 고급 검색 창을 열려면 X (검색 지우기 아이콘) 옆의 고급을 클릭합니다.
- **2** 검색 기준을 지정합니다.
- **3** 확인을 클릭하여 지정한 검색 매개 변수에 맞는 작업을 찾습니다.

# 다이 절단 도구 속성

새 다이 절단 도구를 추가하거나 기존 다이 절단 도구를 변형하면 다이 절단 도구 속성이 나타납니다. 일부 속성을 사용하여 고급 검색을 수행할 수도 있습니다.

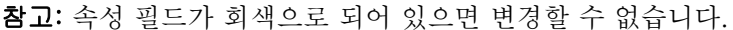

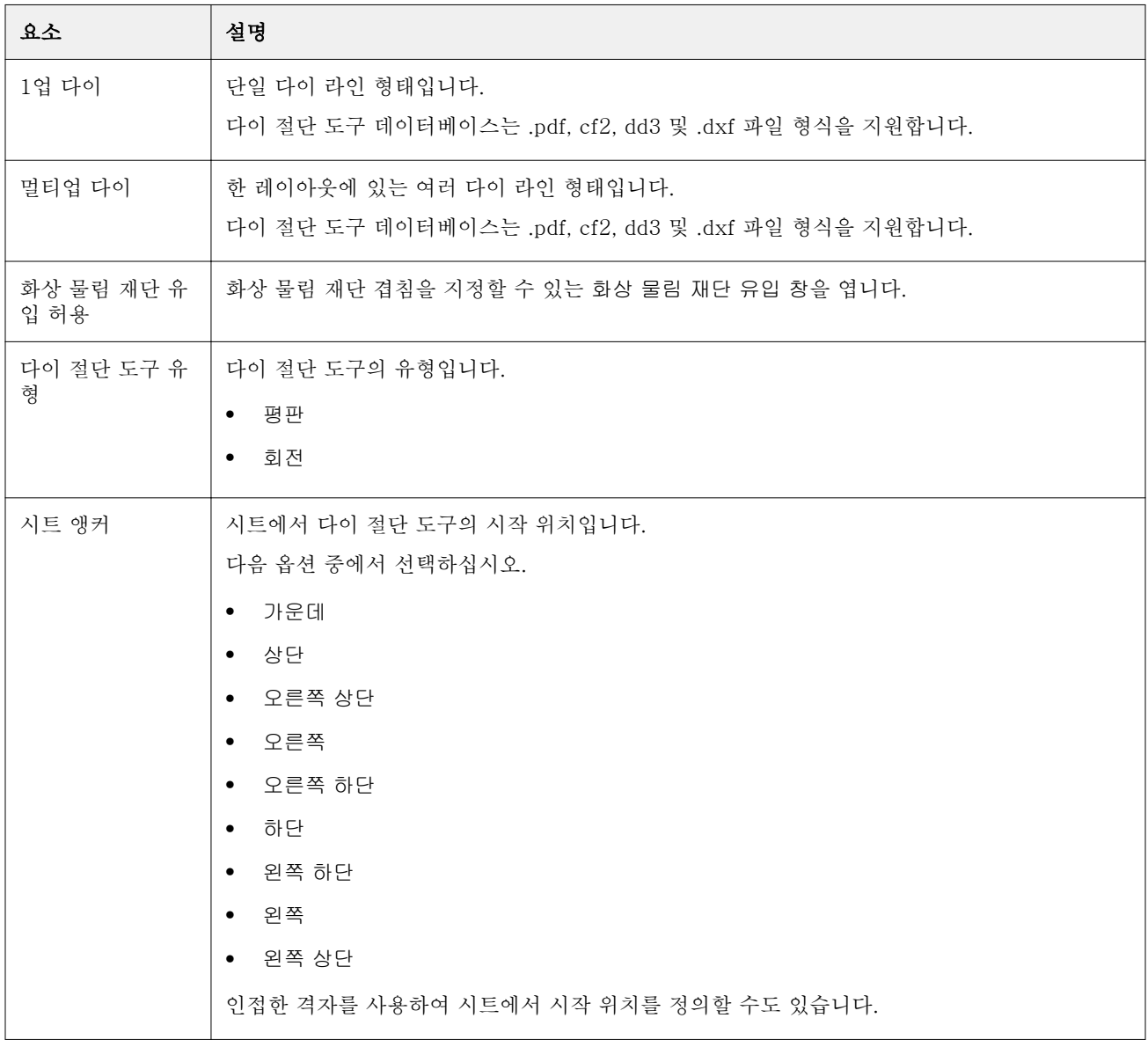

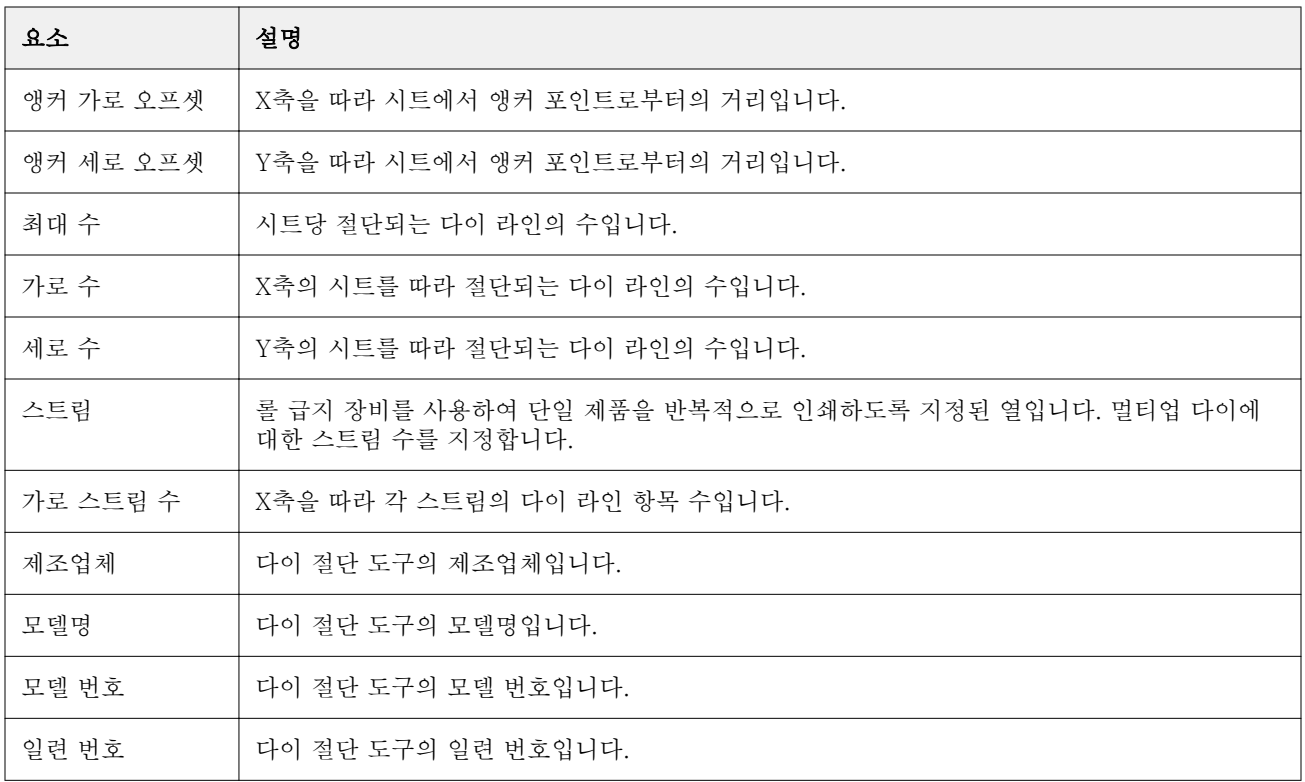

# <span id="page-133-0"></span>서버 리소스 관리

# Fiery 시스템 소프트웨어 업데이트 및 패치

Command WorkStation에는 Fiery 시스템 소프트웨어 및 Fiery API용 업데이트와 패치를 설치하는 Fiery 업데이트 기능이 포함되어 있습니다. 그러므로 Fiery server 또는 원격 컴퓨터에서 시스템 소프트웨어 업데 이트를 설치할 수 있습니다. 또한 Fiery server를 인터넷에 연결하지 않고도 업데이트와 패치를 설치할 수 있습니다.

Fiery 업데이트에 액세스하려면 Command WorkStation을 시작합니다.

Command WorkStation을 실행하는 컴퓨터는 다음 조건을 충족해야 합니다.

- **•** 인터넷에 연결할 수 있어야 합니다.
- **•** Fiery server와 같은 네트워크에 있어야 합니다.

한 번에 하나의 컴퓨터에서만 Fiery server에 업데이트와 패치를 설치할 수 있습니다. 패치를 설치하려면 시 스템 업데이트를 비활성화해야 합니다.

## Command WorkStation을 통해 Fiery server 시스템 소프트웨어 업데이트

Fiery server에서 클라이언트 컴퓨터 또는 로컬로 Fiery 시스템 소프트웨어를 업데이트할 수 있습니다.

Command WorkStation에서 Fiery server에 연결하려면 Fiery server 이름 또는 IP 주소가 필요합니다.

참고: 클라이언트 컴퓨터에서 Fiery server 시스템 업데이트를 수행하려면 인터넷 연결이 활성화되어있어야 합니다.

참고: 최상의 결과를 얻으려면 Fiery server 또는 Command WorkStation에서 작업이나 동작이 진행 중이지 않을 때 업데이트와 패치를 설치합니다.

- **1** Command WorkStation를 시작합니다.
- **2** 다음과 같이 서버 > 장치 센터 > FIERY 업데이트 > 업데이트를 선택합니다.
- **3** 사용 가능한 업데이트를 확인하고 설치하려면 FIERY 업데이트 아래에서 업데이트를 클릭하고 설치할 각 업데이트에 대해 오른쪽 창에서 업데이트를 클릭합니다.
- **4** 사용 가능한 패치를 확인하려면 FIERY 업데이트 아래에서 패치를 클릭합니다.
- **5** 설치할 패치를 선택합니다. 패치를 선택하면 필요한 이전 패치도 자동으로 선택됩니다.
- **6** Fiery API에 대한 메시지가 표시되면 확인을 클릭하여 Fiery API를 설치합니다. Fiery 업데이를 통한 패치 설치를 수행하려면 Fiery API가 필요합니다.

**7** 업데이트를 클릭하여 선택한 패치를 설치합니다. Fiery server는 해당 패치마다 설치한 후 재부팅해야 합니다.

참고: 각 해당 패치와 함께 여러 공용 패치를 설치할 수 있습니다.

**8** 업데이트와 패치를 설치한 후 확인을 클릭하여 Fiery server를 재부팅합니다.

참고: 재부팅이 완료된 후 관리자는 Fiery server를 Command WorkStation에 다시 연결해야 합니다.

참고: 패치 설치가 진행 중일 때 Command WorkStation가 Fiery server에 연결되면 알림이 표시됩니다.

**9** 설치된 업데이트 및 패치 목록을 보려면 FIERY 업데이트 아래에서 기록을 클릭합니다.

# 서버 성능 및 보안 검사

Fiery 건강 모니터는 전체 시스템 상태를 지속적으로 추적하고 예방 조치 목록을 제시하여 생산 인쇄 환경의 요구를 충족하는 가장 효율적인 상태에서 Fiery server가 안전하게 실행되도록 합니다.

### 서버를 최상의 상태로 실행

- **1** 다음 방법 중 하나를 통해 Fiery 건강 모니터를 시작합니다.
	- **•** 파트너 로고 아래에 있는 작업 센터의 오른쪽 위 모서리에서 Fiery 건강 모니터 링크를 클릭합니다.
	- **•** 그런 다음, 서버 > Fiery 건강 모니터를 선택합니다.
	- **•** Fiery server 이름을 마우스 오른쪽 버튼으로 클릭하고 건강 모니터를 선택합니다.
- **2** 도구 중 하나를 클릭합니다.
	- **•** Fiery 업데이트(사용자의 Fiery server가 지원하는 경우)는 Ffiery 시스템 소프트웨어 및 Fiery API에 대한 업데이트 및 패치를 설치합니다[.Command WorkStation을 통해 Fiery server 시스템 소프트웨어](#page-133-0) [업데이트](#page-133-0)(134페이지)
	- **•** 디스크 공간이 서버 지우기 기능에 액세스하여 작업, 로그 및 VDP 리소스를 지울 수 있습니다.[서버 지](#page-71-0) [우기](#page-71-0)(72페이지)
	- **•** 최적화는 Fiery server를 다시 시작합니다( 서버 > Fiery 다시 시작을 선택하는 것과 동일한 동작)
	- **•** 보관 관리자는 Fiery server의 외부 작업을 보관합니다.[작업 보관\(](#page-67-0)68페이지)
	- **•** Fiery 백업 일정(사용자의 Fiery server가 지원하는 경우)은 자동 백업에 대한 일별 또는 주별 일정을 설정합니다. 이는 기본 브라우저 창에서WebTools을 엽니다. 브라우저 보안 오류가 표시되면 해당 오류 를 해제하고 계속할 수 있습니다.

# 가상 프린터

사용자는 가상 프린터를 통해 사전 정의된 작업 설정을 사용하여 Fiery server로 인쇄할 수 있습니다. 가상 프린터는 네트워크에 게시되므로 사용자가 자신의 컴퓨터에서 프린터로 설정할 수 있습니다.

관리자는 Command WorkStation에서 가상 프린터를 관리할 수 있습니다. 즉, 인쇄를 복제하고 가상 프린터 를 대기시킬 수 있으며 가상 프린터의 설정을 수정할 수 있습니다. 또한 새 가상 프린터를 생성할 수도 있습 니다.

목록의 가상 프린터를 선택하면 해당 작업 속성이 장치 센터 > 워크플로우 > 가상 프린터의 오른쪽에 있는 패 널에 표시되며, 다양한 작업에 액세스하는 데 사용할 수 있는 도구 모음도 표시됩니다.

관리자는 작업 프리셋을 가상 프린터로 게시할 수 있습니다. [프리셋 인쇄 설정](#page-47-0)(48페이지) 항목을 참조하십시 오.

## 기본값 설정...

기본값 설정 기능을 사용하면 기본 작업 속성 설정을 수정하여 Fiery server를 사용자 지정할 수 있습니다.

### 가상 프린터 생성, 편집 또는 복제

관리자만이 가상 프린터를 생성, 편집 및 복제할 수 있습니다. 또한 관리자는 작업 프리셋을 가상 프린터로 게 시할 수도 있습니다.

- **1** 다음 중 하나를 수행합니다.
	- **•** 가상 프린터를 생성하려면 도구 모음에서 새로 만들기를 클릭합니다.
	- **•** 가상 프린터를 편집하려면 도구 모음에서 편집을 클릭합니다.
	- **•** 가상 프린터를 복제하려면 도구 모음에서 복제를 클릭합니다.

#### **2** 다음 항목을 지정합니다.

**•** 프린터 이름 - 가상 프린터의 영숫자 이름입니다.

참고: 가상 프린터가 생성되거나 복제되고 나면 해당 이름을 변경할 수는 없지만 인쇄 설정은 변경할 수 있습니다.

- **•** 설명 사용자에게 가상 프린터를 설명하기 위한 "회사 브로슈어"와 같은 설명을 추가하거나 수정합니 다.
- **•** 작업 동작 대기 혹은 처리 후 대기와 같은 Fiery server 동작 중 하나를 선택합니다.
- **•** 작업 속성 정의를 선택하여 작업 속성에 액세스한 다음 인쇄 설정을 지정합니다. 서버 프리셋도 선택 항목으로 나열됩니다.

참고: 작업 설정의 잠금 아이콘을 클릭하여 해당 설정을 잠글 수 있습니다.

- **3** 필요한 경우 프리플라이트를 선택하고 설정을 편집합니다.
	- **•** 기본 프리셋 편집하지 않은 경우 기본 프리플라이트 설정이 사용됨을 나타냅니다.
	- **•** 편집 다른 프리셋에서 선택하거나 각 설정을 지정할 수 있습니다.
	- **•** 중대 오류 시 중대 오류가 확인되면 수행할 동작을 지정합니다. 작업 동작 사용은 가상 프린터에 대해 지정된 작업 동작을 지칭합니다.

### 잠긴 작업 설정

작업 설정을 잠그면 다른 사용자가 설정을 변경하지 못하게 할 수 있습니다. 다음 사항을 참조하십시오.

- **•** 가상 프린터를 사용하여 작업을 Command WorkStation로 불러오기 불러온 작업이 Fiery server의 잠 긴 설정을 사용하며 작업 상의 충돌이 있는 설정은 모두 무시됩니다.
- **•** 잠금 해제된 작업 설정 사용자가 작업 설정을 변경할 수 있고 작업이 이에 따라 인쇄됩니다. 하지만 작 업 설정이 지정되지 않은 경우 작업은 가상 프린터 설정을 사용합니다.

#### 가상 프린터로 작업 프리셋 게시

서버 작업 프리셋은 가상 프린터로 게시될 수 있습니다.

- **1** 장치 센터에서 워크플로우를 클릭한 다음 작업 프리셋을 클릭하십시오.
- **2** 프리셋을 선택하고 가상 프린터로 게시를 클릭하십시오.
- **3** 새 가상 프린터 대화 상자에서 설정을 지정합니다.

참고: 작업 속성을 제외한 모든 설정을 지정할 수 있습니다. 서버 프리셋용으로 지정된 작업 속성이 사용 됩니다.

## 가상 프린터 관리

Fiery server 관리자는 가상 프린터를 게시, 게시 해제 또는 삭제할 수 있습니다.

- **•** 목록에서 가상 프린터를 선택하고 도구 모음에서 다음 중 하나를 클릭합니다.
	- **•** 선택한 가상 프린터를 네트워크에 게시하려면 게시를 클릭합니다. 서버 구성에서 SMB 인쇄를 활성화하면 가상 프린터가 네트워크를 통해 공유됩니다.
	- **•** 선택한 가상 프린터를 네트워크에서 제거하려면 게시 해제를 클릭합니다. 가상 프린터가 더 이상 공유 프린터로 표시되지 않습니다. 또한 Command WorkStation에서 작업을 가 져올 수 있는 프린터로도 표시되지 않습니다.
	- **•** 선택한 가상 프린터를 삭제하려면 삭제를 클릭합니다.

## VDP 리소스

VDP(가변 데이터 인쇄) 작업에서는 작업 내의 가변 요소에 대해 전역 및 재사용이 가능한 리소스를 사용합니 다.

전역 리소스는 가변 요소가 포함된 VDP 작업용으로 Fiery server에 다운로드해야 하는 필수 이미지입니다. 이러한 전역 리소스는 Fiery server에 개별 프로젝트 내의 그룹으로 저장됩니다.

관리자는 VDP 리소스를 통해 다음을 수행하여 Fiery server의 디스크 공간을 관리할 수 있습니다.

- **•** 전역 리소스 보기 및 삭제
- **•** 향후 VDP 작업용으로 전역 리소스 보관 허용
- **•** Fiery server에 전역 리소스 보관 및 복원

VDP 리소스에 액세스하려면 Fiery server에 연결하고 기타 아이콘(3개의 수직 점)을 클릭한 후에 장치 센터 > 리소스 > VDP 리소스를 선택합니다.

### VDP 리소스 백업

전역 리소스를 백업할 수 있습니다.

#### 프로젝트의 글로벌 리소스 백업

장치 센터의 VDP 리소스 기능을 이용하여 여러 프로젝트를 하나의 파일에 백업할 수 있습니다. PDF/VT 작업은 백업 및 복원할 수 없습니다.

- **1** 원하는 Fiery server에 연결하고 장치 센터 > 리소스 > VDP 리소스를 클릭합니다.
- **2** VDP 폴더를 클릭하여 가능한 프로젝트의 목록을 표시합니다.
- **3** 보관하려는 프로젝트를 선택하고 백업을 클릭합니다.
- **4** 파일을 저장하려는 위치를 지정하고 확인을 클릭합니다.

## VDP 리소스 복원

보관된 전역 리소스를 복원할 수 있습니다.

#### 프로젝트의 보관된 전역 리소스 복원

보관한 작업은 파일을 원래 보관했던 Fiery server로만 복원할 수 있습니다.

참고: 전역 리소스가 없는 VDP 언어는 VDP 리소스에 표시되지 않습니다. 전역 리소스가 복원된 VDP 언어 는 VDP 리소스에 표시됩니다.

- **1** 복원을 클릭합니다.
- **2** 보관된 파일의 위치로 이동하여 파일을 선택하고 복원을 클릭합니다.

## 전역 리소스 보기 및 삭제

전역 리소스 및 프로젝트에 대한 작업 이름을 볼 수 있습니다.

- **1** 원하는 Fiery server에 연결하고 장치 센터 > 리소스 > VDP 리소스를 클릭합니다.
- **2** 전역 리소스를 보려면, 프로젝트를 클릭하고 Fiery server가 지원하는 경우 보기 메뉴에서 목록 보기 혹 은 섬네일 보기를 클릭하십시오.
- **3** 제출된 작업 이름 정보 및 프로젝트의 리소스를 보려면 프로젝트를 클릭하고 Fiery server가 지원하는 경 우 리소스 혹은 작업을 클릭하십시오.
- **4** 전역 리소스를 삭제하려면 VDP 언어나 프로젝트를 클릭한 다음 삭제를 클릭합니다.
- **5** 현재 정보를 업데이트하려면, Fiery server가 지원하는 경우 새로고침을 클릭하십시오.

## 글꼴

글꼴 관리 창에는 Fiery server에 있는 모든 PostScript 및 PCL 글꼴이 나열됩니다. Fiery server에서는 PostScript 글꼴만 백업하고 복원할 수 있으며, 로컬 프린터를 선택하여 목록을 인쇄할 수도 있습니다.

### Fiery 서버의 글꼴 관리

글꼴을 추가/업데이트/삭제할 수 있으며 글꼴 목록을 인쇄할 수 있습니다.

Configure에서 보안 > PostScript 보안 기능을 비활성화하고 작업 제출 > 대기열 > 글꼴 대기열 공개 기능을 활성화해야 타사 글꼴 다운로드 어플리케이션으로 다운로드할 수 있습니다. 보안상의 이유로 글꼴을 설치하 는 동안에만 글꼴 대기열을 사용하도록 설정합니다.

참고: PCL 옵션은 지원이 되는 Fiery server에서 사용할 수 있습니다. PCL 글꼴 목록 보기만 지원됩니다. PCL 글꼴을 다운로드할 수는 없습니다.

참고: 서버에 있거나 지원되는 어플리케이션에서 다운로드한 모든 일본어 글꼴은 잠깁니다. Fiery server에 다운로드한 일본어 글꼴은 어플리케이션을 설치해야 삭제할 수 있습니다.

- **1** 다음 방법 중 하나로 장치 센터를 엽니다.
	- **•** 서버 창의 서버 이름 옆에 있는 더 많이 아이콘(3개의 수직 점)을 클릭합니다.
	- **•** 서버 창의 서버 이름을 두 번 클릭합니다.
	- **•** 그리고 서버 > 장치 센터를 클릭합니다.
	- **•** 서버 이름을 마우스 오른쪽 버튼으로 클릭하고 장치 센터를 선택합니다.

**2** 그런 다음, 리소스 > 글꼴을 클릭합니다.

현재 Fiery server에 있는 글꼴의 목록이 나타납니다.

- **3** 도구 모음 버튼을 사용하여 글꼴을 관리합니다.
	- **•** 글꼴을 추가하거나 업데이트하려면 새 항목 추가를 클릭합니다. (Adobe PostScript 유형 1 글꼴을 추 가할 수 있습니다.) 추가를 클릭하여 다운로드할 글꼴을 찾은 다음 확인, 새로 고침을 클릭합니다.
	- **•** 글꼴을 삭제하려면 글꼴 목록에서 잠겨 있지 않은 글꼴을 선택하고 삭제를 클릭합니다. 잠긴 글꼴은 삭 제할 수 없습니다.
	- **•** 글꼴 목록을 인쇄하려면 인쇄를 클릭합니다.

#### 글꼴 백업 및 복원

PostScript 글꼴만 백업하고 복원할 수 있습니다. 모든 PostScript 글꼴이 백업되거나 복원되며, 개별 글꼴을 선택할 수 없습니다.

참고: Fiery server에서 글꼴을 백업하고 복원하려면 관리자로 로그인해야 합니다.

- **1** 다음 방법 중 하나로 장치 센터를 엽니다.
	- **•** 서버 창의 서버 이름 옆에 있는 더 많이 아이콘(3개의 수직 점)을 클릭합니다.
	- **•** 서버 창의 서버 이름을 두 번 클릭합니다.
	- **•** 그리고 서버 > 장치 센터를 클릭합니다.
	- **•** 서버 이름을 마우스 오른쪽 버튼으로 클릭하고 장치 센터를 선택합니다.
- **2** 그런 다음, 리소스 > 글꼴을 클릭합니다.
- **3** 백업 또는 복원을 클릭합니다.
- **4** 나타나는 창의 목록에서 글꼴을 선택하고 메시지를 따릅니다. 다음 지침을 따르십시오.
	- **•** Fiery server도 포함되어 있는 내장 하드 드라이브에 글꼴을 백업하지 마십시오.
	- **•** 원래 글꼴을 백업한 것과 같은 Fiery server에만 글꼴을 복원해야 합니다.

## 사용자 및 그룹

Fiery server에 액세스하는 사용자를 그룹에 할당하여 해당 사용자의 권한을 정의할 수 있습니다. 기본적으 로 여러 개의 그룹이 제공됩니다. 그룹 내 모든 사용자의 권한은 동일합니다.

Configure > 사용자 계정에서 사용자와 그룹에 대한 상세 정보를 확인할 수 있습니다.

생성한 사용자를 그룹에 할당할 수 있을 뿐 아니라 조직의 글로벌 주소 목록에서 사용자를 추가할 수도 있습 니다. 이렇게 하려면 먼저 Fiery server에서 LDAP 서비스를 활성화해야 합니다.

# 그룹 보기

관리자는 그룹을 사용하여 권한을 정의한 그룹에 사용자를 추가할 수 있습니다.

참고: 일부 Fiery servers에서는 그룹이 지원되지 않을 수 있습니다.

사용자 및 그룹 권한을 수정하려면 Configure를 클릭합니다. 자세한 내용은 [그룹 권한 변경](#page-29-0)(30페이지)의 내 용을 참조하십시오.

# 작업 로그 사용

작업 로그는 모든 처리된 작업과 인쇄된 작업, 인쇄된 날짜 및 시간, 해당 특성을 기록합니다.

참고: 관리자가 Fiery server를 지우거나 새 소프트웨어를 설치하면 작업 로그가 지워질 수도 있습니다. 관리자는 Configure에서 작업 로그를 내보내고 지울 날짜 및 시간을 예약하는 등 자동화된 작업 로그 유지 관리를 설정할 수 있습니다.

Configure에서 작업 로그를 관리하는 방법에 대한 자세한 내용은 [Configure 도움말]을 참조하십시오.

## 작업 로그 보기

- **1** 원하는 Fiery server에 연결하고 다음 중 하나를 수행합니다.
	- **•** 서버 이름 옆에 있는 더 많이 아이콘(점 3개)을 클릭하고 장치 센터를 선택한 다음 로그 > 작업 로그를 클릭합니다.
	- **•** 서버 > 로그를 클릭합니다.
- **2** 보려는 작업의 날짜 범위를 시작 및 종료 필드에 지정합니다.
- **3** 모든 작업을 보려면 필터 해제를 클릭합니다.

## 작업 로그 열 사용자 지정

- **1** 열 머리글을 마우스 오른쪽 버튼으로 클릭합니다.
- **2** 추가를 선택합니다.
- **3** 사용 가능한 열 목록에서 추가할 열을 선택합니다.
- **4** 열을 삭제하려면 열 머리글을 마우스 오른쪽 버튼으로 클릭하고 삭제를 선택합니다.
- **5** 열 순서를 변경하려면 열 머리글을 선택하고 다른 위치로 끕니다.

#### 작업 로그 항목 세부 정보 보기

작업 로그의 항목에 대한 자세한 내용을 볼 수 있습니다. 표준 Windows 또는 macOS 컨트롤을 사용하여 모 두 선택, 복사 등을 선택하여 텍스트를 복사할 수 있습니다. 또한 세부 정보를Fiery server 또는 로컬 프린터 로 인쇄할 수 있습니다.

**•** 행을 선택하고 도구 모음에서 자세히를 클릭하거나 행을 두 번 클릭합니다. 처음 10열은 세로 형식으로 표시되므로 더 많은 정보를 한눈에 보고 인쇄할 수 있습니다.

## 작업 로그 인쇄

- **1** 원하는 Fiery server에 연결하고 다음 중 하나를 수행합니다.
	- **•** 서버 이름 옆에 있는 더 많이 아이콘(점 3개)을 클릭하고 장치 센터를 선택한 다음 로그 > 작업 로그를 클릭합니다.
	- **•** 서버 > 로그를 클릭합니다.
- **2** 인쇄를 클릭합니다.
- **3** 로컬 프린터를 선택하는 경우에는 프린터를 선택하고 인쇄를 클릭합니다.

### 작업 로그 내용 내보내기

- **1** 원하는 Fiery server에 연결하고 다음 중 하나를 수행합니다.
	- **•** 서버 이름 옆에 있는 더 많이 아이콘(점 3개)을 클릭하고 장치 센터를 선택한 다음 로그 > 작업 로그를 클릭합니다.
	- **•** 서버 > 로그를 클릭합니다.
- **2** 내보내기를 클릭합니다.
- **3** 작업 로그의 현재 날짜 범위 보기를 내보내려면 현재 보기를 선택하고, 보기에서 지정한 날짜 범위에 관계 없이 전체 작업 로그를 내보내려면 전체 로그를 선택합니다.

## 작업 로그 내용 내보내기 및/또는 지우기

- **1** 원하는 Fiery server에 연결하고 다음 중 하나를 수행합니다.
	- **•** 서버 이름 옆에 있는 더 많이 아이콘(점 3개)을 클릭하고 장치 센터를 선택한 다음 로그 > 작업 로그를 클릭합니다.
	- **•** 서버 창에서 서버 이름을 두 번 클릭하고 장치 센터를 열고 난 후에 로그 > 작업 로그를 선택합니다.
	- **•** 서버 > 로그를 클릭합니다.
- **2** 다음 중 하나를 수행합니다.
	- **•** 내보낸 후 지우기를 클릭합니다.
	- **•** 지우기를 클릭합니다.

# 기질 카탈로그

Substrate Catalog는 시스템 기반 소재 창고 데이터베이스이며, 프로덕션 인쇄 사업장에서 사용할 수 있는 모든 소재의 속성을 저장할 수 있습니다.

Substrate Catalog는 기본적으로 Command WorkStation과 함께 설치됩니다.

Substrate Catalog 데이터베이스는 Fiery server에 상주하지만 Fiery server를 재부팅하거나 정리할 때 영 향을 받지 않습니다.

참고: Substrate Catalog를 설정하고 관리하려면 관리자 권한으로 Command WorkStation에 로그인해야 합 니다.

소재를 선택하려면 Command WorkStation에서 작업을 선택하고 속성 > 매체를 클릭한 다음 Substrate Catalog에서 항목을 선택합니다.

각 Substrate Catalog 항목은 특정 출력 프로필과 연결되어 있습니다. 새 Substrate Catalog 항목을 생성할 때는 Substrate Catalog 항목을 기존 프로필에 연결하거나 새 프로필을 생성할 수 있습니다.

참고: "매체" 또는 "용지"는 "소재"를 의미합니다.

## 액세스 수준

사용 가능한 Substrate Catalog 기능 수준은 Command WorkStation에 로그인하는 방법에 따라 다릅니다. 관련 액세스 수준:

- **•** 관리자 모든 Command WorkStation 및 Fiery server 기능에 대한 전체 액세스 권한을 가집니다. 관리 자 암호가 필요합니다.
- **•** 운영자 작업 센터의 모든 기능에 대한 액세스 권한을 가집니다. 장치 센터에서 구성, 백업 및 복원, 암호 변경 및 작업 로그 삭제에 대한 권한은 없습니다. Substrate Catalog, 가상 프린터 및 색상 관리 기능을 볼 수 있지만, 이들을 편집할 수는 없습니다. 운영자 암호가 필요합니다.

Substrate Catalog에서 관리자는 다음을 수행할 수 있습니다.

- **•** 여러 소재 특성의 조합을 정의하고 각 조합에 고유한 이름을 할당
- **•** 각 소재의 색상 프로필 할당
- **•** 작업을 제출할 때 미리 정의된 소재 선택
- **•** 사용자가 사용할 수 있는 Substrate Catalog 열을 지정
- **•** Substrate Catalog 데이터베이스를 중앙에서 관리

Substrate Catalog에서 운영자는 다음을 수행할 수 있습니다.

**•** 작업을 제출할 때 미리 정의된 소재 선택

# Substrate Catalog 액세스

관리자는 프레스에서 사용 가능한 모든 기본 재질을 설명하는 Substrate Catalog 항목을 만듭니다. 관리자는 Substrate Catalog의 설정 옵션에 액세스하여 특정 인쇄소 시나리오용으로 사용자 지정할 수 있습니다.

보관 파일에서 복원한 작업에 데이터베이스에 없는 Substrate Catalog 항목이 포함되어 있을 경우 Substrate Catalog는 보관 특성을 사용하여 자동으로 새 항목을 만듭니다.

- **1** 관리자 권한으로 원하는 Fiery server에 로그인합니다. 관리자 암호를 설정한 경우 입력합니다.
- **2** 다음 중 하나를 수행합니다.
	- **•** 작업 센터 도구 모음에서 Substrate Catalog 아이콘을 클릭합니다. Substrate Catalog 아이콘이 표시되 지 않으면 다음을 수행합니다.
		- **•** 작업 센터 도구 모음에서 도구 모음을 마우스 오른쪽 단추로 클릭하고 표준 세트를 클릭하거나 사용 자 지정을 클릭한 다음 Substrate Catalog를 선택한 도구 목록에 추가합니다.

참고: 도구 모음 사용자 지정 창에서 표준 세트를 클릭하여 Substrate Catalog를 선택한 도구 목록에 추가할 수도 있습니다.

- **•** 작업 센터 도구 모음의 보기에서 Substrate Catalog 아이콘이 숨겨진 경우, 창을 확대하거나 더 많은 아이콘(3개의 수직점)을 클릭한 다음 Substrate Catalog을 클릭합니다.
- **•** 서버 메뉴에서 Substrate Catalog를 클릭합니다.
- **•** 서버 목록에서 Fiery server을 마우스 오른쪽 버튼으로 클릭하고 Substrate Catalog을 선택합니다.
- **•** 서버 목록에서 Fiery server를 마우스 오른쪽 버튼으로 클릭하고 장치 센터를 선택합니다. 장치 센터에 서 리소스 탭을 클릭하고 Substrate Catalog를 선택합니다.

Substrate Catalog 창에서 새 항목을 만들고, 항목을 편집하고, Substrate Catalog 데이터베이스를 관리 할 수 있습니다.

### Substrate Catalog 창

다른 방식으로 정리된 기본 재질을 봅니다.

Substrate Catalog 창의 기본 보기에는 카탈로그에 있는 모든 용지 이름이 표시됩니다. 이름을 클릭하면서 이동할 때 해당 이름의 속성이 다음과 같이 표시됩니다.

참고: 특성 이름은 Fiery server가 지원하는 것에 따라 다릅니다.

- **•** 기본 재질 카탈로그 항목의 이름
- **•** 설명
- **•** 두께
- **•** 유형
- **•** 크기 ID
- **•** 치수
- **•** 입자 방향
- **•** 제품 ID
<span id="page-144-0"></span>목록 보기(표시할 확인란 선택)로 모든 매체나 선택한 크기의 모든 매체를 표시하도록 선택할 수 있습니다. 표시되는 각 매체의 정보는 선택한 열 머리글로 표시됩니다.

## Substrate Catalog에서 열 표시 변경

Substrate Catalog 창의 열 제목은 사용 중인 용지 특성(PPD 기반 또는 JDF 기반)에 따라 동적으로 변경됩 니다.

관리자는 이러한 열이 표시되는 순서를 변경하거나, 특정 인쇄 환경에 유용한 정보를 제공하는 열을 추가/삭 제할 수 있습니다. 열의 너비를 조정하려면 열 테두리를 왼쪽 또는 오른쪽으로 끕니다.

- **1** Substrate Catalog 창에서 목록 보기 체크 상자를 선택하고 열 제목 바를 마우스 오른쪽 버튼으로 클릭합 니다.
- **2** 다음 중 하나를 수행합니다.
	- **•** 추가를 클릭하고 메뉴에서 항목을 선택하여 열에 추가합니다.
	- **•** 삭제를 클릭하여 열을 제거합합니다.
	- **•** 왼쪽으로 이동 또는 오른쪽으로 이동을 클릭하여 원하는 방향으로 열을 이동합니다.

# Substrate Catalog 설정 선택

Substrate Catalog 항목을 생성할 때 관리자는 프린터(PPD) 기반 및 JDF(작업 정의 형식)의 두 가지 용지 특 성 세트 중에서 선택할 수 있습니다.

- **•** PPD 용지 특성 세트는 Fiery server 관련 특성입니다. 각 설정 이름은 모든 장치에서 표준이지만 가능한 옵션 목록은 달라집니다. PPD는 신규 사용자와 중급 사용자에게 권장됩니다.
- **•** JDF 용지 특성 세트는 Job Definition Format에 대한 인쇄 업계 표준 사양의 특성입니다. 이 용지 특성은 Fiery server와 관련이 없으며 MIS 작업 제출 워크플로우에서 용지 정의의 원활한 매핑을 가능하게 합니 다. JDF는 JDF 워크플로우에 익숙한 고급 사용자에게 권장됩니다.

참고: Fiery server가 JDF 인쇄를 지원해야 하고 구성 > 작업 제출 > JDF 설정 > JDF 사용에서 이 기능 을 활성화해야 합니다..

일부 용지 특성은 두 세트 모두에 공통되지만, 이름이 약간 다를 수 있습니다. JDF 세트는 세분성이 우수합니 다.

- **1** Substrate Catalog를 엽니다. 자세한 내용은 [Substrate Catalog 액세스\(](#page-143-0)144페이지)의 내용을 참조하십시 오.
- **2** Substrate Catalog 창의 도구 모음에서 설정을 클릭합니다.
- **3** 사용할 사양에 대해 PPD 기반 또는 JDF 기반을 선택합니다.

Substrate Catalog의 새 항목 특성

새 Substrate Catalog 항목의 특성을 다른 탭에서 그룹으로 묶을 수 있습니다.

새 항목을 만들기 전에 PPD 또는 JDF 설정을 선택합니다. 자세한 내용은 [Substrate Catalog 설정 선택\(](#page-144-0)145 페이지)의 내용을 참조하십시오.

#### PPD 설정

탭:

- **•** 일반: 설정을 선택하여 사용할 용지를 지정합니다.
- **•** 크기: 기존 항목을 편집하거나 새 항목을 생성합니다. 크기 카탈로그에서 미리 정의된 소재 크기를 선택합 니다.
- **•** 색상 설정: 색상 프로파일을 선택합니다.

#### JDF 설정

탭:

**•** 일반 및 기타 특성: 다양한 JDF 특성을 포함하여 용지를 더 세부적으로 설명합니다.

참고: 크기 및 색상 설정 탭은 PPD 및 JDF 설정에 공통입니다.

# Substrate Catalog 항목 만들기

관리자는 Substrate Catalog에서 새 용지 및 용지 특성을 지정할 수 있습니다.

- **1** Substrate Catalog을(를) 엽니다. 자세한 내용은 [Substrate Catalog 액세스](#page-143-0)(144페이지)의 내용을 참조하 십시오.
- **2** Substrate Catalog 창에서 도구 모음의 설정을 클릭하고 PPD 기반 또는 JDF 기반 설정을 선택합니다.
- **3** 도구 모음에서 새 항목 추가를 클릭합니다.
- **4** 새로 만들기 창에서 특성을 지정합니다. 별표(\*)가 표시된 각 설정에 대해 선택을 해야 합니다.

# Substrate Catalog 항목의 크기 특성 정의

관리자는 Substrate Catalog 항목을 만들거나 편집할 때 크기 속성을 설정하거나 수정할 수 있습니다. **1** Substrate Catalog를 열고 다음 중 하나를 수행합니다.

- **•** 도구 모음에서 새 항목 추가를 클릭합니다.
- **•** 기존 카탈로그 항목을 편집하려면 항목을 선택하고 편집을 클릭합니다.
- **2** 크기 탭을 클릭합니다.
- **3** 항목을 두 번 클릭하거나 편집을 클릭합니다.

**4** 크기 ID 필드에서 추가 또는 편집하려는 크기에 해당하는 항목이 있는지 확인합니다.

참고: 크기 ID는 Fiery server에 의해 자동으로 생성됩니다. 크기 ID를 수정할 수 있지만 크기 ID가 고유 해야 합니다. 중복된 크기 ID를 입력한 경우 오류 메시지가 표시됩니다.

**5** 크기 카탈로그 드롭다운 메뉴에서 Substrate Catalog 항목의 크기를 선택합니다.

참고: 크기 카탈로그 드롭다운 메뉴에서 소재 크기를 선택한 경우 크기 ID 필드는 선택한 소재 크기에 할 당된 크기 ID를 반영합니다. 필요한 경우 크기 ID를 수정할 수 있습니다.

- **6** 입자 방향을 선택합니다.
- **7** 필요에 따라 제품 ID를 추가하고 확인을 클릭합니다. 주 Substrate Catalog 창에서 Substrate Catalog 항목을 선택하고 오른쪽 창에서 추가 또는 수정한 소재 크기를 확인할 수 있습니다. Substrate Catalog 항목의 크기 탭에도 표시됩니다.

# 색상 프로파일 설정 지정

관리자는 색상 출력 프로파일과 Substrate Catalog 항목을 연결할 수 있습니다.

기본 또는 사용자 지정 Fiery server 출력 프로파일은 이름을 기준으로 하여 가능한 Substrate Catalog 특성 으로 나열됩니다.

- **1** Substrate Catalog 창의 도구 모음에서 설정을 클릭합니다.
- **2** Substrate Catalog 설정을 PPD 기반 또는 JDF 기반으로 지정합니다.
- **3** 다음 중 하나를 수행합니다.
	- **•** 새 항목 추가를 클릭합니다.
	- **•** 기존 카탈로그 항목을 편집하려면 항목을 선택하고 편집 버튼을 클릭합니다.
- **4** 색상 설정 탭을 클릭합니다.

전면 색상 프로파일 - 용지 앞면에만 적용되는 기본 색상 프로파일입니다. 드롭다운 메뉴의 출력 프로파 일 목록에서 선택합니다. 작업에 따라 Fiery server에서 지원되는 경우 다른 지정된 색상과 결합된 CMYK 또는 CMYK를 선택할 수 있습니다. 작업 속성에 다른 색상 프로파일을 지정하여 이 특성을 재지정 할 수 있습니다. 이 특성은 PPD 및 JDF 설정에 모두 나타납니다.

후면 색상 프로파일 - 용지 뒷면에만 적용되는 기본 색상 프로파일입니다. 드롭다운 메뉴의 출력 프로파 일 목록에서 선택합니다. 작업에 따라 Fiery server에서 지원되는 경우 다른 지정된 색상과 결합된 CMYK 또는 CMYK를 선택할 수 있습니다. 후면 색상 프로파일 메뉴에는 전면과 동일 옵션도 포함되어 있 습니다. 작업 속성에 다른 색상 프로파일을 지정하여 이 특성을 재지정할 수 있습니다. 이 특성은 PPD 및 JDF 설정에 모두 나타납니다.

- **5** 확인을 클릭합니다.
- 새 항목 또는 수정된 항목이 Substrate Catalog 창의 이름 아래에 나타납니다.

출력 프로파일에 대한 자세한 내용은 [컬러 인쇄]를 참조하십시오.

# Substrate Catalog 항목 수정

관리자는 Substrate Catalog 항목을 편집하거나 삭제할 수 있지만 몇 가지 제한이 있습니다.

작업, 가상 프린터 혹은 프리셋에서 사용하고 있는 Substrate Catalog 항목은 편집 또는 삭제할 수 없습니다.

참고: Substrate Catalog 항목이 사용 중인 경우, 제품 ID와 색상 프로파일 설정은 수정할 수 있지만 항목은 삭제할 수 없습니다.

## Substrate Catalog 항목 편집

Substrate Catalog 항목에 대해 용지 특성 및 값을 지정할 수 있습니다.

- **1** Substrate Catalog 창에서 편집할 항목을 선택하고 편집을 클릭하거나 선택한 항목을 두 번 클릭합니다. 편집 창에 Substrate Catalog 항목이 열립니다.
- **2** 텍스트 필드에 정보를 입력하거나 화살표를 클릭하여 해당 특성의 드롭다운 메뉴를 표시합니다. 새 특성 설정을 선택하거나 새 특성 값을 입력합니다.
- **3** 변경 내용을 저장하려면 확인을 클릭합니다.

## Substrate Catalog 항목 삭제

Substrate Catalog 창에서 하나 이상의 Substrate Catalog 항목을 삭제할 수 있습니다.

참고: 작업, 가상 프린터 혹은 프리셋에서 사용하고 있는 Substrate Catalog 항목은 삭제할 수 없습니다.

**1** Substrate Catalog 창에서 목록에서 삭제할 Substrate Catalog 항목을 선택합니다.

연속하는 여러 항목을 선택하려면 Shift 키를 누른 상태로 클릭하고, 연속하지 않는 여러 항목을 선택하려 면 Ctrl 키를 누른 상태로 클릭합니다.

**2** 삭제를 클릭합니다.

항목을 삭제할지를 묻는 경고 메시지가 표시됩니다.

**3** 예를 클릭합니다.

## 참고:

항목을 선택하고 마우스 오른쪽 버튼을 클릭하여 삭제를 선택할 수도 있습니다.

# Substrate Catalog에서 소재 선택

Substrate Catalog는 Command WorkStation의 작업 속성 대화 상자에서 사용할 수 있습니다.

- **1** 작업을 선택하고 다음 중 하나를 수행합니다.
	- **•** 동작 메뉴에서 속성을 클릭합니다.
	- **•** 작업을 마우스 오른쪽 버튼으로 클릭하고 속성을 선택합니다.
	- **•** 작업 센터 도구 모음에서 속성 아이콘을 클릭합니다.
	- **•** 작업을 두 번 클릭합니다.
- **2** 작업 속성 대화 상자에서 소재 탭을 클릭합니다.
- **3** Substrate Catalog 드롭다운 메뉴에서 소재를 선택합니다.
- **4** 크기 ID 드롭다운 메뉴에서 크기를 선택합니다.

# 임시 사용자 정의 소재 크기 할당

임시 사용자 정의 크기를 소재에 할당할 수 있습니다. Substrate Catalog 입력 항목이 작업에 할당될 때 적용 되는 미리 정의된 크기를 선택할 필요가 없습니다. 소재에 사용저 정의 크기를 할당할 경우 크기 카탈로그에 서 사용저 정의 크기를 새로 입력할 필요가 없습니다. 임시 사용자 정의 크기는 특정 소재 크기를 한 번/제한 된 횟수로 사용할 경우에 유용합니다.

- **1** 작업을 선택하고 다음 중 하나를 수행합니다.
	- **•** 동작 메뉴에서 속성을 클릭합니다.
	- **•** 작업을 마우스 오른쪽 버튼으로 클릭하고 속성을 선택합니다.
	- **•** 작업 센터 도구 모음에서 속성 아이콘을 클릭합니다.
	- **•** 작업을 두 번 클릭합니다.
- **2** 작업 속성 대화 상자에서 소재 탭을 클릭합니다.
- **3** Substrate Catalog 드롭다운 메뉴에서 정의되지 않음을 선택합니다.
- **4** 소재 크기 필드에서 사용자 정의를 클릭하고 소재의 사용자 정의 크기를 지정합니다. 사용자 정의 크기는 소재 크기 드롭다운 메뉴에 표시됩니다.

참고: 사용자 정의 크기는 일시적이며 크기 카탈로그에 정의된 크기 목록에는 반영되지 않습니다.

# 임시 사용자 정의 소재 크기를 Substrate Catalog 항목에 할당

새로운 크기를 크기 카탈로그에 추가할 필요 없이 임시 사용자 정의 크기를 소재에 할당할 수 있습니다 소대 카탈로그 항목으로 정의된 크기 ID는 재정의하고 임시 사용자 정의 크기를 작업 재처리 없이 소재에 할당할 수 있습니다. 소재 카탈로그에 정의된 다른 소재 속성은 그대로 유지됩니다.

참고: 임시 사용자 정의 크기를 지정하려면 소재 카탈로그 항목을 작업에 할당해야 합니다.

- **1** 작업을 선택하고 다음 중 하나를 수행합니다.
	- **•** 동작 메뉴에서 속성을 클릭합니다.
	- **•** 작업을 마우스 오른쪽 버튼으로 클릭하고 속성을 선택합니다.
	- **•** 작업 센터 도구 모음에서 속성 아이콘을 클릭합니다.
	- **•** 작업을 두 번 클릭합니다.
- **2** 작업 속성 대화 상자에서 소재 탭을 클릭합니다.
- **3** Substrate Catalog 드롭다운 메뉴에서 소재 카탈로그 항목을 작업에 할당합니다.

참고: 크기 ID 필드는 소재 카탈로그 항목을 작업에 할당하면 활성화됩니다.

**4** 크기 ID 드롭다운 메뉴에서 사용자 정의를 선택합니다. 사용자 소재 크기/소재 크기 필드가 활성화됩니다.

참고: Fiery server에서 지원되는 기능에 따라 사용자 소재 크기/소재 크기 필드 이름이 표시됩니다.

**5** 사용자 소재 크기/소재 크기 필드에서 사용자 정의를 클릭하고 소재의 사용자 정의 크기를 지정합니다. 사용자 정의 크기는 사용자 소재 크기/소재 크기 드롭다운 메뉴에 표시됩니다.

참고: 사용자 정의 크기는 일시적이며 크기 카탈로그에 정의된 크기 목록에는 반영되지 않습니다.

# Substrate Catalog 데이터베이스 관리

관리자가 Substrate Catalog 데이터베이스를 설정하고 관리합니다.

Substrate Catalog 데이터베이스가 설정된 경우 이를 내보거나 다른 Substrate Catalog 데이터베이스와 병 합하거나 출고 시 기본 설정으로 초기화할 수 있습니다.

## Substrate Catalog 데이터베이스 내보내기

내보낸 데이터베이스는 .xml 파일로 저장되고 언제든 Substrate Catalog로 다시 가져올 수 있습니다.

Substrate Catalog 데이터베이스를 교체하거나 시스템 소프트웨어를 다시 설치하기 전에 먼저 원격 위치로 내보내 기존 데이터베이스를 백업하는 것이 좋습니다. 데이터베이스 또는 하위 집합의 모든 항목을 내보내도 록 선택할 수 있습니다.

**1** Substrate Catalog 창에서 도구 모음의 내보내기를 클릭하고 모두 내보내기...를 선택합니다.

용지 항목의 일부만 내보낼 경우 Substrate Catalog에서 여러 개의 항목을 선택하고 선택한 항목 내보내 기...를 선택합니다. Shift 키와 마우스 키를 사용하여 연속된 항목을 선택하거나 Ctrl 키와 마우스 키를 사 용하여 비연속된 항목을 선택합니다.

- **2** 내보낸 데이터베이스 파일을 저장할 위치를 사용자의 컴퓨터 또는 네트워크에서 탐색합니다.
- **3** 데이터베이스 파일의 이름을 입력한 다음 저장을 클릭합니다.

내보낸 데이터베이스는 .xml 파일로 저장됩니다.

# Substrate Catalog 데이터베이스 대체

관리자는 새 데이터베이스를 가져와서 기존 Substrate Catalog 데이터베이스를 대체할 수 있습니다. Substrate Catalog 데이터베이스를 대체하기 전에 먼저 기존 데이터베이스를 내보내 보관하는 것이 좋습니 다.

- **1** Substrate Catalog 창에서 도구 모음의 가져오기 아이콘을 클릭하고 기존 항목 대체...를 선택합니다.
- **2** 컴퓨터나 네트워크에서 대체 데이터베이스 .xml 파일로 이동한 다음 열기를 클릭합니다.
- **3** 예를 클릭하여 경고 메시지에 응답합니다.

# Substrate Catalog 데이터베이스 병합

관리자는 다른 데이터베이스에서 항목을 가져와 병합된 Substrate Catalog 데이터베이스를 만들 수 있습니 다.

가져온 데이터베이스에 원본 데이터베이스의 항목과 특성이 동일한 항목이 포함되어 있으면 새 항목을 가져 오지 않으며 원본 항목이 병합된 데이터베이스에서 그대로 유지됩니다.

- **1** Substrate Catalog 창에서 도구 모음의 가져오기 아이콘을 클릭하고 기존 항목과 병합...을 선택합니다.
- **2** 컴퓨터나 네트워크에서 가져오려는 데이터베이스 .xml 파일로 이동한 다음 열기를 클릭합니다.

현재 Substrate Catalog 데이터베이스가 방금 선택한 데이터베이스와 병합됩니다.

참고: 데이터베이스를 병합하면 가져온 데이터베이스의 모든 색상 프로파일 연결은 삭제됩니다.

기존 데이터베이스에 병합하려는 추가 Substrate Catalog 데이터베이스에 대해 이 프로세스를 반복합니다.

## 출고 시 기본 설정으로 Substrate Catalog 초기화

관리자는 Substrate Catalog 데이터베이스를 출고 시 기본 설정으로 되돌릴 수 있습니다.

Substrate Catalog를 출고 시 기본 설정으로 초기화하면 추가했거나 편집한 모든 카탈로그 항목은 손실됩니 다. 사용자 지정한 항목을 저장하려면 기존 카탈로그 데이터베이스를 출고 시 기본 설정으로 초기화하기 전 에 먼저 내보내십시오.

**1** Substrate Catalog 창의 도구 모음에서 출고 시 기본 설정으로 초기화를 클릭합니다.

참고: 소재 카탈로그 도구 모음의 뷰에서 기본 설정으로 초기화 아이콘이 숨겨진 경우, 소재 카탈로그 창 을 확대하거나 더 보기 아이콘 (3개의 수직 점)을 클릭한 다음 기본 설정으로 초기화를 클릭합니다.

**2** 예를 클릭하여 경고 메시지에 응답합니다.

# 기본 재질 항목

Substrate Catalog 항목을 생성하거나 편집할 경우 여러 가지 기본 재질 특성 중에서 선택할 수 있습니다. 카 탈로그 항목의 기본 재질 속성을 지정하려면 메인 Substrate Catalog 창이나 편집 창을 사용합니다.

필수 특성의 이름 옆에는 별표(\*)가 표시됩니다. 필수 특성의 필드는 비워 둘 수 없습니다.

Substrate Catalog는 두 가지의 기본 재질 특성 세트를 제공합니다.

**•** 프린터(PPD) 기반

각 PPD 설정에 따라 나열되는 선택 항목은 연결된 Fiery server의 PPD에 따라 결정됩니다.

**•** JDF(작업 정의 형식)

JDF 특성은 표준이며 연결된 Fiery server에 따라 달라지지 않습니다.

# 일반 용지 특성

PPD 기반 또는 JDF 기반 설정 중 선택한 설정에 따라 Substrate Catalog 창의 열 머리글에 특성 이름이 표시 됩니다.

아래에서 JDF 특성에 대해 설명합니다. 동일 PPD 설정도 포함되어 있습니다. Substrate Catalog 항목 생성 을 위해 제공된 PPD 특성은 프로젝트마다 다르므로 특성 용어가 달라집니다. 사용 중인 제품의 PPD 설정에 대한 설명은 [인쇄]를 참조하십시오.

참고: 특성 설명란에 나타나는 "용지" 또는 "종이" 용어는 "기본 재질"을 의미합니다.

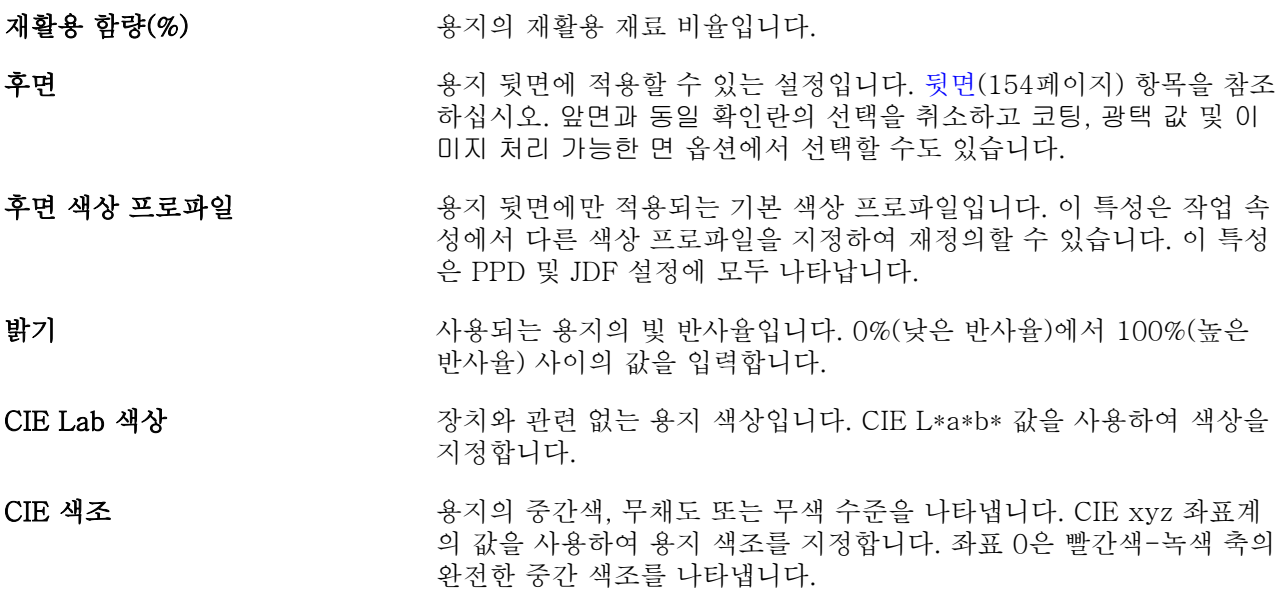

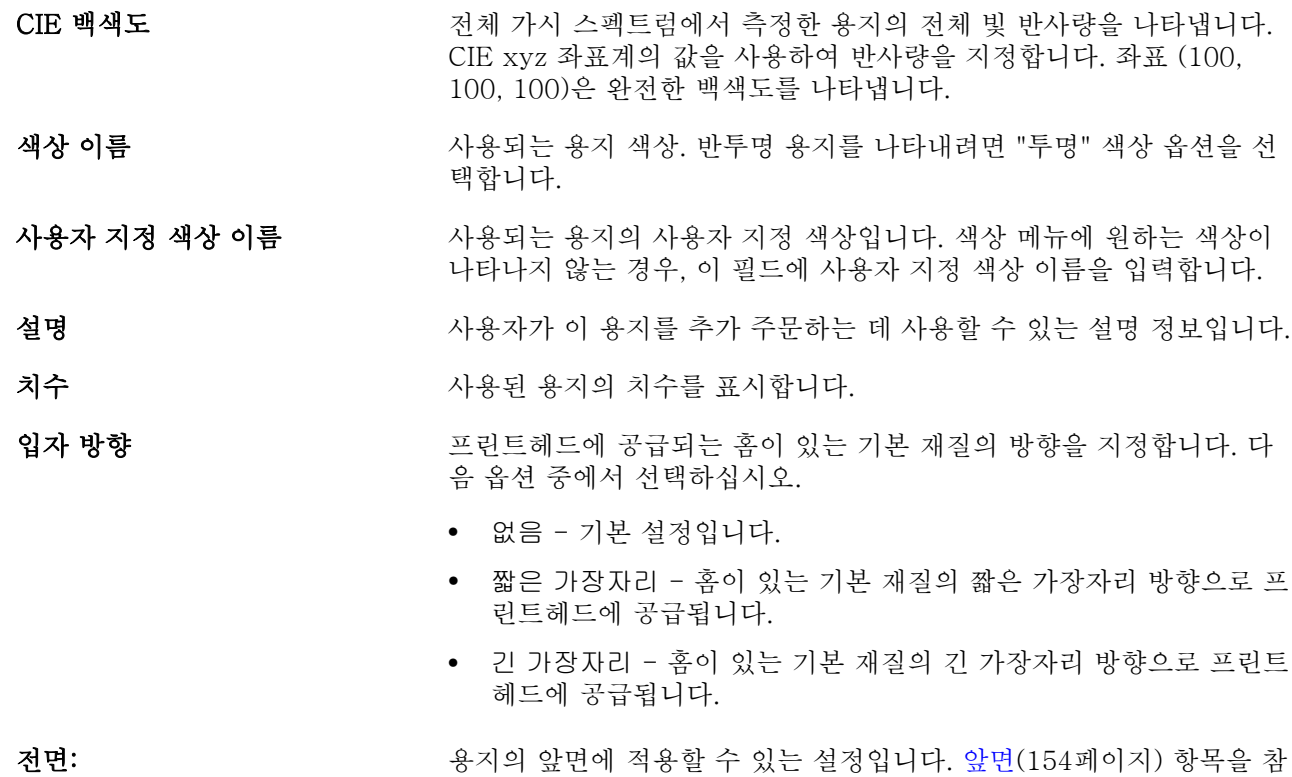

- 조하십시오.
- 전면 색상 프로파일 Weblack Astroner X AST 작용되는 기본 색상 프로파일입니다. 이 특성은 작업 속 성에서 다른 색상 프로파일을 지정하여 재정의할 수 있습니다. 이 특성 은 PPD 기반 설정과 JDF 기반 설정에서 모두 나타납니다.
- 등급 1~5 등급으로 용지 표면의 품질을 나타냅니다. [등급](#page-154-0)(155페이지) 항목 을 참조하십시오.
- **[매체 단위](#page-155-0) 구역 프린터에 공급되는 매체의 물리적 형식을 나타냅니다. 매체 단위(156** 페이지) 항목을 참조하십시오.
- 이름 용지를 설명하는 카탈로그 항목의 설명입니다 이 필드에 원하는 이름을 입력합니다.
- 사전 인쇄됨 이 확인란을 선택하면 용지에 사전 인쇄 내용이 포함됩니다. 이 확인란 을 선택 해제하면 용지가 사전 인쇄되지 않습니다.

#### 인쇄 기술 기능한 인쇄 기술 중에서 선택하십시오.

- **•** 오프셋: 금속 판을 사용하여 이미지를 고무 매체 또는 롤러로 전달 하여 기본 재질에 인쇄합니다.
- **•** 레이저: 빛이나 "레이저"를 사용하여 텍스트와 이미지를 기본 재질 에 전송합니다. 이 인쇄 유형은 토너 또는 건조 잉크 분말을 사용하 여 기본 재질에 인쇄합니다.
- **•** 잉크젯: 프린터의 노즐을 통해 잉크 방울을 풀어 인쇄합니다.

<span id="page-153-0"></span>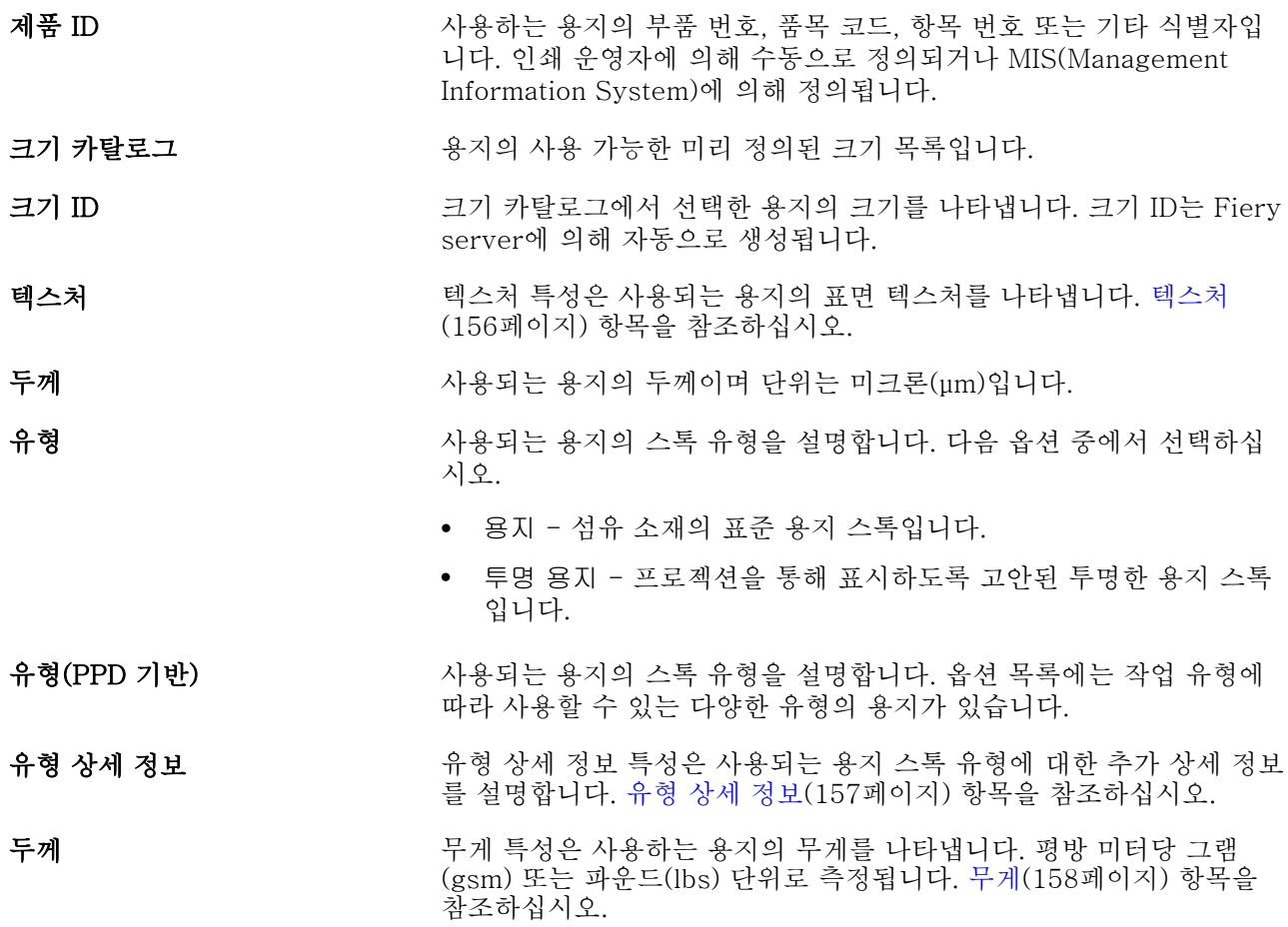

# 앞면

앞면 창은 용지의 앞면에 적용할 수 있는 다음의 특성이 있습니다. 다음 옵션 중에서 선택하십시오.

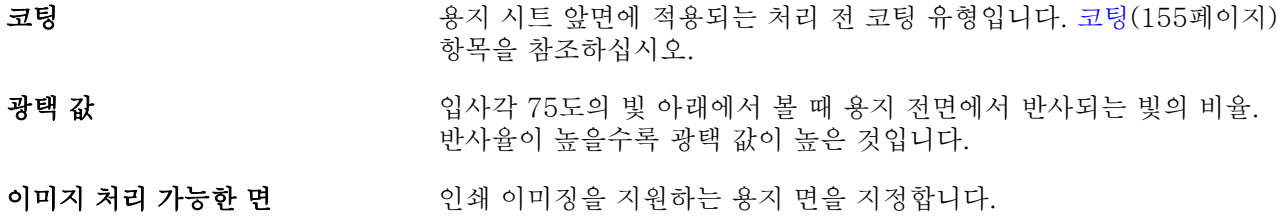

# 뒷면

뒷면 창에는 용지의 뒷면에 적용할 수 있는 다음과 같은 특성이 있습니다.

앞면과 동일 기대 가능 안면 창에서 선택한 설정을 복제합니다. 앞면(154페이지) 항목을 참조 하십시오.

참고: Fiery server의 경우 앞면과 동일이 기본값입니다. 앞면과 동일 확인란의 선택을 취소하고 코팅, 광택 값 및 이미지 처리 가능한 면 특 성 중에서 옵션을 선택할 수 있습니다.

<span id="page-154-0"></span>코팅 고등 모습 모든 사이 시트 뒷면에 적용되는 처리 전 코팅 유형을 나타냅니다. 코팅(155 페이지) 항목을 참조하십시오.

광택 값 입사각 75도의 빛 아래에서 볼 때 용지 후면에서 반사되는 빛의 비율. 반사율이 높을수록 광택 값이 높은 것입니다.

이미지 처리 가능한 면 기대 이 아래 이미징을 지원하는 용지 면을 지정합니다.

## 코팅

코팅 특성은 용지에 사용되는 표면 코팅 유형을 나타냅니다. 다음 옵션 중에서 선택하십시오.

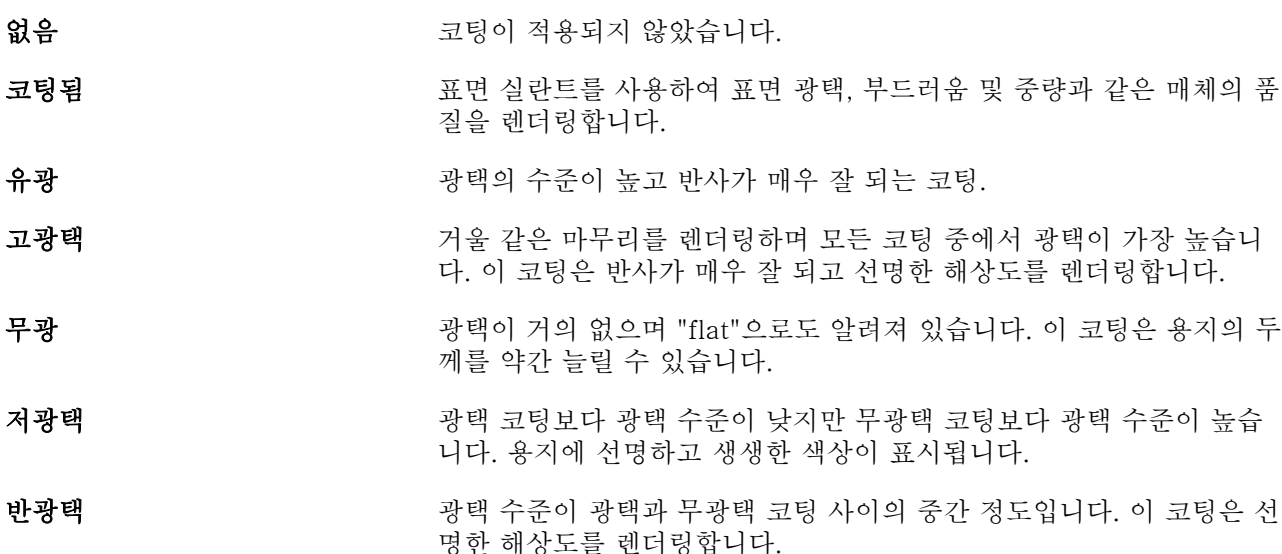

## 등급

등급 특성은 1 ~ 5등급 수준으로 용지 표면의 품질을 나타냅니다.

참고: 일반적으로 디지털 인쇄에 사용되는 용지에는 이 특성이 사용되지 않습니다. 필요한 경우 다음 지침을 사용하십시오.

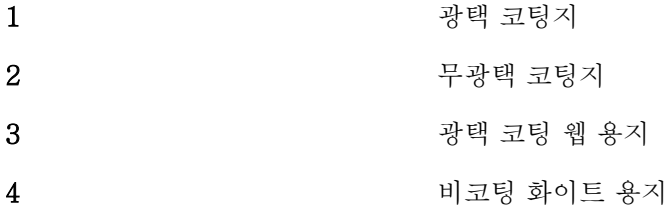

<span id="page-155-0"></span>5 비코팅 노란색 용지

# 매체 단위

매체 단위 특성은 프레스나 프린터에 공급되는 매체의 물리적 형식을 나타냅니다. 다음 옵션 중에서 선택하십시오.

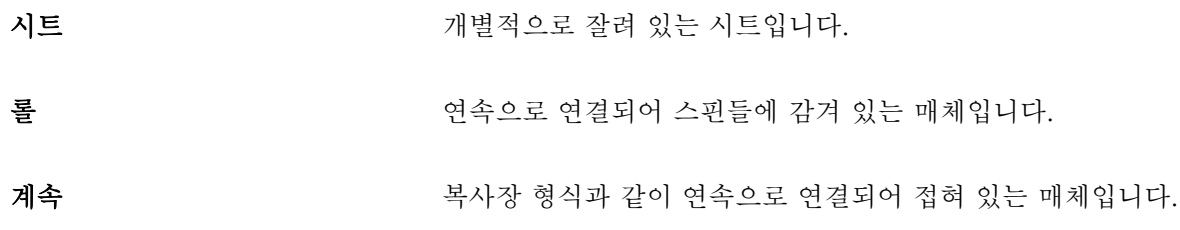

# 불투명도

불투명도 특성은 용지의 투명도 수준을 나타냅니다. 다음 옵션 중에서 선택하십시오.

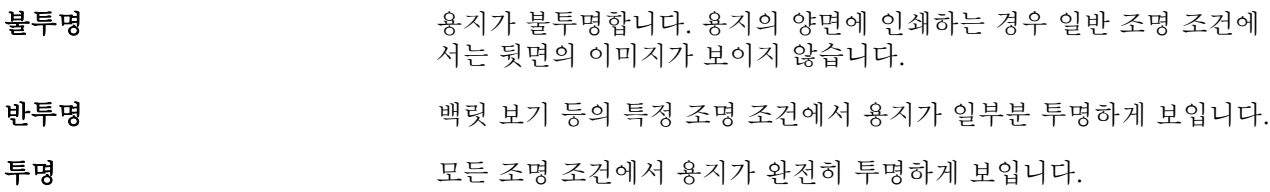

# 텍스처

텍스처 특성은 사용되는 용지의 표면 텍스처를 나타냅니다.

다음 옵션 중에서 선택하십시오.

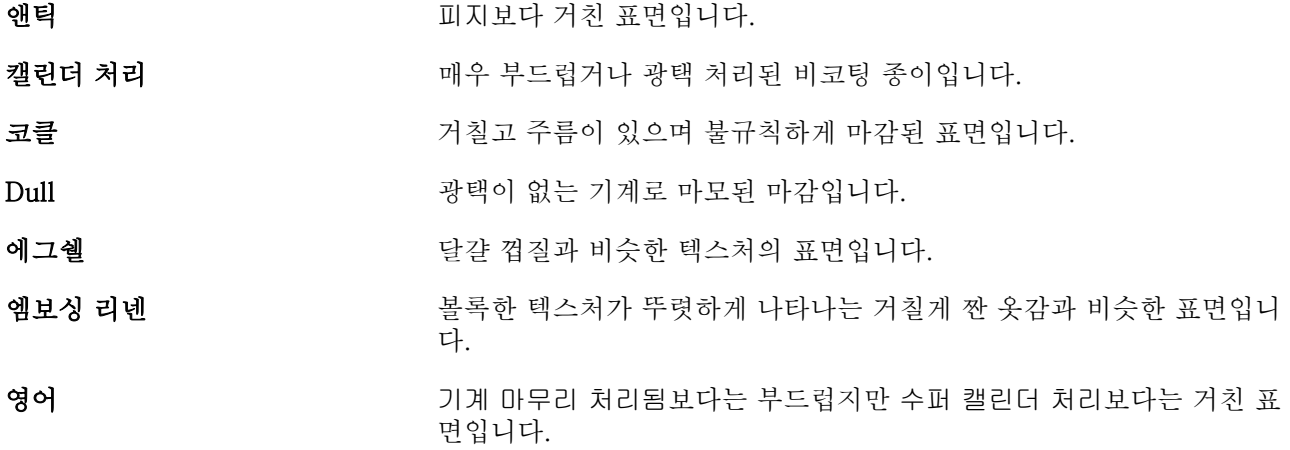

<span id="page-156-0"></span>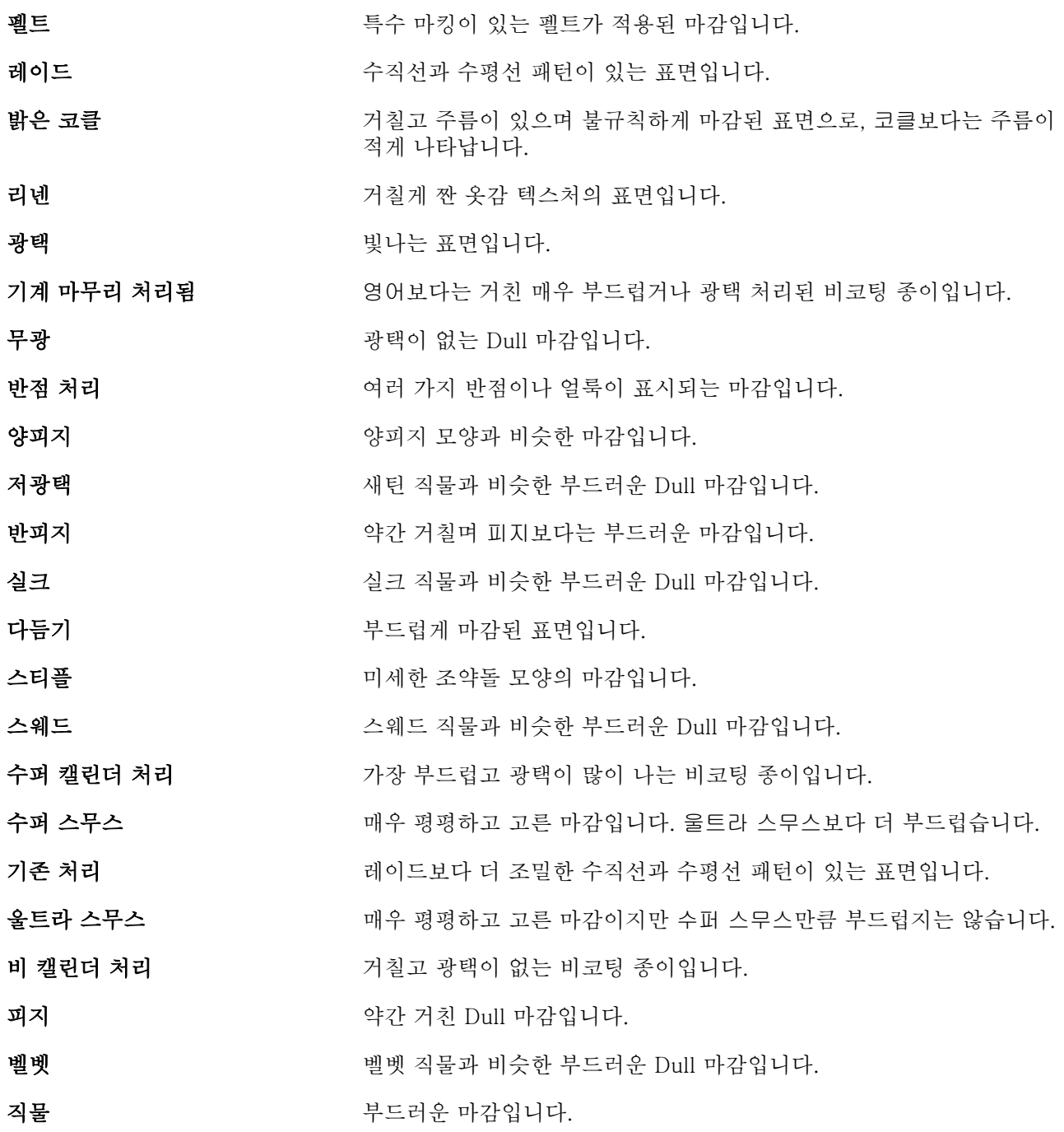

# 유형 상세 정보

유형 상세 정보 특성은 사용되는 용지 스톡 유형에 대한 추가 상세 정보를 설명합니다.

<span id="page-157-0"></span>다음 옵션 중에서 선택하십시오.

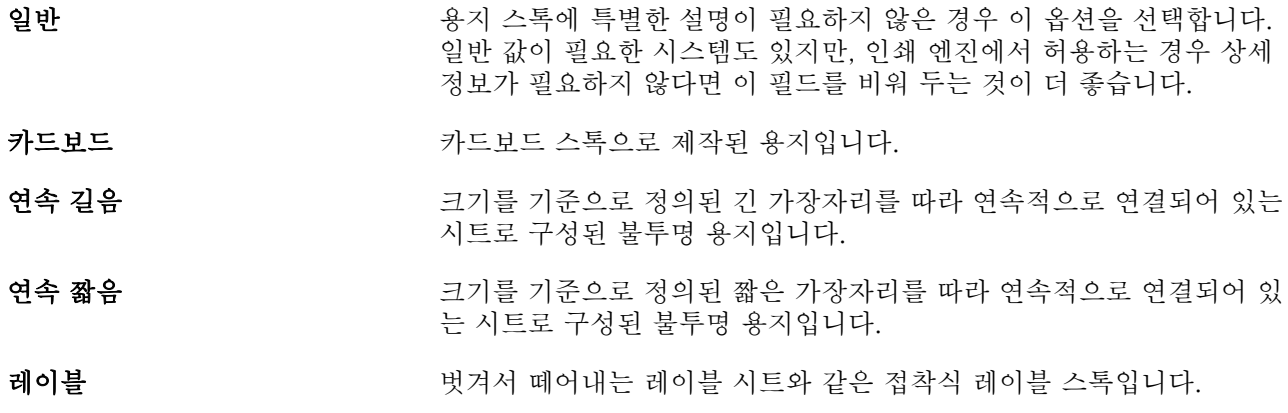

# 무게

무게 특성은 사용하는 용지의 무게를 나타냅니다. 평방 미터당 그램(gsm) 또는 파운드(lbs) 단위로 측정됩니 다.

대다수 북미 스톡 유형의 기본 무게는 파운드(lbs) 단위로 측정됩니다. gsm으로 변환하려면 기본 무게를 해 당 변환율로 곱합니다.

예를 들어 50lb 본드 스톡의 미터법 무게는 다음과 같이 계산됩니다.

기본 무게 x 변환율 = 50 x 3.76 = 188gsm.

용지 종류별 해당 변환율은 다음 표에 나와 있습니다.

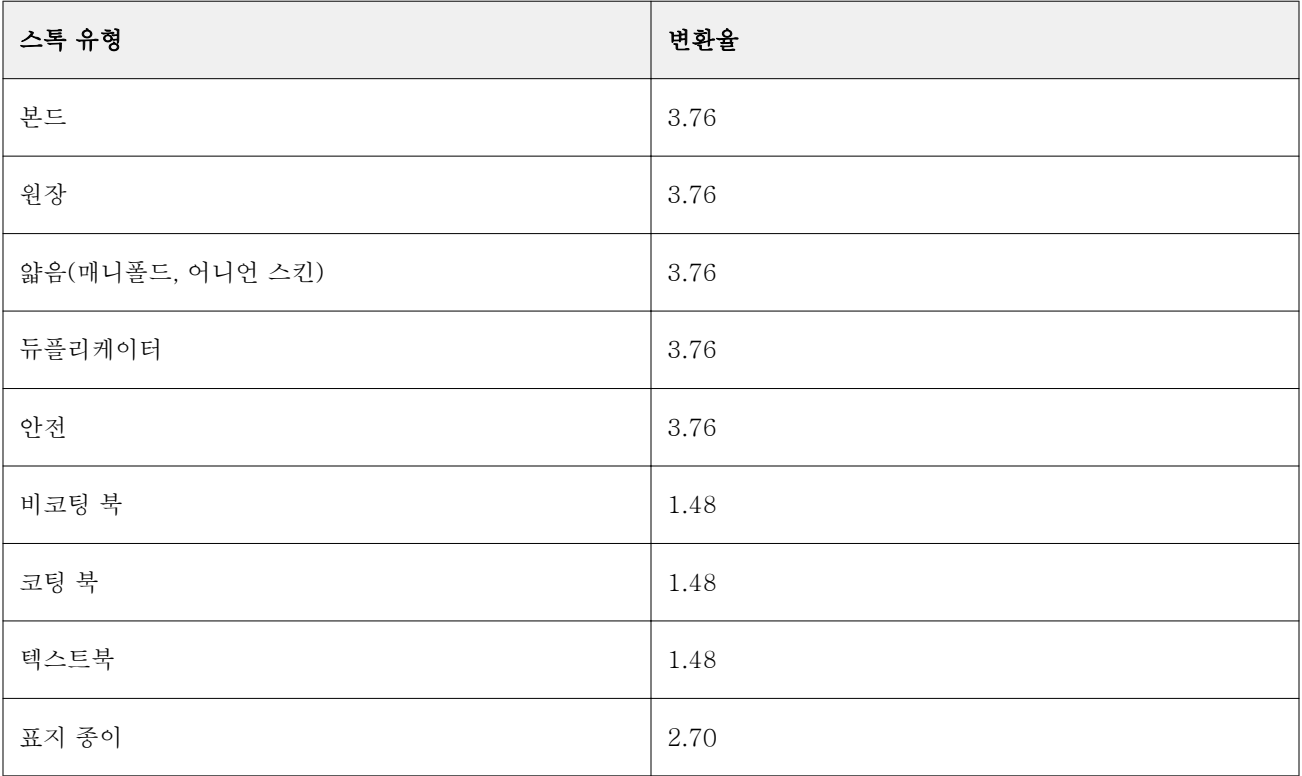

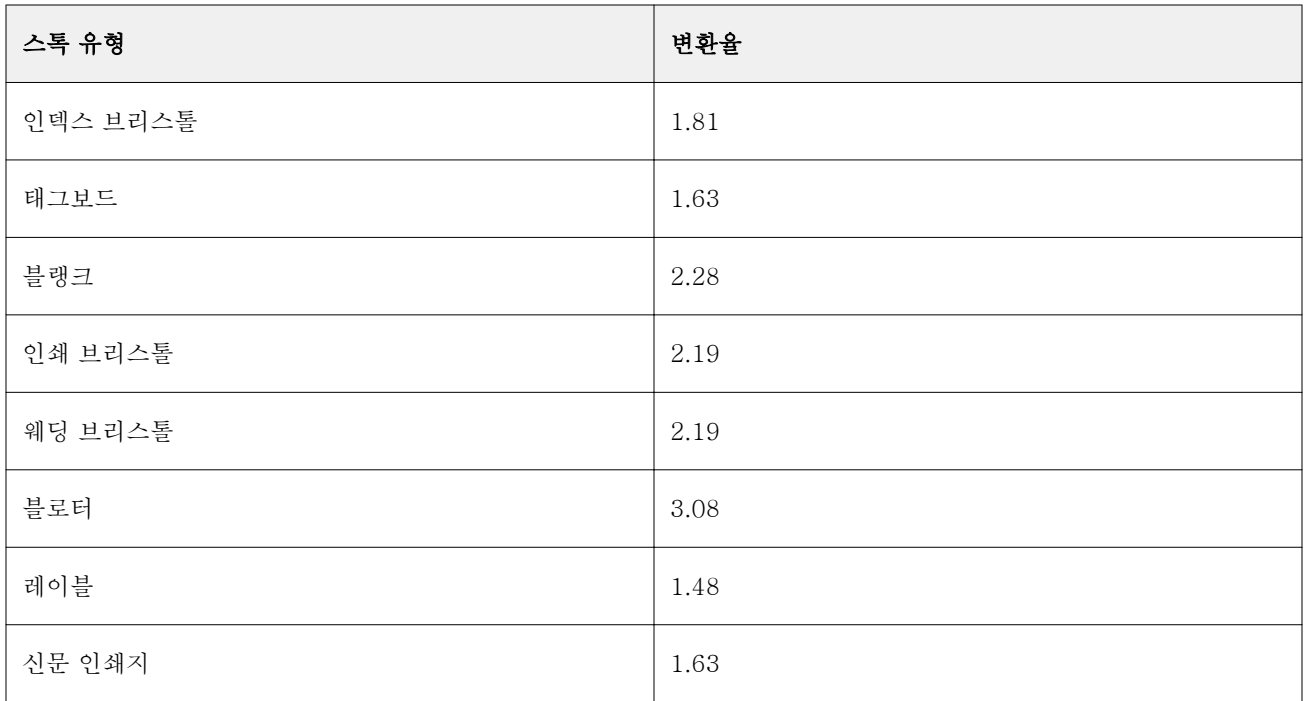

# 크기 카탈로그

크기 카탈로그는 자주 사용하는 사용자 정의 크기 목록을 생성할 수 있습니다. 크기 카탈로그는 Fiery server에 저장됩니다. 크기 카탈로그를 생성하면 모든 작업에 대해 소재의 크기를 지정할 때 발생하는 오류 를 줄일 수 있습니다.

참고: 크기 카탈로그를 관리하려면 관리자 액세스로 Command WorkStation에 로그인해야 합니다.

Command WorkStation에서 크기 카탈로그에 액세스

크기 카탈로그는 Command WorkStation > 장치 센터 > 크기 카탈로그에서액세스할 수 있습니다.

- **1** 다음 방법 중 하나로 크기 카탈로그에 액세스합니다.
	- **•** 서버 목록에서 Fiery server 옆의 기타 아이콘(점 3개)을 클릭하고 장치 센터를 선택합니다.
	- **•** 서버 목록에서 Fiery server를 마우스 오른쪽 버튼으로 클릭하고 장치 센터를 선택합니다.
	- **•** 서버 목록에서 Fiery server를 두 번 클릭합니다.
	- **•** Command WorkStation 서버 메뉴에서 장치 센터를 클릭합니다.
- **2** 장치 센터에서 리소스를 클릭하고 크기 카탈로그를 선택합니다.

참고: 크기 카탈로그 도구 모음의 보기에서 내보내기 및 출고 시 기본 설정으로 초기화 아이콘이 숨겨져 있을 경우, 장치 센터 창을 확대하거나 기타 아이콘(세로 점 3개)을 클릭하여 각 아이콘의 옵션을 확인합 니다.

# 크기 카탈로그 관리

크기 카탈로그를 처음으로 열 때, 기본 크기 카탈로그 항목이 소재의 이름 및 치수와 함께 표시됩니다. 크기 카탈로그를 설정한 후 출고 시 기본값 항목을 추가, 수정, 삭제, 게시, 게시 해제, 가져오기, 내보내기, 재설정 할 수 있습니다.

## 크기 카탈로그 항목 생성 또는 편집

자주 사용하는 사용자 정의 소재 크기에 대해 크기 카탈로그 항목을 생성하거나 편집할 수 있습니다.

참고: 기본 크기 카탈로그 항목은 편집할 수 없습니다.

- **1** 다음과 같이 장치 센터 > 리소스 > 크기 카탈로그에서다음 중 하나를 수행합니다.
	- **•** 새로 추가 아이콘을 클릭하여 크기 카탈로그 항목을 생성합니다.
	- **•** 기존 항목을 편집하려면 항목을 선택하고 편집 아이콘을 클릭합니다.

참고: 항목을 편집하려면 항목을 더블 클릭하거나 항목을 마우스 오른쪽으로 클릭하고 편집을 선택합니 다.

**2** 추가 또는 편집 창에서 항목의 이름과 규격을 지정하거나 수정합니다.

다음 사항을 참조하십시오.

- **•** 각 크기 카탈로그 항목은 고유한 이름을 가지고 있어야 합니다. 두 개의 크기 카탈로그 항목이 같은 이 름을 공유할 수 없습니다.
- **•** 크기 카탈로그 항목의 이름이 서로 다르다면 여러 개의 크기 카탈로그 항목에 동일한 치수를 지정할 수 있습니다.
- **•** 크기 카탈로그 항목의 기본 치수 측정 단위는 Command WorkStation > 편집 > 환경설정 > 국가 > 측 정 단위에서 설정할 수 있습니다..
- **•** 크기 카탈로그 항목의 너비는 소재의 앞부분/급지/그리퍼(gripper) 가장자리 부분입니다.

**3** 확인을 클릭합니다.

새로운 항목이나 수정된 항목이 크기 카탈로그에 표시됩니다.

참고: 기본 크기 카탈로그 항목은 프레스 성능에 따라 다릅니다.

#### 크기 카탈로그 항목 삭제

크기 카탈로그에서 하나 이상의 카탈로그 항목을 삭제할 수 있습니다.

참고: 기본 크기 카탈로그 항목은 삭제할 수 없습니다.

**1** .. 장치 센터 > 리소스 > 크기 카탈로그에서삭제할 항목을 하나 이상 선택합니다.

연속하는 여러 항목을 선택하려면 Shift 키를 누른 상태로 클릭하고, 연속하지 않는 여러 항목을 선택하려 면 Ctrl 키를 누른 상태로 클릭합니다.

- **2** 다음 중 하나를 수행합니다.
	- **•** 항목을 마우스 오른쪽 버튼으로 클릭하고 삭제를 선택합니다.
	- **•** 도구 모음에서 삭제 아이콘을 클릭합니다.

항목을 삭제할지를 묻는 경고 메시지가 표시됩니다.

**3** 예를 클릭합니다. 선택한 항목이 크기 카탈로그에서 삭제됩니다.

## 크기 카탈로그 항목 게시 해제 또는 게시

기본적으로 모든 크기 카탈로그 항목을 보고 작업에 대해 선택할 수 있습니다. 즉, 모든 항목이 "게시"됩니다.

크기 카탈로그에 있는 항목을 선택하여 게시 해제할 수 있습니다. 크기 카탈로그 항목이 게시 해제되면 해당 항목을 크기 카탈로그 항목 목록에서 사용할 수 없습니다. 또한, 게시 해제된 크기 카탈로그 항목은 기본 재질 크기를 지정할 때 선택할 수 없습니다. 크기 카탈로그에서 게시 해제된 항목 숨기기 확인란을 선택하여 게시 해제된 항목을 숨길 수 있습니다.

항목을 게시 해제한 경우 언제든지 해당 항목을 다시 게시할 수 있습니다.

**1** 다음과 같이 장치 센터 > 리소스 > 크기 카탈로그에서게시 또는 게시 해제할 하나 또는 여러 항목을 선택 합니다.

연속하는 여러 항목을 선택하려면 Shift 키를 누른 상태로 클릭하고, 연속하지 않는 여러 항목을 선택하려 면 Ctrl 키를 누른 상태로 클릭합니다.

- **2** 다음 중 하나를 수행합니다.
	- **•** 항목을 게시 해제하려면 도구 모음에서 게시 해제 아이콘을 클릭합니다.
	- **•** 항목을 게시하려면 도구 모음에서 게시 아이콘을 클릭합니다.

참고: 크기 카탈로그 항목을 마우스 오른쪽 버튼으로 클릭하고 게시 해제 또는 게시를 선택할 수도 있습니 다.

## 크기 카탈로그 항목 가져오기

이전에 생성한 크기 카탈로그 항목을 가져와서 기존 크기 카탈로그에 추가할 수 있습니다.

가져오기 할 때 크기 이름이 다른 치수와 중복되면 치수를 유지한 채 "\_1, \_2, ..." 등의 접미사가 크기 이름에 추가됩니다.

- **1** .. 장치 센터 > 리소스 > 크기 카탈로그에서도구 모음의 가져오기 아이콘을 클릭합니다.
- **2** 컴퓨터나 네트워크에 있는 .json 파일로 이동한 다음 열기를 클릭합니다. .json 파일이 가져온 후 크기 카탈로그에 표시됩니다. .json 파일에 여러 개의 크기 카탈로그 항목이 있으 면 각 크기 카탈로그 항목이 별도로 표시됩니다.

기존 크기 카탈로그에 추가할 크기 카탈로그에 작업을 반복합니다.

### 크기 카탈로그 항목 내보내기

내보낸 크기 카탈로그 항목은 .json 파일로 저장되며, 언제든지 다시 크기 카탈로그로 가져올 수 있습니다.

크기 카탈로그에 있는 모든 또는 선택한 항목을 선택하여 내보낼 수 있습니다. 게시되고 게시되지 않은 크기 카탈로그 항목을 모두 내보낼 수 있습니다.

**1** .. 장치 센터 > 리소스 > 크기 카탈로그에서도구 모음의 내보내기 아이콘을 클릭하고 모두 내보내기...를 선택합니다.

크기 카탈로그 항목의 일부만 내보낼 경우 여러 개의 항목을 선택하고 선택한 항목 내보내기....를 선택합 니다. Shift 키와 마우스 키를 사용하여 연속된 항목을 선택하거나 Ctrl 키와 오른쪽 키를 사용하여 비-연 속된 항목을 선택합니다.

- **2** 내보낸 크기 카탈로그 항목을 저장할 컴퓨터나 네트워크의 위치로 이동합니다.
- **3** 내보낸 항목의 이름을 입력한 후 저장을 클릭합니다. 내보낸 크기 카탈로그 항목은 .json 파일로 저장됩니다.

참고: 여러 개의 크기 카탈로그 항목을 선택하거나 모두 내보내기... 옵션을 사용한 경우, 하나의 .json 파일이 생성되고 내보낸 크기 카탈로그 항목이 저장됩니다.

# 출고 시 기본값으로 크기 카탈로그 재설정

출고 시 기본 설정으로 초기화 명령을 사용하면 크기 카탈로그를 출고 시의 기본 항목과 속성으로 되돌릴 수 있습니다.

크기 카탈로그를 출고 시 기본 설정으로 초기화하면 추가했거나 편집한 모든 크기 카탈로그 항목은 작업에 할당된 경우가 아니면 손실됩니다. 사용자 지정한 항목을 저장하려면 기존 크기 카탈로그를 출고 시 기본 설 정으로 초기화하기 전에 먼저 내보내십시오.

**1** .. 장치 센터 > 리소스 > 크기 카탈로그를 열고도구 모음에서 출고 시 기본 설정으로 초기화를 클릭합니다.

**2** 예를 클릭하여 경고 메시지에 응답합니다.

# 그래픽 아트 도구

# Fiery 그래픽 아트 기능

기능 패키지를 통해 Fiery server의 일부 그래픽 아트 기능을 이용할 수 있습니다. Fiery server에서 지원되 는 패키지를 확인하려면 Fiery server와 함께 제공되는 설명서를 참조하십시오.

다음 패키지를 사용할 수 있습니다.

**•** Fiery Graphic Arts Package, Premium Edition(164페이지)

# Fiery Graphic Arts Package, Premium Edition

Fiery Graphic Arts Package, Premium Edition은 Fiery server의 기능 패키지입니다. 이 패키지가 Fiery server에 설치되어 있으면 Command WorkStation에서 다음 기능을 사용할 수 있습니다.

- **•** 컨트롤 바(164페이지)
- **•** [트래핑](#page-166-0)(167페이지) (구성 가능)
- **•** [용지 시뮬레이션 흰점 편집\(](#page-168-0)169페이지)
- **•** [프리플라이트\(](#page-170-0)171페이지)
- **•** [Fiery ImageViewer\(](#page-171-0)172페이지)

참고: 장치 센터나 작업 속성에서 단계별 교정쇄 옵션을 더는 이용할 수 없습니다. 그러나 Fiery ImageViewer를 통해 단계별 교정쇄를 설정하고 인쇄할 수는 있습니다. [Progressives](#page-168-0)(169페이지) 항목을 참조하십시오.

Fiery Graphic Arts Package, Premium Edition의 다음 기능은 Command WorkStation에 포함되지 않습니 다.

- **•** Hot Folders 필터
- **•** Ugra/Fogra Media Wedge
- **•** Integrated Altona Visual Test

# 컨트롤 바

사용 중인 Fiery server에서 컨트롤 바 기능을 지원하는 경우, 각 인쇄된 페이지의 사용자 정의 위치에 정적 색상 바와 동적 작업 정보가 포함된 컨트롤 바를 추가할 수 있습니다.

<span id="page-164-0"></span>이 기능은 작업의 색상 정확도를 교정하고 확인할 때 유용합니다. Fiery Color Profiler Suite 등 분석 도구와 함께 컨트롤 바를 사용하여 색상 품질을 평가할 수 있습니다.

개별 작업에 대해 컨트롤 바를 활성화하거나, 모든 작업에 대해 컨트롤 바를 인쇄하도록 서버 기본값을 설정 할 수 있습니다.

컨트롤 바를 편집하거나 새로 생성할 수 있습니다. 컨트롤 바는 작업의 일부가 아닙니다. 따라서 나중에 컨트 롤 바 정의가 바뀌는 경우 컨트롤 바와 함께 인쇄되는 작업이 다르게 인쇄될 수 있습니다.

PostScript 및 PDF 작업에 컨트롤 바가 지원됩니다.

Fiery라 불리는 출고 시 제공된 컨트롤 바와 사용자가 생성한 사용자 지정 컨트롤 바를 임의의 페이지 크기에 적용할 수 있습니다. 컨트롤 바 인쇄 옵션을 통해 작업에 사용할 컨트롤 바를 선택할 수 있습니다(있는 경우). 또한 컨트롤 바 정의를 편집할 때 지정된 페이지 크기에 표시되는 컨트롤 바가 미리 보기에 나타납니다.

#### 기본적으로 컨트롤 바 인쇄

FS200/200 Pro 이후 버전의 Fiery 시스템 소프트웨어에서는 모든 작업에 대해 컨트롤 바를 인쇄하도록 서 버 기본값을 설정할 수 있습니다.

- **1** 더 많이 아이콘(3개의 점)을 클릭하고 기본값 설정을 선택합니다.
- **2** 기본 설정 창에서 작업 정보를 선택합니다.
- **3** 아래쪽의 보고로 스크롤하여 컨트롤 바에 대한 메뉴 옵션을 선택합니다. Fiery server에서는 'Fiery'라는 출고 시 기본 컨트롤 바가 제공됩니다. 사용자 지정 컨트롤 바를 생성할 수 있습니다.
- **4** 다음 중에서 선택하십시오.
	- **•** 사용 안 함: 컨트롤 바가인쇄되지 않습니다.
	- **•** Fiery: 출고 시 기본 컨트롤 바가 인쇄됩니다.
	- **•** 사용자 지정 컨트롤 바: 모든 사용자 지정 컨트롤 바가 나열됩니다. 선택한 컨트롤 바가 인쇄됩니다.

사용자가 재정의할 수 없도록 컨트롤 바 설정을 잠글 수 있습니다.

참고: 출고 시 기본값은 사용 안 함입니다. 작업 속성을 출고 시 기본값으로 재설정하려면 기본 설정 창에 서 재설정을 클릭합니다.

#### 컨트롤 바 보기 및 편집

컨트롤 바의 정의를 보고 설정을 편집할 수 있습니다.

- **1** 장치 센터에서 색상 설정 아래의 컨트롤 바를 클릭합니다.
- **2** 목록에서 컨트롤 바를 선택하고 창의 오른쪽에서 정의를 확인합니다.
- **3** 설정을 변경하려면 편집을 클릭하고 각 옵션 값을 정의합니다.
	- **•** 컨트롤 바 이름 컨트롤 바를 선택하는 데 사용되는 이름입니다.

참고: 양방향 통신이 활성화된 경우에만 프린터 드라이버에 이 이름이 나타납니다.

**•** 색상 바 - 색상 바를 표시하거나 숨기고, 출고 시 제공된 여러 이미지 중 하나를 선택하고, 사용자 지정 이미지(EPS 또는 PDF 형식)를 가져오고 이미지 배치를 지정할 수 있습니다.

참고: PDF 형식 이미지의 경우 첫 번째 페이지만 사용됩니다.

**•** 작업 정보 - 작업 정보를 표시하거나 숨기고, 표시할 작업 설정을 선택하고, 텍스트의 모양 및 배치를 지정할 수 있습니다.

참고: 사용 가능한 작업 설정은 Fiery server의 모델에 따라 달라집니다.

- **•** 페이지 설정 미리 보기 페이지 크기를 선택하고, 여백을 지정하고(색상 바와 작업 정보가 이 여백 안 에 배치됨), 투명 용지의 경우 미러 이미지를 선택할 수 있습니다.
- **4** 확인을 클릭하여 편집 내용을 저장합니다.

#### 사용자 지정 또는 복제 컨트롤 바 생성

컨트롤 바를 복제하여 요구에 맞는 사용자 지정 컨트롤 바를 생성하거나, 완전히 새로운 컨트롤 바를 생성할 수 있습니다. 예를 들어 다른 EPS 파일을 색상 바 이미지로 사용하는 컨트롤 바를 생성할 수 있습니다.

- **1** 장치 센터에서 색상 설정 아래의 컨트롤 바를 클릭합니다.
- **2** 다음 중 하나를 수행합니다.
	- **•** 컨트롤 바를 복제하려면 컨트롤 바를 선택하고 복제를 클릭합니다.
	- **•** 사용자 지정 컨트롤 바를 생성하려면 새로 만들기를 클릭합니다.
- **3** 각 옵션 값을 정의합니다.

자세한 내용은 다음을 참조하십시오. [컨트롤 바 보기 및 편집\(](#page-164-0)165페이지)

**4** 확인을 클릭하여 컨트롤 바를 저장합니다.

## 사용자 지정 컨트롤 바 내보내기, 가져오기 또는 삭제

Fiery server에서 컴퓨터로 사용자 지정 컨트롤 바를 파일로 내보내고 로컬 복사본을 공유하거나 다른 Fiery server로 가져올 수 있습니다. 가져온 컨트롤 바는 Fiery server에서 사용할 수 있도록 즉시 활성화됩니다.

참고: 사용자 지정 컨트롤 바를 삭제할 수 있지만 출고 시 제공된 컨트롤 바는 삭제할 수 없습니다.

FS200/200 Pro 소프트웨어를 실행하는 Fiery server에서 생성한 컨트롤 바를 이전 버전의 소프트웨어를 실 행하는 Fiery server로 가져올 수 없으며, 그 반대도 마찬가지입니다.

내보낸 컨트롤 바에 해당 컨트롤 바를 가져오려는 Fiery server에서 지원되지 않는 기능이 포함된 경우(예: Fiery server 관련 작업 설정), 해당 기능이 숨겨집니다.

**1** 장치 센터에서 색상 설정 아래의 컨트롤 바를 클릭합니다.

- <span id="page-166-0"></span>**2** 다음 중 하나를 수행합니다.
	- **•** 컨트롤 바를 내보내려면 컨트롤 바를 선택하고 내보내기를 클릭한 다음 파일을 저장할 위치를 찾아서 폴더 선택을 클릭합니다.
	- **•** 컨트롤 바를 가져오려면 가져오기를 클릭하고 컨트롤 바 파일을 찾아 선택한 다음 열기를 클릭합니다.
- **3** 사용자 지정 컨트롤 바를 삭제하려면 컨트롤 바를 선택하고 삭제를 클릭한 다음 예를 클릭하여 확인합니 다.

#### 출고 시 기본 컨트롤 바 설정 복원

출고 시 제공된 컨트롤 바를 원래(출고 시 기본값) 상태로 복원할 수 있습니다. 다음 절차는 Fiery 시스템 소프트웨어 FS200/200 Pro 이하 버전용입니다.

- **1** 장치 센터에서 색상 설정 아래의 컨트롤 바를 클릭합니다.
- **2** 컨트롤 바를 선택하고 편집을 클릭합니다.
- **3** 초기 설정으로 재설정과 재설정을 차례로 클릭합니다.

### 트래핑

트래핑은 색판이 잘못 정렬되어 개체 주위의 "광륜 현상(halo)"이라고도 하는 흰색 가장자리가 나타나는 현상 을 방지하는 기술입니다. 트래핑을 사용하는 경우 개체 간의 간격을 채우기 위해 개체가 약간 확대된 가장자 리(트랩)에 인쇄됩니다.

자동 트래핑 인쇄 옵션이 사용하도록 설정되어 있으면 작업에 트래핑이 적용됩니다.

Fiery server에서 구성 가능한 자동 트래핑을 지원하는 경우에는 자동 트래핑 인쇄 옵션에 사용되는 트래핑 설정을 완벽하게 제어할 수 있습니다. Fiery server의 출고 시 기본 설정은 일반 용지를 사용하는 프린터에 최적화되어 있습니다. 대부분의 작업은 기본 트래핑 설정을 사용하는 경우 만족스럽게 인쇄되지만, 기본 트래 핑 설정을 통해 사용하는 용지에 대해 필요한 결과를 얻을 수 없는 경우에는 요구 사항을 충족하는 트래핑 설 정을 구성합니다. 장치 센터의 트래핑 창에서 출고 시 기본값 버튼을 클릭하면 언제든지 트래핑 설정을 출고 시 기본값으로 복원할 수 있습니다.

참고: 트래핑 설정을 구성하려면 관리자로 로그인해야 합니다. 운영자는 트래핑 설정을 볼 수는 있지만 변경 할 수는 없습니다.

트래핑에 대한 자세한 내용은 사용자 설명서 세트에 포함된 [색상 인쇄]를 참조하십시오.

#### 모든 작업에 대해 기본 자동 트래핑 설정

기본 설정 창에서 자동 트래핑 확인란을 선택하면 Fiery server로 전송되는 모든 작업에 트래핑이 적용됩니 다.

- **1** 더 많이 아이콘(3개의 점)을 클릭하고 기본값 설정을 선택합니다.
- **2** 기본 설정 창에서 색상을 선택합니다.

**3** 아래쪽의 색상 설정으로 스크롤하여 자동 트래핑을 선택합니다. 작업 속성에서 사용자가 재정의하지 못하도록 설정을 잠글 수 있습니다.

## 트랩 너비 지정

트랩 너비 값에 따라 개체 사이의 트래핑된 영역 두께가 결정됩니다. 용지 공급 방향을 기준으로 너비 값을 지정합니다. 가로는 공급 방향에 수직이고 세로는 공급 방향에 평행입니다.

- **1** 장치 센터에서 색상 설정 아래의 트래핑을 클릭합니다.
- **2** 트랩 너비에 대해 가로 및 세로 너비를 지정합니다. 두 값을 강제로 동일하게 설정하려는 경우 가로 값과 세로 값 사이에 표시되는 링크 아이콘을 선택합니다. 링크 아이콘을 선택할 때 두 값이 다른 경우에는 두 값 중 더 큰 값이 두 값에 모두 사용됩니다.
	- **•** 가로 트래핑된 영역의 가로 두께(0-10픽셀)를 정의합니다.
	- **•** 세로 트래핑된 영역의 세로 두께(0-10픽셀)를 정의합니다.

비트맵 이미지에 선택한 값의 동적 시각적 예제가 제공됩니다.

#### 색상 감소 트랩 지정

색상 감소 트랩 값에 따라 트랩에 각 색상이 적용되는 정도가 결정됩니다. 색상이 서로 다른 두 개체 간의 트 랩에서는 두 색상의 조합인 세 번째 색상의 선이 생성될 수 있습니다. 색상 감소 트랩을 사용하여 이 선의 표 시 정도를 줄일 수 있습니다.

이때 지정하는 값은 토너의 감소 백분율입니다. 감소 값이 100%이면 트랩에 토너 강도가 적용되지 않는 것입 니다. 감소 값이 0%이면 개체 가장자리와 같은 토너 강도가 적용됩니다.

- **1** 장치 센터에서 색상 설정 아래의 트래핑을 클릭합니다.
- **2** 색상 감소 트랩 아래에서 색상 채널에 대해 값을 지정합니다.
	- **•** 싸이언 싸이언의 감소 트랩을 정의합니다(0-100%).
	- **•** 마젠타 마젠타의 감소 트랩을 정의합니다(0-100%).
	- **•** 노란색 노란색의 감소 트랩을 정의합니다(0-100%).
	- **•** 검정색 검정의 감소 트랩을 정의합니다(0-100%).
- **3** (옵션) 모든 감소 값을 강제로 동일하게 설정하려는 경우 감소 트랩 값 사이에 표시되는 링크 아이콘을 선 택합니다. 링크 아이콘을 선택할 때 값이 다른 경우에는 가장 큰 값이 모든 값에 사용됩니다.

각 색상 왼쪽의 아이콘은 선택한 값의 시각적 예제를 제공합니다.

# 트랩 모양 지정

트랩 모양은 대비되는 배경에 트래핑할 때 단일 픽셀이 표시되는 방식을 나타냅니다. 요소가 1픽셀보다 크면 모양이나 모양의 일부분이 개체의 모서리에만 표시됩니다.

- <span id="page-168-0"></span>**1** 장치 센터에서 색상 설정 아래의 트래핑을 클릭합니다.
- **2** 트랩 모양 아래에서 타원형, 마름모꼴 또는 직사각형을 선택합니다.

### 개체 유형 트랩 지정

개체 유형 트랩의 옵션을 선택하지 않으면 개체(텍스트 및 그래픽)에 대한 개체 트래핑만 적용됩니다. 이미지 에 트래핑을 적용하려면 개체 유형 트랩 아래의 설정을 사용합니다.

- **1** 장치 센터에서 색상 설정 아래의 트래핑을 클릭합니다.
- **2** 개체 유형 트랩 아래에서 다음 중 원하는 항목을 선택합니다.
	- **•** 개체를 이미지에 트랩 개체와 이미지 사이의 경계 영역에 트래핑이 적용됩니다.
	- **•** 내부적으로 이미지 트랩 이미지의 모든 개별 픽셀에 트래핑이 적용됩니다. 이 옵션은 개체를 이미지 에 트랩을 선택해야 사용 가능합니다.

# Progressives

"단계별 교정쇄"라는 용어는 다중색 문서에서 C, M, Y, K 분리의 조합을 인쇄하는 방식을 지칭합니다. 분리 인쇄 또는 확인을 통해 작업의 문제를 진단할 수 있습니다.

장치 센터 또는 작업 속성에서 단계별 교정쇄를 설정하거나 인쇄할 수는 없습니다. 그러나 ImageViewer를 사용하여 분리를 확인하고 인쇄하면 유사한 작업을 수행할 수 있습니다. 특정 색조에 대해 곡선을 병합하면 해당 색조를 프리셋으로 저장할 수 있습니다. 자세한 내용은 [Fiery ImageViewer](#page-171-0)(172페이지)의 내용을 참 조하십시오.

단계별 교정쇄 순서는 프린터에 적용되는 실제 순서를 나타내지 않아도 됩니다. 이미지 합성 분석에는 다른 순서가 유용할 수도 있습니다.

단계별 교정쇄를 인쇄하면 트래핑의 영향, 두 색조 간의 하프톤 상호 작용, 서로 상대적인 두 플레이트의 등 록, 그리고 색상 분리 매개 변수를 확인할 수 있습니다. 그러면 검정 플레이트만 인쇄하거나 검정 플레이트를 제외한 모든 플레이트를 인쇄하는 등의 경우 GCR 수준을 쉽게 시각화할 수 있습니다.

단계별 교정쇄에는 프린터에 인쇄할 때 작업에서 사용하는 색상 분리가 표시됩니다. 다른 프린터를 확인하는 데 단계별 교정쇄를 사용할 수는 없습니다.

# 용지 시뮬레이션 흰점 편집

용지 시뮬레이션 기능은 용지 백색 톤을 페이지의 흰색 영역을 두지 않고 출력에서 인쇄된 색상으로 렌더링 합니다. 흰점 편집을 사용하면 CMYK 소스 프로필에서 흰점이라고 정의된 시뮬레이션된 용지의 색조, 밝기 및 채도를 조정할 수 있습니다.

Fiery server에서 흰점 편집을 사용하는 용지 시뮬레이션이 지원되는 경우, 원하는 결과를 얻기 위해 필요하 다면 흰점을 사용자 지정할 수 있습니다.

참고: 대체 색상을 C=0 , M=0 , Y=0 , K=0으로 정의한 경우 대체 색상에 정의된 값이 용지 시뮬레이션의 해 당 값을 대체합니다.

# 용지 시뮬레이션 흰색 점 값 편집

용지 시뮬레이션 흰점 편집 기능을 사용하면, 기존 CMYK 소스 프로파일을 사용자 지정하고 해당 흰점을 조 정할 수 있습니다. 또한, 사용자 지정 프로필과 특정 출력 프로필을 연결해야 합니다. 작업을 인쇄할 때 사용 자 지정된 CMYK 소스 프로필과 연결된 출력 프로필을 선택해야 용지 시뮬레이션 흰점 편집의 효과를 볼 수 있습니다.

기존의 CMYK 소스 프로필을 보존하려는 경우 흰점을 편집하기 전에 사본을 만드십시오. 프로필의 사본은 프로필을 내보낸 다음 다른 이름으로 불러와서 만들 수 있습니다.

참고: CMYK 소스 프로필의 흰점은 편집할 수 있지만 출력 프로필은 편집할 수 없습니다.

ES-2000과 같은 분광광도계가 있으면 측정된 색상 값을 직접 불러올 수 있습니다. 이 기능을 사용하면 용지 의 실제 색상에 기반하여 일치값을 지정할 수 있습니다. 분광광도계를 사용하려면 흰점을 편집하기 전에 분 광광도계를 설치 및 설정하십시오.

참고: X-Rite i1Pro 2를 사용하려면 EFI에서 구매한 도구를 사용해야 합니다.

- **1** 장치 센터에서 리소스 > 프로필을 클릭합니다.
- **2** CMYK 소스 프로필을 선택하여 사용자 지정한 후 용지 시뮬레이션을 클릭하십시오.
- **3** CMYK 소스 프로필과 연결할 출력 프로필을 선택하고 확인을 클릭합니다.

참고: 사용자 지정 프로필이 있는 작업을 인쇄하려면 반드시 같은 출력 프로필을 선택해야 합니다.

- **4** 모니터 프로필에서 모니터에 맞는 올바른 모니터 프로필이 표시되는지 확인하십시오. 모니터 색상을 올바르게 표시하려면 제조업체의 권장 사항에 따라 모니터를 설정하고 올바른 모니터 프로 필을 지정해야 합니다.
- **5** 분광광도계를 사용하여 새로운 흰점을 측정하려면 분광광도계 아이콘을 클릭하십시오.
- **6** 분광광도계를 보정 크래들에 배치하고 보정을 클릭합니다. 보정을 수행하면 측정 정확도가 개선됩니다.
- **7** 분광광도계를 대상 색상 위에 놓습니다. 이때 색상 가운데에 샘플 조리개를 놓아야 합니다.
- **8** 분광광도계의 버튼을 눌러 측정을 수행합니다. 측정된 CMYK 값은 CMYK 칸으로 입력되며 상응하는 Lab 값이 표시됩니다.
- **9** 또는(혹은 추가적으로), 색조, 밝기 및 채도 값을 수동으로 편집할 수 있습니다.
	- **•** 색조 0.0~359.9
	- **•** 명도 0.0~100.0(포함)
	- **•** 채도 0.0~100.0 (포함)

슬라이더를 드래그하거나 텍스트 필드에 값을 입력하여 값을 편집합니다. 슬라이더는 절대값을 표시하 지 않습니다. 슬러이더 위치와 연관된 값은 대화 상자를 열었을 때 적용 중인 종이의 흰색 정의에 상응 합니다. 대화 상자의 왼쪽 위의 패치 미리보기에서 변경 사항을 보고 오른쪽에 표시된 Lab 값을 보십시 오.

**10** 테스트 페이지를 인쇄하려면 인쇄를 클릭합니다.

**11** 테스트 페이지가 정확해 보이는 경우 저장을 클릭하고 용지 시뮬레이션 흰색 점 대화 상자를 닫으십시오.

# <span id="page-170-0"></span>프리플라이트

인쇄 전에 프리플라이트 기능을 통해 작업을 확인하여 비용이 많이 소요되는 인쇄 오류를 줄일 수 있습니다. 프리플라이트 검사는 가장 일반적으로 발생하는 오류 부분을 확인하여 작업이 선택된 프린터에서 예상한 품 질로 올바르게 인쇄되도록 합니다.

프리플라이트는 보안 설정, 페이지 크기, 색상 공간을 포함하여 작업에 대한 정보와 오류 보고서를 생성합니 다.

프리플라이트 검사는 Command WorkStation과 Hot Folders 및 가상 프린터에서 활성화할 수 있습니다.

참고: 처리된 작업은 프리플라이트로 검사할 수 없습니다.

프리플라이트가 지원되는 파일 형식은 PostScript, PDF, EPS, PPML, Creo VPS 및 PDF/VT입니다.

TIFF 및 PCL 파일 형식은 프리플라이트를 지원하지 않습니다.

프리플라이트가 확인할 수 있는 오류 범주는 다음과 같습니다.

- **•** 글꼴 누락된 글꼴과 Courier 글꼴 대체가 있는지 확인합니다.
- **•** 별색 누락된 별색이 있는지 확인합니다. 누락된 별색은 Command WorkStation 별색에서 추가할 수 있 습니다.
- **•** 이미지 해상도 이미지 해상도가 지정한 값보다 작은지 확인합니다.
- **•** VDP 리소스 누락된 VDP 리소스가 있는지 확인합니다. 검사할 레코드 수를 지정하여 처리 시간이 길어 지는 것을 막을 수 있습니다.
- **•** 세선 선 두께가 지정한 값보다 작은지 확인합니다.
- **•** 중복 인쇄 중복 인쇄가 있는지 확인합니다.
- **•** PostScript PostScript 오류가 있는지 확인합니다.

프리플라이트 구성을 통해 검사할 오류 범주와 오류 보고 방법을 지정할 수 있습니다. 프리플라이트 구성 설 정을 프리셋으로 저장하여, 특정 작업에 대한 프리플라이트 구성을 빠르게 선택할 수 있습니다.

## 프리플라이트 확인 구성 및 실행

프리플라이트를 구성하여 확인할 오류 범주와 오류를 보고할 방법을 지정할 수 있습니다. 프리플라이트 구성 설정은 프리셋으로 저장할 수 있으므로 특정 작업에 대해 프리플라이트 구성을 빠르게 선택할 수 있습니다.

- **1** 작업 센터에서 보류 작업을 선택하고 동작 > Preflight를 선택합니다.
- **2** 원하는 경우 프리셋 목록에서 프리셋(설정 컬렉션)을 선택합니다.
- **3** 확인할 각 오류 범주를 선택하고 설정을 지정합니다. 특정 범주를 건너뛰려면 해당 확인란 선택을 취소합 니다. 건너뛴 범주는 확인되지 않음으로 표시됩니다.
- **4** 각 오류 범주에 대해 알림 수준(중대 또는 경고)을 선택합니다.
- **5** 중대 오류가 감지되는 즉시 프리플라이트 실행을 중지하려면 처음 중대 오류 발생 시 프리플라이트 중지 를 선택합니다.
- **6** 설정을 새 프리셋으로 저장하려면 프리셋 목록에서 다른 이름으로 저장을 선택합니다.

<span id="page-171-0"></span>**7** 이러한 설정을 사용하여 프리플라이트 확인을 수행하려면 프리플라이트를 클릭합니다. 프리플라이트가 실행되고 결과가 보고서에 표시됩니다. 이 보고서를 인쇄하고 저장할 수 있으며, 작업 센 터에서 작업을 마우스 오른쪽 버튼으로 클릭하고 프리플라이트 보고서 보기를 선택하면 보고서를 다시 표 시할 수도 있습니다.

# Fiery ImageViewer

Fiery ImageViewer를 사용하면 인쇄하기 전에 작업의 색상 또는 회색 수준을 소프트 확인하고 편집할 수 있 습니다(지원되는 경우). 방향, 내용, 일반 색상 정확도 및 처리된 작업(래스터 이미지)의 미리 보기를 미리 볼 수 있습니다.

## 색상 출력

Fiery ImageViewer에서는 프레스로 전송되는 실제 CMYK 값을 사용하여 작업이 표시되므로 정확한 소프트 확인이 가능합니다. 그러나 소프트 확인에는 색상에 영향을 줄 수 있는 보정 효과가 표시되지 않습니다.

개별 C, M, Y, K 반응 곡선을 편집할 수 있습니다. 편집 내용을 저장하여 다른 색상 작업에 적용할 수 있습니 다. CHROMiX Curve2, Curve3 또는 Curve4를 사용하여 생성한 G7 보정 곡선을 적용할 수도 있습니다.

각 원색에 대해 독립적으로 분리 데이터를 표시할 수도 있고 다른 원색의 데이터를 조합하여 표시할 수도 있 습니다. 작업에 하프톤 시뮬레이션 설정이 포함되어 있으면 미리 보기에 모든 분리의 합성 보기가 도트 수준 으로 표시됩니다. Fiery ImageViewer에서 페이지를 인쇄하는 경우 출력에는 Fiery ImageViewer에서 선택 한 분리의 합성 색상 정보가 포함됩니다.

## ImageViewer 요구 사항

Command WorkStation는 Fiery ImageViewer 버전 4.0을 포함합니다. 이 버전은 컴퓨터가 다음의 요구 사 양을 만족하면 사용됩니다.

- **•** OpenGL 버전 3.2 이상을 구동하는 GPU
- **•** 최소 750MB의 그래픽 메모리

컴퓨터가 이런 요구 사항을 만족하지 못할 경우나 다음 종류의 연결이 지원하지 않으면 Fiery ImageViewer 3.0이 사용됩니다.

- **•** 원격 데스크탑 연결
- **•** Command WorkStation이 흑백으로 Fiery server에 연결됨

OpenGL 버전은 OpenGL extension viewer와 같은 타사 소프트웨어로 검증할 수 있습니다.

## ImageViewer 시작

Command WorkStation의 작업에서 ImageViewer를 시작할 수 있습니다.

**1** Command WorkStation 작업 센터에서 처리되었고 보류된 작업을 선택합니다. 필요한 경우 작업 > 처리 후 대기를 선택하여 작업을 처리됨/보류됨 상태로 이동합니다.

- **2** 다음 중 하나를 수행합니다.
	- **•** 동작 > ImageViewer를 선택합니다.
	- **•** 선택된 작업을 오른쪽 버튼으로 클릭(Windows)하거나 Ctrl키를 누른 상태에서 클릭(Mac OS)하고 나 타나는 메뉴에서ImageViewer를 선택하십시오.

# 일반적인 동작에 빠르게 액세스하기 위한 Fiery ImageViewer 도구 모음

Fiery ImageViewer 도구 모음을 통해 작업에 적용할 수 있는 일반적인 동작에 빠르게 액세스할 수도 있습니 다. 도구 모음을 표시하거나 숨기려면 't' 키를 클릭하여 전환합니다.

일부 도구 모음 아이콘은 Fiery server가 지원하는 경우에만 사용할 수 있습니다.

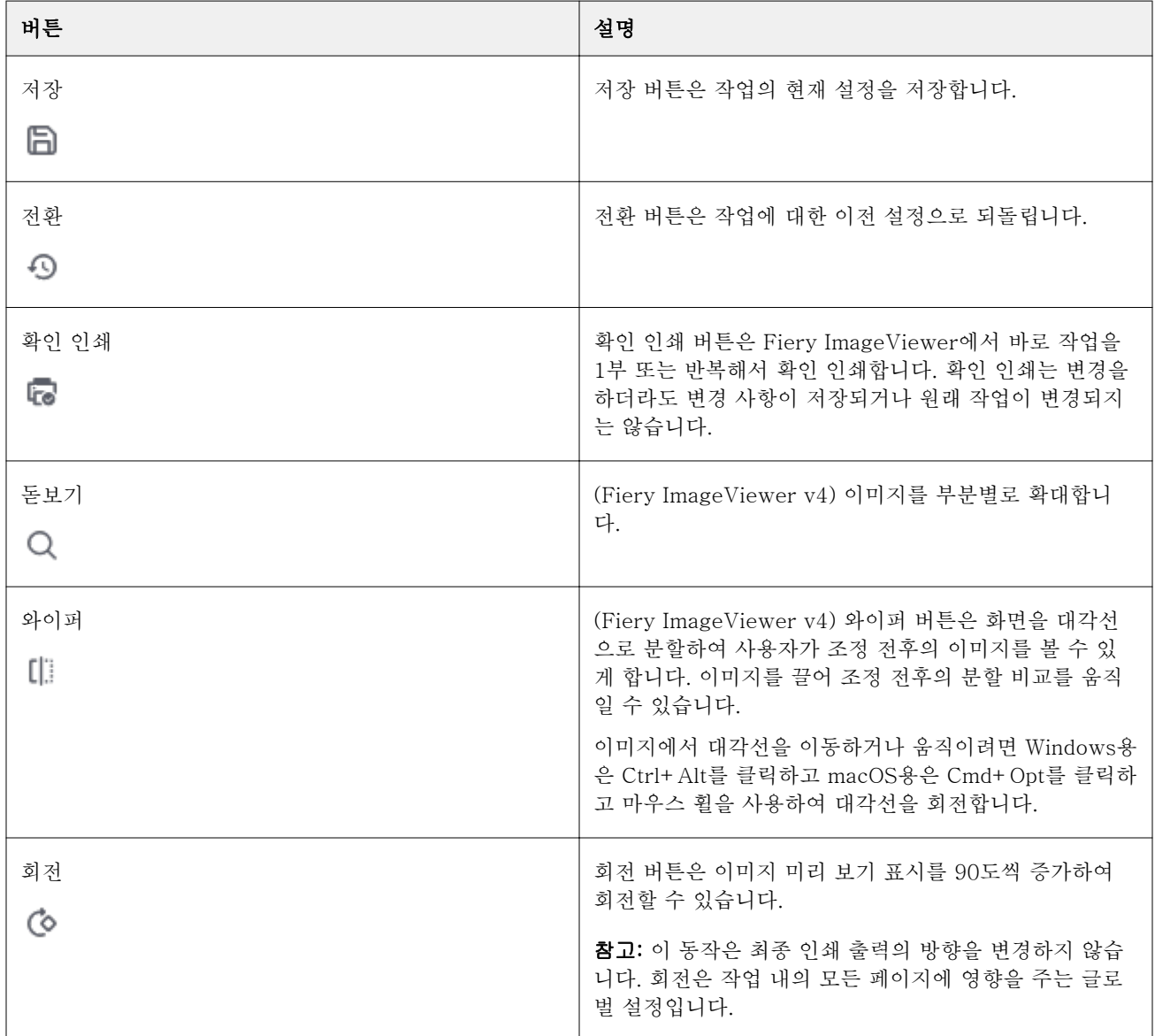

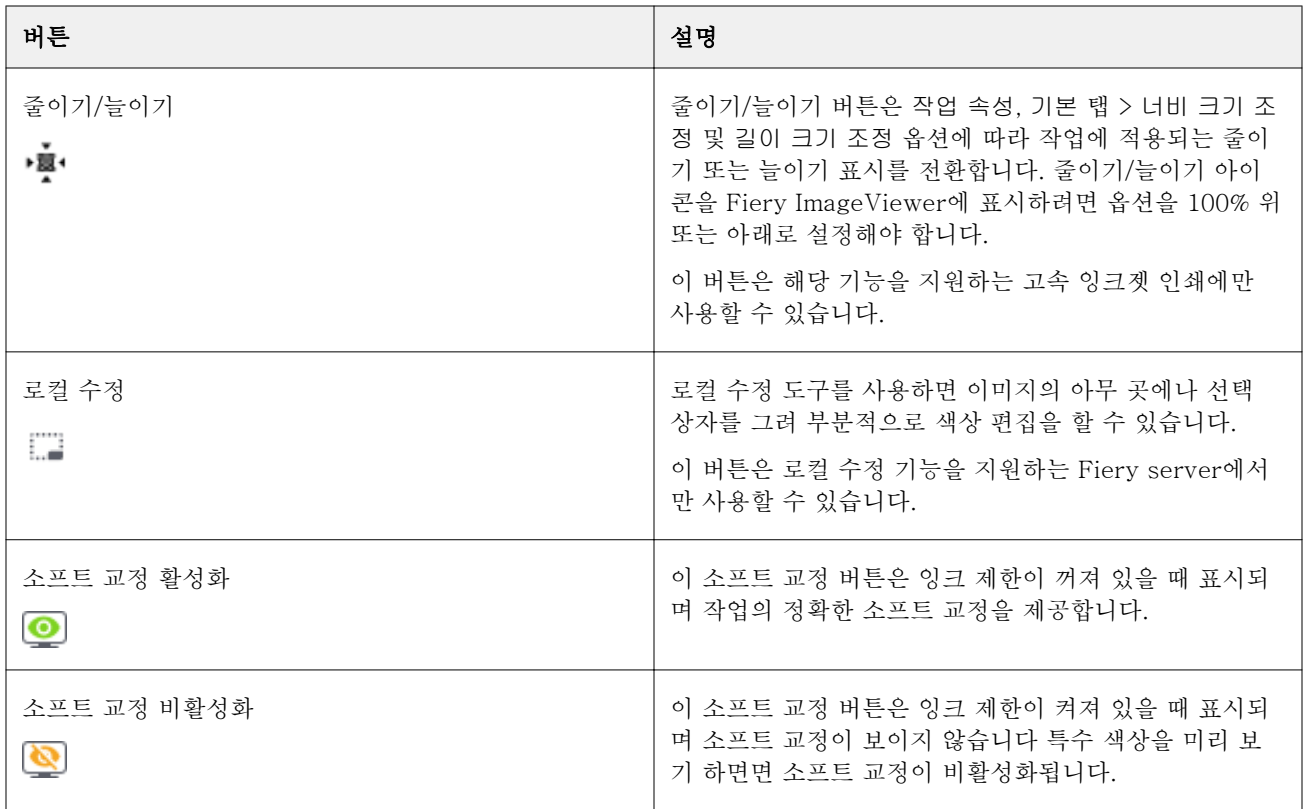

# 이미지 미리 보기 조정

탐색기 창을 통해 이미지 미리 보기에 표시되는 내용을 제어합니다. 이미지 미리 보기 영역은 화면에 맞게 확 대할 수 있습니다.

탐색기 창의 경계 상자에는 이미지 미리 보기에 표시되는 이미지 부분이 포함됩니다. 경계 상자를 보기가 어 려우면 편집 > 환경설정에서 상자의 색상을 변경하십시오.

- **1** 미리 보기에 표시되는 이미지 부분을 다시 배치하려면 다음 중 하나를 수행합니다.
	- **•** 탐색기 창의 경계 상자를 끕니다.
	- **•** 이미지를 끕니다.
	- **•** 이미지의 특정 위치가 미리 보기의 가운데에 오도록 배치하려면 Shift 키를 누른 상태로 해당 위치를 클 릭합니다.
- **2** 이미지를 회전하려면 다음 중 하나를 수행합니다.
	- 목록에서 90°, 180° 또는 270°를 선택하거나 회전( <sup>(\*</sup>) 아이콘을 클릭합니다.
	- **•** 그런 다음, 보기 > 회전을 클릭하고 적절한 선택 항목을 클릭합니다.

회전은 미리 보기에만 적용되며 인쇄된 작업에는 적용되지 않습니다.

미리 보기를 원래 방향으로 재설정하려면 보기 > 회전 > 재설정을 클릭합니다.

**3** (Fiery ImageViewer 4.0의 경우) 화면을 대각선으로 분할하여 변경하기 전과 후의 이미지를 보려면 와이 퍼 아이콘을 클릭합니다.

대각선 위의 래스터 영역은 편집 후의 효과를 표시하며 대각선 아래의 래스터 영역은 편집 전의 효과가 없 는 상태를 표시합니다. 이미지를 끌어서 보정 전후의 분할 비교를 움직일 수 있습니다. 이미지는 끄는 방 향대로 움직입니다.

와이퍼는 각각 ctrl+alt(Windows) 혹은 cmd+option(Mac OS) 와 마우스의 스크롤 휠을 이용해 화면 상 에서 옮길 수 있습니다.

**4** 이미지 미리 보기 영역을 확대하려면 보기 > 전체 화면을 클릭합니다.

원래 표시로 되돌리려면 F 키를 누릅니다.

## 이미지 크기 조정

화면 아래쪽의 확대/축소 컨트롤을 사용하는 방법 외에도 여러 가지 방법으로 이미지의 크기를 조정할 수 있 습니다.

**1** 이미지의 각 픽셀이 화면에서 단일 픽셀로 표시되도록 이미지를 확대하려면 보기 > 실제 픽셀을 선택합니 다.

모니터 해상도 설정에 따라 표시되는 픽셀의 실제 크기가 결정됩니다.

참고: (Fiery ImageViewer 3.0의 경우) 작업에서 하프톤 시뮬레이션 설정을 사용하며 확대/축소 비율이 100% 이상으로 설정되어 있으면 하프톤 도트 패턴 및 모양이 표시됩니다. 도트 패턴의 빈도에 따라 도트 는 여러 픽셀로 구성됩니다.

- **2** 전체 페이지가 이미지 미리 보기에 맞게 조정되도록 축소하려면 확대/축소 컨트롤 옆의 창에 맞춤 아이콘 을 클릭하거나 보기 > 창에 맞춤을 선택합니다
- **3** (ImageViewer 3.0) 커서 위치 주위에 커서와 함께 움직이는 확대된 영역 보기를 표시하려면 돋보기 아이 콘을 클릭하거나 보기 > 돋보기를 선택합니다.

## 이미지의 색상 값 보기

ImageViewer는 프레스로 전송된 실제 색상 값과 함께 작업을 표시합니다. 이미지의 모든 포인트에서 색상 값을 검사할 수 있습니다.

**•** 이미지의 픽셀 위로 마우스를 가져갑니다.

그러면 각 색조에 대한 값이 분리 창에 표시됩니다.

전체 적용 영역 범위에서 샘플링 중인 래스터 픽셀의 분리 백분율 값 합계를 보고합니다.

개체 검사기를 사용하면 래스터의 픽셀이 렌더링된 원래 개체 유형도 확인할 수 있습니다. 개체 검사기(175 페이지) 항목을 참조하십시오.

# 개체 검사기

개체 검사기에는 래스터에서 선택한 픽셀이 렌더링된 개체 유형이 표시됩니다.

샘플링 중인 픽셀의 경우 분리 % 색상 값도 표시됩니다. 개체 유형에는 이미지, 그래픽, 텍스트, 그리고 가장 자리 향상용으로 태그가 지정된 가장자리 픽셀이 있습니다. 샘플링 중인 픽셀이 여러 페이지 개체의 혼합에 서 렌더링된 경우에는 개체 유형이 알 수 없는 개체 유형으로 표시됩니다.

**•** 개체 검사기를 사용하려면 이미지 미리 보기 창에서 픽셀 위로 커서를 이동합니다.

#### 색상 교체

색상 대체를 사용하면 출력 래스터의 색을 빠르게 대체할 수 있습니다. 단색 및 균일한 색조에서 가장 잘 작 동합니다.

참고: 색상 대체 기능은 Fiery servers FS350/350 Pro 이상의 시스템 소프트웨어에 연결되어 있을 때 Fiery ImageViewer 4.0 이상에서만 사용할 수 있습니다.

대체할 색상 틴트 값을 입력하거나 점안기로 원래 색상을 선택할 수도 있습니다. 그런 다음에 대체 색상 틴트 값을 하거나, 점안기로 대체 색상을 샘플링하거나, 기존 Fiery 별색을 사용하여 대체할 수 있습니다. 색상 대 체 순서는 변경될 수 있으며, 눈 아이콘을 사용하여 개별 대체 색상을 표시하거나 숨길 수 있습니다.

이미지의 영역을 픽셀이 보이도록 확대하여 색상을 바꿀 수 있습니다.

색상 대체 기능을 사용하려면 이미지 미리보기 창에서 이미지의 원래 색상이 있는 픽셀 위로 점안기(색 선택 아이콘 <mark>(4</mark>)를 클릭하여 이동한 다음 점안기(대체 선택 아이콘 (4))를 대체 색상이 있는 픽셀로 옮기십시오. 큰 정사각형은 현재 보고 있는 영역을 정의하고, 작은 정사각형은 픽셀입니다. 원하는 경우, 별색 대체 아이콘 을 클릭하여 Fiery server에서 별색 라이브러리를 열고 대체 색상으로 사용할 별색를 선택할 수 있습니 다. 적용을 클릭하여 변경 사항을 저장합니다.

페이지( 1) 및 로컬( 1) 아이콘은 실행한 색상 교정의 유형을 표시합니다. 페이지와 로컬 편집은 실선 또는 파선으로 구분됩니다. 항목이 수정되면 해당 항목이 현재 페이지에 대해서만 유효하기 때문에 적용된 경우 확인란이 제거됩니다. 해당하는 모든 페이지 확인란을 선택하여 로컬 색상 대체 및 페이지 색상 대체를 모든 페이지에 적용할 수 있습니다.

페이지 색상 커브 또는 페이지 색상 대체를 프리셋으로 저장할 수 있습니다. 또는 페이지 색상 커버와 페이지 색상 대체 모두를 프리셋으로 저장한 후에 Command WorkStation 또는 Fiery Hot Folders를 통해 작업 속 성과 함께 적용할 수 있습니다.

최대 32개의 색상 대체를 적용할 수 있습니다. 색상 대체 순서는 변경될 수 있으며 개별 색상 대체를 숨기거 나 삭제할 수 있습니다. 대체된 색상은 추후에 편집 창에서 색상 대체를 선택하여 수정할 수 있습니다.

ImageViewer 4.2에서 색상 대체 편집을 적용할 때 편집 창에서 모든 페이지 확인란을 명시적으로 선택하지 않으면 현재 페이지에만 적용됩니다. 변경 사항은 작업이 인쇄될 때 적용됩니다.

다음 사항에 유의하십시오.

- **•** 색상 대체 편집을 수행한 특정 페이지에서 모든 페이지 확인란을 선택 취소하면 현재 페이지를 제외한 모 든 페이지의 특정 편집이 삭제됩니다.
- **•** Fiery server가 고속 잉크젯 프레스에 연결되면 컬러 교체가 앞/뒤 오버레이 모드에 표시되지 않습니다.
- **•** 페이지당 최대 32가지 색상 대체를 수행할 수 있습니다.
- **•** 최상의 결과를 위해 색상 대체를 적용할 때는 Fiery ImageViewer에서 래스터를 100% 배율로 봅니다. 래스터가 100% 미만의 배율로 표시되면, 래스터 미리보기의 안티앨리어싱 때문에 가장자리의 색상 대체 가 왜곡되어 보일 수 있습니다. 이는 인쇄에는 영향을 주지 않습니다.
- **•** 색상 대체는 합성 중복 인쇄 프린트 옵션이 선택된 상태에서 처리된 작업에서만 이용할 수 있습니다.
- **•** 색상 대체 항목을 모든 페이지에서 삭제할 때 색상 대체 편집(모든 페이지 확인란)이 선택된 경우에만 문 서의 모든 페이지에서 삭제됩니다. 색상 대체 편집(모든 페이지 확인란)이 선택 취소된 경우 편집을 삭제 하면 현재 페이지에만 적용됩니다.

## 로컬 색상 대체

로컬 색상 대체를 사용하면 페이지에서 선택한 영역의 색상을 부분적으로 교정할 수 있습니다.

참고: 로컬 색상 대체 기능은 Fiery ImageViewer 4.2 이상 버전에서만 사용할 수 있습니다.

로컬 색상 대체를 사용하려면 다음을 수행합니다.

- **•** 로컬 교정 버튼( )을 클릭하고 선택 윤곽을 사용하여 로컬 색상 교정을 적용할 이미지 내의 영역을 선 택합니다. 선택 영역은 파선으로 표시되며 선택한 영역에만 색상 대체가 적용됩니다.
- **•** 큰 사각형을 사용하여 이미지의 영역을 픽셀(작은 사각형)까지 확대하여 색상을 대체할 수 있습니다.
- **•** 원래 색상의 선택기 아이콘( $\binom{\ell}{2}$ 을 클릭합니다. 대체 색상 선택기 아이콘 원본 색상 선택 아이콘  $\binom{\ell}{2}$ 을 클릭하고 이미지를 이동하여 색상을 선택하거나 대체 열 아래에서 CMYK, CMYK+, 그레이스케일, CMYK+ 특수 색상 등과 같은 색상 모드의 값을 변경함으로써 색상을 변경하거나 대체할 수 있습니다. 색 상 향상을 위해 사용하는 큰 정사각형은 현재 보고 있는 영역을 정의하고, 작은 정사각형은 선택한 색상의 픽셀입니다.
- **•** 원하는 경우, Fiery server의 별색 라이브러리에서 기존 별색로 색상을 대체합니다. 별색 대체 아이콘 ( )을 클릭하고, 이름으로 특정 별색을 검색하거나 숫자(예: '345')로 퍼지 검색을 하거나 목록을 스크 롤하여 별색을 선택한 다음 확인을 클릭합니다.
- **•** 원하는 경우, 색상 조정 창에서 개별 색상 곡선을 조정하여 색상 조정을 수행합니다. 윤곽 선택 및 곡선 조 정을 수행한 후에는 적용 및 취소 버튼이 로컬 교정 버튼( <u>, , , )</u> 옆의 도구 모음에 나타납니다. 변경 사항에 만족하면 적용을 클릭하여 로컬 색상 편집 내용을 저장합니다.

색상을 대체한 후에 적용을 클릭하여 변경 사항을 색상 대체 창에 저장합니다. 색상 대체가 편집 창에 표시되 는 행으로 나열됩니다.

편집 창에는 편집 내용이 색상 대체인지 아니면 색상 곡선의 색상 조정인지에 관계없이 로컬 수준 또는 페이 지 수준에서 수행된 모든 색상 편집 내용이 표시됩니다. 편집 창에 나열된 행의 눈 모양 아이콘을 클릭하여 로컬 색상 대체와 원본 색상 간을 전환합니다. 전체 색상 곡선 변경 사항을 보여주는 편집 열에서 페인트 브 러시 아이콘( )은 색상 대체 창에서 변경된 내용을 바탕으로 색상을 대체함으로써 색상 편집이 이루어졌음 을 나타내고, 물결 모양 상자 아이콘( )은 색상 조정 창을 사용하여 색상이 편집되었음을 나타냅니다.

문서의 모든 페이지에 로컬 색상 대체를 적용하려면 모든 페이지 확인란을 클릭하여 해당 지정 색상 대체를 합니다. 문서의 모든 페이지에서 지정한 영역에 동일한 색상 대체가 표시됩니다.

편집 창에 나열된 행 중 하나에서 대체 색상을 클릭하여 로컬 색상 대체 영역을 조정한 다음 해당 지정 영역 의 선택 윤곽을 조정할 수 있습니다.

## 앞/뒤 오버레이

앞/뒤 오버레이 기능을 사용하면 임포징된 시트를 미리 볼 수 있습니다.

4가지 임포지션 스타일(작업 스타일 또는 인쇄 방법)은 오버레이 옵션을 본거리, 양면, 엎어박기, 둘러박기으 로 설정하여 미리 볼 수 있습니다.

대부분의 양면 프레스에는, 양면 기능이 켜진 상태에서 양면 작업을 수신하면 사용할 수 있는 앞/뒤 오버레이 옵션 설정은 양면뿐입니다.

양면 프레스의 경우, 앞/뒤 오버레이 기능은 4가지 수동 양면 선택 또는 래스터 이미지용 작업 속성 창의 양면 인쇄 옵션에서 정의된 임포지션 스타일을 표시합니다.

모든 경우에, 앞/뒤 오버레이 미리 보기는 컨트롤을 끄기로 설정하여 비활성화할 수 있습니다. 오버레이 컨트 롤은 미리 보기용이며, 작업의 양면 설정을 변경하지는 않습니다.

표면 비교를 사용하면 작업의 2가지 표면을 비교할 수 있습니다.

디스플레이 모드에서는 다음 설정을 조정할 수 있습니다.

- **•** 연속 톤은 트루 컬러로 임포지션을 미리 볼 수 있습니다.
- **•** 사용자 정의는 앞/뒤 임포지션별로 미리 볼 사용자 정의 색상을 선택할 수 있습니다.
- **•** 앞면 불투명도는 뒷면을 볼 수 있도록 전면의 불투명도를 조정할 수 있습니다.
- **•** 뒷면 불투명도는 미리 보기의 가시성을 제어하기 위해 뒷면의 불투명도를 저장할 수 있습니다.

#### 이미지 위치

이미지 위치 기능을 사용하면 그리퍼 마진 등 기계식 프레스 요건을 충족하고 접기, 자르기, 제본용 마감 워크 플로우에서 시트를 적절하게 사용할 수 있도록 임포지션 표면의 래스터 이미지를 정확하게 인쇄 소재에 배치 할 수 있습니다.

Fiery ImageViewer를 사용하면 오프셋 수치나 육안으로 작업을 정확하게 소재에 배치할 수 있습니다. Fiery ImageViewer는 소재 가장자리와 프레스용 소재의 인쇄 가능 영역 경계를 보여줍니다.

이미지 위치 기능의 장점:

- **•** 시행착오 없이 래스터 이미지가 소재에 배치되는 것을 볼 수 있습니다.
- **•** 임포지션을 가상 영역의 가장자리로 이동하거나, 필요한 경우 임포지션을 자를 수 있도록 시트의 가상 영 역을 볼 수 있습니다.
- **•** 프레스 그리퍼 마진을 위해 또는 인쇄할 준비가 된 시트를 만들기 위해 임포지션을 정확하게 배치할 수 있 습니다.

페이지 테두리는 기본적으로 검은색으로 강조 표시됩니다. 환경설정 창에서 페이지 테두리(색)를 편집할 수 있습니다.

기판의 이미지 가능 영역이 녹색으로 강조 표시됩니다.

이미 위치 기능을 사용하는 방법:

- **1** 기준 오프셋이 계산되는 소재 위치. 소재 가운데, 인쇄 가능 영역 가운데, 사용자 정의 인쇄 가능 영역 가 운데, 앞쪽 가장자리의 가운데 아래를 선택할 수 있습니다.
- **2** 오프셋(끄기, 켜기 선택 가능) 소재에 래스터 이미지를 배치할 X 및 Y 오프셋을 설정합니다. 양면 프레 스의 경우, 앞/뒤 오버레이가 끄기로 설정되지 않았다면 백 오프셋 컨트롤도 사용할 수 있습니다.
- **3** 오프셋 단위 오프셋을 조정하는 단위를 설정합니다(mm 또는 인치).
- **4** 앞/뒤 이미지 정렬 앞면의 오프셋이 역으로 뒷면에 적용되도록 앞/뒤 표면의 정렬을 고정합니다.

이미지 위치 기능을 사용할 때 주의 사항:

- **•** 양면 프레스에서 앞/뒤 오버레이가 켜지면 뒷면 이미지 위치 컨트롤만 사용할 수 있습니다.
- **•** 앞/뒤 오버레이가 켜진 경우에만 앞/뒤 이미지 정렬이 켜집니다.

### 잉크 제한 애니메이션

Fiery ImageViewer에서는 총 영역 범위(TAC) 제한에 근접한 작업의 픽셀과 Fiery ImageViewer 곡선 또 는 별색 편집을 사용하여 조정된 픽셀과 비교하여 볼 수 있습니다.

애니메이션 기능을 설정하려면 Fiery ImageViewer를 시작하고 처리된 작업 및 보류 작업을 열고 Ctrl +Shift+L을 누릅니다.

작업에서 노란색 영역이 깜박이며 총 영역 범위(TAC) 제한에 근접한 픽셀이 표시됩니다.

작업의 빨간색 영역이 빨간색으로 깜박이면 총 영역 범위(TAC) 제한에 해당하는 픽셀이 표시됩니다.

연결된 서버에서 총 영역 범위 제한이 로드됩니다. Fiery ImageViewer에서만 이미지를 보는 애니메이션 잉 크 제한을 설정하면 기본 Fiery ImageViewer 설정에서 애니메이션 제한을 수동으로 조정하거나 덮어쓸 수 있습니다.

참고: 잉크 제한 애니메이션이 설정되어 있으면 정확한 소프트 교정이 표시되지 않습니다. Fiery ImageViewer 창의 오른쪽 위에 있는 눈 모양 아이콘이 대각선 황색으로 바뀌어 소프트 교정이 비활성화되 어 있음을 나타냅니다. Ctrl+Shift+L을 클릭하여 애니메이션을 해제하면 눈 모양 아이콘이 녹색으로 바뀌어 소프트 교정이 켜져 있음을 알 수 있습니다.

참고: 일부 Fiery servers에서는 애니메이션 잉크 제한 기능을 사용할 수 없습니다.

## 색 분리 표시 및 인쇄

분리 창에서는 이미지 미리 보기에 표시되며 ImageViewer에서 작업을 인쇄할 때 인쇄된 출력에 포함되는 색상 분리를 제어합니다. 작업의 각 페이지에서 서로 다른 분리를 활성화할 수 있습니다.

- **•** 색상 분리를 표시하려면 다음 중 하나를 수행합니다.
	- **•** 표시하고 인쇄할 분리를 제어하려면 분리 창에서 분리 이름 옆의 확인란을 선택하거나 선택을 취소합니 다.

참고: Fiery ImageViewer 4.0은 분리 창에서 선택되엇는지 여부에 관계 없이 모든 분리를 인쇄합니다.

**•** 현재 분리 선택 영역을 반전하려면 보기 > 분리 > 선택 영역 반전을 선택합니다.

선택 영역을 반전하면 선택되지 않은 분리가 새 선택 영역이 됩니다. 예를 들어 CMYK 분리를 사용할 수 있는 경우 시안과 마젠타를 선택하고 선택 영역을 반전하면 노란색과 검정색이 표시됩니다.

**•** 모든 분리를 빠르게 표시하려면 보기 > 분리 > 모두 선택을 선택합니다.

## ImageViewer 편집

ImageViewer 편집 인쇄 옵션을 사용하면 서버에 프리셋으로 저장되어 있는 색상 곡선 편집 내용을 적용할 수 있습니다.

Command WorkStation의 ImageViewer를 사용하여 Fiery server에서 처리된 작업의 CMYK 곡선을 편집 할 수 있습니다. 이러한 곡선 편집은 ImageViewer에 있는 색상 조정 창의 프리셋 영역에서 프리셋으로 저장 될 수 있습니다. 이 프리셋은 작업 속성 창에서 색상 탭의 ImageViewer 편집 인쇄 옵션을 사용하여 스풀링된 작업에 적용될 수 있습니다.

작업에 대한 프리셋을 선택하려면 ImageViewer 편집 옵션을 사용합니다.

출고 시 제공된 곡선 편집 내용에서는 다음과 같은 몇 가지 일반적인 색상 교정 내용을 적용합니다.

- **•** 교정 안 함
- **•** 밝은 하이라이트
- **•** 미드톤 부스트
- **•** 음영 정보
- **•** C(시안) 캐스트 감소
- **•** M(마젠타) 캐스트 감소
- **•** Y(노란색) 캐스트 감소

ImageViewer에 대한 자세한 내용은 [Fiery Command WorkStation Help]을 참조하십시오.

## 곡선을 사용하여 반응 편집

색 조정 창에서 반응 곡선을 편집하여 작업을 정확하게 편집할 수 있습니다. 이 기능을 사용하면 작업에서 각 색 분리마다 반응 곡선을 사용자 지정할 수 있습니다.

참고: 색상 작업에 대한 곡선을 편집한 후 색상환 탭으로 전환하기 전에 작업을 저장하십시오. 그렇지 않으면 곡선 편집 내용이 모두 손실됩니다.

### 곡선 그래픽 편집

**1** 색 조정 창에서 곡선 탭을 클릭합니다.

- **2** 필요한 경우, 색상 곡선의 표시 방법을 다음과 같이 조정합니다.
	- **•** 색상 곡선을 표시하거나 숨기려면 특정 색상 블록 아래 눈 모양 아이콘을 클릭합니다.
	- **•** 특정 색상 곡선을 선택하려면 색상 블록을 클릭하여 곡선을 전면으로 가져옵니다.
	- **•** 페이지 위로 및 페이지 아래로 키를 사용하여 곡선 간에 전환합니다.

#### **3** 다음 중 하나를 수행합니다.

- **•** 곡선에 점을 추가하려면 곡선의 아무 곳이나 클릭합니다.
- **•** 곡선을 편집하려면 곡선의 점을 원하는 반응 값으로 끕니다.
참고: Windows에서는 점을 선택하고 화살표 키를 사용하여 점을 원하는 방향으로 1% 이동합니다. 또는 많이 이동하려면 Shift 키를 누른 채로 화살표 키를 누릅니다.

- **•** 곡선에서 점을 삭제하려면 점을 선택하고 Delete 키를 누릅니다. 점을 선택하고 삭제할 점 위로 끌 수도 있습니다.
- **•** Windows에서는 곡선의 한 점을 선택하고 Shift+Page Up 및 Shift+Page Down을 사용하여 점 간을 이동합니다.

### 컬러 곡선 데이터 편집

- **1** 색 조정 창에서 곡선 탭을 클릭한 다음 곡선 편집을 클릭합니다.
- **2** 나타나는 표에서 숫자 값을 편집합니다. 표의 각 행은 그래프의 편집 지점에 해당합니다.
- **3** 다음 중 하나를 수행합니다.
	- **•** 사전 정의된 행 세트를 표시하려면 포인트 제어 목록에서 세트를 선택합니다.
	- **•** 행을 추가하려면 빈 행에 입력합니다.
	- **•** 행을 삭제하려면 행의 아무 곳이나 클릭하고 행 삭제를 클릭합니다.

### 색상환을 사용하여 색상 편집

색 조정 창에서 색상환을 사용하여 색상을 편집할 수 있습니다.

참고: 색상환을 사용하여 적용하는 편집 내용은 곡선 탭으로 전환해도 유지됩니다. 그러나 먼저 작업을 저장 하지 않고 색상환 탭으로 전환하면 곡선을 사용하여 적용하는 편집 내용이 손실됩니다.

- **1** 색 조정 창에서 색상환 탭을 클릭합니다.
- **2** 색조 범위(하이라이트, 전체 또는 음영)를 클릭하여 편집을 위한 색조 범위를 설정합니다.

참고: 밝기에는 선택한 색조 범위가 적용되지 않습니다. 밝기는 항상 전체 색조 범위에 적용됩니다.

**3** 색조와 채도를 편집하려면 색상환 내에서 새 위치를 클릭합니다. 이미지 미리 보기가 변경되어 편집 결과가 표시됩니다.

**4** 색조, 채도, 검정 또는 밝기의 슬라이더를 끌거나 슬라이더 오른쪽에 새 숫자 값을 입력하여 편집 내용을 미세 조정합니다.

### 한 페이지 또는 전체 페이지에 색상 편집 내용 적용

현재 페이지의 색상 편집 내용을 복사한 후 작업 내 다른 페이지 또는 전체 페이지에 붙여넣을 수 있습니다.

**1** 색 조정 창에서 곡선 탭을 클릭한 다음 적용 대상을 클릭합니다.

**2** 페이지 번호를 지정하고 확인을 클릭합니다.

### 로컬 파일을 통해 색상 편집 내용 적용

컴퓨터의 로컬 파일에 색상 편집 내용을 저장하고 편집 내용을 파일에서 불러와 Fiery ImageViewer의 현재 페이지에 적용할 수 있습니다. 현재 페이지는 같은 적업 혹은 다른 작업에 있을 수 있습니다.

참고: 일부 종류의 Fiery server의 경우 서버 프리셋으로 색상 편집 내용을 저장하고 프리셋을 다른 작업에 적용할 수 있습니다.

#### 파일에 색상 편집 내용 저장

- **1** 파일 > 내보내기 > 색 조정을 선택합니다.
- **2** 파일의 이름을 입력하고 파일 형식을 선택합니다.
- **3** 파일을 저장할 위치로 이동한 후 저장합니다.

#### 파일에서 색상 편집 내용 가져오기

- **1** 파일 > 가져오기 > 색 조정을 선택합니다.
- **2** 원하는 색상 편집 파일을 찾아 선택합니다.
- **3** 열기를 클릭합니다. 색상 편집 내용이 현재 페이지에 적용됩니다.

### 서버 프리셋을 통해 색상 편집 내용 적용

사용 중인 Fiery server이 이 기능을 지원하면 색상 편집 내용을 서버 프리셋으로 저장할 수 있습니다. 프리 셋을 이용하여 같은 색상 편집 내용을 Fiery ImageViewer의 다른 작업에 정용할 수 있으며, 작업 속성도 적 용할 수 있습니다. Command WorkStation 창, Fiery ImageViewer 사용하지 않음

참고: 색상 편집 내용을 컴퓨터에 로컬 파일로 저장하여 ImageViewer의 다른 작업에 적용할 수도 있습니다.

#### 프리셋으로 색상 편집 내용 저장

- **1** 색 조정 창에서 저장하려는 대로 편집합니다.
- **2** 곡선 탭을 클릭하고 프리셋 > 다른 이름으로 저장을 클릭합니다.

**3** 프리셋의 이름을 입력하고 확인을 클릭합니다. 프리셋이 목록에 추가됩니다.

참고: 색상 대체는 Fiery ImageViewer 4.0에서 사용할 수 있으며 프리셋에 전역 보정으로 저장됩니다. 색상 대체를 매 페이지마다 사용할 수는 없습니다.

#### ImageViewer에서 프리셋을 통해 색상 편집 내용 적용

- **1** 색 조정 창에서 곡선 탭을 클릭하고 프리셋 목록에서 프리셋을 선택합니다.
- **2** 파일 > 저장을 클릭합니다. 프리셋이 현재 작업에 적용됩니다.

#### 작업 속성에서 프리셋을 통해 색상 편집 내용 적용

- **1** Command WorkStation 작업 센터에서 보류 작업을 선택하고 동작 > 속성을 클릭합니다.
- **2** 색상 탭을 클릭하고 ImageViewer Curves 옵션에서 프리셋을 선택한 다음 확인을 클릭합니다.
- **3** 같은 작업을 선택한 채로 동작 > 처리 후 대기를 클릭합니다. 프리셋의 색상 편집 내용이 처리 작업에 적용됩니다.

참고: 작업 처리가 끝나면 색상 편집 내용이 작업에 포함되고 ImageViewer에 편집 내용으로 더 이상 나 타나지 않습니다.

#### 프리셋 삭제

- **1** 색 조정 창의 프리셋 목록에서 프리셋을 선택합니다. 프리셋이 이미지에 적용됩니다.
- **2** 프리셋 목록에서 이미지에 적용된 사용자 지정 프리셋을 선택하고 삭제를 클릭합니다. 예를 클릭하여 삭 제를 확인합니다. 프리셋이 목록과 이미지에서 제거됩니다.

참고: Fiery ImageViewer에서 적용하지 않는 불일치하거나 잘못된 곡선이 나타나고 그것을 삭제할 수 없 는 경우, 그리고 작업 속성에 전체 곡선 목록이 표시되지 않는 경우, Fiery ImageViewer에서 ctrl+shift +D (Windows) 또는 cmd+shift+D (Mac OS)를 눌러 해결할 수 있습니다. 그렇게 하면 모든 잘못된 곡선 이 내부적으로 삭제되고 작업 속성에 곡선 프리셋의 전체 목록이 표시됩니다.

# Curve2/Curve3/Curve4 파일에서 색상 곡선 적용

CHROMiX Curve2, Curve3 또는 Curve4(G7 보정 소프트웨어)에서 생성하고 텍스트 파일로 내보낸 CMYK 반응 곡선을 가져올 수 있습니다. Fiery ImageViewer에서 곡선을 가져오면 현재 페이지에 적용되며, 기존 반응 곡선이 대체됩니다.

파일은 표준 형식이거나 델타 형식일 수 있습니다.

- **1** 색 조정 창에서 곡선 탭을 클릭한 다음 곡선 편집을 클릭합니다.
- **2** 곡선 가져오기를 클릭하고 곡선이 포함된 파일을 찾아 선택한 다음 열기를 클릭합니다.

## 편집 내용을 포함하여 작업 인쇄

작업을 편집한 후에는 인쇄할 수 있습니다.

인쇄된 페이지에는 분리 창에서 선택한 분리에 대한 합성 색상 정보가 포함됩니다. 작업의 각 페이지에서 서 로 다른 분리를 활성화할 수 있습니다.

- **1** 작업의 각 페이지에 대해 분리 창에서 인쇄할 분리를 설정합니다.
- **2** 파일 > 저장을 클릭합니다.

### PDF로 소프트 교정 내보내기

다른 시간이나 위치에서 볼 수 있도록 PDF 형식으로 소프트 교정을 저장할 수 있습니다. PDF로 내보낼 때는 페이지 범위와 해상도를 선택할 수 있습니다.

참고: 소프트 교정에는 색상에 영향을 줄 수 있는 보정 효과가 표시되지 않으며, 작업에 적용된 색상 대체 변 경 사항도 표시되지 않습니다.

소프트 교정은 인쇄용이 아니므로 소프트 교정의 해상도는 작업 해상도와 다를 수 있습니다.

- **1** 파일 > 내보내기 > PDF 소프트 확인을 클릭합니다.
- **2** 페이지 범위를 지정합니다. 쉼표를 사용하여 페이지 번호나 페이지 범위를 구분합니다.
- **3** 원하는 해상도를 선택합니다.
- **4** 확인을 클릭합니다.
- **5** 파일의 이름을 입력합니다. 파일 유형은 항상 PDF입니다.
- **6** 파일을 저장할 위치를 찾은 다음 저장을 클릭합니다.

참고: Fiery ImageViewer 4.0으로 적용할 수 있는 색상 대체는 소프트 교정 PDF에는 표시되지 않습니 다.

#### 확인 인쇄

**•**

Fiery ImageViewer에서 직접 작업 복사본을 1부 또는 여러 번 확인 인쇄하여 출력을 확인할 수 있습니다. 확인 인쇄는 현재 편집 내용으로 선택한 페이지의 복사본을 만들고 인쇄됨 대기열에 직접 새 작업으로 보냅 니다. 인쇄가 완료되면 확인 인쇄 작업이 삭제됩니다.

확인 인쇄를 하려면 도구 모음에서 확인 인쇄 아이콘( )을 선택합니다.

# 모니터 프로파일과 출력 프로파일 비교

Fiery Color Profiler Suite가 컴퓨터에 설치되어 있으면 Fiery Profile Inspector를 사용하여 작업에 대해 지정된 출력 프로파일의 색상 범위와 모니터 프로파일의 색상 범위를 비교한 모델을 확인할 수 있습니다.

이 비교를 통해 정확한 소프트 교정을 생성할 수 있습니다. 즉, Fiery ImageViewer에 표시되는 이미지와 인 쇄된 출력을 비교한 모양을 파악할 수 있습니다.

Fiery ImageViewer이 실행되고 있는 모니터의 현재 모니터 프로필이 사용됩니다. 최상의 결과를 얻으려면, Fiery Color Profiler Suite를 이용하여 모니터를 프로파일링하십시오.

참고: (Fiery ImageViewer 3.0의 경우) Fiery Color Profiler Suite이 컴퓨터에 설치되어 있는 경우 Fiery ImageViewer 환경설정에서 모니터 프로필 생성을 클릭하여 Fiery Monitor Profiler에서 새 모니터 프로필 을 생성할 수 있습니다.

**•** Fiery ImageViewer에서 보기 > 모니터 프로파일을 출력 프로파일과 비교.

# Fiery ImageViewer 기본 설정 지정

컬러 작업의 경우 단위, 모니터 프로필 등의 Fiery ImageViewer 환경설정을 지정할 수 있습니다. 이미지 크기(치수) 및 해상도는 화면 아래쪽에 표시됩니다.

- **1** 그런 다음, 편집 > 환경설정 (Windows) 또는 ImageViewer > 환경설정 (Mac OS)을 선택하십시오.
- **2** 환경설정 창에서 다음 환경설정을 지정합니다.
	- **•** 단위 치수와 해상도 표시를 위한 단위를 설정합니다.
	- **•** 분리 표시 설정 '지우기' Fiery server에서 C, M, Y, K 분리 외에 투명 광택제 분리를 지원하는 경우 이 설정을 사용하여 Fiery ImageViewer에 표시되는 투명 분리의 마스크 색 및 불투명도를 지정합니다.
	- **•** 십자 모양 색 선택 색상 블록을 클릭하여 탐색기 창의 경계 상자 색상을 선택합니다.
	- **•** (Fiery ImageViewer 3.0의 경우) 모니터 프로파일 모니터 프로파일의 운영 체제 설정이 표시되거나, 모니터 프로파일을 선택할 수 있습니다. 정확한 소프트 확인을 생성하려면 모니터에 대해 정확한 프로 파일을 사용하십시오.

Fiery Color Profiler Suite가 컴퓨터에 설치되어 있는 경우 모니터 프로파일 생성을 클릭하여 Fiery Monitor Profiler에서 새 모니터 프로파일을 생성할 수 있습니다.

- **•** 환경 설정 재설정 Fiery ImageViewer 환경설정을 다시 기본값으로 재설정합니다.
- **•** 이미지 경계 이미지 미리보기의 기판에 표시된 것처럼 페이지 주위의 경계 색상을 선택하려면 색상 블록을 클릭합니다.
	- **•** 전면 이미지 미리보기의 기판에 표시된 것처럼 문서 크기 주위의 경계 색상을 선택하려면 색상 블록 을 클릭합니다.
	- **•** 이미지 불가능 영역 이미지 미리 보기에서 기판에 표시된 것처럼 이미지 가능 영역과 기판 사이의 예를 들어, 이미지 불가능 영역에 대한 반투명 채우기의 색상을 선택하려면 색상 블록을 클릭합니다.
	- **•** 프레스 검사 영역 이미지 미리보기의 기판에 표시된 것처럼 페이지에서 프레스 검사 영역의 경계 색상을 선택하려면 색상 블록을 클릭합니다.
- **•** 애니메이션 잉크 제한 (기본값이 나타내는) 총 잉크 제한을 나타내는 값을 수동으로 조정하고 제한에 가까운 픽셀을 강조 표시하여 Fiery ImageViewer에서 수행한 편집이 제한을 초과한 픽셀에 대해 경고 를 표시할 수 있습니다.
- **•** (Fiery ImageViewer 3.0의 경우) 항상 ImageViewer 3 실행 추후 세션에 Fiery ImageViewer 4.0을 실행하려면 확인란의 선택을 취소합니다.
- **•** (Fiery ImageViewer 4.0의 경우) 항상 ImageViewer 3 실행 현재 및 추후 세션에 Fiery ImageViewer 3.0을 실행하려면 선택하십시오.

# Fiery ImageViewer 3.0과 Fiery ImageViewer 4.0의 차이점

Fiery ImageViewer 3.0과 Fiery ImageViewer 4.0의 차이점 상세 설명

- **1** Fiery ImageViewer은 OpenGL 렌더링 아키텍처에 기반합니다. 이러한 이유로 Fiery ImageViewer4.0 은 OpenGL 3.2 이상을 지원하는 그래픽 카드/GPU가 필요합니다. 이 요구 사양이 만족되지 않으면 Fiery ImageViewer 3.0이 실행됩니다. OpenGL 버전은 OpenGL extension viewer와 같은 타사 소프트웨어로 확인할 수 있습니다.
	- **•** Windows용 [http://download.cnet.com/OpenGL-Extensions-Viewer/](http://download.cnet.com/OpenGL-Extensions-Viewer/3001-18487_4-34442.html) [3001-18487\\_4-34442.html](http://download.cnet.com/OpenGL-Extensions-Viewer/3001-18487_4-34442.html)
	- Mac OS $\frac{1}{6}$  <https://itunes.apple.com/in/app/opengl-extensions-viewer/id444052073?mt=>
- **2** 그래픽 카드에 제약이 있어 Fiery ImageViewer 4.0이 실행될 수 없는 경우 Fiery ImageViewer 3.0이 실행됩니다.
- **3** Microsoft 원격 데스크탑 연결을 사용하여 클라이언트 컴퓨터에 로그인한 경우 Fiery ImageViewer 4.0 을 실행할 수 없습니다. 원격 데스크탑 연결을 사용하는 경우에는 일반적으로 Fiery ImageViewer 3.0이 실행됩니다.
- **4** Fiery ImageViewer 4.0은 동시에 다섯 개의 세션만 열 수 있습니다.
- **5** Fiery ImageViewer 4.0은 캔버스 중앙의 레스터를 표시합니다. Fiery ImageViewer 4.0은 중앙 정렬된 이미지를 끌 수 있습니다.
- **6** 프로필 모니터 옵션과 Fiery Color Profiler Suite를 다운로드 하는데 필요한 정보가 설정 창에서 제거되 었습니다. Fiery ImageViewer 4.0은 모니터가 다수인 경우를 포함하여 모니터에 운영 체제 기본 프로필 을 사용합니다.
- **7** 탐색 창에서 초점밖인 영역이 회색으로 처리됩니다.
- **8** 하프톤 시뮬레이션 옵션이 지원되지 않습니다.
- **9** 돋보기 도구가 지원되지 않습니다.
- **10** 흑백 제품에 Fiery ImageViewer 4.0이 지원되지 않습니다. Fiery ImageViewer 3.0이 대신 실행됩니다.